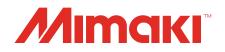

## Software RIP Raster Link 7

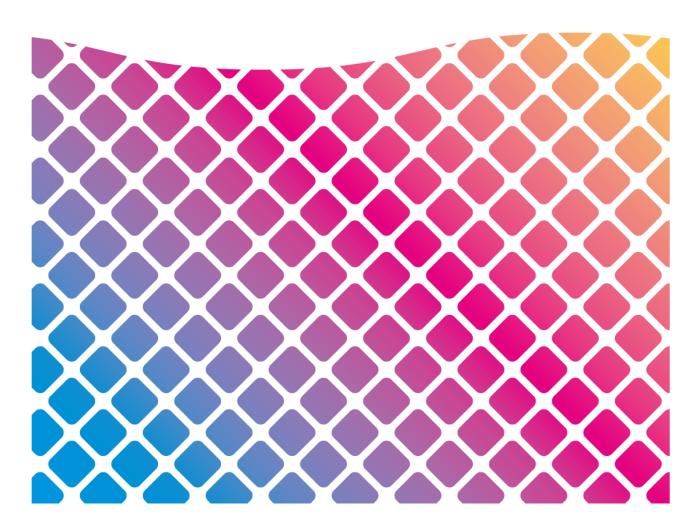

# **Reference Guide**

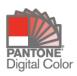

MIMAKI ENGINEERING CO., LTD.

https://mimaki.com/

## **Table of Contents**

| Precautions                                  | 6 |
|----------------------------------------------|---|
| About This Guide                             | 7 |
| Notation used in this guide                  | 7 |
| Symbols used in this guide                   | 7 |
| How to obtain this guide and related manuals | 7 |
| Terminology                                  | 7 |
| Software Configuration                       | 8 |
| Manuals Related to RasterLink7               | 9 |

## **Chapter 1 Basic Operations**

| 1.1 Starting RasterLink7                            | 12 |
|-----------------------------------------------------|----|
| 1.1.1 Starting from the Desktop Shortcut            | 12 |
| 1.1.2 Starting from the Start Menu                  | 12 |
| 1.2 Importing Print Data                            | 13 |
| 1.2.1 Importing from the File Menu                  | 13 |
| 1.2.2 Importing from the Hot Folder                 | 14 |
| 1.2.3 Sending from the Printer Driver               | 15 |
| 1.2.4 Dragging and Dropping to the Job List         | 15 |
| 1.2.5 Maximum Number of Jobs That Can be Registered | 16 |
| 1.3 Job Operations                                  | 17 |
| 1.3.1 Job Operations - Functions                    | 17 |
| 1.3.2 Job Operations - Screen Layout                | 17 |
| 1.3.3 Job Operations - Operations                   | 22 |
| 1.4 Log Display                                     | 24 |
| 1.4.1 Log Display - Functions                       | 24 |
| 1.4.2 Log Display - Screen Layout                   | 24 |
| 1.4.3 Log Display - Operations                      | 25 |
| 1.5 Exiting RasterLink7                             | 26 |

## **Chapter 2 Menus**

| 2.1 File (Open/Restore/Exit | t) | 28 |
|-----------------------------|----|----|
|-----------------------------|----|----|

| 2 | .2 Function                  | . 29 |
|---|------------------------------|------|
|   | 2.2.1 Function Icon List     | . 30 |
|   | 2.2.2 Properties             | . 32 |
|   | 2.2.3 Arrange                | . 42 |
|   | 2.2.4 Print Condition        | . 49 |
|   | 2.2.5 Crop                   | . 68 |
|   | 2.2.6 General Print          | . 71 |
|   | 2.2.7 Tiling                 | . 99 |
|   | 2.2.8 Step & Repeat          | 112  |
|   | 2.2.9 Execute                | 119  |
|   | 2.2.10 Special plate         | 126  |
|   | 2.2.11 Composite             | 132  |
|   | 2.2.12 Layer                 | 144  |
|   | 2.2.13 Color Replacement     | 150  |
|   | 2.2.14 Favorite              | 167  |
|   | 2.2.15 Duplicate             | 174  |
|   | 2.2.16 Backup                | 176  |
|   | 2.2.17 Delete                | 179  |
|   | 2.2.18 Jig Print             | 181  |
| 2 | .3 Tool                      | 195  |
|   | 2.3.1 RGB Color chart        | 195  |
|   | 2.3.2 CMYK Color chart       | 195  |
|   | 2.3.3 Special Color chart    | 204  |
|   | 2.3.4 Lab Color Chart        | 210  |
|   | 2.3.5 Color Collection       | 211  |
|   | 2.3.6 Calibration            | 219  |
|   | 2.3.7 Profile Manager        | 219  |
|   | 2.3.8 Mimaki Remote Access   | 219  |
| 2 | .4 Environments              | 220  |
|   | 2.4.1 Auto Execution         | 220  |
|   | 2.4.2 [Option]               | 225  |
|   | 2.4.3 Printer Management     | 234  |
|   | 2.4.4 Update notify settings | 238  |
|   | 2.4.5 Setup Work Folder      | 242  |
| 2 | .5 About                     | 244  |
|   | 2.5.1 Version                | 244  |
|   |                              |      |

## **Chapter 3 Advanced Operations**

| 3.1 | Overview of | of Advanced | Operations |  | 246 |
|-----|-------------|-------------|------------|--|-----|
|-----|-------------|-------------|------------|--|-----|

| 3.2 Operation Details     | 247 |
|---------------------------|-----|
| 3.2.1 Print & Cut         | 247 |
| 3.2.2 Twin Roll Printing  | 257 |
| 3.2.3 Multilayer Printing | 264 |
| 3.2.4 Braille Printing    | 266 |

## **Chapter 4 Useful Functions**

| 4.1 Job Name Search                    | 268 |
|----------------------------------------|-----|
| 4.1.1 Display Job Name Search Function | 268 |
| 4.1.2 Search for a Job                 | 269 |
| 4.1.3 Search Using a Barcode Reader    | 270 |
| 4.2 FAQ Page Link                      | 272 |
| 4.2.1 Show the Printer FAQ Page        | 272 |
| 4.3 Environment Backup/Restore         | 274 |

## **Chapter 5 Troubleshooting**

| 5.1 Dealing with Error Messages 278                                 | 3 |
|---------------------------------------------------------------------|---|
| 5.2 PC-Related Installation Issues 286                              | 3 |
| 5.2.1 Unable to connect to the Internet when using tools 286        | 3 |
| 5.2.2 The screen display is faulty in RasterLink7                   | 3 |
| 5.2.3 RasterLink7 fails to start 286                                | 3 |
| 5.3 Precautions Regarding Design Software 287                       | 7 |
| 5.3.1 Adobe Illustrator Related Issues 287                          | 7 |
| 5.4 Macintosh Related Issues 300                                    | ) |
| 5.4.1 Precautions when using hot folders                            | ) |
| 5.4.2 Ways to improve import speed when printing from design        |   |
| software 300                                                        | ) |
| 5.5 Miscellaneous 301                                               | 1 |
| 5.5.1 Ways to improve ripping speed for images containing gradation |   |
| objects 301                                                         | 1 |

## **Chapter 6 Appendix**

| 6.1 Available Printing Conditions, by Model 30 | 04 |
|------------------------------------------------|----|
|------------------------------------------------|----|

| 6.2 Available Conditions by Cutting Device                     | 307 |
|----------------------------------------------------------------|-----|
| 6.3 Quick Reference Table of Conditions Preventing Function Ic | on  |
| Selection                                                      | 308 |

## Precautions

- Any unauthorized use or reproduction, in part or whole, of this manual is strictly prohibited.
- The information in this manual may be subject to change without notice in the future.
- Note that some of the descriptions in this manual may differ from the actual specifications due to improvements and revisions to this software.
- Copying Mimaki Engineering Co. Ltd. software described in this manual to other disks (except for the purpose of backup) or loading it to memory other than for the purpose of running it, is strictly prohibited.
- With the exception of what is provided in the warranty provisions, Mimaki Engineering Co. Ltd. does not assume any liability for any damage (including, but not limited to, the loss of profit, indirect damage, special damage, or other monetary damages) resulting from the use or inability to use this product. The same shall also apply to cases where Mimaki Engineering Co. Ltd. has been advised of the possibility of damage in advance. For example, we shall not be liable for any loss of media (work) caused by use of this product or indirect losses caused by products created using the media.

RasterLink is a trademark or a registered trademark of Mimaki Engineering Co., Ltd. in Japan and other countries.

Adobe, the Adobe logo, Acrobat, Illustrator, Photoshop, and PostScript are the trademarks or registered trademarks of Adobe Inc. in the United States and other countries.

Apple, Macintosh, and macOS are registered trademarks of Apple Inc.

Microsoft, Windows, Windows 10, and Windows 11 are registered trademarks or trademarks of Microsoft Corporation in the United States and other countries.

CorelDRAW is a trademark of Corel Corporation.

PANTONE® Colors displayed in the software application or in the user documentation may not match PANTONE-identified standards. Consult current PANTONE Color Publications for accurate color. PANTONE® and other Pantone trademarks are trademarks or registered trademarks of Pantone LLC in the United States and/or other countries. Pantone LLC, 2022

PANTONE® Color support provided by the PANTONE-Licensed Harlequin RIP.

Pantone is the copyright owner of color data and/or software which are licensed to MIMAKI ENGINEERING CO., LTD. to distribute for use only in combination with RasterLink7.

PANTONE Color Data and/or Software shall not be copied onto another disk or into memory unless as part of the execution of RasterLink7.

Other company names and product names described in this guide are trademarks or registered trademarks of their respective companies.

## About This Guide

This document describes the functions of RasterLink7.

### Notation used in this guide

• The buttons and items displayed in screens are enclosed in square brackets [], such as [Finish] or [Full Color].

### Symbols used in this guide

|              | Description              |                                                                                                    |  |
|--------------|--------------------------|----------------------------------------------------------------------------------------------------|--|
| (Important!) | Important                | The "Important" symbol represents information which you must know before using RasterLink7.                    |  |
|              | Tip                      | The "Tip" symbol represents useful information to know.                                                        |  |
| (ZP)         | Reference<br>Information | Indicates a reference page with related information. Click on the lettering to display the corresponding page. |  |

### How to obtain this guide and related manuals

The latest versions of this guide and related manuals are available at:

• Mimaki official site (https://mimaki.com/download/software.html)

### Terminology

| Terms      | Explanation                                                                  |
|------------|------------------------------------------------------------------------------|
| Print data | Data created by design software such as Adobe Illustrator.                   |
| or         |                                                                              |
| image data |                                                                              |
| Job        | The work target created by reading with RasterLink7.                         |
| Scan       | The direction in which the printer head moves.                               |
| Feed       | The direction toward the rear of the printer.                                |
| Restore    | Refers to returning to its original state or repair (restoration, recovery). |

## Software Configuration

The software suite consists of the following software components.

| Paster Link | RasterLink7<br>Software for importing image data, editing jobs created, and controlling the printer.                                                                                               |
|-------------|----------------------------------------------------------------------------------------------------|
|             |                                                                                                    |
|             | Profile Manager                                                                                                    |
|             | Software for managing device profiles and input profiles used with RasterLink7. (For details refer to the separate "Profile Manager Reference Guide".)                                             |
|             | License Tool                                                                                                    |
|             | License authentication is required in order to use RasterLink7.<br>The License Tool is a tool for license authentication. (For details, refer to the separate<br>"RasterLink7 Installation Guide") |
|             | Update Tool                                                                                                    |
| Q           | Tool for downloading and applying the latest version of programs. (For details, refer to the separate "RasterLink7 Installation Guide")                                                            |
|             | RasterLinkTools                                                                                                    |
|             | Plug-in software for Adobe Illustrator for creating printing and cutting data and special color data. (For more information, refer to the separate "RasterLinkTools Guide".)                       |
|             | Job Migration Tool                                                                                                    |
|             | Tool for transferring a RasterLink6Plus job to RasterLink7. (For more information, refer to the separate "Job Migration Tool Guide".)                                                              |
|             | Environment Backup                                                                                                    |
|             | Tool for backing up RasterLink7 configuration files to a single file and listing them in other environments. (For more information, refer to 🍲 "Environment Backup/Restore"(P. 274).)              |
|             | Calibration Tool                                                                                                    |
|             | Tool for calibrating using RasterLink7. (For more information, refer to the separate "Calibration Tool Guide".)                                                                                    |
|             | CuttingLink                                                                                                    |
| 0           | Tool used when cutting using ID cut data in RasterLink7. (For more information, refer to<br>"Print & Cut"(P. 247) and the separate "ID Cut Guide".)                                                |
| 0           | JigLink                                                                                                    |
| Ø           | Tool for managing information on jigs installed on the printer using barcodes. (For more information, refer to the separate "Jig Barcode Function Guide".)                                         |
|             | PICT                                                                                                    |
| PICT        | A cloud-based printer status monitoring tool.                                                                                                    |
|             | It allows access via the RasterLink7 screen. 🖙 P. 18                                                                                                    |
|             | Mimaki Remote Access (MRA)                                                                                                    |
|             | Tool for retrieving printer/cutting device information and for configuring the panel settings remotely.                                                                                            |
|             | It can be launched from the RasterLink7 screen. 🖙 "Mimaki Remote Access"(P. 219)                                                                                                    |

## Manuals Related to RasterLink7

The following RasterLink7 related manuals are available at the official website of MIMAKI ENGINEERING.

#### • Manuals posted on the RasterLink7 manual download page

https://mimaki.com/product/software/rip/raster-link7/download-manual.html

| Name of Manual                     | Overview                                                                                                    |
|------------------------------------|----------------------------------------------------------------------------------------------------|
| Reference Guide                    | This document                                                                                                    |
| Installation Guide                 | Describes how to install and set up RasterLink7.                                                                                                    |
| Network Connection<br>Guide        | Describes how to use the RasterLink7 printer driver and hot folder via network.                                                                                                    |
| Profile Manager<br>Reference Guide | Explains about the "Profile Manager" profile management tool.                                                                                                    |
| RasterLink Tools Guide             | Explains about the Adobe Illustrator plug-in that assists the creation of RasterLink data.                                                                                                    |
| Variable Printing Guide            | Explains about the variable printing function of RasterLink7.                                                                                                    |
| Jig BarCode Function<br>Guide      | Explains about the "JigLink" tool for managing the information of tools used with the printer based on barcode and describes how to use it for switching the information displayed on the panel by using the jig print function of RasterLink7. |
| Calibration Tool Guide             | Describes how to perform color calibration by using RasterLink7.                                                                                                    |
| Job Migration Tool Guide           | Explains about the tool for transferring a RasterLink6Plus job to RasterLink7.                                                                                                    |
| ID Cut Guide (Using FineCut)       | Describes how to print cut data added with ID cut information created by the "FineCut" plug-in cutting software and explains the cutting method.                                                                                                |

#### • Manuals posted on the manual download pages of respective printer models

| Name of Manual                 | Overview                                                                                                    | Model                                                                                                    |
|--------------------------------|----------------------------------------------------------------------------------------------------|----------------------------------------------------------------------------------------------------|
| White/Clear Ink Print<br>Guide | Describes how to print with UJV100Plus white ink and clear ink.                                                                                                    | UJV100Plus                                                                                                    |
| Clear Ink Print Guide          | Describes how to set the effects (matte, clear,<br>emboss printing) that can be expressed with the<br>clear ink used by a UV machine.                                     | <ul> <li>UJV100</li> <li>UCJV300, UCJV330</li> <li>JFX200EX, JFX600</li> <li>UJF-7151plus/plusII</li> <li>UJF-MKII/MKIIe</li> </ul> |
| 2.5DTextureMaker Guide         | Describes how to create data using the<br>technique (2.5D Texture Maker) for achieving<br>bumpiness by laying a number of ink layers and<br>explains the printing method. | <ul> <li>JFX600,<br/>UJF7151plusII,<br/>UCJV330</li> </ul>                                                                          |
| Multilayer Printing Guide      | Describes how to realize expressive printing by<br>using the technique (multilayer printing) for<br>printing multiple overlapping images in one<br>printing operation.    | <ul> <li>UCJV300, UCJV330</li> </ul>                                                                                                |

| Name of Manual                   | Overview                                                                                                    | Model                                                                            |
|----------------------------------|----------------------------------------------------------------------------------------------------|----------------------------------------------------------------------------------|
| ID Cut Guide                     | Describes how to print data added with ID cut by RasterLink7 and explains the cutting method.                                                                                                    | Print & Cut machine                                                              |
| Metallic Color Printing<br>Guide | Describes how to create data for printing with silver ink and explains the setting method.                                                                                                    | <ul> <li>CJV150, CJV300,<br/>CJV300 Plus</li> <li>UJF-7151plus/plusII</li> </ul> |
| Jig BarCode Function<br>Guide    | Explains about the "JigLink" tool for managing<br>the information of tools used with the printer<br>based on barcode and describes how to use it<br>for switching the information displayed on the<br>panel by using the jig print function of<br>RasterLink7. | • UJF-7151plusII,<br>UJF-6042MKIIe                                               |
| Color Glossy Print Guide         | Describes how to output glossy prints using only color inks.                                                                                                    | • UJF-7151plusII                                                                 |
| Braille Printing Guide           | Describes how to create data for printing braille and explains the printing method.                                                                                                    | • UJF-7151plusII, UJF-<br>MKII/MKIIe                                             |

## **Chapter 1 Basic Operations**

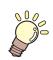

This chapter

Describes basic operations for RasterLink7

| Starting RasterLink712                   |
|------------------------------------------|
| Starting from the Desktop Shortcut 12    |
| Starting from the Start Menu 12          |
| Importing Print Data13                   |
| Importing from the File Menu 13          |
| Importing from the Hot Folder 14         |
| Sending from the Printer Driver          |
| Dragging and Dropping to the Job List 15 |
| Maximum Number of Jobs That Can be       |
| Registered 16                            |

| Job Operations                 | 17 |
|--------------------------------|----|
| Job Operations - Functions     | 17 |
| Job Operations - Screen Layout | 17 |
| Job Operations - Operations    | 22 |
| Log Display                    | 24 |
| Log Display - Functions        | 24 |
| Log Display - Screen Layout    | 24 |
| Log Display - Operations       | 25 |
| Exiting RasterLink7            | 26 |

## 1.1 Starting RasterLink7

Start RasterLink7 from the desktop shortcut or Start menu.

#### • User Account for Using RasterLink7

- 1. RasterLink7 can be used with either a Windows administrator or standard user account. Note, however, that some restrictions apply to the following features when using a standard user account:
  - Printer registration
  - · Creating hot folders and printer drivers, and recovering them when damaged
  - Installing RasterLink7 and Mimaki driver
  - Program updating

When using the above features, log in using an administrator account.

2. To switch between administrator and standard user accounts, first either log off or restart. RasterLink7 will not operate correctly if you use "Switch user" within Windows.

#### 1.1.1 Starting from the Desktop Shortcut

1

Double-click the [RasterLink7] icon [27] on the desktop.

- A User Account Control dialog appears.
- 2 Click [Yes].

(mportant!) User Account Control

• If a shield symbol is displayed on the shortcut icon, a User Account Control dialog will appear when you start RasterLink7. Click [Yes].

| User Account Control X                                                                       |  |
|----------------------------------------------------------------------------------------------|--|
| Do you want to allow this app to make changes to your device?                                |  |
| AppMIWSLauncherAdmins                                                                        |  |
| Verified publisher: MIMAKI ENGINEERING CO., LTD.<br>File origin: Hard drive on this computer |  |
|                                                                                              |  |
| Yes No                                                                                       |  |
|                                                                                              |  |

#### **1.1.2 Starting from the Start Menu**

Select [Mimaki RasterLink7] - [Mimaki RasterLink7] from the Start menu. Click [Yes] on the User Account Control dialog that appears.

## 1.2 Importing Print Data

Print data can be imported using any one of the following four methods:

- Importing from the [File] menu
- · Importing from the Hot Folder
- · Sending from the Printer Driver
- Dragging and Dropping to the Job List

A job will be created from the imported print data.

There is a limit set for the total number of jobs that can be managed for all of the printers registered in RasterLink7. The default setting is 200 jobs, and this can be changed to a maximum of 1,000 jobs. For more information, refer to I Maximum Number of Jobs That Can be Registered" (P. 16).

#### 1.2.1 Importing from the File Menu

#### Select [File] - [Open].

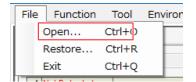

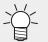

• The dialog can also be displayed by pressing Ctrl + O.

• The [Select file name to print] dialog appears.

#### Select the Print data, then click [OK].

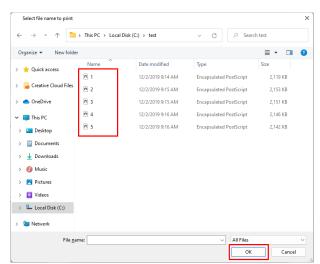

- Multiple print data files can be selected. Shortcut files to print data cannot be selected.
- Printer and favorite settings selection screen is displayed.

#### **3** Select a printer from [Printer Name].

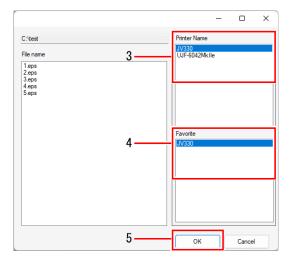

#### **A** Select the favorite settings to be applied in [Favorite].

- RasterLink7 lets you save various settings as favorites. Previously saved settings can also be applied to newly imported print data.
  - The favorite settings selected for importing will be selected automatically the next time data is imported.

#### 5 Click [OK].

• Print data will be imported, then a new job will be created.

### **1.2.2 Importing from the Hot Folder**

#### Copy print data to the hot folder.

- A job will be created.
- The favorite settings will automatically be applied to the job created.
  - The hot folder will automatically be set as shared when created.
  - For details of how to create a hot folder, refer to (2) P. 173.
  - For more information on using hot folders over a network, refer to the separate "RasterLink7 Network Connection Guide".

### 1.2.3 Sending from the Printer Driver

**1** Prints using the software with which the print data was created.

- · A job will be created.
- The favorite settings will automatically be applied to the job created.
  - The printer driver will automatically be set as shared when created.
  - For details of how to create the printer driver, refer to IP. 173.
    - For more information on using printer drivers over a network, refer to the separate "RasterLink7 Network Connection Guide".

(moutant!) If print data does not appear in the job list after it has been imported from a printer driver, check the following:

- If multiple printers are registered in RasterLink7, the printer to which the print data was imported may differ from the printer currently displayed.
   Select the [Printer] tab.
- The number of jobs registered in RasterLink7 may have exceeded the maximum number allowed.

Cer "Log Display"(P. 24)Check [].

```
For more information, refer to (2) "Maximum Number of Jobs That Can be Registered" (P. 16).
```

### 1.2.4 Dragging and Dropping to the Job List

Drag and drop the print data to the [Job List] tab.

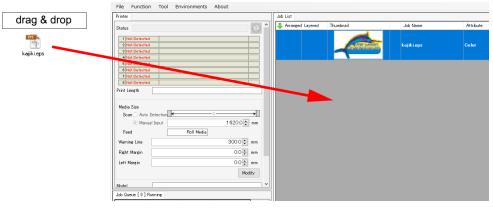

- The [Select file name to print] dialog appears.
- **2** Select a printer from [Printer Name].
- **3** Select the favorite settings to be applied in [Favorite].
- Click [OK].
  - Print data will be imported, then a new job will be created.

### **1.2.5 Maximum Number of Jobs That Can be Registered**

The maximum number of jobs that can be registered in the job list will be the value set using [Option] - [Job Control] - [Number of jobs that can be registered] ( The initial setting is 200, and this can be set up to a maximum of 1,000 jobs.)

This number is the combined number of jobs for all of the registered printers.

If you attempt to import more upper jobs, the subsequent operation will vary, depending on the method used to import the jobs.

- (1) Importing from the [File] menu
- (2) Dragging and dropping to the Job List
- (3) Importing from the Hot Folder
- (4) Sending from the Printer Driver
  - In the case of methods (1) and (2): The following message is displayed. Any additional jobs you attempt to register will be canceled. Message: "The maximum number [\*\*\*] of registered jobs has been exceeded. No more jobs can be registered. Please delete unnecessary jobs." For more information, refer to IP "Dealing with Error Messages" (P. 278).
  - In the case of methods (3) and (4): The following message is displayed. Any additional jobs you attempt to register will be queued. Message: "The number of Jobs is above the limit. No more jobs can be registered. Please delete unnecessary jobs. xx Jobs are waiting to be read. "

Once other jobs have been deleted and the total number of registered jobs is less upper, jobs will be added toRasterLink7in the order in which they were queued. The following confirmation dialog will appear if there are jobs remaining when you exit RasterLink7 or delete a hot folder.

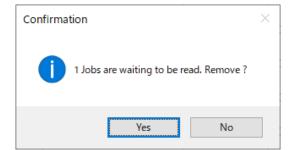

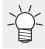

• Jobs that include cutting are counted as two jobs, since they are composite jobs consisting of both a regular job and a job with cutting attributes.

## 1.3 Job Operations

## 1.3.1 Job Operations - Functions

RasterLink7 allows you to edit jobs created by importing image data.

### 1.3.2 Job Operations - Screen Layout

#### • Explanation of screen

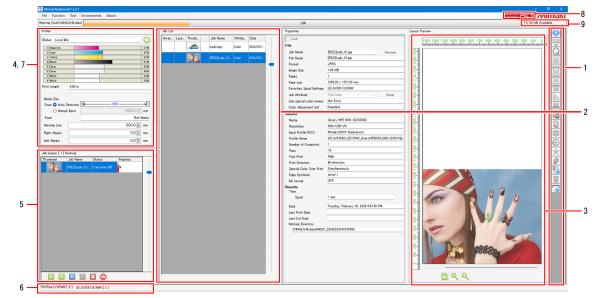

#### 1. Function icons

Click on an icon to go to the setup screen for the corresponding functions. The icons for functions that are not available are grayed out. A scroll bar is displayed if there are more icons than can fit on the screen.

(montant!) • The icons displayed will vary depending on the printer being used.

- The icons that can be selected will vary depending on the individual job.
- The icons can be resized, and unwanted icons can be hidden. For more information, refer to "Setting a function icon"(P. 236).

#### 2. [Job List] tab

Displays the job list. This is displayed when any of the following functions are selected:

[Properties], [Arrange], [Composite], [Special plate], [Execute], [Duplicate], [Backup], [Delete]

#### 3. [Layout Preview]

Displays the layout status for the jobs selected in [Job List]. This can be hidden or shown using the [Display] tab on the [Option] window. (P. 230)

#### 4. [Printer] tab

Displays information on the currently connected printer. This is displayed when any of the following functions are selected:

[Properties], [Arrange], [Composite], [Special plate], [Execute], [Duplicate], [Backup], [Delete]

(moutant!) • The details displayed will vary depending on the printer being used.

#### 5. [Job Queue] tab

• Displays the image data importing, RIP, and print status. This is displayed when any of the following functions are selected:

[Properties], [Arrange], [Composite], [Special plate], [Execute], [Duplicate], [Backup], [Delete]

• "Auto executing" is displayed on the [Job Queue] tab when auto execution starts @ P. 224.

• The process order can be altered, and jobs can be paused, restarted, or stopped. For more information, refer to (27 "[Job Queue] tab"(P. 121).

#### 6. [Printer Select] tab

Selects the corresponding screen for each printer registered in [Printer Management]. The total number of jobs created for that printer appears next to the printer name.

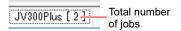

#### 7. [Print progress] tab

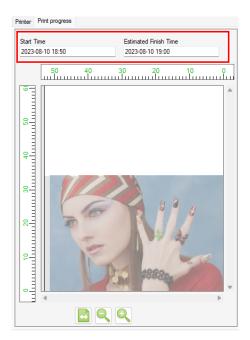

Opening this tab while printing a job on a supported device displays the print start time and scheduled print end time.

- This window is displayed when the [Environments] [Option] [Display] [Display print progress] check box is selected. I Set the display"(P. 230)
- Supported devices JV300, JV150, CJV300, CJV150, UCJV300, JV300 Plus, CJV300 Plus, JV100, TS100, JV330, CJV330, TS330, and UCJV300

(moutant!) • The print progress does not appear when Print & Cut jobs or pull back printing is set.

#### 8. [PICT] button

Access the PICT cloud-based printer status monitoring tool.

For more information about PICT, see the following website. https://mimaki.com/product/software/remote/pict/

#### 9. Working disk usage

Displays the amount of disk usage on the drive where the working folder is stored. This can be hidden or shown using the [Display] tab on the [Option] window. (P. 230)

#### • [Job List] window

#### • Explanation of columns

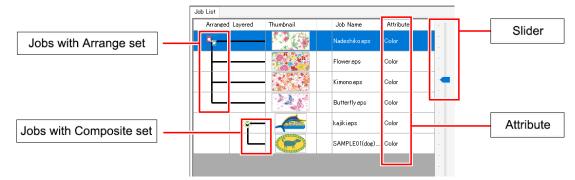

| Column          | Overview                                                                                                    | Sort <sup>*1</sup> |
|-----------------|----------------------------------------------------------------------------------------------------|--------------------|
| [Arrange]       | Arranged jobs are linked by lines ( "Arrange - Functions" (P. 42).                                                                                                    | <b>v</b> *2        |
| [Composite]     | Composite jobs are linked by lines <sup>(2)</sup> "Composite"(P. 132).                                                                                                    |                    |
| [Thumbnail]     | Displays the job thumbnails.                                                                                                    |                    |
| (Lock icon)     | This icon is displayed to indicate that the job is locked. (2) "Properties"(P. 32)                                                                                                    |                    |
| [Job Name]      | Displays the job names. This can be changed in Job Properties (P. 32).                                                                                                    | ~                  |
| [Attribute]     | Displays the job attributes. The attributes will vary depending on the settings.                                                                                                    |                    |
|                 | Color: Job created from regular images.                                                                                                    |                    |
|                 | Cut: Job created from images including cut data.                                                                                                    |                    |
|                 | <ul> <li>(Ink color) Plate Type: Job with single color replacement (<br/>"Print a full-color job in monotone"(P. 35)) specified or job created<br/>using special plates (<br/>"Special plate"(P. 126)).</li> </ul> |                    |
|                 | Other attributes are explained for the respective settings.                                                                                                    |                    |
| Date            | Displays the date and time on which the job was registered.                                                                                                    | ~                  |
| Last print date | Displays the date and time when the last printing was performed.                                                                                                    | ~                  |
| Last cut date   | Displays the date and time when the last cutting was performed.                                                                                                    | ~                  |

\*1. Clicking the corresponding title row sorts by grouped (layered/arranged) job. Grouped jobs are sorted based on the information for the top job.

\*2. Sorts by job name. (Has the same effect as clicking on the job name.)

#### • Ripped data appears in bold font.

- The slider on the [Job List] tab can be moved up and down to adjust the list spacing.
- Right-click a column of the [Job List] to display a pop-up menu, allowing you to display or hide individual columns. Columns are displayed if they are checked on the menu.

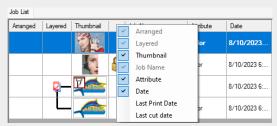

#### Explanation of job background colors

| Color |           | Status                                                                                                    |
|-------|-----------|----------------------------------------------------------------------------------------------------|
|       | (white)   | Queued                                                                                                    |
|       | (green)   | <ul> <li>Executed</li> <li>When printing only for Print &amp; Cut jobs, the color changes for the print job only.</li> <li>When cutting only for Print &amp; Cut jobs, the color changes for the cut job only.</li> </ul>                                 |
|       | (cream)   | <ul> <li>Printed, but no ripped data exists</li> <li>[Immediate Print] has been executed and completed</li> <li>[RIP and Print] or [Print Only] has been executed and completed with the<br/>[Delete ripped data after print] checkbox checked</li> </ul> |
|       | (pink)    | Aborted                                                                                                    |
|       | (magenta) | Error                                                                                                    |
|       | (blue)    | Currently being executed                                                                                                    |

#### • Explanation of pop-up (right-click) menu

Select a job and right-click to display a pop-up menu.

|                                                                                                    | Immediate Print Ctrl+1                                         |
|----------------------------------------------------------------------------------------------------|----------------------------------------------------------------|
|                                                                                                    | RIP and Print Ctrl+2                                           |
|                                                                                                    | RIP Only Ctrl+3                                                |
|                                                                                                    | Print Only Ctrl+4                                              |
|                                                                                                    | Cut <-> RIP and Print Ctrl+5                                   |
|                                                                                                    | Cut <-> Print Ctrl+6                                           |
|                                                                                                    | Cut Only Ctrl+7                                                |
|                                                                                                    | Top Ctrl+T                                                     |
|                                                                                                    | Bottom Ctrl+B                                                  |
|                                                                                                    | Duplicate Ctrl+D                                               |
|                                                                                                    | Delete Ripped Data Ctrl+Back                                   |
|                                                                                                    | Delete All Data Ctrl+Del                                       |
| [Immediate Print]<br>[RIP and Print]<br>[RIP Only]<br>[Print Only]<br>[Cut <-> RIP and Print]<br>[Print <-> Cut]<br>[Cut Only] | Executes the selected job @ "Execute"(P. 119).                 |
| [Top]                                                                                                    | Moves the selected job to the top of the [Job List].           |
| [Bottom]                                                                                                    | Moves the selected job to the bottom of the [Job List].        |
| [Duplicate]                                                                                                    | Duplicates the selected job ( "Duplicate" (P. 174).            |
| [Delete Ripped Data]                                                                                                    | Deletes the ripped data for the selected job ( Delete"(P. 179) |
| [Delete All Data]                                                                                                    | Deletes the selected job 🏵 "Delete"(P. 179).                   |

Ť

 When double-click the job of [Job List], moves to the General Print screen Screen Layout"(P. 72).

### 1.3.3 Job Operations - Operations

The procedure for printing a single image is as follows.

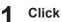

#### Click a job in [Job List].

• The job is selected.

| Arranged Layered | Thumbnail | Job Name        | Attribut |
|------------------|-----------|-----------------|----------|
|                  |           | Nadeshiko_v.eps | Color    |
|                  |           | Heart_v.eps     | Color    |
|                  | N.        | Butterfly_v.eps | Color    |

- To select multiple consecutive jobs, select the first job, then select another job while depressing the [Shift] key.
  - To select multiple jobs, select jobs while depressing the [Ctrl] key.

| 퉞 Arranged Layered | l Thumbnail                           | Job Name                | Attribu |
|--------------------|---------------------------------------|-------------------------|---------|
|                    |                                       | Nadeshiko_v <i>e</i> ps | Color   |
|                    |                                       | Heart_v.eps             | Color   |
|                    | e e e e e e e e e e e e e e e e e e e | Butterfly_v.eps         | Color   |
|                    |                                       | Flower_v.eps            | Color   |
|                    |                                       | Kimono_veps             | Color   |
|                    | 2                                     | Califica fan some sen   | Calar   |

- **2** Select the required function from the [Function] menu or the corresponding function icon.
  - This switches to the corresponding function screens (27 "Explanation of screen"(P. 17).

**3** Configure the various settings for the jobs.

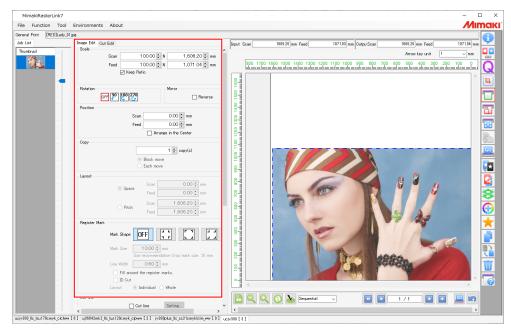

#### **4** Click [Execute] at the bottom right of the window.

• This switches to the [Execute] screen @ "Execute - Screen Layout"(P. 120) and executes the job(s) automatically.

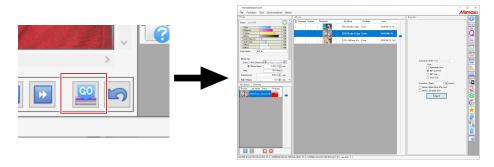

• The method used for execution when [Execute] is clicked can be set in [Option] - [Job Control]. For more information, refer to Job execution settings (@ P. 229).

## 1.4 Log Display

Displays the job progress status.

### 1.4.1 Log Display - Functions

Log information, including job processing status, errors, and warnings, is displayed on the RasterLink7 [Log Display] screen.

If the [Log Display] screen is closed, it is displayed by the Windows notification function.

(Important!) Windows notification function:

- Closing the RasterLink7 [Log Display] screen reverts to the Windows notification function display, but information will not be displayed if the notification function is turned off. The notification function should be turned on if you require the information to be displayed.
- The Windows notification function displays only errors and warnings. Job processing status information is not displayed.

### 1.4.2 Log Display - Screen Layout

#### • [Log Display] screen

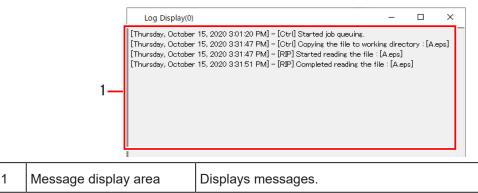

 Messages are displayed in different colors according to their type. Red: Error Blue: Warning Black: Regular

#### • Error and warning display screen

When errors and warnings occur in RasterLink7, these are displayed as pop-up messages in the PC task tray (bottom right of the PC screen).

|   | 1<br>2               | Error(0)<br>CAMELI, 107-0, 2020 3.08.49 - 180 - [Ctrij<br>An error has been detected during<br>Locating & Printing (#1) : [kajiki.eps] |
|---|----------------------|----------------------------------------------------------------------------------------------------|
| 1 | Message type         | Indicated as [Warning] or [Error].                                                                                                    |
| 2 | Message display area | Displays errors and warnings.                                                                                                    |

## 1.4.3 Log Display - Operations

- Display [Log Display] screen
  - **1** Open the task tray at the bottom right of the Windows screen.

| හ  | 1        | •            | 臣   |                    |        |
|----|----------|--------------|-----|--------------------|--------|
| (ا | <b>%</b> | 7            |     |                    |        |
|    | ^        | <b>(</b> 10) | A 💷 | 1946<br>2010/10/22 | $\Box$ |

• The icons are displayed for the resident programs in the task tray.

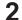

Click the RasterLink7 icon.

• Or right-click, then click [Open Log Display].

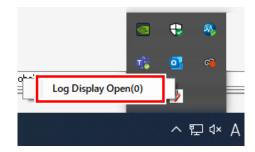

• The [Log Display] screen is displayed, displaying the message details.

| Log Display(0)                           |                                                                                                    | -      | ×        |
|------------------------------------------|----------------------------------------------------------------------------------------------------|--------|----------|
| [Thursday, October<br>[Thursday, October | 15, 2020 3:01:20 PM] – [Ctrl] Started job queuing.<br>15, 2020 3:31:47 PM] – [Ctrl] Copying the file to workir<br>15, 2020 3:31:47 PM] – [RIP] Started reading the file :<br>15, 2020 3:31:51 PM] – [RIP] Completed reading the file | A.eps] | <br>eps] |

• Closing the [Log Display] screen reverts to the Windows notification function.

## 1.5 Exiting RasterLink7

The procedure for exiting RasterLink7 is as follows:

- Select [File] [Exit].
- Click the x at the top right of the window.
- Keyboard shortcut: Press the [Q] key while holding down the [Ctrl] key.

(montant!) • The various job settings are saved automatically when exiting RasterLink7.

• The last used state will be restored when RasterLink7 is next started.

## **Chapter 2 Menus**

This chapter

Explains the RasterLink7 menu items.

| File (Open/Restore/Exit)28 | 8 |
|----------------------------|---|
| Function2                  | 9 |
| Function Icon List         | 0 |
| Properties                 | 2 |
| Arrange 42                 | 2 |
| Print Condition4           | 9 |
| Crop 68                    | 8 |
| General Print7             | 1 |
| Tiling99                   | 9 |
| Step & Repeat 112          | 2 |
| Execute 119                | 9 |
| Special plate 126          | 6 |
| Composite 132              | 2 |
| Layer                      | 4 |
| Color Replacement 150      | 0 |
| Favorite 16                | 7 |
| Duplicate 174              | 4 |
| Backup 176                 | 6 |
| Delete 175                 | 9 |

| .28 | Jig Print              |     |
|-----|------------------------|-----|
| .29 | ТооІ                   | 195 |
| 30  | RGB Color chart        |     |
| 32  | CMYK Color chart       |     |
| 42  | Special Color chart    | 204 |
| 49  | Lab Color Chart        | 210 |
| 68  | Color Collection       | 211 |
| 71  | Calibration            | 219 |
| 99  | Profile Manager        | 219 |
| 112 | Mimaki Remote Access   | 219 |
| 119 | Environments           | 220 |
| 126 | Auto Execution         |     |
| 132 | [Option]               | 225 |
| 144 | Printer Management     | 234 |
| 150 | Update notify settings |     |
| 167 | Setup Work Folder      | 242 |
| 174 | About                  | 244 |
| 176 | Version                |     |
| 170 |                        |     |

## 2.1 File (Open/Restore/Exit)

The [File] menu at the top of the main screen allows the following operations.

|   | File | Function | Tool   | Environ |
|---|------|----------|--------|---------|
| I | C    | Open     | Ctrl+O |         |
| I | F    | Restore  | Ctrl+R |         |
| I | E    | Exit     | Ctrl+Q |         |
| ſ |      |          |        |         |

#### • Open...

Selects and imports print data. For more information, refer to (2) "Importing Print Data"(P. 13).

#### Restore

Imports a job backup file as a current job. For more information, refer to ( Backup" (P. 176).

#### • Exit

Exits RasterLink7.

## 2.2 Function

The [Function] menu displays the function icons (Ref "Function Icon List"(P. 30) as a menu.

- The [Function] menu can be hidden using the [Function icon setting]. For more information, refer to "Setting a function icon"(P. 236).
- The [Function] menu also displays those functions set to be hidden in Step 6 of [Function icon setting].

| File    | Function   | Tool      | Environments | About       |     |
|---------|------------|-----------|--------------|-------------|-----|
| Printer | Properties |           | Alt+I        |             |     |
|         | Arran      | gement    | Alt+A        | 6           |     |
| Status  | Qualit     | Quality   |              |             | 9   |
| 1 1     | Crop       |           | Alt+C        |             |     |
| 2 1     | Gene       | ral Print | Alt+G        |             | -   |
| 4       | Tiling     |           | Alt+T        |             |     |
| 5 1     | Step       | Repeat    | Alt+S        |             |     |
| 6 1     | Execu      | ution     | Alt+X        |             |     |
| 7 N     | Speci      | al plate  | Alt+P        |             | - 1 |
| Print L | Comp       | osition   | Alt+M        |             | -1  |
|         | Layer      |           | Alt+L        |             |     |
| Medi.   | Color      | Replace   | ment Alt+R   |             |     |
| Sc      | Varial     | ble Edit  | Alt+V        |             |     |
|         | Dupli      | cation    | Alt+U        | 1620.0 🖨 mr | n   |
| Fe      | Backı      | up        | Alt+B        |             |     |
|         | Delet      | e         | Alt+D        |             |     |
| Warn    | Printe     | erFAQ     | Alt+F        | 300.0 🌩 mn  | n   |
| Right   | Favor      | ite       | Alt+E        | 0.0 🌩 mm    | n   |
| left N  | Aarein     |           |              | <br>00 🛋 mm | n   |

| 2.2.1    | Function Ico         | on List                                                                                                    |              |                  |
|----------|----------------------|----------------------------------------------------------------------------------------------------|--------------|------------------|
| lcon     | Function             | Explanation                                                                                                    | Shortcut key | Details          |
| •        | Properties           | Displays the job and printer information and allows the job attributes to be edited.                                                                                              | Alt+I        | 역 P. 32          |
|          | Arrange              | Combines multiple jobs into a single job.                                                                                                    | Alt+A        | ርሞ P. 42         |
| Q        | Print Condition      | Sets the print conditions.                                                                                                    | Alt+Q        | 역 <b>ም P.</b> 49 |
| 17       | Crop                 | Crops part of a job.                                                                                                    | Alt+C        | 역 <b>ም P.</b> 68 |
| Π        | General Print        | Sets basic parameters such as job size,<br>position, and number of copies before<br>printing.                                                                                     | Alt+G        | 조중 P. 71         |
| T        | Tiling               | Divides large jobs before printing.<br>This function is unavailable with the default<br>settings when using a flatbed printer. <sup>*1</sup>                                      | Alt+T        | 전문 P. 99         |
| Ħ        | Step & Repeat        | Lays out image data with no gaps between<br>them before printing.<br>This function is unavailable with the default<br>settings when using a flatbed printer. <sup>*1</sup>        | Alt+S        | ርም P. 112        |
| 49       | Variable Edit        | It extracts information from the database and<br>prints out jobs with different contents one by<br>one. For details see the separate<br>"RasterLink7 Variable Print Guide".       | Alt+V        | -                |
| GO       | Execute              | Prints and cuts the selected job.<br>Also estimates the amount of ink used for<br>printing.                                                                                       | Alt+X        | ራም P. 119        |
| ×        | Special plate        | Creates a job specifically for a special color<br>ink from the selected job.<br>This function is displayed for printers<br>equipped with special color ink.                       | Alt+P        | 전문 P. 126        |
| <b>S</b> | Composite            | Combines multiple jobs on top of each other.                                                                                                    | Alt+M        | ርጬ P. 132        |
| 8        | Layer                | Configures the detailed settings for jobs<br>printed with overlaid color and special color<br>ink.<br>This function is displayed for printers<br>equipped with special color ink. | Alt+L        | 또한 P. 144        |
| ۲        | Color<br>Replacement | Replaces the job colors with different colors.                                                                                                    | Alt+R        | @ P. 150         |
| *        | Favorite             | Saves and manages the various function settings as a favorite.                                                                                                    | Alt+E        | ርጀም P. 167       |
|          | 1                    |                                                                                                    | L            |                  |

| Icon     | Function           | Explanation                                                                                                    | Shortcut key | Details     |
|----------|--------------------|----------------------------------------------------------------------------------------------------|--------------|-------------|
|          | Duplicate          | Duplicates the selected job.                                                                                                    | Alt+U        | 전문 P. 174   |
|          | Backup             | Creates a job backup file.<br>Restores a backed-up job from a file.                                                                                                    | Alt+B        | ঞ্চে P. 176 |
| Ū        | Delete             | Deletes a job.                                                                                                    | Alt+D        | 전문 P. 179   |
| <b>?</b> | Printer FAQ        | Opens the printer support page on the<br>Mimaki website.                                                                                                    | Alt+F        | 전문 P. 272   |
| Ŧ        | Jig Print          | Positions the job on a jig before printing.<br>This function is displayed for flatbed printers.                                                                                                    | Alt+J        | (관) P. 181  |
|          | Kebab jig printing | Prints using a Kebab system.<br>This is displayed when a Kebab system is<br>fitted to the printer.<br>For more information on Kebab jig printing,<br>refer to the corresponding Kebab system<br>operation manual. | -            | -           |

\*1. Hidden icons can be displayed using Printer Management (28) "Setting a function icon" (P. 236).

• Some functions may not be displayed depending on the particular printer or inkset. For more information, refer to the individual function explanations.

• Depending on the Job settings, these cannot be selected (grayed out). For more information on conditions that cannot be selected, refer to (2) "Quick Reference Table of Conditions Preventing Function Icon Selection"(P. 308).

## 2.2.2 Properties

Displays the job and printer information and allows the job attributes to be edited.

#### **Properties - Functions**

[Properties] allows the following operations.

- Rename a job
- Change a full-color job to a monotone job
- · Edit the settings for a special color job
- Change the UV mode settings
- Check job information
- Change the 2.5D Texture Maker settings

#### **Properties - Screen Layout**

#### • [Properties] screen

| MimakiRasterLink7                                   |                  |                       |                   |             |                                   |                                    | - 🗆 ×        |
|-----------------------------------------------------|------------------|-----------------------|-------------------|-------------|-----------------------------------|------------------------------------|--------------|
| File Function Tool Environments Al                  | out              |                       |                   |             |                                   |                                    | MIMCIKI      |
| Printer                                             | Job List         |                       |                   |             | Properties                        |                                    |              |
| Status Local Idle                                   | Arranged Layered | Thumbnail             | Job Name          | Attribute - | Lock                              |                                    |              |
| 1 Oyan 50N                                          |                  | <u></u>               | [BLUE]Lady_01.jpc | Color       | File                              |                                    |              |
| 2 Magenta 50N                                       |                  | 192                   |                   |             | Job Name                          | [RED]Lady_01.jpg Rename            | -            |
| 3 Yellow 70N<br>4 Black 00N                         |                  |                       | [RED]Lady_01_     | . Color     | File Name                         | [RED]Lady_01.jpg                   | U U          |
| 5 Light Magente 10N                                 |                  | 1 and the             | [YELLOW]Lady_0.   | Color       | Format                            | JPEG                               | 13           |
| 6 Light Cyan 30N<br>7 White 40N                     |                  | S. 5. 14              | (10000)180)_0.    |             | Image Size                        | 1.06 MB                            |              |
| 8 White 50N                                         |                  |                       |                   |             | Pages                             | 1                                  |              |
| Print Length 0.00 m                                 |                  |                       |                   |             | Page size                         | 1606.20 × 1071.03 mm               |              |
|                                                     |                  |                       |                   |             | Favorites at the spor             | d ucjv800                          | <u>a</u>     |
| Media Size                                          |                  |                       |                   |             | Job Attribute                     | Full Color V Setup                 | 100          |
| Scan Auto Detection<br>Manual Input 1620.0<br>mm    |                  |                       |                   |             | Use special color na              | mes Not Exist                      | <u>88</u>    |
| Feed Roll Media                                     |                  |                       |                   | -           | Image Edit                        |                                    |              |
|                                                     |                  |                       |                   |             | Color Adjustment Se               | Normal                             | GO           |
| Warning Line 300.0 + mm                             |                  |                       |                   | -           | Quality                           |                                    |              |
| Right Margin 0.0 🖨 mm 👻                             |                  |                       |                   |             | Media                             | 3M 40C-114 v3.5                    | <b>≦</b> ★   |
| Job Queue [ 0 ] Running                             | -                |                       |                   | -           | Resolution                        | 600×1200 VD                        |              |
| Thumbn., Job Na., Status Progress                   |                  |                       |                   |             | Input Profile (ICC)               | MimakiHiContrast.icm               |              |
|                                                     |                  |                       |                   |             | Profile Name                      | UCJV3009CLUS1706C.3M-40C-114.v35.F | <b>O</b>     |
| 1                                                   |                  |                       |                   |             | Overprint times                   | 1                                  | <u> </u>     |
|                                                     |                  |                       |                   |             | Pass                              | 32                                 |              |
|                                                     |                  |                       |                   | · ·         | Pass quality setting              | Speed                              | · · · ·      |
|                                                     |                  |                       |                   |             | Fast Print                        | High                               | $\mathbf{x}$ |
|                                                     |                  |                       |                   |             | Print Direction                   | Bindirection                       |              |
|                                                     |                  |                       |                   |             | Special Color Over P              | int Simultaneously                 |              |
|                                                     |                  |                       |                   |             | Results                           |                                    |              |
|                                                     |                  |                       |                   |             | Ink Consumption                   |                                    |              |
|                                                     |                  |                       |                   |             | Cyan                              | 0.000 cc                           | <b>W</b>     |
|                                                     |                  |                       |                   |             | Magenta                           | 0.000 cc                           |              |
|                                                     |                  |                       |                   |             | Yellow                            | 0.000 cc                           |              |
|                                                     |                  |                       |                   | -           | Black                             | 0.000 cc                           |              |
|                                                     |                  |                       |                   | · ·         | Light Magenta                     | 0.000 cc                           |              |
|                                                     |                  |                       |                   |             | Light Oyan                        | 0.000 cc                           |              |
|                                                     |                  |                       |                   |             | White                             | 0.000 cc                           |              |
|                                                     |                  |                       |                   |             | White                             | 0.000 cc                           |              |
|                                                     |                  |                       |                   |             | Total                             | 0.000 cc                           |              |
|                                                     |                  |                       |                   |             | Time                              |                                    |              |
|                                                     |                  |                       |                   | -           | Spool                             | 4 sec                              |              |
|                                                     |                  |                       |                   |             | RIP                               | 46 sec                             |              |
|                                                     |                  |                       |                   | -           | File Size                         |                                    |              |
|                                                     |                  |                       |                   |             | Ripped Data                       | 695.52 MB                          |              |
|                                                     |                  |                       |                   |             | Date                              | 2020/09/10 14:19:26                |              |
|                                                     |                  |                       |                   |             | Last Print Date                   |                                    |              |
| :                                                   | -                |                       |                   | -           |                                   | 2021/08/20 12:18:21                |              |
|                                                     | <                |                       |                   | · · · ·     | Working Directory<br>CWMijCtrI#Jo | bs#4₩S01_20200910141926105         |              |
| aciv300 Bc Isu170cmvk clobw [ 6 ] uif6042mk2 Bc Isu |                  | intre 8e ee21emaktelm | www.[0]           | ,           |                                   |                                    |              |

#### 1. [Lock]

Enabling this prevents the selected job settings from being altered or deleted. A padlock icon is displayed in the [Job List] as shown below.

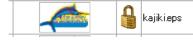

- (mootant!) Enabling this disables all functions except [Backup], [Execute].
  - If even one job in a composite or arranged job is locked, all of the composite or arranged jobs will be locked.

#### 2. [File]

Displays the selected job and original image data information.

| [Job Name]                     | <ul> <li>Name]</li> <li>Displays the job name. The default job name is the same as the originage data file name. The job name can be edited as required by the</li></ul> |                                                                                                    |  |  |
|--------------------------------|----------------------------------------------------------------------------------------------------|----------------------------------------------------------------------------------------------------|--|--|
| [File name]                    | :                                                                                                    | Displays the original image data file name.                                                                                         |  |  |
| [Format]                       | :                                                                                                    | Displays the format of the original image data.                                                                                     |  |  |
| [Image Size]                   | :                                                                                                    | Displays the size of the original image data file.                                                                                  |  |  |
| [Pages]                        | :                                                                                                    | Displays the number of pages for the job.                                                                                           |  |  |
| [Page size]                    | :                                                                                                    | Displays the size of each page.                                                                                                    |  |  |
| [Favorites at the spool]       | :                                                                                                    | Displays the favorite applied when the job was imported.                                                                            |  |  |
| [Job Attribute]                | :                                                                                                    | Displays the following attributes depending on the printing method. The settings can be edited.                                     |  |  |
|                                |                                                                                                    | • [Full Color]                                                                                                    |  |  |
|                                |                                                                                                    | A job to be printed using the image data colors.                                                                                    |  |  |
|                                |                                                                                                    | [Mono Color]                                                                                                    |  |  |
|                                |                                                                                                    | This can be set when the image data is in CMYK color mode. A job to be printed by assigning C, M, Y, or K to a specified ink color. |  |  |
|                                |                                                                                                    | • [Special Color]                                                                                                    |  |  |
|                                |                                                                                                    | A job created using "Special plate". This cannot be changed to other attributes.                                                    |  |  |
|                                |                                                                                                    | [Cut Only]                                                                                                    |  |  |
|                                |                                                                                                    | A cut data job. This cannot be changed to other attributes.                                                                         |  |  |
|                                |                                                                                                    | • [2.5D Texture Maker]                                                                                                    |  |  |
|                                |                                                                                                    | A 2.5D Texture Maker job.<br>For more information, refer to the "2.5D Texture Maker Guide" for the corresponding printer.           |  |  |
| [Use special color names]      | :                                                                                                    | Displays special color inks (such as white and clear) used for printing the job.                                                    |  |  |
| [Image Edit]                   | :                                                                                                    | Displays the settings (such as copy) made for the job.                                                                              |  |  |
| [Color Adjustment Set]         | :                                                                                                    | Displays the color adjustment set used with the job.                                                                                |  |  |
| 3. [Print Condition]           |                                                                                                    |                                                                                                    |  |  |
| Displays the following print c | on                                                                                                    | ditions set in "Print Condition" 🌾 "Print Condition"(P. 49).                                                                        |  |  |

[Media]
[Resolution]
[Input Profile (ICC)]
[Profile Name]
Overprint times
[Pass]

- [Fast Print]
- [Print Direction]

• [Ink saving]

 Individual heater settings

- [Special Color Over Print]
- [Edge Optimizer]

#### 4. [Results]

Displays the various results after ripping and printing.

| [Ink Consumption] :                      | Calculates and displays the ink amounts consumed in printing for each individual ink. This is calculated at the following times:                                                                                                   |
|------------------------------------------|----------------------------------------------------------------------------------------------------|
|                                          | <ul> <li>When [Ink Consumption Estimation] ( Transaction "Execute" (P. 119)) is used</li> </ul>                                                                                                    |
|                                          | The amount is estimated and displayed as [Ink Consumption (Estimation)].                                                                                                    |
|                                          | When ripping or printing is performed                                                                                                    |
|                                          | The amount is calculated based on the ripped data. This value will be closer to the actual printing results compared to the estimated amount.                                                                                      |
| (mportant!) The ink consum               | ption for ripping and printing is displayed only in the following cases:                                                                                                    |
| <ul> <li>When the [C selected</li> </ul> | ption] window - [Job Control] - [Calculate Ink Consumption] check box has been                                                                                                    |
| • When a prin                            | ter is connected with the power turned on for ripping or printing                                                                                                    |
| [Time] :                                 | Displays the time taken for individual processes (spooling, ripping, printing).<br>The printing time indicated varies depending on the setting of [Option] - [Display]<br>- [Improved accuracy of print completion time]. (P. 232) |
| [File Size]                              | Displays the size of ripped data.                                                                                                    |
| 5. [Date]                                |                                                                                                    |

Displays the date on which the job was registered.

#### 6. [Last Print Date]

Displays the date and time when the last printing was performed.

#### 7. [Working Directory]

Displays the name of the working folder in which job information is saved.

#### **Properties - Operations**

#### • Rename a job

Jobs can be renamed. Jobs should be renamed to make them easier to identify, for example if the same image has been imported multiple times or if jobs have been duplicated.

Enter a suitable name for [Job Name] in the [Properties] tab, then click [Rename].

| Properties |          |        |
|------------|----------|--------|
| Lock       |          |        |
| File       |          |        |
| Job Name   | fujisan2 | Rename |

· The job will be renamed.

1

• [Job Name] in the [Job List] will also be changed accordingly.

| Job List           |           |               | Job List           |           |          |
|--------------------|-----------|---------------|--------------------|-----------|----------|
| 🐥 Arranged Layered | Thumbnail | Job Name      | 🐥 Arranged Layered | Thumbnail | Job Name |
|                    |           | fujisan-2.eps |                    |           | fujisan2 |

#### • Print a full-color job in monotone

This is used in situations such as when printing with special color inks (e.g., white or clear).

- (montant!) This can be set when the original image data is in CMYK color mode.
  - This operation can also be used with vector or raster images.
  - [Job Attribute] of job which is set [Variable Edit] can't change.
  - Select a job for which [Job Attribute] is set to [Full Color] in the [Properties] tab.

#### **2** Select [Mono Color] in the [Job Attribute] list.

- The [Job Attribute] dialog appears.
- **3** Select the color in the original image to be replaced in [Source color].

#### **A** Select the ink color to be used in [Ink].

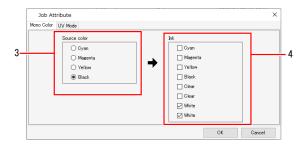

- If more than one identical color exists, that ink color can be selected multiple times.
- In the case of full-color images, information for colors other than those specified as [Source color] will be discarded and those colors will not be printed.
  - The ink density for printing will use the density for [Source color].
  - With a UV printer, the UV mode settings may vary depending on the ink after replacement. Recheck the [UV Mode] tab.

### 5 Click [OK].

- [Job Attribute] will be changed to [Mono Color] in the [Properties] tab.
- [Thumbnail] and [Attribute] in the [Job List] tab will be updated to match the conditions set.

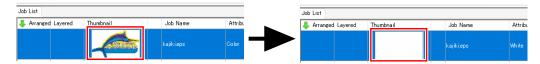

#### • Editing the settings for a special color job created using Special plate

The ink color and ink density can be changed for special color ink if [Job Attribute] is set to [Special Color].

Select a job for which [Job Attribute] is set to [Special Color] in the [Properties] tab.

#### 2 Click [Setup] for [Job Attribute] in the [Properties] tab.

• The [Job Attribute] dialog appears.

#### 3 Set [Ink] and the corresponding ink density.

| Job Attr      | ibute   |                       |                                                                     |    | ×      |
|---------------|---------|-----------------------|---------------------------------------------------------------------|----|--------|
| Special Color | UV Mode |                       |                                                                     |    |        |
|               |         | Ink<br>White<br>White | White         √           100 ₽         %           100 ₽         % |    |        |
|               |         |                       |                                                                     | OK | Cancel |

#### **4** Click [OK].

• The [Thumbnail] and [Attribute] in the [Job List] will be updated accordingly if the ink is changed.

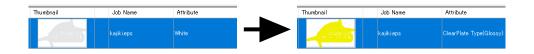

#### • Edit UV settings

The UV settings can be edited if using a UV printer.

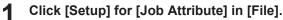

• The [Job Attribute] dialog appears.

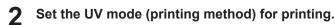

• The details that can be set will vary depending on the individual model and job attributes.

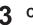

# **3** Click [OK].

• The UV settings are applied.

#### • UV Mode settings

The UV Mode can be used in combination with UV printers and job attributes as follows.

UV Mode settings is not available on the following models. • SIJ-320UV, UJV55-320

#### · When [Job Attribute] is "Color", or "White"

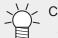

Color UV Mode cannot be set on the following models.

• JFX600

#### Models: UJV100, UCJV300, UCJV330, UJV100 Plus

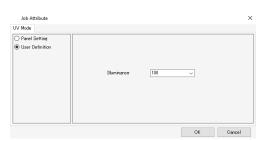

| [Panel Setting]   | : | Prints using the printer UV settings.               |
|-------------------|---|-----------------------------------------------------|
| [User Definition] | : | Prints using the UV irradiation set on this screen. |

#### Models: UJF series

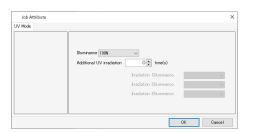

Sets the UV irradiation level and the number of times and irradiation level for additional illumination during printing.

# ∽ For UJF-7151plusⅡ

• When [Job Attribute] is set "Color", glossy print is available. For more information refer to the separate "Color Printing Guide".

#### Models: JFX200EX, JFX200, JFX500

| V Mode            |                                                            |
|-------------------|------------------------------------------------------------|
| 9 Panel Satting   | 70% 75% 80% 85% 90% 95% 100% 105% 118% 115% 120% 125% 138% |
| ● Profile Satting | Weak Normal Strong                                         |

| [Panel Setting]   | : | Prints using the printer UV settings.               |
|-------------------|---|-----------------------------------------------------|
| [User Definition] | : | Prints using the UV irradiation set on this screen. |

#### · When [Job Attribute] is "Clear", glossy print is available.

Clear ink can be used to print with the following effects.

- [Glossy Print] can be printed using irradiation settings to produce a smooth, glossy surface.
- [Matte Print] can be printed using irradiation settings to produce a matte finish with a rough surface.
- [Emboss Print] allows embossing to be achieved by overlay printing with clear ink multiple times.

Model For more information on how to print using clear ink, refer to the "Clear Ink Printing Guide".

#### Models: UJV100, UCJV300, UCJV330, UJV100 Plus

| Job Attribute      |             |     |    | ×      |
|--------------------|-------------|-----|----|--------|
| Mono Color UV Mode |             |     |    |        |
| Matte Print        |             |     |    |        |
|                    | Illuminance | 100 | ~  |        |
|                    |             |     |    |        |
|                    |             |     |    |        |
| [][][][][][][][    |             |     | ОК | Cancel |

- [Glossy Print] : No s [Matte Print] : Illun
- No setting items required.
  - : Illuminance can be set.

Models: UJF series, JFX series (Excluding JFX600)

#### [Panel Setting]

| Job Attribute           | ×                 |
|-------------------------|-------------------|
| Special Color UV Mode   |                   |
| Panel Setting           |                   |
| C Emboss Print          |                   |
| Glossy Print            |                   |
| O Matte Print           |                   |
| O Print and Irradiation | print 1 🚔 time(s) |
| Irradiation Only        |                   |
|                         |                   |
|                         |                   |
|                         |                   |
|                         |                   |
|                         |                   |
|                         | OK Creat          |
|                         | OK Cancel         |

# The UV illuminance will be the value set on the printer panel.

Allows the number of clear plate overlaps to be set.

#### [Emboss Print]

| Iono Color UV Mode                                                                                      |                                                            |                                                                               |       |                                                        |
|----------------------------------------------------------------------------------------------------|------------------------------------------------------------|-------------------------------------------------------------------------------|-------|--------------------------------------------------------|
| Panel Setting<br>Emboss Print<br>Glossy Print<br>Matte Print<br>Print and Bradiation<br>Bradiation Only | Jlluminance 100%<br>print 2 2<br>Additional UV irradiation | time(s)<br>I a time(s)<br>Iradiation 1Bluminance.<br>Irradiation 2Bluminance. | 10.0% | <ul> <li>✓</li> <li>✓</li> <li>✓</li> <li>✓</li> </ul> |

| [Illuminance]                  | : | Sets the illuminance for printing.                                                                                                    |
|--------------------------------|---|----------------------------------------------------------------------------------------------------|
| [Print]                        | : | Sets the number of overlay printing times.                                                                                                    |
| [Additional UV<br>irradiation] | : | With emboss printing, the ink<br>does not cure with irradiation<br>alone when printing, thus<br>necessitating additional<br>irradiation. Set the number of<br>irradiation cycles together with the<br>irradiation illuminance. |

#### [Glossy Print]

| Iono Color   UV Mode<br>Panel Setting<br>Embose Print<br>Glossy Print<br>Matte Print<br>Print and Tradiation<br>Find and Tradiation | Additional UV irradiation 0(2) time(c<br>Irradiation Illumina<br>Irradiation Illumina<br>Irradiation Illumina | ance. V |
|----------------------------------------------------------------------------------------------------|----------------------------------------------------------------------------------------------------|---------|
|                                                                                                    |                                                                                                    |         |

[Additional UV irradiation]

1

Performs additional irradiation to ensure complete ink curing after clear ink printing. The number of irradiation cycles can be set together with the irradiation illuminance.

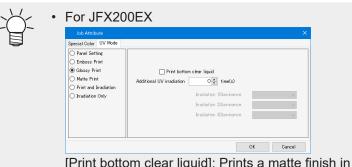

[Print bottom clear liquid]: Prints a matte finish in clear ink over the colors. For more information, refer to the separate "JFX200 Clear Ink Printing Guide".

#### [Matte Print]

|                    |                                                                                                    | × |
|--------------------|----------------------------------------------------------------------------------------------------|---|
| Mono Color UV Mode |                                                                                                    |   |
| Matte Print        | ninance 108N V<br>Iticnal UV irradiation<br>Irradiation Ulluminance.<br>Irradiation Illuminance.<br>Irradiation Illuminance. |   |

[Illuminance] [Additional UV irradiation]

2

:

- Sets the illuminance for printing.
- Set when additional irradiation is required. Sets the number of irradiation cycles and irradiation illuminance.

#### [Print and Irradiation]

| Panel Setting     Enclose Print     Glossy Print     print     Matter Print     Print and Pradiation     Print and Pradiation     Irradiation Only | 1 (ime(s)<br>1 (ime(s)<br>1 (ime(s))<br>1 (ime(s))<br>1 (ime(s | 100% | <b>&gt;</b> > > |
|----------------------------------------------------------------------------------------------------|----------------------------------------------------------------------------------------------------|------|-----------------|
|----------------------------------------------------------------------------------------------------|----------------------------------------------------------------------------------------------------|------|-----------------|

#### [Irradiation Only]

| Job Attribute                                                                                                  |             |                                                                   | ×         |
|----------------------------------------------------------------------------------------------------|-------------|-------------------------------------------------------------------|-----------|
| Mono Color UV Mode                                                                                             |             |                                                                   |           |
| Panel Setting     Emboss Print     Glossy Print     Matte Print     Print and Irradiation     Irradiation Only | Irradiation | 1 time(s)<br>Irradiation Illuminance.<br>Irradiation 30luminance. |           |
|                                                                                                    |             |                                                                   | OK Cancel |

Prints clear ink without using irradiation. Allows the number of overlay printing times to be set.

| [Print] :           | Sets the number of overlay printing times.                                              |
|---------------------|-----------------------------------------------------------------------------------------|
| [Irradiation :<br>] | Sets the number of irradiation cycles<br>and irradiation illuminance after<br>printing. |

Performs irradiation only.

Use additional irradiation if the ink is insufficiently cured.

[Irradiation:Sets the number of irradiation cycles]and irradiation illuminance.

#### Models: JFX600

| Job Attribute         X           Mono Color ( <u>IUV Mode</u> ) |                                        | There are no setting items for [Glossy Print] and [Ma<br>Print]. |                 |      |                                     |
|------------------------------------------------------------------|----------------------------------------|------------------------------------------------------------------|-----------------|------|-------------------------------------|
| Matte Print     Emboss Print                                     |                                        |                                                                  | [Emboss Print]  |      |                                     |
|                                                                  | Diuminance 100% V<br>print 2 + time(s) |                                                                  | [Illumina<br>e] | anc: | Sets the illuminance for printing.  |
|                                                                  |                                        |                                                                  | [Print]         | :    | Sets the number of overlay printing |
|                                                                  |                                        | OK Cancel                                                        |                 |      | times.                              |

#### · When [Job Attribute] is "Primer"

| $\checkmark$ | Primer UV Mode cannot be set on the following models            |
|--------------|-----------------------------------------------------------------|
|              | Primer UV Mode cannot be set on the following models     JFX600 |

#### Models: UJF series

| Job Attr                                                                          | ibute                            |      |              |    | ;      |
|-----------------------------------------------------------------------------------|----------------------------------|------|--------------|----|--------|
| Special Color                                                                     | UV Mode                          |      |              |    |        |
| Panel Set     Emboss P     Glossy Pr     Matte Prir     Print and     Irradiation | rint<br>int<br>It<br>Irradiation | prir | t 1 🗧 time(s | 3) |        |
|                                                                                   |                                  |      |              | ОК | Cancel |

The same setting are available as when [Job Attribute] is "Clear".

#### Models: JFX200EX, JFX200 EX, JFX500

| Job Attribute                             |                                                                                  | × |
|-------------------------------------------|----------------------------------------------------------------------------------|---|
| UV Mode O Panel Setting O Profile Setting | 70x 75x 80x 85x 90x 95x 100x 105x 110x 115x 120x 120x 120x<br>Weak Normal Strong |   |
|                                           | OK Cancel                                                                        |   |

The same setting are available as when [Job Attribute] is "Color".

#### • Change the 2.5D Texture Maker settings

Configure the 2.5D Texture Maker settings.

For more information, refer to the "2.5D Texture Maker Guide" for the corresponding printer.

# 2.2.3 Arrange

Combines multiple jobs into a single job.

# **Arrange - Functions**

With RasterLink7, printing multiple jobs all together is referred to as "arranged printing".

[Arrange] allows the following operations:

- Print multiple jobs all together.
- Arrange in the center of the media.
- Cancel arrangement.

#### Conditions

#### Maximum number of arranged jobs

Up to 100 jobs can be arranged.

#### **Editing conditions**

Jobs with the following settings cannot be arranged:

- [Tiling]
- [Step & Repeat]

Also, jobs cannot be arranged with other groups of jobs that have already been arranged. In such cases, the arrangement must first be canceled before arranging.

#### Composite job arrangement

Multiple composite jobs can be arranged provided they satisfy the following conditions:

- For special color over-printing, the printing sequence for special colors and regular colors is the same for all of the arranged jobs.
- With flatbed printers, the number of printing position changes is the same for all of the arranged jobs.

#### Print & Cut job arrangement

Multiple Print & Cut jobs can be arranged. However, it is not possible to arrange Print & Cut jobs together with Color Only jobs or with Cut Only jobs.

#### Print-related settings

Jobs cannot be arranged if the following settings differ:

- [Resolution]
- [UV Mode] (with UV printers)

Jobs can be arranged if the following print-related settings differ:

However, all of the following settings will be the same as for the first job:

| • [Pass]                                    | <ul> <li>Overprint<br/>times</li> </ul> | • [Halftone]      | • [Follow by data] | • [Fast Print]                                |
|---------------------------------------------|-----------------------------------------|-------------------|--------------------|-----------------------------------------------|
| [Cut after Print]                           | • [Heater OFF]                          | Leading Margin    | • [Heater Standby] | <ul> <li>[Distance<br/>Correction]</li> </ul> |
| <ul> <li>[Device<br/>Adjustment]</li> </ul> | Fan setting                             | • [Pause Time per | Scan]              |                                               |

# Arrange - Screen Layout

### • [Arrange] screen

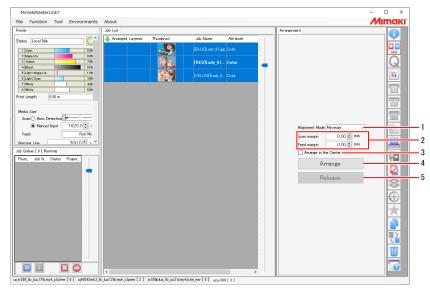

#### 1. [Alignment Mode]

Sets the alignment mode for the group of jobs when [Arrange] is clicked. To position jobs individually, set the arrangement, then modify the layout using "General Print" (P. 71).

| [Sequential]               | : | Positions jobs in the media print direction.                                                           |
|----------------------------|---|----------------------------------------------------------------------------------------------------|
| [Minimize]                 | : | Positions jobs to use the media most effectively.                                                      |
|                            |   | Jobs may be rotated automatically to optimize the layout.                                              |
| [No rotation]              | : | Positions jobs in the same way as for [Minimize], but does not rotate jobs.                            |
| [Minimize (Keep rotation)] | : | Positions jobs in the media print direction, retaining the rotation set on the Print Condition screen. |

#### 2. [Scan margin], [Feed margin]

Sets the margins between jobs. This is applied when [Arrange] is clicked. The margins can also be changed after arranging using "General Print" (P. 71).

#### 3. [Arrange in the Center]

Selecting the check box positions the entire arranged job in the center of the media. This is applied when [Arrange] is clicked. The layout can also be changed after arranging using "General Print" (P. 71).

#### 4. [Arrange]

Clicking this arranges the multiple jobs selected from the [Job List] tab. Depending on the settings, it may not be possible to arrange certain jobs ( Arrange - Functions" (P. 42)

#### 5. [Release]

Clicking this cancels the arrangement for the jobs selected from the [Job List] tab.

# Arrange - Operations

### • Print multiple jobs all together.

- Select multiple jobs.
  - For more information on how to select multiple jobs, refer to <sup>(2)</sup> "Job Operations Operations"(P. 22).

| 🕨 Arranged Layered | Thumbnail | Job Name          | Attribute |
|--------------------|-----------|-------------------|-----------|
|                    |           | Butterfly_p.eps   | Color     |
|                    |           | Flower_p.eps      | Color     |
|                    |           | Folding fan_p.eps | Color     |
|                    |           | Heart_p.eps       | Color     |
|                    |           | Kimono_p.eps      | Color     |
|                    | 1         |                   |           |

- **2** Click [Arrange] in the [Function] menu or the function icon (**P**).
- **3** Set Alignment Mode, Margin, and select or unselect the Arrange in the Center check box, then click [Arrange].

| Arrangement |               |           |    |   |
|-------------|---------------|-----------|----|---|
|             |               |           |    |   |
| Alig        | nment Mode    | Minimize  | ~  | ] |
| Scar        | n margin      | 0.00 🜩    | mm |   |
| Feed        | d margin      | 0.00 🌲    | mm |   |
|             | Arrange in th | ie Center |    |   |
|             | Ar            | range     |    |   |
|             | Re            | lease     |    | • |
|             |               |           |    |   |
|             |               |           |    |   |

- The multiple jobs selected in Step 1 are arranged.
- Lines are displayed for [Arrange] on the [Job List] tab.

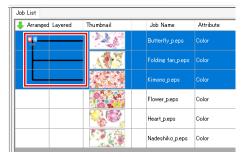

**1** Clicking the [1] icon displays a preview with the jobs arranged.

| General Print Butterfly.p.e | ps, Folding fan_paps, Kimono_paps                                                                                                    |            |                |                                              |                |          |
|-----------------------------|----------------------------------------------------------------------------------------------------|------------|----------------|----------------------------------------------|----------------|----------|
| Job List<br>Thumbnail       | Image Edit Cut Edit<br>Scale<br>Scan 100.00 + ¥                                                                                                    | Input Scan | 115.01 mm Feed | 57.50 mm Outpu Scan                          | 115.01 mm Feed | 57.5I    |
|                             | Scen         10000 (*) %           Fed         10000 (*) %           Exercise         Keep Patic           Potation         Mer           Position         Scen           Feed         00 |            | 300            | <u>,,,,,,</u> ,,,,,,,,,,,,,,,,,,,,,,,,,,,,,, |                |          |
|                             | Copy 1                                                                                                    | the        |                |                                              |                |          |
|                             | Space Scan     Feed Recister Mark. Mark. Shape OFF 4                                                                                                    |            |                |                                              |                | <u> </u> |
|                             | Mark Size 10.00 🛊 mm<br>Use recommendation C                                                                                                    | irop       | Sequential     | ~ <b>(4</b> )                                | 1/1            |          |

Clicking [Arrange] automatically aligns the multiple jobs selected using the specified alignment mode.

The following alignment modes are available:

· [Sequential]

Jobs will be positioned sequentially in the media feed direction. Jobs may be rotated automatically when positioning to minimize length used.

The feed margins can be set.

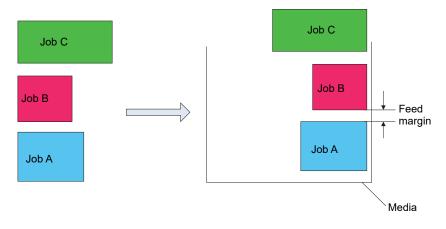

• While it is possible to print multiple jobs sequentially by simply printing jobs in succession, a preset margin will be inserted by the printer between each job. Sequential printing for arrangement allows the feed margin between each job to be set precisely.

- It is also possible to arrange jobs for which the number of copies has been set in [General Print]. The margin settings in [General Print] will be overwritten by the margin settings in [Arrange].
- [Minimize]

Jobs will be positioned to minimize the printing area. Jobs may be rotated automatically when positioning.

[No rotation]

Jobs will be positioned to minimize the printing area. The sequence in which the jobs are positioned will be altered automatically. The jobs will not be rotated automatically. The [Rotation] setting will be disabled on the [General Print] screen.

• [Minimize (Keep rotation)]

Jobs will be positioned to minimize the printing area while maintaining the [Rotation] settings set on the [Print Condition] screen.

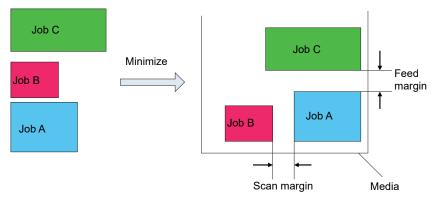

#### • Arrange in the center of the media.

Select the [Arrange in the Center] check box.

#### **2** Click [Arrange].

- The arranged jobs will be positioned at the horizontal center of the medium.
- When the alignment mode is [Sequential]:

The rectangular border (dotted line in figure on left) surrounding all of the jobs is positioned at the horizontal center of the medium.

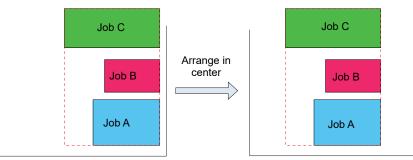

• When the alignment mode is [Minimize]:

The arranged jobs will be positioned so that the center point coincides with the horizontal center of the medium.

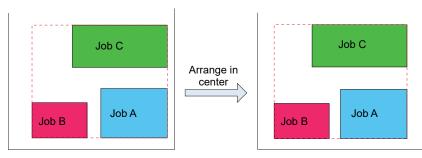

• Cancel arrangement.

1

Select the job(s) for which arrangement is to be canceled on the [Job List] screen. To cancel the arrangement for all jobs, select all the jobs.

| Job List           |           |                   |           |
|--------------------|-----------|-------------------|-----------|
| 🐥 Arranged Layered | Thumbnail | Job Name          | Attribute |
| <b>0</b> 2         |           | Butterfly_p.eps   | Color     |
|                    |           | Folding fan_p.eps | Color     |
|                    |           | Kimono_p.eps      | Color     |

**2** Click [Arrange] in the [Function] menu or the function icon (**P**).

### 3 Click [Release].

• The arrangement is canceled for the selected jobs.

| Arrangement      |                      |                   |           |
|------------------|----------------------|-------------------|-----------|
|                  |                      |                   |           |
| Align            | ment Mode Minimize   | - ~               |           |
| Scan             | margin 0.            | 00 🌩 mm           |           |
| Feed             | margin 0.            | 00 🖨 mm           |           |
| A 🗆              | rrange in the Center |                   |           |
|                  | Arrange              |                   |           |
|                  | Release              |                   |           |
|                  |                      |                   |           |
|                  | _                    |                   |           |
|                  |                      |                   |           |
|                  |                      |                   |           |
|                  |                      |                   |           |
| List             |                      |                   |           |
| Arranged Layered | Thumbnail            | Job Name          | Attribute |
| <u>.</u>         | -                    | Butterfly_p.eps   | Color     |
|                  |                      | Kimono_p.eps      | Color     |
|                  |                      | Flower_p.eps      | Color     |
|                  | 100                  | Folding fan_p.eps | Color     |
|                  | LAN 235 A            |                   |           |

# 2.2.4 Print Condition

Sets the print conditions.

# **Print Condition - Functions**

[Print Condition] allows the following operations.

- · Select a device profile
- · Select the output settings
- Print a color pattern\*1
- Select the head unit to be used\*1
- Print white at higher density<sup>\*1</sup>
- Set the primer and white density\*1
- · Set calibration
- Perform color matching
- · Adjust ink levels
- · Fine adjust colors
- Print small characters clearly\*1
- Prints by saving ink<sup>\*1</sup>
- Enable image data overprint setting
- Curve smoothing rendering

\*1. Not available with all models.

#### Conditions

The items that are displayed and can be set in [Print Condition] will vary depending on the individual model, inkset, and job. For more information, refer to (Print Condition - Operations"(P. 54).

### **Print Condition - Screen Layout**

#### • [Print Condition] screen

| MimakiRasterLink7                                |                                                                                                    |                                                 |
|--------------------------------------------------|----------------------------------------------------------------------------------------------------|-------------------------------------------------|
| File Function Teal Environments About            | [Print Quality] tab                                                                                    | Mimaki                                          |
| [Job List] tab                                   |                                                                                                    | <b> ()</b>                                      |
| Job List                                         | Print Cuality Color Adjust [Color Adjust] tab                                                          |                                                 |
| Thumbnail Output Order プロファイル Job Name Attribute |                                                                                                    | Color Matching                                  |
| 1 [1] UJF7151plus Leps Color                     | None Specified V                                                                                       | (Mimaki_Expand_Color) V                         |
| 1 [1] UJF7151plus_ 1 eps WhitePlate TS           | Narrow down by  Media  Resolution Inkset LH-100 CMYK                                                   | Read-only 1                                     |
| [1] UJF7151plus Leps WhitePlate Ty               | Media Acrylic V                                                                                        | Valid                                           |
|                                                  | Mitsubishi AcryliteEX001(withWhite) ~                                                                  | -Illustration                                   |
|                                                  | Resolution 1200x1200 VD ~                                                                              | Color Matching Method                           |
|                                                  |                                                                                                    | Pure K                                          |
|                                                  | Version v85                                                                                            | Pure C                                          |
|                                                  | Type Full Color V                                                                                      | Pure M<br>Pure Y                                |
|                                                  | Specify device profile directly                                                                        | Image Color Matching                            |
|                                                  | UJF7151plusE4C+SPLH100_Shinkolite=EX001_withWhite_F118981.icc                                          | Color Matching Method                           |
|                                                  |                                                                                                    | Relative                                        |
|                                                  | Pass 16 (Default) V Detail                                                                             | Pure K<br>Pure C                                |
|                                                  | Overprint 1 (Default) v time(s)                                                                        | Pure M                                          |
|                                                  | Print Direction Uni-direction (Default) ~                                                              | Pure Y                                          |
|                                                  | Fast Print High (Default)                                                                              | -Input Profile (ICC) RGB AdobeRGB1998.icc       |
|                                                  | Feed direction distance correction                                                                     | RGB AdobeRGB1998.icc  CMYK MimakiHiContrast.icm |
|                                                  | Edited image size 1.0 🖨 mm                                                                             |                                                 |
|                                                  | Printed image size 1.0 0 mm                                                                            |                                                 |
|                                                  | Scan direction distance correction                                                                     | — ·                                             |
|                                                  | Manual correction                                                                                      |                                                 |
|                                                  | Edited image size 1.0 to mm                                                                            |                                                 |
|                                                  | Printed image size 1.0 🗘 mm                                                                            |                                                 |
|                                                  | ☐ To print a Primer ink at the recommended density. ☐ To print a White ink at the recommended density. |                                                 |
|                                                  | Calibration Setup                                                                                      |                                                 |
|                                                  | Edge Optimizer                                                                                         |                                                 |
|                                                  | Edge Optimizer Level 1 v                                                                               |                                                 |
|                                                  | Media Thickness Panel Setting V 0.0 0                                                                  | mm                                              |
|                                                  | Enable image data overprint setting                                                                    |                                                 |
|                                                  |                                                                                                    |                                                 |
|                                                  |                                                                                                    |                                                 |
|                                                  |                                                                                                    | •                                               |

### [Job List] tab

| Quality   | 1eps, 1eps, 1eps |                                                                |          |                        |
|-----------|------------------|----------------------------------------------------------------|----------|------------------------|
| Job List  |                  |                                                                |          |                        |
| Thumbnail | Output Order     | プロファイル                                                         | Job Name | Attribute              |
|           |                  | UJF7151plusII4C+SPLH100_Shinkolite=EX001_withWhite_F118981.icc |          | ClearPlate Type(Matte) |
| 1         | [1]              | UJF7151plusII4C+SPLH100_Shinkolite=EX001_withWhite_F118981.icc | 1.eps    | Color                  |
| 1         | [1]              | UJF7151plusII4C+SPLH100_Shinkolite=EX001_withWhite_F118981.icc | 1.eps    | WhitePlate Type        |

Displays the list of arranged and composed jobs.

Configure the settings for each job selected.

 When using a flatbed printer, jobs that have the same number indicated for [Output Order] on the [Job List] tab will be printed at the same time. The following settings on the [Print Quality] tab should be configured identically for jobs that are to be printed simultaneously.
 · [Resolution]

- · [Pass]
- · [Overprint]
- · [Fast Print]

Depending on the printer model, other items in addition to those above must also be set identically.

-ġ-

• Setting the various items with multiple jobs selected applies the same settings to all of the selected jobs.

- Multiple jobs can be selected under the following conditions.
  - $\cdot$  When the [Print Quality] tab is displayed
  - $\rightarrow$  Jobs for which [Output Order] is identical
  - · When the [Color Adjustment] tab is displayed
  - $\rightarrow$  Jobs for which the same profile has been selected

Jobs that cannot be selected simultaneously will be grayed out on the list.

# • [Print Quality] tab

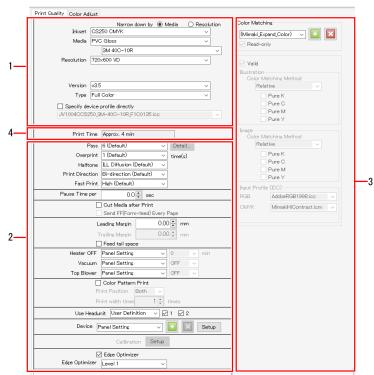

Depending on your printer, some settings may not be displayed.
 For more information, refer to IP "Available Printing Conditions, by Model" (P. 304).

#### 1. Device Profile selection

The device profile is a file containing data for adjusting print conditions and ink levels to ensure optimum quality. One device profile exists for each printer, inkset, media, and resolution.

| Ť            | <ul> <li>Device profiles can be obtained as follows.</li> <li>Download from the official Mimaki website</li> <li>Download using Profile Manager</li> <li>For more information, refer to the separate "RasterLink7 Installation Guide".</li> <li>Device profiles can be created using "MimakiProfileMaster3" (sold separately).</li> </ul> |
|--------------|----------------------------------------------------------------------------------------------------|
|              |                                                                                                    |
| (Important!) | • V1 and V2 device profiles (with the ".cot" extension) which were supported by RasterLinkPro5 or earlier cannot be used with RasterLink7.                                                                                                    |

#### 2. Output Resolution

Displays the values set for the device profile settings.

#### 3. [Color Matching]

Matches the output colors to the input colors.

#### 4. Estimated print time

• The estimated time when printing under the displayed conditions is displayed.

Print Time Approx. 4 min

- Print time is not displayed in the following cases.
  - · For print & cut jobs
  - · When pull-back printing is set
  - $\cdot$  When not connected to a printer with the power turned on
  - · For composite jobs with multiple feed
  - The estimated print time displayed applies to the conditions displayed together with logical seek being disabled.

The print time displayed will differ significantly from the actual print time taken if logical seek is enabled.

- The following time is not included.
  - · Ripping time
  - · Flushing and cleaning time during printing

# • [Color Adjustment] tab

Adjust the ink levels after color matching.

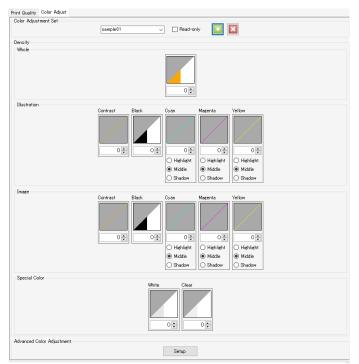

# **Print Condition - Operations**

#### • Select a device profile

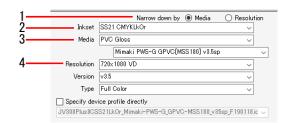

Select either [Media] or [Resolution] for [Narrow down by] in the device profile on the [Print Quality] tab.

- Selecting [Media] allows device profiles to be filtered in the following order. Inkset ⇒ Media type ⇒ Media name ⇒ Resolution
- Selecting [Resolution] allows device profiles to be filtered in the following order. Inkset ⇒ Resolution ⇒ Media type ⇒ Media name

Select the ink set used from the [Inkset] list.

**3** Select the media type in the upper box and the media name in the lower box for [Media].

- The media type is classified based on the information registered in the device profile. However, [Others] is displayed for the media type in device profiles that do not include this information.
  - Selecting [All] for media type allows all of the media to be selected by media name.

#### **A** Select the output resolution from the [Resolution] list.

- Higher resolution gives higher quality but reduces the printing speed. Lower resolution increases the printing speed, but results in lower quality. Select to suit your requirements.
- [Version] displays the version of the selected device profile.
- [Type] displays the type of the selected device profile.
  - The print quality and speed will vary depending on ( "Select the output settings" (P. 55).
    - Selecting the [Specify device profile directly] check box allows the device profile to be selected using the file name without filtering.

#### • Select the output settings

• In this manual, the maximum feed width that can be printed per scan is called "one band".

• The values set for the device profile settings are indicated by [(Default)].

| 1- | Pass                                    | 14 (Default)            | ~      | Detail  | 1 |
|----|-----------------------------------------|-------------------------|--------|---------|---|
| 2- | <br>Overprint                           | 1 (Default)             | ~      | time(s) |   |
| 3- | <br>Halftone                            | ILL Diffusion (Default) | ~      |         |   |
| 4- | <br><ul> <li>Print Direction</li> </ul> | Bi-direction (Default)  | $\sim$ |         |   |
| 5- | <br>Fast Print                          | Normal (Default)        | $\sim$ |         |   |

Select the number of passes (number of divisions per band) from the [Pass] list in [Output Resolution] on the [Print Quality] tab.

- A larger number of passes increases the quality but reduces the printing speed.
- The following [Pass quality setting] dialog appears when [Details] is clicked. Moving the slider to the right increases the quality but reduces the printing speed. Clicking [OK] applies the settings.

|        | Pass quality setting | ×         |
|--------|----------------------|-----------|
| Slider | Speed                | Quality   |
|        |                      | OK Cancel |

**2** Set the number of scans for each printed pass in [Overprint].

- · Increasing the number of scans increases the print density.
- **3** Select the gradation printing method from the [Halftone] list.

#### **A** Select from the [Print Direction] list.

- [Uni-direction]: Prints only when the print head moves from right to left. This increases the quality compared to [Bi-direction] but reduces the printing speed.
- [Bi-direction]: Prints when the print head moves both left and right. This reduces the quality compared to [Uni-direction] but increases the printing speed.

#### 5 Select [ON] or [OFF] from the [Fast Print] list.

- · Selecting [ON] reduces the quality but increases the printing speed.
- The [Fast Print] option may not be available with certain models depending on the resolution.

<sup>•</sup> The [Bi-direction] option may not be available with certain models.

#### • Explanation of output setting items

#### • [Pause Time per Scan]

Sets the time for which the head pauses after each scan. Use ink dryness as a guideline to help you decide this setting.

#### • [Drying time after printing]

Sets the amount of time (ink drying time) after one file is printed until printing of the next file begins.

#### • [Cut Media after Print]

Cuts the media after printing and separates it from the roll.

(Important!)

• For Print & Cut jobs, media is not separated from the roll after printing even if [Cut Media after Print] is selected.

• [Leading Margin], [Trailing Margin] Sets margins before and after printing.

(moutant!) • Besides the margins set here, the printer also automatically adds margins.

• [Feed tail space]

Sets whether to feed the media past blank portions if there are blank spaces after images (at the top of the original image).

• [Heater OFF]

Sets the heater off status after printing is complete.

• [Vacuum]

Sets the media vacuum strength. If media tends to adhere to the printer too much, set the vacuum setting to low.

- [Top Blower] Sets the top blower status.
- [Print Pinch Roller Pressure] Sets the pinch roller pressure during printing.
- [Enable image data overprint setting] Sets whether to print with the image data overprint setting enabled.
- [Curve Smoothing Rendering] Sets whether to render curves in image data more smoothly.
- [Device Adjust Parameter] screen
  - Post-heater/Fan-heater/Preheater/Print-heater Sets various heater settings. Click [Apply to printer] to send the temperature settings to the printer. By setting the temperature before printing, you can reduce the heater temperature adjustment time immediately before printing.
  - [Media Feed Speed] Sets the media feed speed value if accurate feeding is not possible under the default media feed speed.
  - [Feed Correction] Corrects the media feeding amount if banding appears on printed images when roll media is printed while it is fed forward.

#### • Print a color pattern (with a roll-to-roll printer)

Color patterns are printed for checking nozzle clogging.

| 1— | 🗕 🗹 Color Pattern Print               |      |     |       |  |
|----|---------------------------------------|------|-----|-------|--|
| 2  | Print Position                        | Both | ~   |       |  |
| 3— | <ul> <li>Print width times</li> </ul> |      | 1 🌲 | times |  |

Select the [Color Pattern Print] check box.

Select the position for printing the color pattern from the [Print Position] list.

- [Left Side]: Prints a color pattern on the left edge of the media.
- [Right Side]: Prints a color pattern from the print origin.
- [Both]: Prints color patterns on both the print origin and the right and left edges of the media.
- **3** Set the print width for the color pattern to be printed on the left side using [Print width times].
  - Set in a range of 1 to 5 times.
  - The color pattern print width per nozzle is 1.8 mm.
- (moutant) The amount of ink consumption displayed after RIP and print does not include the ink amount consumed to print a Color pattern.
- Select a head unit to use for printing
  - Select the head unit to be used for printing in the [Use Headunit] list.

Use Headunit User Definition 🤍 🔽 1 📿 2

Correct the feed and scan direction distance (flatbed printers)

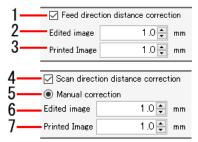

- Select the [Feed direction distance correction] check box.
- 2 Enter the feed direction distance for the data to be printed in [Edited image size].
- **3** Enter the feed direction distance (actual distance) prior to distance correction in [Printed Image Size].
  - The feed direction print size, movement, and copy margins are corrected.
- Select the [Scan direction distance correction] check box.
- **5** Select [Manual correction].

57

6 Enter the scan direction distance for the data to be printed in [Edited image size].

# For the scan direction distance (actual distance) prior to distance correction in [Printed Image Size].

• The scan direction print size, movement, and copy margins are corrected.

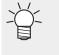

[Auto correction] is available on the following models. · JFX600 · JFX200EX Selecting [Auto correction] prints using correction values stored on the printer.

#### • Printing white at higher density

Alters the white ink level and ink limit to increase the density of the white ink printed.

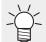

• This operation is useful when the actual white ink density printed is insufficient even when the ink level and ink limit has been set in [Color Adjustment].

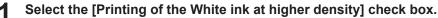

Printing of the White-ink at higher density

#### • Printing special ink at recommended density

When this setting is turned on in an environment using a special ink, the ink is output at the recommended density.

Example: When the recommended ink density is 70%, the special job is printed at the following density.

- Special job created at 100%: 100% x 70% = 70%
- Special job created at 50%: 50% x 70% = 35%

(moutant!) • It is recommended to turn on this function for printing operation (default setting: ON).

1 Turn on (or off) the [To print a Primer at the recommended density], [To print a white at the recommended density], or [To print a Clear at the recommended density] check box according to the color of the special ink used.

To print a Primer ink at the recommended density.

#### • Set calibration

(moutant!) Calibration settings will be enabled when a device profile with calibration data set is selected. Calibration data can be set using either of the following two methods:

- Using RasterLink7 [Calibration] function
- Using Mimaki "MimakiProfileMaster3" profile creation software (available separately)

Click [Setup] in [Calibration] within the device profile.

· A dialog appears.

#### Select the following items.

| Calibration |        |                |               |    | ×      |
|-------------|--------|----------------|---------------|----|--------|
| O Unused    | 🔿 Used | Newest         |               |    |        |
| Туре        | Creat  | e Date         | User Commer   | nt |        |
| Calibration | 2020/  | 09/23 11:39:39 | Calibration_1 |    |        |
|             |        |                |               |    |        |
|             |        |                |               |    |        |
|             |        |                |               |    |        |
|             |        |                |               |    |        |
|             |        |                |               |    |        |
|             |        |                |               | OK | Cancel |

- [Unused] : Color matching is performed without using calibration or equalization data.
  - : Uses calibration or equalization data selected from the list underneath.
- [Used][Newest]
- : Uses calibration or equalization data with the most recent creation date. The newest data is always selected, so there is no need to reselect the data each time, even when information is added frequently.

#### • Make small characters clear

Select the [Edge Optimizer] check box, then select [Edge Optimizer Level] (1-4).

• A higher level gives sharper printing.

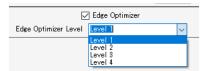

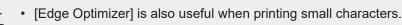

• This is also applied to images and illustrations.

[Edge Optimizer] is available for color ink with the exception of special color inks (white, clear).

[Edge Optimizer] is not available for jobs with the following settings.

- [Step & Repeat]
- [Tiling]
- Jobs with register marks in FineCut

#### • Set the media thickness

Setting the thickness automatically adjusts the printer table height for printing.

Select [Panel Setting] or [User Definition] in the [Media Thickness] tab.

• Selecting [User Definition] allows the media thickness to be specified.

Media Thickness Panel Setting V.O. mm

#### • Print with reduced ink consumption

The ink consumption can be reduced compared to when using the same device profile unmodified.

| 🕗 Ink saving |  |       |        |
|--------------|--|-------|--------|
| Reduction    |  |       | Level3 |
| Small        |  | Large |        |

(montant!) Ink saving cannot be set when the following profiles are selected:

- A device profile version v3.4 or earlier
- An emulation profile
- A 2.5D Texture Maker profile or special-purpose profile such as for print bottom clear

(moutant) Ink saving can be set when the following settings are selected, but ink saving will not apply to the areas where those settings apply:

- Entire jobs created using special plates
- Entire jobs with single color replacement
- · Entire jobs with [Valid] turned off for the color matching settings
- · Objects with CMYK retention specified in the color matching settings
- · Colors with color replacement set in [Color Replacement]

#### Select the [Ink saving] check box.

#### 2 Set [Level].

Increasing the value increases the ink saving, but also increases the effects on color and print quality.

The effects of levels on color will be as follows:

Level 1

Ink consumption is reduced without altering the original ink mixture composition as much as possible, maintaining the overall color uniformly.

 Levels 2 to 5 Areas consisting of mixtures of CMY are replaced with black ink. Increasing the level reduces ink consumption by narrowing the reproduction color space.

#### Perform color matching

In RasterLink7, adjusting the colors actually printed to match the data colors is referred to as color matching.

Colors can be matched based on the ICC profile and unique data.

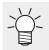

 In RasterLink7, vector data is referred to as "illustrations", and raster data is referred to as "images".

 In RasterLink7, color matching can be set differently for vector data and raster data. However, if effects such as blurring and transparency are added to vector data in Adobe Illustrator, some of the objects will be converted to raster data. Applying color matching to objects like this will result in color differences within the same object. In order to prevent this, the vector data and raster data color matching settings should be set identically for objects that use effects such as blurring and transparency.

|    | -Color Matchi                  | ng                 |        |  |  |
|----|--------------------------------|--------------------|--------|--|--|
|    | sample1                        |                    | 1      |  |  |
|    | Read-or                        | ıly                |        |  |  |
| 2_ | Valid                          |                    |        |  |  |
| 2  | -Illustration-                 |                    |        |  |  |
|    |                                | atching Method     |        |  |  |
|    |                                | ceptual(Image) v   |        |  |  |
|    |                                | 7 Pure K           |        |  |  |
|    |                                | ]<br>Pure C        |        |  |  |
|    |                                | ] Pure M           |        |  |  |
|    |                                | ] Pure Y           |        |  |  |
|    |                                |                    |        |  |  |
|    | Image<br>Color Matching Method |                    |        |  |  |
|    | Per                            | ceptual(Image) v   |        |  |  |
|    |                                | ] Pure K           |        |  |  |
|    |                                | Pure C             |        |  |  |
|    |                                | ] Pure M           |        |  |  |
|    |                                | Pure Y             |        |  |  |
|    | -Input Profile                 | (ICC)              |        |  |  |
|    | RGB                            | sRGB.icm           | $\sim$ |  |  |
|    | СМҮК                           | WideMimakiCMYK.icm | ~      |  |  |
|    |                                |                    |        |  |  |
|    |                                |                    |        |  |  |

- **1** Enter a suitable name in [Color Matching], then click the [
  - New settings are created.

#### **2** Select the [Valid] check box to apply the various settings.

- The settings are divided into [Illustration] and [Image].
  - The [Illustration] settings are applied to vector data.
    - The [Image] settings are applied to raster data.

#### [Color Matching Method]

| [Perceptual(I:<br>mage)]    | Suited for photographs. Color matching is performed to ensure that the overall brightness of the job is close to that of the input images. |
|-----------------------------|----------------------------------------------------------------------------------------------------|
| [Saturation(Gr:<br>aphics)] | Suited for illustration images. Color matching is performed to increase the overall density of the job.                                    |

61

- [Relative] : Color matching is performed to ensure that colors within the same color gamuts for the input profile and the device profile are as close as possible.
- With [Relative], colors outside the device profile color gamut will be assimilated into the colors of color gamuts that can be represented by the device profile even when the colors can be represented by the input profile.
   This results in blowing-out of high-saturation parts.
- [Absolute] : The color matching method is the same as for [Relative]. Colors including the media color are corrected to ensure they are close to the colors of the input profile. This may sometimes result in color being printed even in areas that are white in the original image data.
- [Gray: These are useful when the original image data uses CMYK color mode.Balance]CMYK adjustment is performed and color matching calculations using ICC profiles are not<br/>performed. This should be set when color matching processing is performed in the<br/>application.
- [Relative(B : The color matching method is the same as for [Relative]. Performs black point compensation to improve shadow gradations.

#### [Pure K], [Pure C], [Pure M], [Pure Y]

• These are useful when the original image data uses CMYK color mode. Color matching using an ICC profile may result in color mixing when printing, even when the colors in the original image data have been set as C, M, Y, or K mono colors. Selecting each check box allows printing without color mixing occurring if C, M, Y, or K mono colors have been set.

#### [Input Profile (ICC)]

- Sets the input profile. Profile Manager can be used to install a target profile if available.
- If a profile is embedded in the original image data, the [Embedded Profile] check box is displayed. Selecting this check box uses the embedded profile preferentially as the input profile.

# Adjust ink levels

Adjust the ink levels after color matching processing on the [Color Adjustment] tab.

| Print Quality | Color Adjust |   |           |     |
|---------------|--------------|---|-----------|-----|
| -Color Adjus  | tment Set    |   |           |     |
|               | sample01     | ~ | Read-only | 主 🗵 |

- **1** Enter a suitable name in [Color Adjustment Set] on the [Color Adjustment] tab, then click the [[1]] icon.
  - [Color Adjustment] is dependent on the device profile.
     A registered [Color Adjustment Set] will not be displayed if a different device profile is selected.

Even if the [Color Adjustment Set] name is the same, it will be treated as a different adjustment file if the device profiles differ. Take care when naming files.

- [Color Adjustment] cannot be edited if [Standard] is selected.
- The number of color adjustment sets that can be created is up to 300 for all printer settings registered in RasterLink7.

#### **2** Set the density.

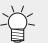

The ink levels can be adjusted for special inks such as white and silver in addition to CMYK inks.

#### [Whole]

• This alters the ink limits set in the device profile by the same ratio for each ink. This is useful if the overall ink is too dense or too thin. The ink limits are altered by the factors set here. Settings between +1% and 50% increase the ink, but the ultimate ink limit cannot exceed 100%.

| [Whole] value | Cyan ink limit                                                                                                    |  |  |  |
|---------------|----------------------------------------------------------------------------------------------------|--|--|--|
| -50%          | 35%: (70% x (100 - 50)% = 35%)                                                                                       |  |  |  |
| -10%          | 63%: (70% x (100 - 10)% = 63%)                                                                                       |  |  |  |
| +40%          | 98%: (70% x (100 + +40)% = 98%)                                                                                      |  |  |  |
| +50%          | 100%: (70% x (100 + 50)% = 105%)                                                                                     |  |  |  |
|               | • While the calculation results in a value of 105%, the ultimate ink limit cannot exceed 100%, so this becomes 100%. |  |  |  |

Example: When the cyan ink limit is set to 70% in the device profile

[Illustration]

- Sets the ink densities used with vector data.
- The following setting methods are available.

| [Contrast]<br>Alters the contrast in a range of<br>-50% to +50%. | -50% to -1%<br>Direction in which colors do not vary.                                                                                                 |
|------------------------------------------------------------------|----------------------------------------------------------------------------------------------------|
|                                                                  | +1% to +50%<br>Direction in which colors vary significantly. It increases vibrancy, but<br>gradations may tend to be blown out in high-density parts. |

| [Black]<br>Alters the black ink and cyan/<br>magenta/yellow ink levels in a<br>range of -50% to +50%. Use K-<br>CMY adjustment if you require<br>more detailed settings.                                   | -50% to -1%<br>Reduces the black ink limit by the ratio set.<br>0%<br>Enables detailed setting K-CMY adjustment. (The K-CMY adjustment<br>setting is disabled except for 0%.)<br>+1% to +50%<br>Increases the black ink level and reduces the cyan/magenta/yellow<br>ink levels. |  |  |  |  |
|----------------------------------------------------------------------------------------------------|----------------------------------------------------------------------------------------------------|--|--|--|--|
| [Cyan]<br>[Magenta]<br>[Yellow]                                                                                                    | [Highlight]<br>Alters the ink level primarily for brighter parts.                                                                                                    |  |  |  |  |
| Alters the cyan/magenta/yellow<br>ink levels in a range of -50% to<br>+50%. This is useful when<br>adjusting hue. The ink levels are<br>changed for middle parts, but the<br>ink limits cannot be changed. | [Middle]<br>Alters the ink level primarily for parts around 50%.<br>[Shadow]<br>Alters the ink level primarily for denser parts.                                                                                                    |  |  |  |  |

[Image]

- Sets the ink densities used with raster data.
- The setting methods are the same as for [Illustration].

[Special Color]

• Sets the ink densities used with special colors. Alters the special color ink level in a range of -50% to +50%. The ink limit cannot be changed. Special color density adjustment is available when using v3.3 profiles or later.

#### • Fine adjust colors

Clicking [Setup] allows detailed settings for ink limits, linearization, special color ink limits, and adjusting K-CMY mixing ratio.

#### • [Ink Limit]

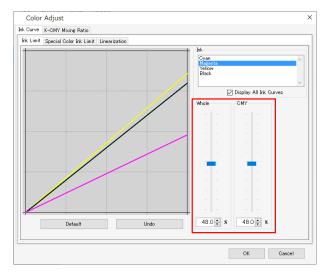

Adjust the ink limit sliders for each of the process color inks (cyan, magenta, yellow, black. etc.). [Whole] sets the ink limits for each color. [CMY] is the ink limit used when three or more inks are mixed together. The overall ink limit forms the CMY color ink limit.

This setting can be used to limit the ink if ink bleeds in areas where three or more colors intermix.

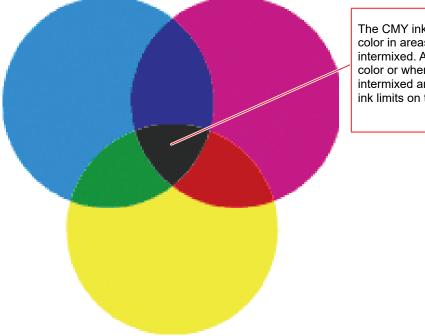

The CMY ink limit is applied to each color in areas where CMY are intermixed. Areas consisting of mono color or where two colors are intermixed are subject to the overall ink limits on the individual colors.

C0,M0,Y0 Using the respective overall cyan, magenta, and yellow limits C1,M1,Y1 Using the respective 3-dimensional cyan, magenta, and yellow limits

• [Linearization]

|      | K-CMY Mix | or Ink Limit | inearization |      | <br>                                                                   |                            |                                                  |
|------|-----------|--------------|--------------|------|------------------------------------------------------------------------|----------------------------|--------------------------------------------------|
| LIMI |           |              |              |      | Ink<br>Cyan<br>Magenta<br>Yellow<br>Black<br>Input<br>Output<br>Update | Display<br>Ov<br>Ov<br>Add | All Ink Curves<br>Interpolation Mode<br>O Spline |
| /    |           |              |              |      | 🗌 Displa;                                                              | y Previous (               | Curve                                            |
| [    | D         | efault       |              | Undo |                                                                        |                            |                                                  |

Edit the middle tone density curves for each of the process color inks (cyan, magenta, yellow, black. etc.). This adjusts the tones to ensure smooth gradations are printed for each ink.

The maximum density (ink limit) can also be altered here, but this should not be changed, as this makes ink limit adjustment more difficult.

• [Special Color Ink Limit]

|       | K-CMY Mixing Ratio         |             |    |     |
|-------|----------------------------|-------------|----|-----|
| Limit | Special Color Irk Limit Li | nearization |    | Ink |
| [     | Default                    | Ur          | do |     |

Adjust the densities for special color inks such as white, clear, and silver.

Initially, the densities set in [Input] are used, but the curves should be adjusted on this screen if there is insufficient variation in the middle tone densities, such as in gradations.

• [Enable K-CMY Mixing Ratio]

Alter the curves for the black, cyan, magenta, and yellow usage ratios. Changes can be made for illustrations and images respectively. When the input data is RGB mode, and when excessive ink tends to be used in shadow areas, this adjustment can reduce the amounts of cyan, magenta, and yellow used and increase the black, without changing the shadow tone appearance significantly.

(montant!) • This setting cannot be used unless black is set to 0% for [Density] on the [Color Adjustment] tab.

# Without adjustment

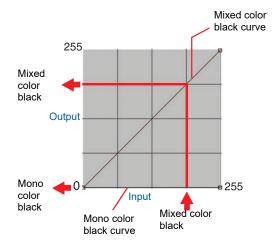

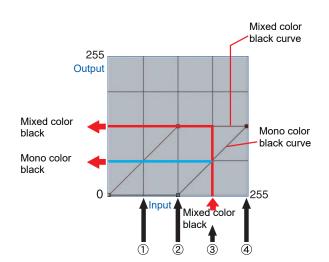

With adjustment

Adjusted curve values

|     |             |     |     |                  | $\bigcap$ |                         |       |            |     |     |     |     |                            |
|-----|-------------|-----|-----|------------------|-----------|-------------------------|-------|------------|-----|-----|-----|-----|----------------------------|
|     | Input color |     |     | Mixed color Mono |           | Aono color Output color |       |            |     |     |     |     |                            |
|     |             | А   |     | В                | black     |                         | black |            |     |     |     |     | Explanation                |
|     | С           | М   | Υ   | K                | Input     | Outp<br>ut              | Input | Outp<br>ut | С   | Μ   | Y   | K   |                            |
| (1) | 64          | 85  | 64  | 5                | 64        | 64                      | 64    | 0          | 64  | 85  | 64  | 5   | Unchanged                  |
| (2) | 128         | 150 | 160 | 5                | 128       | 128                     | 128   | 0          | 128 | 150 | 160 | 5   | Unchanged                  |
| (3) | 200         | 192 | 200 | 5                | 192       | 128                     | 192   | 64         | 136 | 128 | 136 | 69  | CMY partially changed to K |
| (4) | 255         | 255 | 255 | 5                | 255       | 128                     | 255   | 128        | 128 | 128 | 128 | 133 | CMY partially changed to K |

#### Calculations for (3)

C 200-192+128=136 M 192-192+128=128 Y 200-192+128=136 K 5+64=69

black.

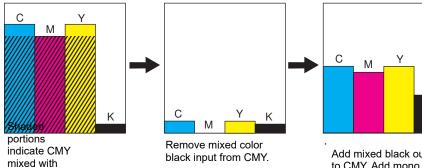

Add mixed black output to CMY. Add mono color black output to K.

# 2.2.5 Crop

Crops part of a job.

# **Crop - Functions**

[Crop] allows the following operations.

Crop a job

(Important!)

• [Crop] is not available for jobs with [Variable Edit] enabled.

# Crop - Screen Layout

#### • [Crop] screen

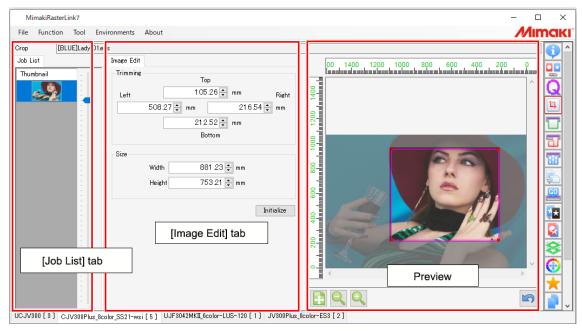

# • [Job List] tab

If multiple jobs are selected in the [Properties] function, the [Job List] tab displays the multiple jobs selected. If [Crop] is used, select one job from the [Job List] tab.

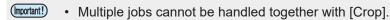

#### • [Image Edit] tab

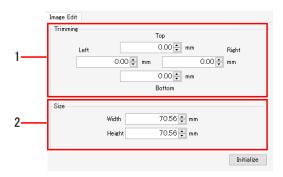

#### 1. [Trimming]

Sets the range for cropping the job.

#### 2. [Size]

Sets the size for cropping a job.

2

# **Crop - Operations**

#### Crop a job

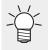

• Enlarging or reducing jobs for example using the [General Print] function will enlarge or reduce the range cropped using [Crop].

• [Trimming] and [Size] should be set based on the size of the original image.

#### Set the cropping range

#### **1** Set the cropping positions in [Trimming] on the [Image Edit] tab.

| Image Edit<br>Trimming | Тор                                                           | [Top]        | : | Distance from the top edge of the job    |
|------------------------|---------------------------------------------------------------|--------------|---|------------------------------------------|
| Left                   | 0.00 ÷ mm Right<br>0.00 ÷ mm 0.00 ÷ mm<br>0.00 ÷ mm<br>Bottom | [Left]       | : | Distance from the left edge of the job   |
|                        | ridth 7056 🐑 mm<br>eicht 7056 🐑 mm                            | [Right]      | : | Distance from the right edge of the job  |
|                        | Initialize                                                    | [Botto<br>m] | : | Distance from the bottom edge of the job |

#### Set the cropping size

#### Set [Width] and [Height] in [Size] on the [Image Edit] tab.

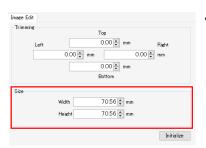

• The job will be cropped to the specified size with respect to the origin position.

#### Set cropping lines using a mouse

**1** Drag and drop the pink lines on the preview.

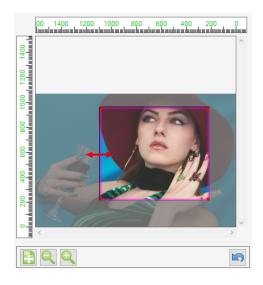

#### Initialize the settings

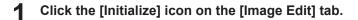

Jobs spanning multiple pages

- Thumbnails and previews display the images on the first page of multi-page jobs.
- [Trimming] and [Size] settings are applied to all pages of multi-page jobs. Settings cannot be changed for individual pages.

# 2.2.6 General Print

Sets basic parameters such as job size, position, and number of copies before printing.

# **General Print - Functions**

[General Print] allows the following operations.

- · Enlarge and reduce jobs
- Rotate jobs
- Reverse jobs
- Deskew
- · Move jobs
- · Copy a job
- Set margin between jobs
- · Set the printing pages
- · Set printed area
- · Set register marks
- Print cut lines
- Set Fotoba cut marks
- · Set the XY slitter
- · Set information labels
- Print

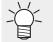

The cut conditions can be set if a print & cut machine or cutting device is linked.
 For more information, refer to IPrint & Cut"(P. 247).

# **General Print - Screen Layout**

#### • [General Print] screen

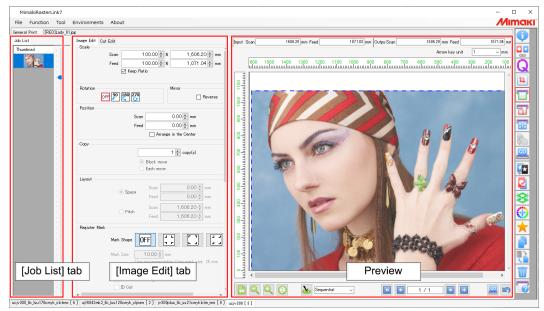

# • [Job List] tab

Displays the arranged job.

The various settings for the selected job can be edited on the [Image Edit] tab.

# [Image Edit] tab

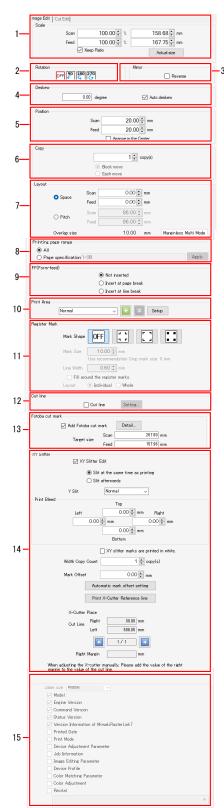

# 1. [Scale]

Enlarges and reduces the job.

# 2. [Rotation]

Rotates the job.

## 3. [Mirror]

Reverses the job.

# 4. [Deskew]

Tilts the job in the range of -45° to +45°.

# 5. [Position]

Sets the origin position for each job. Selecting the [Lock the trimming position] check box locks the trimming origin position in the display.

# 6. [Copy]

Copies and positions the job.

# 7. [Layout]

Specifies the layout of arranged jobs and copied jobs.

# 8. [Printing page range] (with multi-page jobs)

Sets the page(s) to be printed in the case of multi-page jobs(\*).

# 9. [FF (Form-feed)] (for multi-page jobs)

Sets how form-feed code is sent.

# 10. [Print Area] (with flatbed printers)

Sets the valid print area to match the size of the media to be printed.

## 11. [Register Mark]

Sets register marks.

# 12. [Cut line]

Selecting the check box prints cut lines around the job.

## 13. [Fotoba cut mark]

Selecting the check box prints cut marks used with the Fotoba Series (high-speed finishing cutter machine).

## 14. [XY Slitter]

Selecting the check box prints marks and reference lines for slitting. "Set the XY slitter"(P. 92)

## 15. [Information Label]

Selects information to be printed.

(\*) Jobs that contain multiple images within a single file, such as PDF and TIFF multi-page files, are referred to as multi-page jobs.

#### Preview

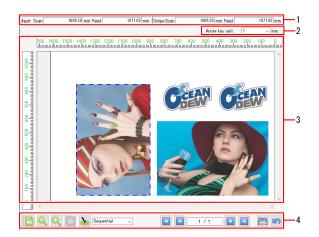

1. [Input], [Output]

[Input] displays the original data size of the selected job. [Output] displays the size to be output.

2. [Cursor Key Unit]

The job selected by clicking in the preview can be moved by using the cursor keys on the keyboard. This setting allows you to specify the amount by which the job moves each time a cursor key is pressed.

3. Layout Preview

Displays the layout in which the job(s) will be printed.

The valid print area (within the media) is shown in the layout preview as white, and areas outside this are shown as gray.

The following operations can be performed on jobs selected individually in the layout preview using the mouse. (Multiple jobs cannot be selected simultaneously.)

- Edit the settings for the various items in [Image Edit]
- Drag and move jobs
- Move jobs using the cursor keys

#### With a flatbed printer

• When multiple jobs have been arranged or copied, they may not fit on a single panel, making it necessary to print several times.

In such cases, click the [b] icon to create a new panel on which the jobs can be placed.

• If there are multiple panels, the display indicating the number of panels at the bottom of the screen changes to red. The [

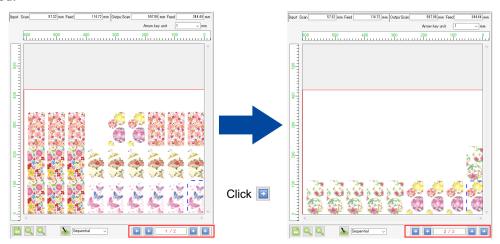

#### 4. Icons

## 

Acquires the media width from the printer and refreshes the valid print area displayed in the layout preview.

#### Sequential V Optimize

Selecting an alignment mode ( P. 43, then clicking the [ ) icon allows jobs to be positioned using the selected alignment mode. The margin settings set in Image Edit are used.

If multiple jobs cannot be fitted on a single panel when using a flatbed printer, a new panel is created automatically on which the remaining jobs are placed.

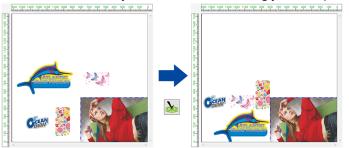

#### Execute

Rips and prints.

The processing used for execution can be set in [Option] - [Job Control] ( P. 225).

#### 👩 Undo

Restores the settings for when the [General Print] screen was first opened.

# **General Print - Operations**

# • Enlarge and reduce jobs

- Set [Scan] and [Feed] for the job to be printed for [Scale] on the [Image Edit] tab.
  - [Scan] and [Feed] can be set as ratios (%) or size.
  - Selecting the [Keep aspect ratio] check box enables jobs to be enlarged or reduced while retaining the aspect ratio of the original image.

# Rotate jobs

1

#### Select [Rotation] on the [Image Edit] tab.

- · This allows the angle of counter-clockwise rotation to be set.
- Select one of the following angles.

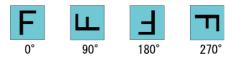

# Reverse jobs

Select the [Reverse] check box in [Mirror] on the [Image Edit] tab.

If a combination of mirroring and rotation is used, the job will be reversed before being rotated.

• With 0° rotation

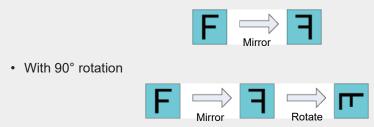

#### Deskew

#### Deskew (manual input)

This is used when printing skewed media or material positioned at an angle to the table.

(moortant!) • It cannot be used in combination with [Variable Edit].

### [Deskew] on the [Image Edit] tab is used to set the job angle.

- This can be set in the range of -45° to +45°.
- This can be set in conjunction with [Rotation].
  - If [Deskew] is applied, the right-hand and lower positions of the job after skewing will be the same as before skewing.

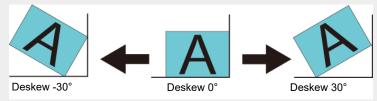

• The [Rotation] and [Deskew] angles are applied in the counter-clockwise direction.

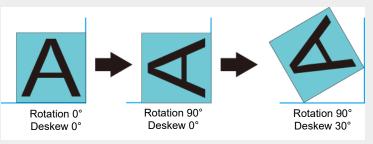

- In the case of arranged jobs, the skew angle can be set individually for each job.
- If there are two or more copies or if a job spans several pages, all jobs will be skewed with the same angle.
- The register marks set in [Register Mark] cannot be skewed. Register marks will be added to the image rectangle after the job has been skewed.

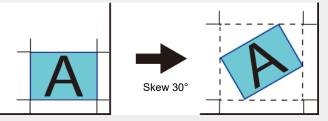

- The information set in [Printed Information Label] cannot be skewed.
- If [Crop] (P. 68) has been set, the job will be skewed after cropping.
- The [Deskew] value will be disabled if [Tiling] or [Step & Repeat] is set after [Deskew] has been set in [General Print].
- Skewing jobs will cause outlines and straight lines to become slightly jagged. Jagged edges will become particularly noticeable when the original image is raster data with low resolution.
   When the original image is raster data, data should be created using a resolution close to the print resolution.

#### Auto deskew (UJV100Plus)

Auto deskew Auto deskew Fill around the registration marks.

#### • [Auto deskew]

This setting is available when the pull-back printing setting is enabled in the [Composite] function.

When the check box is on, a detection register mark is printed on the first image to be printed, and after the media is pulled back, that register mark is imported to automatically deskew the image and the next print will be performed.

#### • [Fill around the register marks]

The areas around the register marks can be filled in using red. This enables the register marks to be detected if they cannot be correctly detected on media whose background color is not white.

#### Move jobs

#### Drag and move jobs

**1** Select a job to be moved in the preview.

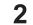

Drag the job to the desired position.

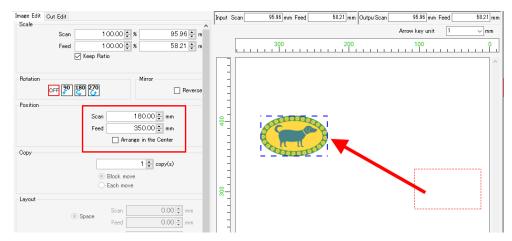

• The origin position of the job is displayed in [Scan] and [Feed].

#### Set the job origin position

- Set [Scan] and [Feed] for [Move] on the [Image Edit] tab.
  - The origin position of the job is moved by the [Scan] and [Feed] size set here.

#### Position a job in the center of the media

Select the [Arrange in the Center] check box for [Move] on the [Image Edit] tab.

• If the job has been copied or arranged, the entire area will be positioned in the center of the media in the same way as in ( "Arrange in the center of the media."(P. 47).

#### Move a job to the trimming origin position (With flatbed printers)

Select the [Lock the trimming position] check box for [Move] on the [Image Edit] tab.

• The trimming origin position is locked in the display.

mount! The [Lock the trimming position] function cannot be used in the following cases.

- Arranged jobs
- · Multi-page jobs
- · When [Arrange in the Center] is enabled
- · When two or more copies are set
- When register marks are printed
- Print cut lines
- When using jig printing
- When using tiling
- When using step & repeat printing
- When using Kebab jig printing

# • Copy a job

### Copy a job

Select the number of copies to be made using [Copy] on the [Image Edit] tab.

· The job is copied and automatically positioned.

The method for moving the copied image(s) can be specified from among the following:

- Block move: Allows all of the copied images to be moved together.
- Each move: Allows the copied images to be moved individually.

#### Move all copied jobs

- Select the number of copies required using [Copy] on the [Image Edit] tab.
- **2** Select [Block move].
- Set [Scan] and [Feed] for [Move] on the [Image Edit] tab. Images can also be moved by dragging on the preview.
  - All the copied jobs are moved by the [Scan] and [Feed] size set here.
  - With arranged jobs, the move method selection is not displayed, and is set to [Each move].

Jobs should be selected then copied or moved individually.

- For multi-page jobs, the number of copies applies to all pages. A different number of copies cannot be set for individual pages.
- Jobs set to [Variable Edit] cannot be copied.
- The maximum number of prints that can be made at once is 4000, including all layers. Example:

In a single-layer job, 40 copies with 100 arranged jobs can be printed, which makes 4000 prints possible.

In a two-layer composite job, 20 copies with 100 arranged jobs can be printed, which makes 2000 prints possible.

#### Move a copied job individually

Select the number of copies to be made using [Copy] on the [Image Edit] tab.

- **?** Select a job to be moved in the preview.
- Select [Each move].
- 4 Set [Scan] and [Feed] for [Move] on the [Image Edit] tab. Images can also be moved by dragging on the preview.
  - Only the selected job is moved by the [Scan] and [Feed] size set here.

 $\checkmark$  In these settings, you can also set the method of movement for multi-page jobs.

- [Block move]: Moves entire pages.
- [Each move]: Moves only selected pages.

## • Set margin between jobs

Layout can be specified as [Space] or [Pitch].

#### Set margin between jobs

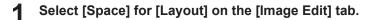

- 2 Enter the necessary values for [Scan] and [Feed].
- 3 Select the optimization for the preview, then click the [🕹] icon.
  - The job is rearranged using the new margin settings. Check the results on the preview.
  - The margins set using the [Arrange] function will be overwritten by the operation in Step 3.

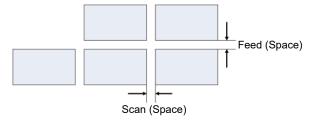

#### Set the distance from a job origin to the next job origin

- Select [Pitch] for [Layout] on the [Image Edit] tab.
- 2 Enter the necessary values for [Scan] and [Feed].
- 3 Select the optimization for the preview, then click the [26] icon.
  - The job is rearranged using the new margin settings. Check the results on the preview.

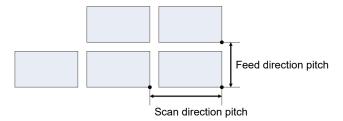

[Pitch] is not displayed in the following cases.

- · With arranged jobs
- With multi-page jobs

## Position multiple pages side by side widthwise

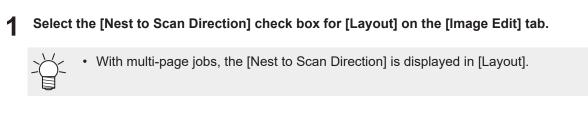

**2** Enter the necessary values for [Scan] and [Feed].

# 3 Click the [🍉] icon.

• The multiple pages are rearranged using the new margin settings. Check the results on the preview.

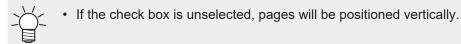

# Set the printing pages

#### Set the printing pages

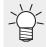

• With multi-page jobs, [Printing range] items are displayed.

Set one of the following for [Printing page range] on the [Image Edit] tab.

| [AII]                                      | :   | Prints all of the pages for multi- | page j     | obs.  |
|--------------------------------------------|-----|------------------------------------|------------|-------|
| [Page<br>specification]                    | :   | Prints those pages set.            |            |       |
| Setting examp                              | le: |                                    |            |       |
| To print pages 2 to 5                      |     |                                    | :          | [2-5] |
| To print pages 2, 4 and 6 :                |     |                                    | [2,4,6]    |       |
| To print pages 2 to 5 and pages 8 and 11 : |     |                                    | [2-5,8,11] |       |

# • Set form-feeding

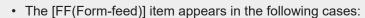

- When the job is a multi-page job
- When the printer is not a flatbed printer
- This setting is available when [Copy] is set to [Block move] on the [Image Edit] tab.

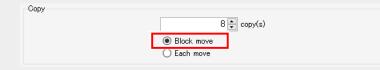

• On the [Image Edit] tab, select one of the following options for [FF (Form-feed)].

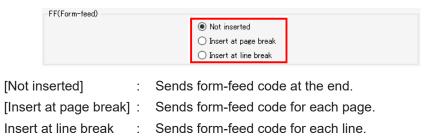

# □ Layout image of 8 copies of a 4-page job

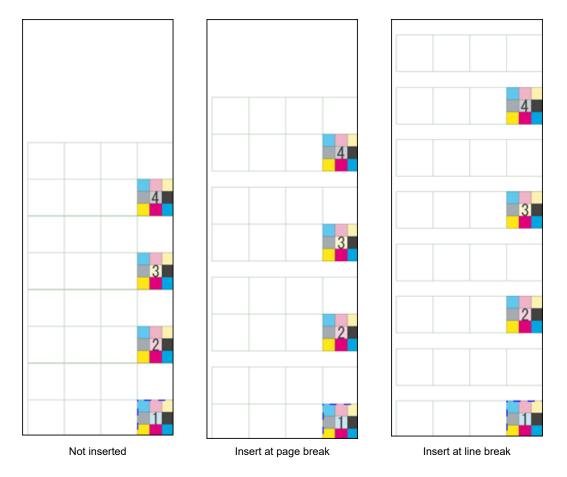

When [Cut after Print] is selected on the [Print Condition] screen, media is cut on the basis of form-feed code.

# • Set the print area (with flatbed printers)

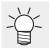

• Registering a valid print area provides a guide when positioning images. It also prevents printing outside the range of the media.

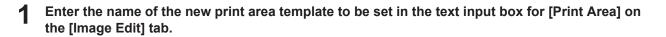

- **?** Click the [12] icon.
  - The new template will be registered.

#### 3 Click [Setup].

• The [Print Area] dialog appears.

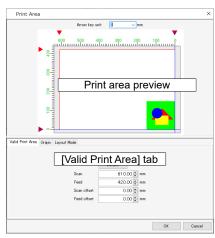

- Print area preview The valid print area set on the [Valid Print Area] tab is indicated by a red rectangle.
- [Valid Print Area] tab

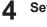

## Set the following items.

· [Default] Sets the valid print area to the maximum size and sets the origin : position at the default origin position for the printer. · [Scan] Enter the width of the valid print area. 2 • [Feed] Enter the feed for the valid print area. ÷ · [Scan Offset] Enter the offset distance from the printer origin in the width direction. ÷ · [Feed Offset] Enter the offset distance from the printer origin in the feed direction. ÷

#### • Set register marks

(montant!) • Multi-page jobs cannot be added register mark.

1 [Register Mark] on the [Image Edit] tab is used to set the register marks added to jobs. Register marks are used to detect the cutting positions. Set the mark shape to suit the settings for the printer and cutting plotter.

| Register Mark       Mark Shape       OFF       Image: Shape       Image: Shape       Image: Sh | For JV300 Plus | For CJV300 Plus                                      |
|----------------------------------------------------------------------------------------------------|----------------|------------------------------------------------------|
| Continue e e a e a e a e                                                                                                    | Mark Shape OFF | Mark State DFF ( ) ) ( ) ( ) ( ) ( ) ( ) ( ) ( ) ( ) |

#### • [Mark Shape]

The following mark shapes can be selected. Select [OFF] if you do not wish to add register marks.

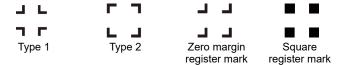

#### Zero margin register marks

 This function can be used with the following printers: CJV300, CV150, UCJV300, CJV300 Plus, CJV330, UCJV330

Using zero margin register marks allows the amount of media used in printing & cutting to be reduced compared to the Type 1 or Type 2 marks. Zero margin register marks can be set as follows.

**1** Set the following conditions on the [General Print] screen.

- (1) Set [Copy] to a number greater than one.
- (2) Select [Block move] for the copy move method.
- **2** Select []; (Type 1) or []; (Type 2) for the register mark shape.
- 3 Select [Individual] for the register mark position. []] (zero margin register mark) is now available for selection.
- **A** Select **[**] (zero margin register mark) for the register mark shape.

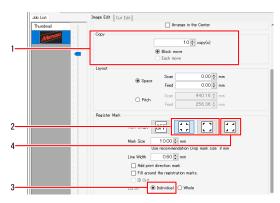

#### Square register marks

These cannot be used with printing and cutting machines.

### • [Size], [Line Width]

The register mark size can be altered. [Use recommendation Crop mark size] indicates the recommended size to ensure detection using Mimaki printers and cutting plotters. Enter a value greater than this.

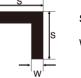

S: Register mark size

W: Register mark width

• The value for [Use recommendation Crop mark size] will vary depending on the job size.

## Add print direction mark

This adds a ▼ symbol when the register mark is printed. Adding this mark ensures that printed media is fed into the printer in the correct direction when working with jobs that make it difficult to identify the direction.

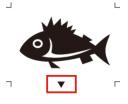

| (Important!) | ٠ | This function can be used with the following printers: |
|--------------|---|--------------------------------------------------------|
|              |   | CJV300, CV150, UCJV300, CJV300 Plus, CJV330, UCJV330   |

(montant!) The print direction mark function cannot be used in the following cases.

- When zero margin register mark is selected for [Shape] in [Register Mark]
- When an intermediate register mark is selected for [Shape] in [Register Mark]
- When the separation between register marks is less than 20 mm
- When the ID cut function is enabled
- With arranged jobs

(montant!) • The print direction mark function cannot be registered as a favorite.

- When a job is rotated, the position of the print direction marks is moved to match the rotation.
- The size of the print direction marks does not change even when the register mark size or scale is changed.
- [Fill around the register marks]

The areas around the register marks can be filled in using red. This enables the register marks to be detected if they cannot be correctly detected on media whose background color is not white.

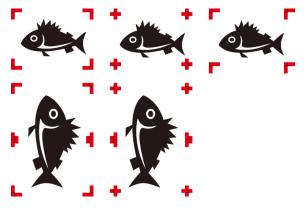

## • [Layout]

This allows you to select whether register marks are added to each individual job or to the overall layout on which multiple jobs are positioned.

[Individual] : Adds register marks for each job. This increases the time taken for reading in, as the register marks have to be detected for each job when cutting, but it minimizes any offset between printing and cutting.

If [Individual] is selected and register marks are set to be printed for print & cut jobs, a screen appears for setting the register mark detection positions.

| Search Position First Time |  |
|----------------------------|--|
| Continue                   |  |

- Increasing the number of register marks to be read in increases the cutting position accuracy, but also increases the time taken.
  - The register mark detection positions can be changed between the first time and subsequent times.
- (moutant!) The following functions will not be available for use if [Individual] is selected for the register mark placement.
  - [Tiling]
  - [Step & Repeat]
- (moutant!) Note that a register mark detection error will occur if [Individual] is selected for the register mark placement and the register marks are positioned as follows.
  - When multiple copies are set and the number of jobs for the last row is smaller than the number of jobs for the first row
- [Whole] : Adds register marks for the overall layout of multiple jobs. This reduces the time taken for reading in compared to [Individual], as there are fewer register marks to be detected, but it increases the offset between printing and cutting.

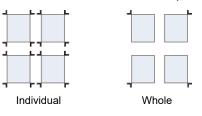

(moutant!) The following functions will not be available for use if [Whole] is selected for the register mark placement.

- [Tiling]
- [Step & Repeat]
- [Crop]

(moutant) RasterLink7 cannot be used with the register mark detection function of Mimaki cutting plotters with the exception of print&cut machine or ID cutting.

• When cutting with a Mimaki cutting plotter after printing, add the register marks using FineCut.

#### Chapter 2 Menus / 2.2 Function

#### • [Intermediate Register Marks]

(montant] • This function can be used with the following printers: CJV300, CV150, UCJV300, CJV300 Plus, CJV330, UCJV330

Intermediate register marks can be added when [Whole] is selected for the register mark placement.

Adding intermediate register marks ensures more accurate cutting with long-length jobs.

[Direction] : Sets the orientation of intermediate register marks.

[Count] : Sets the number of intermediate register marks. (The number can be set in a range from 2 to 10.)

(moutant!) The following points should be noted when setting intermediate register marks.

- Set the count to ensure that the register marks are spaced at least 50 mm apart.
- Set the offset to at least the size of the register marks.

#### • [Offset]

This allows an offset to be set between the register marks and the jobs.

#### Print cut lines

Select the [Cut line] check box for [Cut line] on the [Image Edit] tab.

## 2 Click [Setup].

• The [Cut line settings] dialog appears.

## **3** Set the following items.

| Cut line settings X                       |
|-------------------------------------------|
| Line width 1.0 ਦ point                    |
| LineColor Black V 25 🐳 %                  |
| IntervalColor Colorless 🗸 🔿 🗘             |
| 🔽 Dash line                               |
| 50 100 0 0 0                              |
| Line Interval Line Interval Line Interval |
| Unit(mm)                                  |
| OK Cancel                                 |

- [Line Width] : Set in a range between 0.3 point and 30 points (in 0.1 point increments).
- [Line Color] : Set the line color.

[Interval Color] : Set the color between lines.

[Dashed line] : Selecting the check box changes lines to dashed lines.

[Dashed line : Set the length of dashes and intervals between dashes in the style] dashed lines.

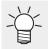

• Selecting the [Cut line] check box displays the output size as the size including the cut lines.

- (montant!) Cut lines cannot be printed in the following cases.
  - When [Step & Repeat] is set
  - When [Shape] is specified as other than [OFF] in [Register Mark]
  - For jobs with register marks output using RasterLink from FineCut

#### Set Fotoba cut marks

Select the [Add fotoba cut mark] check box for [Fotoba cut mark] on the [Image Edit] tab.

# 2 Click [Detail].

• The [Fotoba cut mark print settings] dialog appears.

## **3** Set the following items.

| Fotoba cut mark print settings                                                         | >                                                                                           |
|----------------------------------------------------------------------------------------|---------------------------------------------------------------------------------------------|
| Mark<br>Mark Shape                                                                     | Input size Width 362857 mm Height 241953 mm<br>Target size Width 362857 mm Height 241953 mm |
| Marsin Top<br>Left 6.00 mm Right<br>3.00 mm 3.00 mm<br>6.00 mm<br>Between Jobs 0.00 mm |                                                                                             |
| Layout O Left      Right Offget 0.00                                                   | OK Cancel                                                                                   |

| [Mark Shape]               | : | Sets the marks between jobs. Select [ $oxdot$ ] if you do not wish to print vertical marks                                                                |
|----------------------------|---|----------------------------------------------------------------------------------------------------|
|                            |   | between jobs, select [ $oxdot D$ ] if you wish to print vertical marks between jobs, and select                                                           |
|                            |   | $[{ar III}]$ if you wish to use double lines for the vertical marks.                                                                                      |
| [Horizontal mark<br>width] | : | Select the width of the marks in the scan direction.                                                                                                    |
| [Line Width]               | : | Set in a range from 1.0 mm to 3.0 mm.                                                                                                    |
| [Line Spacing]             | : | Set the spacing between the double lines in a range from 1.0 mm to 3.0 mm.                                                                                |
| [Margin]                   | : | Set the margins between jobs and marks.                                                                                                    |
| [Between Jobs]             | : | The margins between jobs can be set if [[]] (do not print vertical marks between jobs) is selected for [Shape]. Set in a range from 1.0 mm to 1,000.0 mm. |
| [Layout]                   | : | Select the job placement position.                                                                                                    |

[Offset] : This allows the distance to the mark from the right-hand edge to be set when [Right] is selected, and the distance to the mark from the left-hand edge to be set when [Left] is selected.

[montant] Fotoba cut marks cannot be added in the following cases.

- With Print & Cut jobs
- With jobs using twin-roll printing
- With jobs using step & repeat printing
- Special plate job
- With jobs for which any of the following are set on the [General Print] screen (Register mark shape is not set to [OFF], [Lock the trimming position] is selected, or [Cut line] is selected)
- With jobs for which [Print Corner Mark] or [Cut line] is selected from the [Tiling] screen
- With auto execution

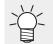

• [Target size] displays the size (calculated size) after cutting using a Fotoba Series.

• This can be used in conjunction with the copy, arrangement, and tiling functions.

### • Set the XY slitter

(Important!)

• This function can be used with the following printers: JV330, CJV330, UCJV330

Using an XY slitter enables slitting to be performed in-line. Selecting the [XY Slitter Edit] check box and setting the corresponding items prints marks and reference lines for X slitting.

For more information on how to use the printer and RasterLink7, refer to "Using the XY Slitter" in the "330 Series Operation Manual".

Select the number of copies to be made using [Copy] on the [Image Edit] tab.

XY Slitter Edit

• Copying is not necessary when slitting variable print jobs.

Select the [XY Slitter Edit] check box on the [Image Edit] tab.

XY Slitter

92

# Select the slitting method.

Slit at the same time as printing
 Slit afterwards

[Slit at the same time as printing]

- Select when printing using the printer and slitting straightaway using the finisher.
- The marks are printed on the right edge of the media.
- The width of the area available for printing will be reduced by 30 mm to allow the marks to be printed.

[Slit afterwards]

- · Select when printing using the printer and slitting afterwards.
- The marks are printed on the right and left edges of the media.
- The width of the area available for printing will be reduced by 60 mm to allow the marks to be printed.
- The following five types of mark are available, the spacing of which is determined automatically depending on the setting. (Size cannot be altered)

| <br>Mark 1 | Scan: 30 mm Feed: 1.5 mm |
|------------|--------------------------|
| Mark 2     | Scan: 30 mm Feed: 6 mm   |
| Mark 3     | Scan: 10 mm Feed: 10 mm  |
| <br>Mark 4 | Scan: 20 mm Feed: 1.5mm  |
| Mark 5     | Scan: 20 mm Feed: 6 mm   |

 $\prec$  It cannot be used in combination with the following functions.

- Auto Cut on the quality screen
- · Auto Cut on the Cut Edit tab
- Rearrangement
- · Copy block move
- · Fill around the registration marks
- Fotoba cut mark
- Cut Line
- Centering
- · Color pattern
- Left/right margin
- Step & Repeat jobs
- Outer Frame Cut
- Print & Cut jobs

· Can be used only when [Slit afterwards] is selected.

 $\cdot$  ID Cutting can also be specified. However, Print & Cut jobs from FineCut cannot be used together.

- Register mark
  - · Can be used only when [Slit afterwards] is selected.

 $\cdot$  Zero margin register marks cannot be used when the [XY Slitter Edit] check box is checked.

 $\cdot$  Individual registration marks can be used only when one copy is specified. When two or more copies are specified, only whole register marks can be used.

Pull-back print (UCJV330)

When using the ID cut and XY slitter in combination, make sure that the ID and XY slitter marks do not overlap the same line.

Depending on the top and bottom print bleed settings, marks will be printed on the same line and a detection error will occur when detecting the register mark of the ID cut. Be careful not to overlap the marks.

• Example 1 : When the mark is printed on the same line

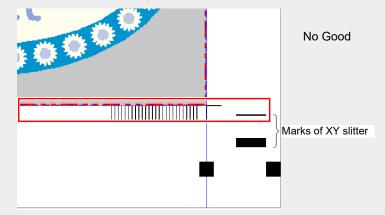

• Example 2 : When the mark is not printed on the same line

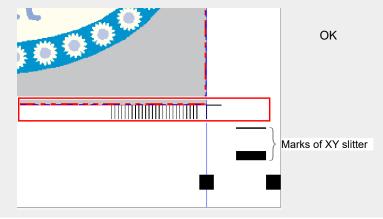

# **4** Select the Y direction slitting method using [Y Slit].

• The following three slitting methods are available: [Normal], [Line Space], [None]

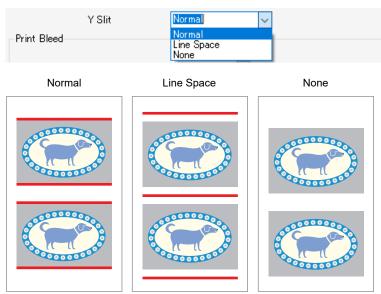

Y direction: Red lines will be slit

| Item            | [Normal]                                     | [Line Space]                                 | [None]                                       |
|-----------------|----------------------------------------------|----------------------------------------------|----------------------------------------------|
| Y slit position | Top and bottom edges of image                | Margin (feed)/2 <sup>*1</sup>                | None                                         |
| Size            | Feed: 297 mm or more<br>Scan: 210 mm or more | Feed: 297 mm or more<br>Scan: 210 mm or more | Feed: 297 mm or more<br>Scan: 210 mm or more |
| Margin (feed)   | 62 mm or more                                | 0 mm or more                                 | 0 mm or more                                 |

\*1: If the margin is 10 mm, slitting will be performed leaving a margin of 5 mm above and below the image. All image data will be slit using the same size.

# **5** Set the margins using [Print Bleed].

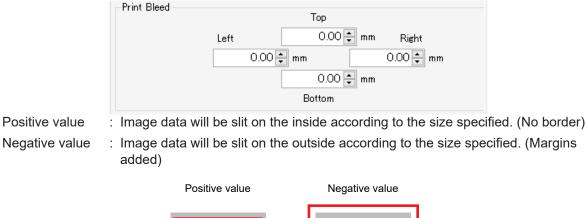

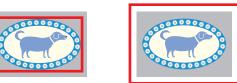

X/Y direction: Red lines will be slit

| Item          | [Normal]              | [Line Space] | [None]     |
|---------------|-----------------------|--------------|------------|
| [Print Bleed] | Top/bottom/left/right | Left/right   | Left/right |

6 When using white ink to print the marks and X cutter reference lines, select the [XY slitter marks are printed in white] check box.

- This is displayed when white ink has been set in the printer.
- This is used for slitting transparent media.

🗌 XY slitter marks are printed in white.

7 Set the quantity of image data to be arranged in the media width direction using [Width Copy Count].

• Up to two copies can be specified. (Four X cutters are required when two copies are specified.)

Width Copy Count 1 🖨 copy(s)

**R** Set the scan direction margin between mark and image using [Mark Offset].

| Mark Offset | 0.00 🖨 mm             |
|-------------|-----------------------|
|             | Automatic mark offset |

• Click [Automatic mark offset setting] to automatically set the offset and position the image data in the center of the media.

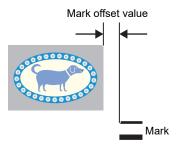

(montant) Precautions regarding Width Copy Count and Mark Offset

If you set [Automatic mark offset setting] while [Slit afterwards] is selected, a mark will be added to the left edge of the media.
If you increase the number of copies in [Width Copy Count], these marks will exceed the media, so the number of copies cannot be increased as is.
If you want to increase the number of copies, enter 0 in [Mark Offset] and then increase the number of copies in [Width Copy Count].

**Q** To print reference lines for setting the X cutter, click [Print X-Cutter Reference line].

Print X-Cutter Reference line

- The [Print X-Cutter Reference line] dialog appears.
- Clicking [OK] prints the X cutter reference lines.

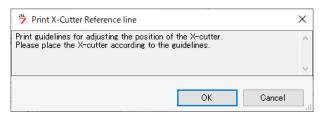

- One copy in the scan direction: Two X reference lines are printed.
- Two copies in the scan direction: Four X reference lines are printed.
- The reference line feed direction size is 545 mm.

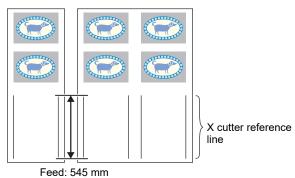

• Set the X cutter blade at the position corresponding to the printed X cutter reference line, as instructed on the main unit operation panel.

|                                         | -Cutter Placej.      |                                                                                                    |
|-----------------------------------------|----------------------|----------------------------------------------------------------------------------------------------|
|                                         |                      | X-Cutter Place                                                                                                    |
|                                         |                      | Cut Line Right 30.00 mm<br>Left 240.01 mm                                                                                       |
|                                         |                      |                                                                                                    |
|                                         |                      | Right Margin mm                                                                                                    |
|                                         | When a<br>margin     | djusting the X-cutter manually, Please add the value of the right<br>to the value of the cut line.                              |
| [Cut Line] [                            |                      | plays the distance of the image right-hand edge from the right-hand ge of the media.                                            |
| I                                       |                      | plays the distance of the image left-hand edge from the right-hand ge of the media.                                             |
| [                                       | [Right Margin] : The | e right margin size set for the printer is displayed here.                                                                      |
| ĺ                                       |                      | nen the width copy count is set to 2, the left/right buttons can be<br>ed to select the column and check the X cutter position. |
| <ul> <li>Calculation the scr</li> </ul> |                      | ition by adding the right margin size to the X cutter position displayed on                                                     |
| - <u>\</u> XY                           |                      | used in conjunction with the following functions and jobs:                                                                      |
| <b>.</b>                                | With composite jol   | copies set on the [General Print] window and [Each move] selected                                                               |
|                                         | Variable print jobs  |                                                                                                    |
|                                         |                      |                                                                                                    |

- Jobs cropped on the [Crop] window
- Jobs with layout margins specified
- Jobs with move set ([Arrange in the Center] not selected)
- · Jobs with a printed information label added

## • Set information labels

Select the [Add label] check box for [Information label] on the [Image Edit] tab.

Select the check box for the information to be added.

• If the "Printed Date" checkbox is checked, the RIP will be executed even if "Print Only" is selected for "Execution".

# • Print

- 1 Click the [<sup>22]</sup>] icon in the preview.
  - Ripping/printing starts.

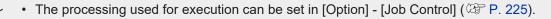

# 2.2.7 Tiling

Divides large jobs before printing.

# **Tiling - Functions**

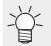

In RasterLink7, items to be processed, such as signs, are referred to as "work", and divided work is referred to as "tiles".

[Tiling] allows the following operations.

- Enlarge or reduce a tiling job
- Rotate a tiling job
- Reverse a tiling job
- Set the output range for the work
- Divide the work into tiles
- Set overlap
- Print tile numbers
- Print cut lines
- Set the tile printing order
- Reverse tiles in even columns
- · Position tiles in desired locations
- · Move specified tiles

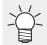

Work can be divided into up to 100 tiles.

# Conditions

[Tiling] cannot be set for jobs with the following settings.

- [Arrange]
- [Step & Repeat]
- [Composite]
- [Print & Cut]
- · When register marks are set in [General Print]
- · When two or more copies are set in [General Print]
- Multi-page jobs
- [Variable Edit]
- [Edge Optimizer]
- · [Lock the trimming position] is selected

# Tiling - Screen Layout

# • [Tiling] screen

| File Function Tool Environments About                                                                                                    | Mimo                                                                      |
|----------------------------------------------------------------------------------------------------|---------------------------------------------------------------------------|
| Tiling [BLUE]Lady_01eps                                                                                                    |                                                                           |
| Divide Edit Layout<br>✓ Tiling Edit<br>Image Edit<br>Scale<br>Scale<br>Scan<br>Feed<br>100.00 ♣ %<br>881.23 ♣ mm<br>Feed<br>753.21 ♣ mm<br>✓ Keep Ratio | Mouse Operation in Image Area<br>Resize ○ Select Tile<br>Arrow key unit 1 |
| Rotation Mirror Reverse                                                                                                    |                                                                           |
| Feed 1, [Divide Edit] tab 0.00 章 mm<br>[Layout] tab Whole Image<br>Divide tile<br>Tile size<br>Scan 1,606.04 章 mm Feed 1,070.99 章 mm                    | Preview                                                                   |

# • [Divide Edit] tab

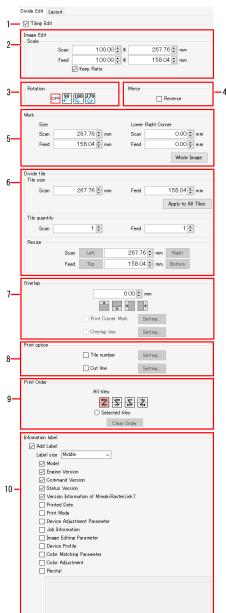

# 1. [Tiling Edit]

Selects whether or not to set [Tiling].

**2. [Scale]** Enlarges and reduces jobs.

# 3. [Rotation]

Rotates the job.

# 4. [Mirror]

Reverses the job.

**5. [Work]** Sets the output range for the work.

6. [Divide tile] Divides the work into tiles.

**7. [Overlap]** Sets the overlap for adjacent tiles.

# 8. [Option]

Sets the numbers and outer frames printed for tiles.

## 9. [Print Order]

Selects the tiles to be printed and sets the tile printing order.

## 10. [Information Label]

Selects information to be printed.

# • [Layout] tab

|     | Divide Edit Layout                                                                                              |  |  |  |  |  |  |  |  |  |  |  |  |  |
|-----|----------------------------------------------------------------------------------------------------|--|--|--|--|--|--|--|--|--|--|--|--|--|
| I   | Layout                                                                                                    |  |  |  |  |  |  |  |  |  |  |  |  |  |
|     | Reverse Even-numbered Column                                                                                    |  |  |  |  |  |  |  |  |  |  |  |  |  |
|     | Free Location                                                                                                   |  |  |  |  |  |  |  |  |  |  |  |  |  |
| 1   | Alignment Mode Nest ~                                                                                           |  |  |  |  |  |  |  |  |  |  |  |  |  |
| -   | Scan margin 0.000 🐑 inch                                                                                        |  |  |  |  |  |  |  |  |  |  |  |  |  |
|     | Feed margin 0.000 🖨 inch                                                                                        |  |  |  |  |  |  |  |  |  |  |  |  |  |
|     | Rearrange                                                                                                    |  |  |  |  |  |  |  |  |  |  |  |  |  |
|     | Arrange in the Center                                                                                           |  |  |  |  |  |  |  |  |  |  |  |  |  |
|     | Position                                                                                                    |  |  |  |  |  |  |  |  |  |  |  |  |  |
| 2—— | Scan 0.000 😴 Inch                                                                                               |  |  |  |  |  |  |  |  |  |  |  |  |  |
|     | Feed 0.000 😴 inch                                                                                               |  |  |  |  |  |  |  |  |  |  |  |  |  |
|     | Fotoba cut mark                                                                                                 |  |  |  |  |  |  |  |  |  |  |  |  |  |
| 2   | Add Fotoba cut mark Detail                                                                                      |  |  |  |  |  |  |  |  |  |  |  |  |  |
| 3   | Scan 50.980 inch                                                                                                |  |  |  |  |  |  |  |  |  |  |  |  |  |
|     | Target size<br>Feed 33.681 inch                                                                                 |  |  |  |  |  |  |  |  |  |  |  |  |  |
|     | XY Sitter                                                                                                    |  |  |  |  |  |  |  |  |  |  |  |  |  |
|     | XY Slitter Edit                                                                                                 |  |  |  |  |  |  |  |  |  |  |  |  |  |
|     | Slit at the same time as printing                                                                               |  |  |  |  |  |  |  |  |  |  |  |  |  |
|     | Sit at the same time as printing<br>Sit afterwards                                                              |  |  |  |  |  |  |  |  |  |  |  |  |  |
|     | Y Sik Normal                                                                                                    |  |  |  |  |  |  |  |  |  |  |  |  |  |
|     | Print Bleed Top                                                                                                 |  |  |  |  |  |  |  |  |  |  |  |  |  |
|     | Left 0.000 💭 inch Flight                                                                                        |  |  |  |  |  |  |  |  |  |  |  |  |  |
|     | 0.000 + inch 0.000 + inch                                                                                       |  |  |  |  |  |  |  |  |  |  |  |  |  |
|     | 0.000 🜩 inch                                                                                                    |  |  |  |  |  |  |  |  |  |  |  |  |  |
| 4—— | Bottom                                                                                                    |  |  |  |  |  |  |  |  |  |  |  |  |  |
|     | XY slitter marks are printed in white.                                                                          |  |  |  |  |  |  |  |  |  |  |  |  |  |
|     | Width Copy Count 1 😴 copy(s)                                                                                    |  |  |  |  |  |  |  |  |  |  |  |  |  |
|     |                                                                                                    |  |  |  |  |  |  |  |  |  |  |  |  |  |
|     | Mark Offset 0.000 👻 inch                                                                                        |  |  |  |  |  |  |  |  |  |  |  |  |  |
|     | Automatic mark offset setting                                                                                   |  |  |  |  |  |  |  |  |  |  |  |  |  |
|     | Print X-Cutter Reference line                                                                                   |  |  |  |  |  |  |  |  |  |  |  |  |  |
|     | X-Cutter Place                                                                                                  |  |  |  |  |  |  |  |  |  |  |  |  |  |
|     | Debi 0.00 inch                                                                                                  |  |  |  |  |  |  |  |  |  |  |  |  |  |
|     | Cut Line Left 650.45 inch                                                                                       |  |  |  |  |  |  |  |  |  |  |  |  |  |
|     | ♦ 1/1 ♦                                                                                                    |  |  |  |  |  |  |  |  |  |  |  |  |  |
|     |                                                                                                    |  |  |  |  |  |  |  |  |  |  |  |  |  |
|     | Right Margin 0.591 Inch                                                                                         |  |  |  |  |  |  |  |  |  |  |  |  |  |
|     | When adjusting the X-cutter manually, Please add the value of the right margin<br>to the value of the cut line. |  |  |  |  |  |  |  |  |  |  |  |  |  |

# 1. [Layout]

Sets the layout mode when printing tiles.

### 2. [Position]

Adjust the position of specified tiles.

### 3. [Fotoba cut mark]

Selecting the check box prints cut marks used with the Fotoba Series (high-speed finishing cutter machine). For more information on settings, refer to IP "Set Fotoba cut marks"(P. 91).

# 4. [XY Slitter]

Selecting the check box prints the XY slitter marks and reference lines. For more information on installation, refer to (Reference "Set the XY slitter"(P. 92).

# **Tiling - Operations**

# • Start tiling setting

- Select the [Tiling Edit] check box on the [Divide Edit] tab.
  - This allows the various [Tiling] function settings to be edited.
- Enlarge or reduce a tiling job
  - Select the [Valid] check box in [Scale].
  - **2** Sets [Scan] and [Feed] for the job to be printed.
    - [Scan] and [Feed] can be set as ratios (%) or size.
    - If the [Keep aspect ratio] check box is selected, jobs can be enlarged or reduced while retaining the aspect ratio of the original image.
- Rotate a tiling job
  - Select the angle for counter-clockwise rotation in [Rotation].
- Reverse a tiling job
  - **1** Select the [Reverse] check box in [Mirror].
- Set the output range for the work
  - Set the [Scan] and [Feed] for [Size] in [Work].
  - **2** Set the [Scan] and [Feed] for [Lower Right Corner].
    - The lower right reference point of the work is updated.
    - The range of the output work is indicated by red lines in the preview.

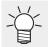

Clicking [Whole Image] resets the settings.

#### Divide the work into tiles

#### Divide by setting tile size

- Set the [Scan] and [Feed] for [Tile size] in [Divide tile].
- **2** Click [Apply to All Tiles].
  - The work is divided based on the lower right reference point.

#### Divide by setting number of tiles

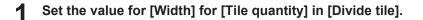

# **2** Set the value for [Feed] for [Tile quantity].

• The work is divided equally into identical size tiles.

#### Setting tile size individually

Use the [Right], [Left], [Top], and [Bottom] buttons to select the required tile and specify the size. The size of a selected tile is displayed in the preview in boxes as shown below.

Clicking a ▼ symbol selects it (changing to ▽) and allows fine adjustment using the cursor keys.

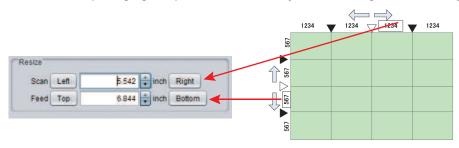

- Set each tile to a size at least 25.4 mm per side.
   Tiles less than 25.4 mm in size may be created at the top edge or left edge of the work.
   In such cases, increase the size of the tiles adjoining the top edge or left edge using [Resize].
  - If tiles measuring 25.4 mm or less are present, a warning message will appear when printing or switching between screens, and processing will be aborted.

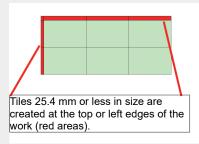

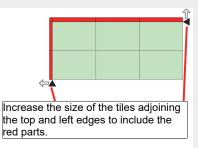

# Set overlap

When producing signs, gaps may result when tiled images are pasted unmodified. Overlaps can therefore be set for areas between adjacent tiles to prevent this.

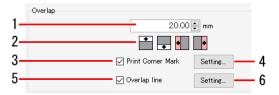

- **1** Enter the overlap length in the numerical input box (1 in the figure above) in [Overlap].
- 2 Click the required overlap position selection icons (top, bottom, left, and right icons, 2 in the figure above).
  - The clicked icons change color.
  - The following figure shows an example with the work divided into three widthwise. The overlap will be set as shown below (overlap indicated by shaded areas) if the "Left" and "Right" overlap position selection icons are clicked.

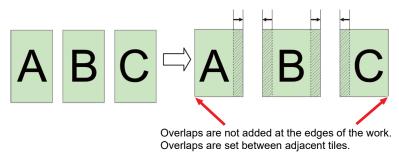

- **3** If you wish to print marks for aligning the tiles after printing, select the [Print Corner Mark] check box (3 in the figure above).
- **4** The [Corner mark settings] dialog appears when the [Setup] button (4 in the figure above) is clicked.

#### [Corner mark settings] dialog

| Position and Length    |   |
|------------------------|---|
| ■ 1.00 🖨 mm            |   |
| 1.00 🜩 mm              |   |
| 1.00 🗭 mm              |   |
| Line width 3.0 🜩 point |   |
| LineColor Black ~ 25 💺 | 8 |
| OK Cancel              |   |

| [Position and<br>Length] | : | Sets the line length (0 mm to 100 mm) for<br>the + marks. (The locations of the lines in<br>the + marks currently being edited in the<br>dialog for which the length is being<br>changed are indicated in red.) |
|--------------------------|---|----------------------------------------------------------------------------------------------------|
| [Line Width]             | : | Sets the line width (0.3 pt to 30 pt) for the<br>+ marks. This can be set in 0.1 pt<br>increments.                                                                                                    |
| [Color]                  | : | Sets the line color and density for the + marks.                                                                                                    |

- Clicking [OK] applies the settings.
- **5** If you wish to print lines at the boundaries between the tile body and the overlap, select the [Overlap line] check box (5 in the figure above).

# **6** The [Overlap line settings] dialog appears when [Setup] (6 in the figure above) is clicked.

# [Overlap line settings] dialog

| Overlap line settings X                   |
|-------------------------------------------|
| Line width                                |
| LineColor Black V 25 🐳 %                  |
| IntervalColor Colorless V 0 🔭 %           |
| 🔽 Dash line                               |
| 500 500 0 0 0                             |
| Line Interval Line Interval Line Interval |
| Unit(mm)                                  |
| OK Cancel                                 |

| [Line Width]                                      |  |
|---------------------------------------------------|--|
| [Line Color]<br>[Interval Color]<br>[Dashed line] |  |

- : Sets the line width. This can be set in 0.1 pt increments.
- : Sets the line color.
- : Sets the color between lines.
- : Selecting the check box changes lines to dashed lines. The length of dashes and interval between dashes can be set in 1 mm or 0.1 inch increments.

• Clicking [OK] applies the settings.

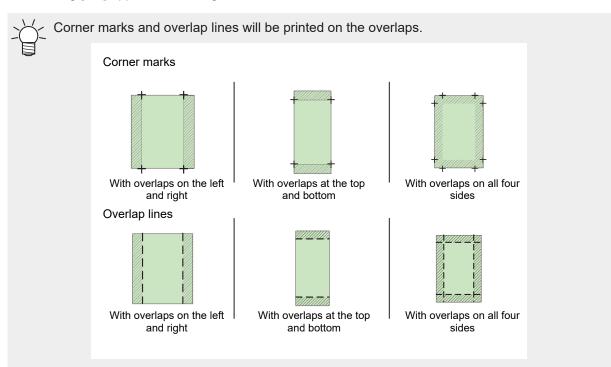

# • Print tile numbers

Enabling this setting prints the tile numbers to make it easy to determine the position of each printed tile.

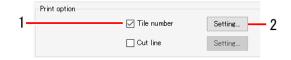

# Select the [Tile number] check box in [Option].

# **2** The [Tile number settings] dialog appears when [Setup] is clicked.

#### [Tile number settings] dialog

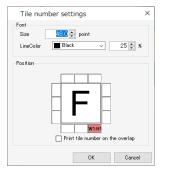

| [Size]                             | : | Sets the font size for the tile numbers to be printed. (10 to 120 points) |
|------------------------------------|---|---------------------------------------------------------------------------|
| [Line Color]                       | : | Sets the color for the tile numbers to be printed.                        |
| [Position]                         | : | Sets the position at which tile numbers will be printed.                  |
| [Print tile number on the overlap] | : | Selecting the check box prints tile numbers on the overlaps.              |

- Clicking [OK] applies the settings.
- Ť

• The tile numbers are indicated with W for the scan direction and H for the feed direction, with the tile at the bottom right (print origin) numbered (1,1).

| W3-H3       | W2-H3 | W1-H3 | Ascending H |
|-------------|-------|-------|-------------|
| W3-H2       | W2-H2 | W1-H2 |             |
| W3-H1       | W2-H1 | W1-H1 |             |
| Ascending W | •     |       |             |

## Print cut lines

Enabling this setting prints cut lines around the tiles. This can be used as a guide for cutting when tiles have white areas.

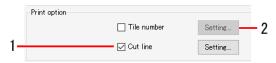

# Select the [Cut line] check box in [Option].

# **2** The [Cut line settings] dialog appears when the [Setup] button is clicked.

#### [Cut line settings] dialog

| Cut line settings                                                               | $\times$ |
|---------------------------------------------------------------------------------|----------|
| Line width 0.3 🐳 point                                                          |          |
| LineColor Black v 25 🐳 %                                                        |          |
| IntervalColor Magenta V 25 🔹 %                                                  |          |
| Dash line<br>50 100 0 0 0<br>Line Interval Line Interval Line Interv<br>Unit(mm |          |
| OK Cancel                                                                       |          |

| [Line Width]     | : | Sets the line width. This can be set in 0.1 pt increments.                                                                                                  |
|------------------|---|----------------------------------------------------------------------------------------------------|
| [Line Color]     | : | Sets the line color.                                                                                                    |
| [Interval Color] | : | Sets the color between lines.                                                                                                    |
| [Dashed line]    | : | Selecting the check box changes lines to<br>dashed lines. The length of dashes and<br>interval between dashes can be set in 1<br>mm or 0.1 inch increments. |

• Clicking [OK] applies the settings.

• Cut lines are printed on the perimeter of the tiles including the overlaps.

## • Set the tile printing order

#### Print all tiles

Click the [注書基書] icon for [All tiles] in [Print Order].

Example: Dividing the work into 9 tiles

| lcon        | Ż |   |   | Z |   |   | $\Sigma$ |   |   |   | Z |   |   |   |   |
|-------------|---|---|---|---|---|---|----------|---|---|---|---|---|---|---|---|
|             | 9 | 8 | 7 | 7 | 8 | 9 |          | 3 | 2 | 1 |   | 1 | 2 | 3 |   |
| Print order | 6 | 5 | 4 | 4 | 5 | 6 |          | 6 | 5 | 4 |   | 4 | 5 | 6 |   |
|             | 3 | 2 | 1 | 1 | 2 | 3 |          | 9 | 8 | 7 |   | 7 | 8 | 9 |   |
|             |   |   |   |   |   |   | ʻ        |   |   |   |   |   |   |   | 1 |

#### Print specified tiles

## Select [Selected tiles in [Print Order].

• Numbers are displayed on the tiles in the preview indicating the print order.

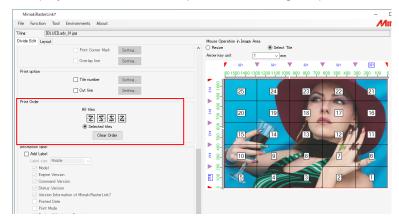

#### 2 Click [Clear Order].

• This removes the numbers from the preview.

#### **3** Click the tiles to be printed in the preview.

- Numbers are displayed on the tiles clicked indicating the print order.
- The print order is determined by the order in which the tiles are clicked.
- Clicking [Clear Order] resets the print order specified.

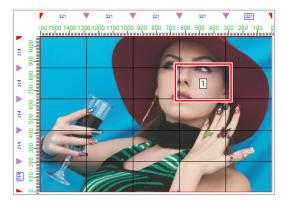

#### • Reverse tiles in even columns

Slight color differences may occur between the left and right sides of the printer due to uneven heater temperature.

This may result in the border sections of adjacent tiles standing out when the tiles are pasted together. In such cases, print by reversing the tiles in even columns.

Select the [Reverse Even-numbered Column] check box in [Placement] on the [Layout] tab.

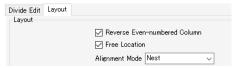

• [Reverse Even-numbered Column] unselected: All tiles are printed with the same orientation.

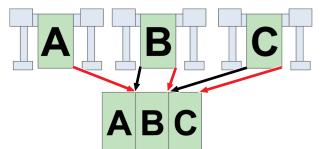

• [Reverse Even-numbered Column] selected: Tiles in even-numbered columns (tile B in this example) are rotated by 180° before printing.

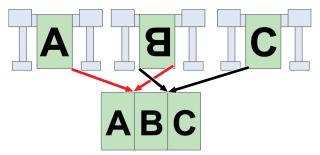

- Position in desired locations
  - Select the [Free Location] check box in [Placement] on the [Layout] tab.

| Divide Edit | Layout |                                |
|-------------|--------|--------------------------------|
| Layout      |        |                                |
|             |        | 🖂 Reverse Even-numbered Column |
|             |        | Free Location                  |
|             |        | Alignment Mode Nest 🗸          |

# 2 Select [Alignment Mode].

• [Nest]: Places tiles side by side widthwise.

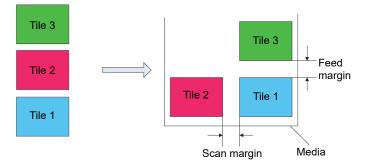

• [Sequential]: Places tiles side by side in the feed direction.

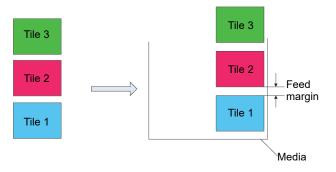

## **3** Set [Scan margin] and [Feed margin].

#### **L** Click [Rearrange].

- Selecting the [Arrange in the Center] check box positions for all of the tiles in the center of the media.
  - Tiles can be positioned as desired by dragging them on the preview.

#### Move specified tiles

Select the tile to be moved in the preview.

2 Set the values for [Scan] and [Feed] in [Move] on the [Layout] tab.

• The tile is moved accordingly.

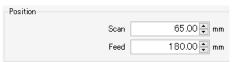

#### • Print

- Click the [<sup>22]</sup> icon in the preview.
  - This starts ripping and printing using the same settings as the last time [Execute] was used. For more information on settings, refer to ( "Execute" (P. 119).

# 2.2.8 Step & Repeat

Lays out image data with no gaps between them before printing.

# **Step & Repeat- Functions**

[Step & Repeat] allows the following operations.

- Enlarge or reduce a step & repeat printing job
- Rotate a step & repeat printing job
- Reverse a step & repeat printing job
- Move an entire job
- · Set the job layout and print size
- Set sticker printing (when using a roll-to-roll printer)

## Conditions

[Step & Repeat] cannot be set for jobs with the following settings.

- [Arrange]
- [Tiling]
- [Print & Cut]
- With multi-page jobs
- · When two or more copies are set in [General Print]
- · When register marks are set in [General Print]
- With composite jobs including special plate jobs created using [Special plate]
- With composite jobs including jobs for which the special color ink is set for [Ink after replacement] in [Mono Color]
- [Variable Edit]
- [Edge Optimizer]
- [Lock the trimming position] is selected

#### • [Step & Repeat] screen

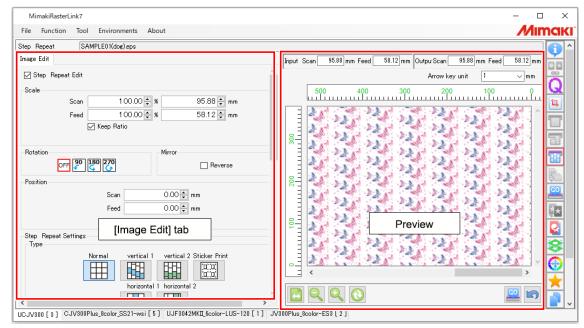

## • [Image Edit] tab

| 1    | image Edit                                                                                                    |    |
|------|----------------------------------------------------------------------------------------------------|----|
| 1—   | 🗹 Step _Repeat Edit                                                                                                    |    |
| 2—   | Scale<br>Scan 100.00 € % 114.65 € mm<br>Feed 100.00 € % 57.50 € mm<br>✓ Keep Ratio                                                                                                    |    |
| 3—   | Rotation Mirror                                                                                                    | —4 |
| 5—   | Position<br>Scan 0.00 ⊕ mm<br>Feed 0.00 ⊕ mm<br>∏ Arranae in the Center                                                                                                    |    |
| 6—   | Step_Repeat Settings<br>Type Normal vertical 1 vertical 2 Sticker Print U U U U U U U U U U U U U U U U U U U                                                                                                    |    |
| 7—   | Offset                                                                                                    |    |
| 8—   | -Size<br>© Length Scan 114.65 + mm<br>Feed 57.50 + mm<br>Scan 1 + count(s)                                                                                                    |    |
|      | Feed 1 💭 count(s)                                                                                                    |    |
|      | Sticker Print<br>Sticker Print Total<br>Scan Di<br>Margin Scan 0.00 @ mm                                                                                                    |    |
| 9—   | Feed     0.00 ÷ mm       Roller Margin     5.00 ÷ mm       Reference Line                                                                                                    |    |
| 10 — | Information label Add Label Label size Middle Model Gray Engine Version Gray Status Version Gray Status Version Version Information of MimakiRasterLink7 Printed Date Print Mode Device Adjustment Parameter Job Information Image Editine Parameter Device Profile Color Matching Parameter Color Matching Parameter Recital |    |
|      |                                                                                                    |    |

#### 1. [Step & Repeat]

Selects whether or not to use step & repeat printing.

**2. [Scale]** Enlarges and reduces jobs.

**3. [Rotation]** Rotates the job.

4. [Mirror] Reverses the job.

#### 5. [Position]

Moves the entire job positioned using [Step & Repeat].

#### 6. [Type]

Sets the job layout.

**7. [Offset]** Adjusts the job layout.

8. [Size]

Sets the size to be printed.

# **9. [Sticker Print] (When using a roll-to-roll printer)** Sets sticker printing.

oets sticker printing.

#### 10. [Information Label]

Selects information to be printed.

# Step & Repeat- Operations

#### • Start step & repeat printing setting

- Select the [Step & Repeat Edit] check box on the [Image Edit] tab.
  - This allows the various [Step & Repeat] screen settings to be edited.
- Enlarge or reduce a step & repeat printing job
  - Select the [Valid] check box in [Scale] on the [Image Edit] tab.
  - **2** Sets [Scan] and [Feed] for the job to be printed.
    - If the [Keep aspect ratio] check box is selected, jobs can be enlarged or reduced while retaining the aspect ratio of the original image.
- Rotate a step & repeat printing job
  - Select the angle for counter-clockwise rotation in [Rotation] on the [Divide Edit] tab.
- Reverse a step & repeat printing job
  - Select the [Reverse] check box in [Mirror] on the [Image Edit] tab.

#### • Move an entire job

#### Set the origin position

- Enter [Scan] and [Feed] for [Move] on the [Image Edit] tab.
  - The origin position of the entire job is changed by the [Scan] and [Feed] values set here.

#### Position in the center (widthwise)

- Select the [Arrange in the Center] check box for [Move] on the [Image Edit] tab.
  - The entire job will be positioned in the center of the media (widthwise).

## • Set the job layout

Select one of the [Type] icons on the [Image Edit] tab. 1

#### [Type] icon

| [iype] leon            |                 |   |                                                                                  |
|------------------------|-----------------|---|----------------------------------------------------------------------------------|
|                        | [Normal]        | : | Arranges using uniform rows and columns.                                         |
|                        | [Vertical 1]    | : | Arranges by offsetting vertically.<br>An offset amount is added for each column. |
|                        | [Vertical 2]    | : | Arranges by offsetting vertically.<br>Only even rows are offset.                 |
|                        | [Horizontal 1]  | : | Arranges by offsetting horizontally.<br>An offset amount is added for each row.  |
|                        | [Horizontal 2]  | : | Arranges by offsetting horizontally.<br>Only even rows are offset.               |
| , 0, , 0,<br>, 0, , 0, | [Sticker Print] | : | Refer to "Set sticker printing (when using a roll-to-roll printer)" (P. 118.     |
|                        |                 |   |                                                                                  |

#### 2 Set a desired value for [Offset].

- The offset for rows or columns is set as a fraction.
- The left-hand input box indicates the numerator, and the right-hand input box indicates the denominator.

Example: With offset set to 1/3

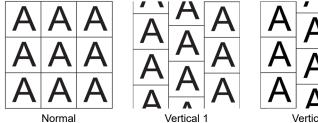

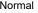

Vertical 1

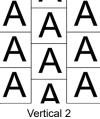

Horizontal 1

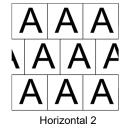

116

## 3 Set the size to be printed in [Size].

#### When specifying using length

Set [Scan] and [Feed] (maximum 950,000 mm) in [Length].

#### When specifying by number

Set [Scan] (number of columns) and [Feed] (number of rows) in [Number of Pieces]. The maximum value for number of feed pieces will be 950,000 mm divided by the scaled image feed size.

#### (montant!) Margins around original image

- The margins surrounding the original images will be deleted when arranging jobs.
- Even if margins were intentionally set when the original images were created, these will still be deleted.

# Example: When the [Normal] icon is selected and the width is set to 2 and the height is set to 3 with [Number of Pieces]

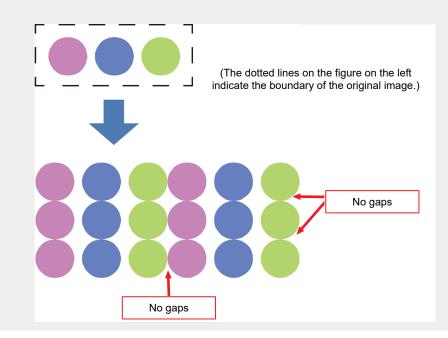

#### (montant!) Difference between preview and actual printing results

- The preview will differ from the actual printing results.
- The preview shows the margins not deleted.

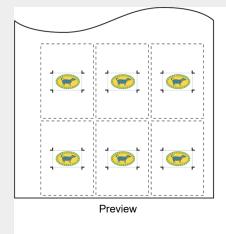

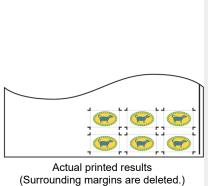

#### • Set sticker printing (when using a roll-to-roll printer)

Copies when placing cut jobs side by side.

# Click the [🖽] icon for [Type] on the [Image Edit] tab.

#### Set the various items in [Sticker Print]

| [Total]                 | : Sets the number of jobs.                                                |
|-------------------------|---------------------------------------------------------------------------|
| [Width direction]       | : Sets the number of jobs arranged in the width direction.                |
| [Margin]                | : Sets the interval between jobs.                                         |
| [Roller Margin]         | : Sets the margin on the right side of the media.                         |
| (mortant!) • For inform | nation on the [Margin] and [Roller Margin] values, refer to the operation |

 For information on the [Margin] and [Roller Margin] values, refer to the operation manual for the cutting plotter being used.

[Reference Line] : Prints a line forming the datum when cutting using a cutting plotter.

 Margins may be created around a job if the print data is imported to RasterLink7 using a printer driver. Margins are especially likely to be created if the print media is set larger than the job in the printer driver settings.

- If [Margin] is set for [Sticker Print] when there are margins surrounding a job, the margins around the job will be deleted, and the specified margins will be inserted between jobs.
- When cutting jobs using a cutting plotter, you must specify whether the left or right register mark should be read first. Using the register mark reference lines enables the register mark read first to be set.

#### Results of outputting an image using the printer driver

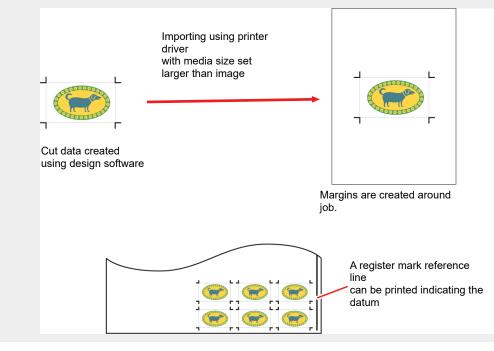

#### • Print

Click the [🕮] icon in the preview.

• This starts ripping and printing using the same settings as the last time [Execute] was used. For more information on settings, refer to (20 "Execute"(P. 119).

# 2.2.9 Execute

Prints and cuts the selected job.

- (moutant!) When RasterLink7 and RasterLink6Plus are installed in one PC and the same printer is registered with each RasterLink via Ethernet connection.
  - While printing a job, do not execute the print with another RasterLink. Jobs of another RasterLink can not print.

## **Execute - Functions**

[Execute] allows the following operations.

- Rip and print
- · Print and cut
- Estimate ink consumption

#### Conditions

In the following cases, [RIP and Print] will be performed automatically, even if [Immediate Print] is set.

- With jobs with [Arrange] set
- · With jobs with [Composite] set
- With jobs with [Step & Repeat] set
- When multiple copies are set in [General Print] and [Each move] is set for the move method
- When [Free Location] is selected for [Tiling]
- · With print & cut printing jobs
- · Jobs with [Variable Edit] Set
- When clear ink is set to be printed two or more times
- When [Print bottom clear liquid] is enabled for glossy print jobs
- When [Add fotoba cut mark] is set

#### **Execute - Screen Layout**

| MimakiRasterLink7.                      |            |               |                   |                  |           |                 | -                                 |               |
|-----------------------------------------|------------|---------------|-------------------|------------------|-----------|-----------------|-----------------------------------|---------------|
| File Function Tool Environments         | About      |               |                   |                  |           |                 | <b>/</b>                          | <b>/</b> imak |
| Printer Print progress                  |            | Job List      |                   |                  |           |                 | Execution                         | I             |
| Status Local Active                     | 0          | Arranged Laye | ered Thumbnail    | Job Name         | Attribute | Date -          | Ink Consumption Estimation        |               |
| 1 Magenta                               | 79%        |               | a starter and the | [RED]Lady_01.eps |           | 8/10/2023 6:32: | Start                             |               |
| 2 Light Magenta                         | 80%        |               |                   | Lady_left.eps    |           | 8/10/2023 6:32: | Start                             | Q             |
| 4 Light Cyan                            | 81%        |               |                   | Lady_left.eps    | Color     | 8/10/2023 6:32: |                                   | 17,           |
| 5 Yellow<br>6 White                     | 78%        |               | 2— 🖾 📥            | kajiki_cut.eps   | Cut       | 8/10/2023 6:32: | Execution                         |               |
| 7 Black                                 | 80%        |               |                   | kajiki_cut.eps   | Color     | 8/10/2023 6:34: | Execution Order Print ~           | 57            |
| 8 White<br>Print Length 0.0 ft          | 70%        |               | _                 | Kajiki_cut.eps   | COIO      | 0/10/2023 0.34  | Print                             |               |
|                                         | _          |               |                   |                  |           |                 | Immediate Print     RIP and Print | <u> </u>      |
| Job Queue [ 1 ] Running                 |            |               |                   |                  |           |                 | RIP Only                          | 5 B           |
| Thumb Job Na Status Progress            | : [        |               |                   |                  |           |                 | O Print Only                      | GO            |
| [RED]La Executin 94%                    |            |               |                   |                  |           |                 | Execution Times 1 😴 time(s)       | *             |
|                                         |            |               |                   |                  |           |                 | Delete ripped data after print    | ų×.           |
|                                         |            |               |                   |                  |           |                 | Delete Job after print            |               |
|                                         | 1          |               |                   |                  |           |                 |                                   | 8             |
|                                         | 1          |               |                   |                  |           |                 | Start                             | à             |
|                                         | 1          |               |                   |                  |           |                 |                                   |               |
|                                         | 1          |               |                   |                  |           |                 |                                   | $\mathbf{x}$  |
|                                         | 1          |               |                   |                  |           |                 |                                   |               |
|                                         | 1          |               |                   |                  |           |                 |                                   | 37            |
|                                         |            |               |                   |                  | -         |                 |                                   |               |
| [Job Queue] tab                         |            |               |                   | [Job List] tab   |           |                 | [Backup] tab                      | W             |
|                                         | 8          |               |                   |                  |           | -               | [Buokup] tub                      |               |
|                                         | 8          |               |                   |                  |           |                 |                                   |               |
|                                         | 1          |               |                   |                  |           |                 |                                   |               |
|                                         |            |               |                   |                  |           |                 |                                   |               |
|                                         |            |               |                   |                  |           |                 |                                   |               |
| UV330 LcLmWW [ 4 ] UCJV300 CICIWW [ 0 ] | 7151PLukCI | 101 WW        |                   |                  |           |                 | 4 <b>L</b>                        |               |

#### • [Execute] tab

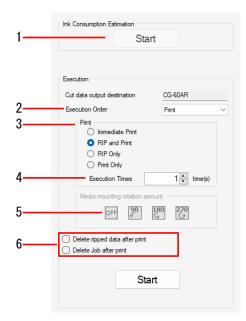

#### 1. [Ink Consumption Estimation]

Estimates how much ink will be used for the jobs selected before ripping or printing. (P. 124)

#### 2. [Execution Order]

Selects the execution method (printing & cutting, printing only, or cutting only).

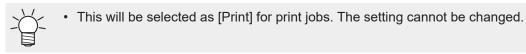

#### 3. [Print]

Selects the ripping and printing method. <sup>(2)</sup> "Rip and print"(P. 122)

#### 4. [Execution Times]

Sets the number of output times.

#### 5. [Media mounting rotation amount]

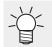

• Displayed only if a cutting device is linked.

• This setting can be changed only when [Cut] is selected for [Execution Order].

Set when you wish to mount media in the cutting device after printing using a different orientation to that used for printing.

For example, this is used in cases such as when the printer and cutting device have different effective widths and the media cannot be mounted unless it is rotated.

#### 6. Execution Option

Sets the deletion process after execution. (P. 122)

#### • [Job Queue] tab

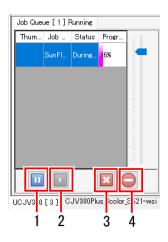

#### 1. Suspend icon

Pauses the processing currently being executed.

#### 2. Resume icon

Restarts processing for a paused job.

#### 3. Stop icon

Stops processing for a selected job.

#### 4. All stop icon

Stops processing for all jobs.

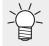

The [Job Queue] tab displays the status as follows.

 Job Queue [ 0 ] Running

 Thumb\_\_\_\_\_\_ Job Na\_\_\_\_ Status
 Progre\_\_\_\_\_\_

 [Running]: Status when job importing, ripping, or printing is possible.

 Job Queue [0] Suspending

 Thumb...
 Job Na...
 Status
 Progre...
 [Suspending]: Status when job importing, ripping, or printing is not being performed.

Job Queue [0] Auto executing

Thumb... Job Na... Status Progre... [Auto executing]: Status when auto execution <sup>(2)</sup> "Auto Execution"(P. 220) is in progress.

## **Execute - Operations**

#### • Rip and print

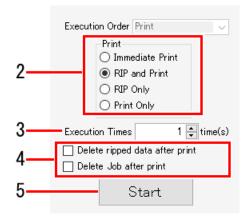

Select a job in the [Job List].

#### **2** Select the items in [Print] on the [Execute] tab.

• [Immediate Print]: Rips and prints simultaneously.

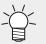

- Depending on the printer model and other conditions, [RIP and Print] may be executed automatically, even if [Immediate Print] is set. (<sup>2</sup> "Conditions"(P. 119))
- If the original image data is complex, printing may pause when ripping is unable to keep up with the printing speed. [RIP and Print] should be selected in such cases.
- Ripped data will not be created if [Immediate Print] is selected.
- [RIP and Print]: Printing is executed after ripping is complete. Ripped data is created.
- [RIP Only]: Only ripping is performed. Printing is not performed. Ripped data is created.
- [Print Only]: Only printing is performed.
  - [RIP and Print] will be executed automatically if [Print Only] is selected when no ripped data has been created.
    - Hovering the mouse over a job on the [Job List] tab displays various status information for that job.

Bold job names on the [Job List] tab indicate jobs for which ripped data has been created.

3 Enter the number of times for executing ripping and printing in [Execution Times].

• Ripped data will not be created if [Immediate Print] is selected. Ripping and printing will be executed just for the number of times set.

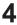

#### Set the deletion processing for data after printing in Execution Option.

- [Delete ripped data after print]: When this is selected, ripped data will be deleted after printing if the execution order is set as [RIP and Print] or [Print Only].
- [Delete Job after print]: When this is selected, the job will be deleted after printing if the execution order is set as [Immediate Print], [RIP and Print], or [Print Only].

#### Click [Start]. 5

· The processing specified for [Print] starts.

## Print and cut (with a print & cut machine and ID cut job)

- Select a job in the [Job List]. 1
- Select the required items from the [Execution Order] list. 2

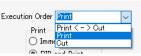

- [Print <-> Cut]: Prints and cuts.
- [Print]: Only printing is performed.
- · [Cut]: Only cutting is performed.

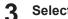

- Select the items in [Print].
  - The item details are the same as for I rain and print" (P. 122).

Enter the number of times for executing printing and cutting in [Execution Times]. Δ

- 5 Set the deletion processing for data after printing.
  - The item details are the same as for I rain and print" (P. 122).

#### Click [Start]. 6

Printing and cutting starts.

#### Print and cut (with a linked cutting device)

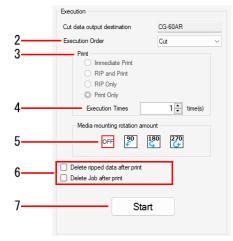

Select a job in the [Job List]. 1

#### **2** Select the execution method from the [Execution Order] list.

(moortant!) If a cutting device is linked

- To output print data to a printer, select [Printer].
- To output cut data to a cutting device, select [Cut].

#### **3** Select the items in [Print].

• The item details are the same as for ( "Rip and print" (P. 122).

Enter the number of times for executing printing and cutting in [Execution Times].

- When cutting using a cutting device after printing, be sure to set the same number of execution times for both printing and cutting.
- 5 If [Cut] is selected for [Execution Order], select [Media mounting rotation amount]. "[Execute] tab"(P. 120)

**6** Set the deletion processing for data after printing.

• The item details are the same as for (2) "Rip and print"(P. 122).

Click [Start].

• Printing or cutting starts.

#### • Estimate ink consumption

Calculate how much ink will be used for the jobs selected before ripping or printing.

(montant) • This function can be used when RasterLink7 is connected to a printer with the power turned on.

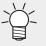

- The data used for estimation is set in [Option] [Job Control]. (@ "[Option]"(P. 225)) The processing speed and accuracy will vary depending on the settings.
- This function cannot be used if the [Calculate Ink Consumption] check box is selected on the [Option] window and the job has already been ripped or printed, as ink consumption is calculated based on the ripping results.

#### Select a job in the [Job List].

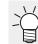

• It can be used even when multiple jobs are selected.

#### **2** Click [Ink Consumption Estimation] on the [Execute] tab.

- The ink saving settings are displayed for printers that support ink saving.
   "Print with reduced ink consumption"(P. 60)
   These settings can be used to check variations in the ink levels due to the ink saving settings.
- The progress indicator window is displayed while processing is in progress.

## **3** Once processing is complete, the results can be checked in either of the following two ways:

• [Properties] window for each job Values for [Ink Consumption (Estimation)] are displayed in the [Results] column for each job.

| Ink Consumption (Estimation) |           |  |  |  |  |
|------------------------------|-----------|--|--|--|--|
| <u>_</u>                     | 0.045     |  |  |  |  |
| Cyan                         | 0.945 cc  |  |  |  |  |
| Magenta                      | 2.004 cc  |  |  |  |  |
| Yellow                       | 3.068 cc  |  |  |  |  |
| Black                        | 1.294 cc  |  |  |  |  |
| Light Cyan                   | 5.635 cc  |  |  |  |  |
| Light Magenta                | 9.527 cc  |  |  |  |  |
| White                        | 0.000 cc  |  |  |  |  |
| White                        | 0.000 cc  |  |  |  |  |
| Total                        | 22.473 cc |  |  |  |  |

• [Log] window

The results are displayed on the log window. If multiple jobs were selected, the total value is displayed.

| 🤔 Log Display —                                                                                                    | - | × |   |
|----------------------------------------------------------------------------------------------------|---|---|---|
| [Thursday, August 10, 2023 7:46:50 PM] - [RIP] Started Ink Consumption Estimation : [kajki_cut.eps.kajki_cut.eps]<br>[Thursday, August 10, 2023 7:46:51 PM] - [RIP] Completed Ink Consumption Estimation : [kajki_cut.eps.kajki_cut.eps]                                                                                                    |   |   |   |
| [Thursday, August 10, 2023 7:46:52 PM] - [RIP] Completed Ink Consumption Estimation : [DiC_mix_091.pdf]<br>[Thursday, August 10, 2023 7:46:53 PM] - [UI] The total ink consumption of the selected 4 job(s) is as follows.<br>[Thursday, August 10, 2023 7:46:53 PM] - [UI] C1.158cc, M:2.121cc, Y:3.244cc, K:1.303cc, Le:5.761cc, Lm:9.659cc, W:0.000cc, W:0.000cc, Total:23.246cc |   |   | I |

# 2.2.10 Special plate

Creates a job specifically for a special color ink from the selected job.

# **Special plate - Functions**

[Special plate] allows the following operations.

- Create a special color job
- · Create a special color job and combine it with the original job
- Create a special color job automatically when an image is imported

• With RasterLink7, jobs for which [Special plate] is created are referred to as special color jobs.

#### Conditions

[Special plate] cannot be set in the following cases.

· When a special color inkset has not been set for the printer

[Special plate] cannot be set for jobs with the following settings. The following settings should be canceled initially when setting [Special plate].

- [Arrange]
- [Tiling]
- [Step & Repeat]
- · [Composite]
- [Jig Print]
- · Special plate job

#### • [Special plate] screen

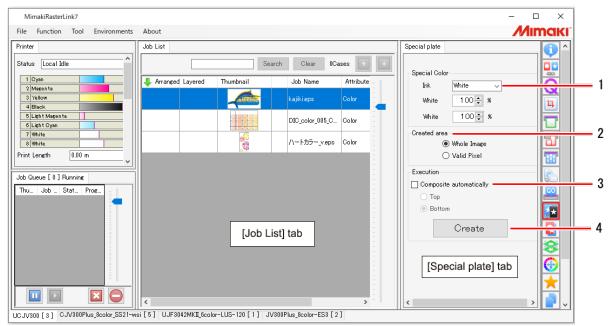

#### 1. [Special Color]

Sets the special color ink.

#### 2. [Special Color Print Area]

Sets the area in which the special color ink is output.

#### 3. [Composite automatically]

Sets the composition for the special color job and the original job.

#### 4. [Create]

Clicking the button creates a special color job.

#### **Special plate - Operations**

#### • Create a special color job

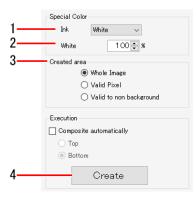

#### Select the special color ink from the [Ink] list in Special Color Ink on the [Special plate] tab.

- The special color inks available will vary depending on the special color inkset in the printer being used.
- Only one special ink can be selected. More than one special color ink cannot be selected simultaneously.

#### **2** Set the ink density (%).

• The default value is 100%.

- Special color jobs created using [Special plate] will be replaced by mono color solid special color data ignoring the color density of the original image.
  - With [Special plate], the ink density of a special plate job will be the ink density set in [Special Color] at the time of creation or the ink density set in 🐨 "Editing the settings for a special color job created using Special plate"(P. 36). The density of the special color ink cannot be varied within a single special color job.
  - If you wish to vary the special color ink density within a single special color job, such as when using gradations, create the special color image data, then set the special color ink as described in IPrint a full-color job in monotone" (P. 35).

## 3 Select [Special Color Print Area].

- [Whole Image]: Prints the entire rectangle of the original image using the special color ink.
- [Valid Pixel]: Outputs special color ink only where there is color in the original image.
- [Valid to non background]: Outputs special color ink where there is data (including white) in the original image.

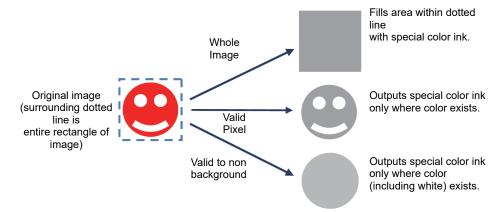

# Conditions under which [Valid to non background] is applied

□ The image data format is EPS, PS, or PDF, and color (including white) is specified in the data portion.

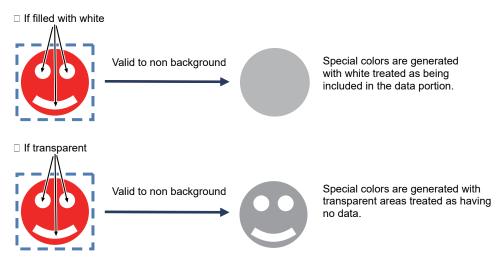

 To place TIFF data with transparency, save the image as a PDF.
 For images saved in EPS or PS format, special colors are generated with the rectangle of the TIFF data treated as the data portion.

Placing TIFF data with transparency in an image

□ When the entire image is saved as a PDF

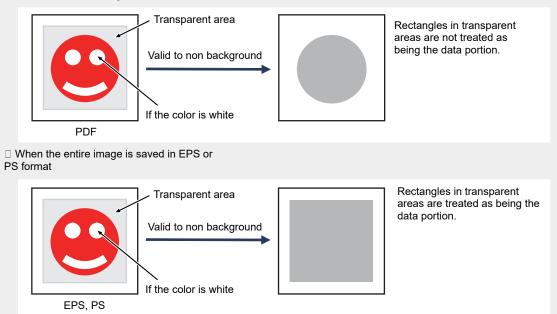

• To fill the interior of the figure completely with special color ink as shown below without using the [Valid to non background] setting, create special color data using design software, then set the special color ink as described in 🐨 "Print a full-color job in monotone" (P. 35).

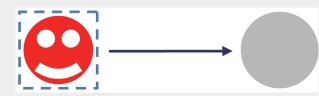

- When you use Adobe Illustrator for the design software, special color data like that described above can be created easily using RasterLinkTools. For more information, refer to "A special color is printed over the entire image." in the separate "RasterLinkTools Guide".
- If image data includes objects with density less than 1%, these may be included in the printed output recognized as valid pixels even if they do not seem to be recognized as valid pixels in the preview.

To have these objects recognized as valid pixels in previews, set object density to at least 1% in the design software.

# **4** Click [Create] in [Execute].

- · A special color job is created and added to the job list.
  - Depending on the ink and UV mode set for a special color job, colors similar to those shown below will be displayed in [Thumbnail] on the [Job List] tab. For more information on UV mode settings, refer to I "Edit UV settings" (P. 36)

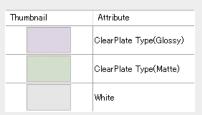

- "Clear (UV Mode)" is displayed in [Attribute] for special color jobs created by selecting "Clear".
- Create a special color job and combine it with the original job

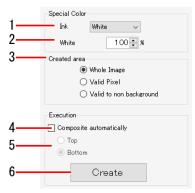

- Select the special color ink from the [Ink] list in [Special Color] on the [Special plate] tab.
- **2** Set the ink density (%).
- **3** Select [Special Color Print Area].
- **A** Select the [Composite automatically] check box.
- Select the [Execute] items.
   [Top]: Combines by laying the special color job over the original job.
   [Bottom]: Combines by laying the special color job under the original job.

#### 6 Click [Create].

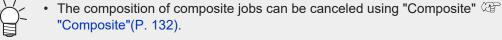

 When creating multiple special color jobs and combining them (such as when creating white and clear special color jobs from a single job), special plates cannot be created from composite jobs, so unselect the [Composite automatically] check box, create the special color jobs, then use "Composite" (P. 132).

# 2.2.11 Composite

Combines multiple jobs on top of each other.

# **Composite - Functions**

[Composite] allows the following operations.

- · Select a composite job and set the output sequence
- Compose by reversing jobs
- Set the priority policy (with flatbed printers)
- Overlay print by pulling back the media after printing<sup>\*1</sup>
- Print overlapping plates with the same job attributes (with flatbed printers)\*1
  - \*1. Not available with all models.

#### Conditions

The job overlay method will vary depending on the individual printer model and job attributes.

#### • With roll-to-roll printers

Combining color jobs

All jobs are overlaid and printed at the same time.

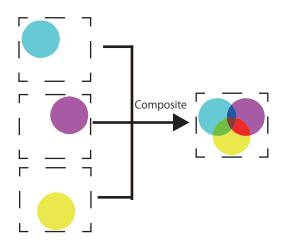

## Combining special color jobs with color jobs

The printing methods that can be set will vary depending on the particular roll-to-roll printer model.

The following printing methods can be used when combining special color jobs with color jobs.

| Model                                      | Special Color Over Print                                                                                                    | No Special Color<br>Over Print                                                                 | Pull-back print                                                                                                    |
|--------------------------------------------|----------------------------------------------------------------------------------------------------|------------------------------------------------------------------------------------------------|----------------------------------------------------------------------------------------------------|
| UJV55-320<br>JV300 Plus<br>JV330<br>CJV330 | <ul> <li>Prints using the following two methods.</li> <li>2-layer printing of the colors and special color simultaneously</li> <li>3-layer printing in the sequence colors ⇒ special color ⇒ colors</li> </ul>                                                                                                    | Creates image data<br>combining colors and<br>special color, then<br>prints<br>simultaneously. | Not supported.                                                                                                    |
| JV300                                      | <ul> <li>Prints using the following two methods.</li> <li>2-layer printing of the colors and special color simultaneously</li> <li>3-layer printing of the colors and special color in any sequence</li> </ul>                                                                                                    |                                                                                                | Not supported.                                                                                                    |
| CJV300<br>CJV150<br>CJV300 Plus            | <ul> <li>Prints using the following two methods.</li> <li>2-layer printing of the colors and special color simultaneously</li> <li>3-layer printing of the colors and special color in any sequence</li> </ul>                                                                                                    |                                                                                                | Pulls back the media after one<br>job has been printed, then prints<br>the remaining job(s) on top of<br>the first job.                               |
| UCJV300<br>UCJV330                         | <ul> <li>Prints using the following four methods.</li> <li>2-layer printing of the colors and special color simultaneously</li> <li>Print three layers in the following order Color ⇒ Special color ⇒ Color Special color ⇒ Color ⇒ Special color ⇒ Color</li> <li>Prints four layers in the sequence(*) colors ⇒ shade ⇒ special color ⇒ shade ⇒ special color ⇒ shade ⇒ colors</li> </ul> |                                                                                                | This is used in three-layer<br>printing including clear (glossy).<br>For more information, refer to<br>the "UCJV300/330 Clear Ink<br>Printing Guide". |

|                                                       | <ul> <li>5-layer printing in the<br/>sequence colors ⇒ special<br/>color ⇒ shade ⇒ special<br/>color ⇒ colors(*)</li> </ul> |                                                                                                |                                                                                                    |
|-------------------------------------------------------|----------------------------------------------------------------------------------------------------|------------------------------------------------------------------------------------------------|----------------------------------------------------------------------------------------------------|
| UJV100                                                | Print two layers of color and spot color at the same time                                                                   | Not supported.                                                                                 | Not supported.                                                                                                    |
| TxF150<br>TxF300                                      | Prints using the following two<br>methods:<br>• Special color ⇒ Color                                                       | Not supported.                                                                                 | Not supported.                                                                                                    |
| UJV100Plus                                            | Print two layers of color and spot color at the same time                                                                   | Not supported.                                                                                 | Pulls back the media after one<br>job has been printed, then prints<br>the remaining job(s) on top of<br>the first job.<br>Enable Auto deskew to print<br>with skew corrected after media<br>is pulled back. |
| Roll-to-roll<br>printers other<br>than those<br>above | Not supported.                                                                                                    | Creates image data<br>combining colors and<br>special color, then<br>prints<br>simultaneously. | Not supported.                                                                                                    |

(\*)For more information, refer to the separate "Multi-layer Printing Guide".

#### Example: Combining a color job with a special color (white) job

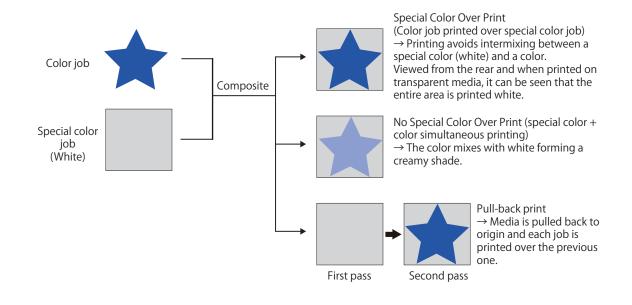

#### • With a flatbed printer

With flatbed printers, the printing method will vary depending on the "Priority policy" set with the [Composite] function (2) "Set the priority policy (with flatbed printers)"(P. 141).

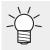

• If jobs with different device profiles are combined using [Speed], they will be combined using the same conditions as for [Quality].

• If jobs with different resolutions are combined using [Speed], they will be combined using the same conditions as for [Quality].

#### Combining color jobs

The following printing methods can be used when combining color jobs.

#### With [Priority policy] set to [Speed]

Data is created with all jobs overlaid and then printed at the same time.

#### With [Priority policy] set to [Quality]

Jobs are printed individually. Once printing is completed, the printer returns to the origin and prints the next job over the previously printed job.

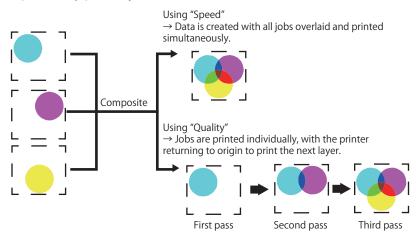

#### Combining special color jobs with color jobs

The following printing methods can be used when combining special color jobs with color jobs.

#### With [Priority policy] set to [Speed]

The Special Color Over Print function is used to print two color job and special color job layers simultaneously.

#### With [Priority policy] set to [Quality]

Jobs are printed individually. Once printing is completed, the printer returns to the origin and prints the next job over the previously printed job.

- When color jobs and special color jobs are combined when using a flatbed printer, these will always be printed in layers. Color and special color jobs cannot be printed simultaneously as with roll-to-roll printers.
  - If using an inkset containing light cyan and light magenta, printing will use the same method as for [Quality] even when [Speed] is selected. (This applies only when special color ink and light ink are arranged inline. Perform a test print to check.)
  - If the special color job is clear, the printing method will vary depending on the "UV Mode" settings. For more information, refer to Properties (P. 39.

#### Example: Combining a color job with a special color (white) job

Speed = Special Color Over Print  $\rightarrow$  Special color (white) and color are overlaid and printed in a single pass. and color.

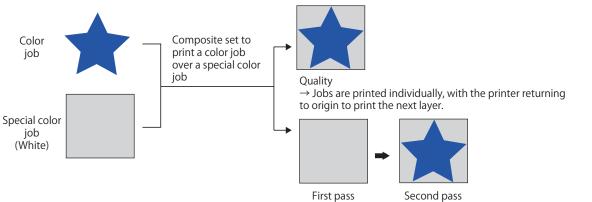

#### • [Composite] screen

| MimakiRasterLink7                              |                                                           |   |                  |                |            |              | - 0                                           | x c      |
|------------------------------------------------|-----------------------------------------------------------|---|------------------|----------------|------------|--------------|-----------------------------------------------|----------|
| File Function Tool Environments Abo            | but                                                       |   |                  |                |            |              | Mir                                           | naki     |
| Printer                                        | Job List                                                  |   | Composition      |                |            |              |                                               | 6        |
| Status Local Idle                              | Search Clear 0Cases 🕣                                     |   | Thumbnail        | Attribute      | Mirror     | Output Order | 1                                             |          |
| 1 Oyan 50%                                     | Arranged Layered Thumbnail Job N -                        | - | and a            | Color          |            |              |                                               | <u>.</u> |
| 2 Magenta 60%<br>3 Yellow 70%                  | DIC_cc                                                    |   |                  | White          | OFF        | [1]          |                                               | Q        |
| 4 Black 88M                                    |                                                           |   |                  | white          | OFF        | 113          |                                               | 4        |
| 6 Light Cyan 30%                               | SAMP :                                                    |   |                  |                |            |              |                                               |          |
| 7 White 40%<br>8 White 50%                     | Real Registre                                             |   |                  | 100            | mposition] | tab          |                                               | 7        |
| Print Length 0.00 m                            |                                                           |   |                  |                | mposition  | lab          |                                               | T        |
|                                                | kajikis                                                   |   | Composite option | Pull back afte |            |              |                                               |          |
| Media Size<br>Scan Auto Detection              |                                                           |   | Reverse          | Pull back atte | er Print   |              |                                               |          |
| Job Queue [ 0 ] Running                        |                                                           |   |                  |                |            |              |                                               |          |
| Thum Job N Status Progre                       |                                                           |   |                  | Compo          | osite Rel  | lease        |                                               | ă×.      |
| -                                              |                                                           |   |                  |                |            |              |                                               |          |
|                                                | [ lob list] tob                                           |   |                  |                |            | and a        |                                               | 8        |
|                                                | [Job List] tab                                            |   |                  |                | 1 A BERL   | 00           |                                               | <b>③</b> |
|                                                |                                                           |   |                  | <u></u>        | 2011       |              |                                               | T I      |
|                                                |                                                           |   |                  |                |            |              | 5                                             |          |
|                                                |                                                           |   |                  |                |            |              | <u>×                                     </u> |          |
|                                                |                                                           |   |                  | B              | lue-r      | MARLI        |                                               |          |
|                                                |                                                           |   |                  | - 33           |            |              | $\approx$                                     | Ū        |
|                                                |                                                           |   |                  |                |            |              | ~                                             |          |
| UCJV300 [ 4 ] CJV300Plus_8color_SS21-wsi [ 3 ] | UJF3042MKII_6color-LUS-120 [ 2 ] JV300Plus_8color-ES3 [ ; | ] |                  |                |            |              |                                               |          |

# • [Job List] tab

Displays the composed job.

# • [Composite] tab

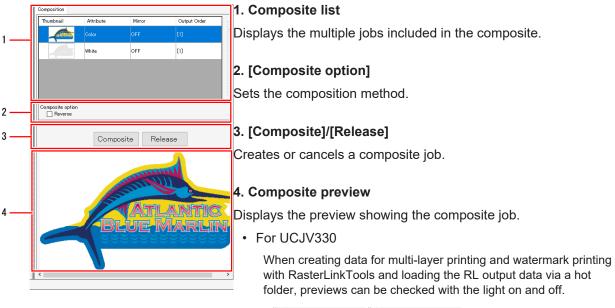

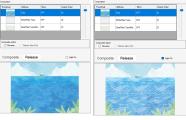

Light off

Light on

#### **Composite - Operations**

#### Select a composite job and set the output sequence

Select the multiple jobs to be composed and printed in the [Job List] window.

• The selected jobs are displayed in the composite list on the [Composite] tab.

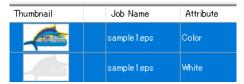

**2** The jobs displayed in the composite list on the [Composite] tab can be reordered by dragging and dropping.

• The jobs will be printed in sequence from the bottom of the composite list.

| Composition |           |             |              |
|-------------|-----------|-------------|--------------|
| Thumbnail   | Attribute | Mirror      | Output Order |
|             | Color 🔶   | OFF         |              |
|             | White     | Drag & Drop | [1]          |

**3** Click [Composite] in [Composite]/[Release] on the [Composite] tab.

· The [Job List] is refreshed and the selected jobs are linked by lines.

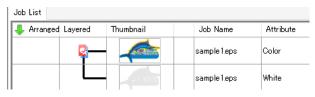

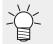

 [Composite] must be clicked again if the job sequence in the composite list is altered after composition.

With roll-to-roll printers, the job will be printed in the order of the numbers indicated in the [Output Order] column. (With flatbed printers, printing will be in sequence from the bottom.) Example: When the special color job (white) output sequence is 1 and the color job output sequence is 2 Suit The color ink will be printed on top of the white. (Important!) If the jobs differ in size, the bottom left of the largest job will be used as the datum for • overlaying. Composite • If you are creating composite image data using design software, data should be created using one of the following two methods. · Align the vertical and horizontal size. · Adjust the position with the bottom left as the origin. (Important!) When multiple jobs are combined, the settings for the job at the top of the [Job List] are applied to all of the jobs. The following settings will be applied. · [Scale] · [Rotation] · [Mirror] · [Print Condition] (Important!) • Do not composite print a job that is set to mono color printing and a job that is created from that.

#### • Compose by reversing jobs

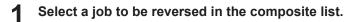

The printer does not print correctly.

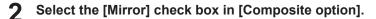

• The selected job is reversed.

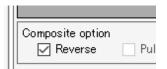

 Difference between [Mirror] on the [General Print] screen and [Mirror] on the [Composite] screen

Setting [Mirror] on the [General Print] screen reverses all composite jobs. Setting [Mirror] on the [Composite] screen reverses only the selected job(s).

Using [Mirror] on the [General Print] screen and on the [Composite] screen with the composite list below will have the following results.

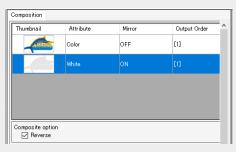

#### Example 1: Setting [Mirror] as follows

- · Job with white attribute enabled on [Composite] screen
- · [General Print] screen: OFF

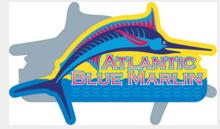

Only the special color job (white) is reversed.

#### Example 2: Setting [Mirror] as follows

- $\cdot$  Job with white attribute enabled on [Composite] screen
- · [General Print] screen: ON

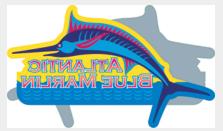

Reversed version of Example 1, i.e. only the color job is reversed.

• In cases where the printed face is viewed from the opposite side, such as with transparent media, set [Mirror] on the [General Print] screen after composition.

#### Click [Composite].

#### • Set the priority policy (with flatbed printers)

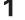

Set the [Priority policy] items in [Composite option] on the [Composite] tab.

[Speed]

Reduces printing time by using the Special Color Over Print function. This is useful when completing the job quickly is more important.

• [Quality]

Quality takes precedence when jobs are printed individually. This is useful when an attractive finish is more important.

Jobs are printed one at a time when [Quality] is selected. The printing speed and quality can therefore be adjusted by altering the resolution for each job individually. For example, a special color job (white) for which you wish speed to take priority can be set with low resolution, and a color job for which you wish quality to take priority can be set with high resolution before combining.
 For more information, refer to Imprint Condition"(P. 49).

# **2** Click [Composite].

# • Overlay print by pulling back the media (with CJV300, CJV150, CJV300 Plus, UCJV300, UCJV330, and UJV100 Plus)

Select the [Pull back after Print] check box in [Composite option] on the [Composite] window.

| Composite option |                         |
|------------------|-------------------------|
|                  |                         |
| Reverse          | 🔽 Pull back after Print |
|                  |                         |
|                  | Composite option        |

- Pulls back the media to the origin position after jobs selected from the composite list have been printed simultaneously, then prints the remaining job(s).
- This is useful when you wish to print colors after allowing a special color to dry thoroughly, such as when color jobs are combined with special color jobs.

The media is always pulled back between printing and cutting in the case of print & cut jobs.
 The [Pull back after Print] check box cannot be unselected.

# 2 Click [Composite].

Auto deskew (compatible model: UJV100Plus)

Auto deskew correction is available when the [Retract after Print] check box is selected. With the [Auto deskew] check box selected, after media is pulled back, image data skew is automatically detected and corrected before printing.

Skew detection register marks are automatically added to the first image data to print.

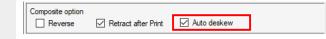

- Example: With Auto deskew activated when printing special colors before regular colors
  - (1) Jobs are printed with register marks added to the special color layer.

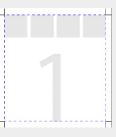

• Media is pulled back, the marks are detected, and the skew is calculated.

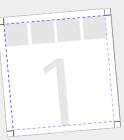

(2) After special color printing is finished, the skew angle is applied when ripping the regular color layer.

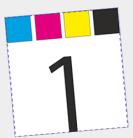

(3) The color layer is printed.

- Print overlapping plates with the same job attributes (with flatbed printers)
  - **1** Select the bottom job of those with the same attributes, then select the [Pull back after Print] check box in [Composite option] on the [Composite] window.

| Composition                     |                 |        |              |   |  |
|---------------------------------|-----------------|--------|--------------|---|--|
| Thumbnail                       | Attribute       | Mirror | Output Order | : |  |
|                                 | Color           | OFF    | [1]          |   |  |
|                                 | WhitePlate Type | OFF    | [1]          |   |  |
|                                 | WhitePlate Type | OFF    | [1]          |   |  |
|                                 |                 |        |              |   |  |
| Composite option                |                 |        |              |   |  |
| Priority policy  Speed  Quality |                 |        |              |   |  |
| Composite Release               |                 |        |              |   |  |

• The output order will be changed.

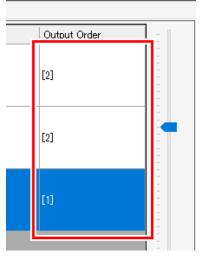

- A white plate can be overlay printed using a separate feed.
- This is available when [Speed] has been selected for the Priority policy.
- 2 Click [Composite].

#### Canceling composition

- Select the job(s) for which composition is to be canceled in the [Job List].
- **2** Click [Composite] in the [Function] menu or the Composite function icon ( $\mathbf{Q}$ ).
- **3** Click [Release] on the [Composite] tab.
  - The composition containing the selected jobs is canceled.

143

# 2.2.12 Layer

Configures the detailed settings for jobs printed with color and special color ink.

#### **Layer - Functions**

[Layer] allows the following operations.

- Set Special Color Over Print<sup>\*1</sup>
- Set Special Color Over Print quality\*1
- · Adjust the special color position
- · Adjust the special color size
  - \*1. Not available with all models.

#### Conditions

[Layer] can be used in the following cases.

· When a special color inkset is set

Special Color Over Print can be set when using printers that support Special Color Over Print.

(moutant) Special Color Over Print is a function that allows special colors (white, silver, primer, clear) to be printed over colors in a single printing process. This can be used in the following cases.

- When special colors and colors are "composed" I Composite"(P. 132)
- · When certain colors in a color image have been replaced by special colors

#### Models supporting Special Color Over Print

| Model        | Compatible inks      |  |
|--------------|----------------------|--|
| CJV150       | White, silver        |  |
| CJV300       | White, silver        |  |
| CJV300 Plus  | White, silver        |  |
| CJV330       | White                |  |
| JV300        | White                |  |
| JV300 Plus   | White                |  |
| JV330        | White                |  |
| JFX200 EX    | White, primer, clear |  |
| UCJV300      | White, clear         |  |
| UCJV330      | White, clear         |  |
| UJV100       | White, clear         |  |
| UJF-3042MkII | White, primer, clear |  |
| UJF-6042MkII | White, primer, clear |  |
| UJF-7151     | White, primer, clear |  |

| Model          | Compatible inks      |
|----------------|----------------------|
| UJV55-320      | White                |
| JFX600         | White, primer, clear |
| UJF-7151plusII | White, primer, clear |
| UJF-3042MkII e | White, primer, clear |
| UJF-6042MkII e | White, primer, clear |
| TxF150         | White                |
| TxF300         | White                |
| UCJV330        | White, clear         |
| UJV100 Plus    | White, clear         |

## Layer - Screen Layout

## • [Layer] screen

| MimakiRasterLi | nk7          |            |             |                  |                           |                                                         |                   | -                           | $\Box$ $\times$ |
|----------------|--------------|------------|-------------|------------------|---------------------------|---------------------------------------------------------|-------------------|-----------------------------|-----------------|
| File Function  | Tool         | Environmer | nts Abo     | out              |                           |                                                         |                   | N                           | limaki          |
| Layer ka       | jiki.eps, ka | ajiki.eps  |             | -                |                           |                                                         |                   |                             |                 |
| Job List       |              |            |             | Layer Adjust     |                           |                                                         |                   |                             |                 |
| Thum Job N     | Color        | Speci      | :1          | -Special Color C |                           |                                                         | Special color siz | e correction                |                 |
| kajiki.e       |              |            | 1           |                  | Special Color             | -> Color Setup                                          |                   | Correct the size            | Q               |
|                |              | _          | -           | Quality          |                           |                                                         |                   | Thickening O Thinning       | 11              |
| kajikie        |              |            | 1           |                  | Level 1 (F                |                                                         | White             | Gradation Density           | -               |
|                |              |            |             |                  | Level 2 (N<br>Level 3 (F) |                                                         |                   | Scan 0 - pixel 0.0000000 mm |                 |
|                |              |            | 1           |                  | -                         | ine)                                                    |                   | Feed 0 - pixel 0.0000000 mm |                 |
|                |              |            | 1.          | Position Correc  |                           |                                                         |                   |                             |                 |
|                |              |            |             |                  | Ink                       | Correct the position                                    |                   |                             |                 |
|                |              |            | 8.1         | Second Layer     |                           | Scan 0 🜩 pixel 0.0000000 mm                             |                   |                             |                 |
|                |              |            |             |                  |                           | Feed 0 - pixel 0.0000000 mm                             |                   |                             |                 |
|                |              |            |             |                  | Ink                       | Correct the position                                    |                   |                             |                 |
|                |              |            |             | First Layer      | White                     | Scan 0 🜩 pixel 0.0000000 mm                             |                   |                             |                 |
|                |              |            | 1           |                  | White                     | Feed 0 - pixel 0.0000000 mm                             |                   |                             |                 |
|                |              |            | 3           | Scan -> Move     | l<br>to the left when the | value increases, to the right if the value is reduced   | [Lay              | /er Adjust] tab             |                 |
|                |              | _          | 1.          | Feed ->Move to   | o the back when the       | e value increases, to the front if the value is reduced |                   |                             |                 |
| [Job L         | ist] ta      | ab 📃       | 1           |                  |                           |                                                         |                   |                             |                 |
|                |              |            | 1           |                  |                           |                                                         |                   |                             |                 |
|                |              |            | 11          | <                |                           |                                                         |                   |                             | > 🚹             |
| ► 1/           |              | •          |             |                  |                           |                                                         |                   | 1                           | ລ 🔟 🗸           |
| UCJV300[1] CJ  | V300Plus     | 8color_SS2 | 1-wsi [ 5 ] | UJF3042MKIL6col  | or-LUS-120 [ 1 ]          | JV300Plus_8color-ES3 [ 2 ]                              |                   |                             |                 |

## • [Job List] tab

Displays the job to be edited.

[Layer] is set for each print if the [Composite] function has been set to print divided into multiple passes. Jobs to be printed simultaneously are displayed.

Clicking the [I] icons at the bottom of the [Job List] tab lets you switch between jobs.

#### Example: Setting to print with three passes using the UJF-6042MkII

[Composite] tab on the [Composite] screen

| Composition |                  |        |              |  |  |
|-------------|------------------|--------|--------------|--|--|
| Thumbnail   | Attribute        | Mirror | Output Order |  |  |
|             | ClearPlate Type  |        | [3]          |  |  |
|             | Color            | OFF    | [2]          |  |  |
|             | White            | OFF    | [2]          |  |  |
| - 6 - 12000 | PrimerPlate Type | OFF    | [1]          |  |  |

Output order

First pass: Special color job (primer)

Second pass: Special color job (white) and color job

Third pass: Special color job (clear)

[Job List] tab on the [Layer] screen

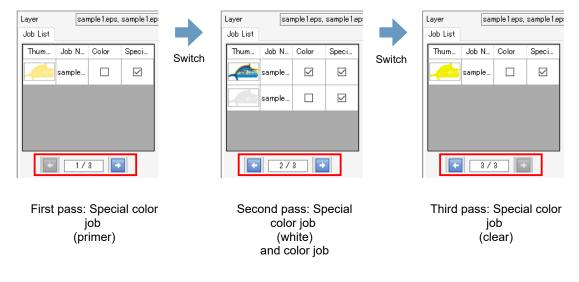

## • [Layer Adjust] tab

Sets Special Color Over Print and the special colors.

#### Example: A composed special color job (white) and color job printed using the JV300 Plus

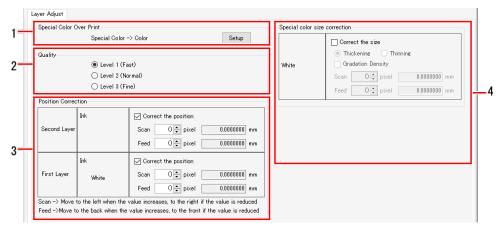

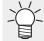

The details displayed will vary depending on the model, special ink type, and whether or not composition is used.

#### 1. [Special Color Over Print] (with models supporting Special Color Over Print)

Sets Special Color Over Print.

#### 2. [Quality] (with models supporting Special Color Over Print)

Set the quality of Special Color Over Print.

#### 3. [Position Correction]

Adjusts the special color position.

#### 4. [Special color size correction]

Adjusts the special color size.

#### **Layer - Operations**

#### Set Special Color Over Print (with models supporting Special Color Over Print)

Select the job to be set for Special Color Over Print on the [Job List] tab.

Click [Layer] in the [Function] menu or the [Layer] function icon (3).

**3** Select a job in the [Job List].

| Composition |                 |        |           |
|-------------|-----------------|--------|-----------|
| Thumbnail   | Attribute       | Mirror | Output Or |
|             | ClearPlate Type | OFF    | [3]       |
|             | Color           | OFF    | [2]       |

4

Select [Special Color Over Print] on the [Layer Adjust] tab.

- This allows you to set whether or not to use Special Color Over Print.
- If selected, the printing order can then be selected.

# • Set the quality of Special Color Over Print (with models supporting Special Color Over Print)

The quality of Special Color Over Print can be set in the following case.

- With models that support quality settings for Special Color Over Print and when Special Color Over Print is set to be used
- Select the job to be set for Special Color Over Print on the [Job List] tab.
- Click [Layer] in the [Function] menu or the [Layer] function icon (😂).

#### **3** Select [Quality] on the [Layer Adjust] tab.

• The quality increases from Level 1 to Level 3, but the printing speed will also be reduced.

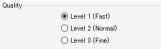

#### Adjust the special color position

- Select the job to be set for Special Color Over Print on the [Job List] tab.
- Click [Layer] in the [Function] menu or the [Layer] function icon (3).
- 3 Select the special color job to adjust its position on the [Job List] tab.

| 1 | Composition |                 |        |           |
|---|-------------|-----------------|--------|-----------|
|   | Thumbnail   | Attribute       | Mirror | Output Or |
|   | . 6 10.75   | ClearPlate Type | OFF    | [3]       |
|   |             | Color           | OFF    | [2]       |

- 4 Select the [Correct the position] check box for the layer on which the special color is to be printed in [Position Correction] on the [Layer Adjust] tab.
- **5** Enter the number of pixels (-99 to 99 pixels) for [Scan] and [Feed].
  - The special color position is altered for the selected job.
    - [Position Correction] should be used when there is a slight offset between special colors (such as white and clear) and colors when printing.

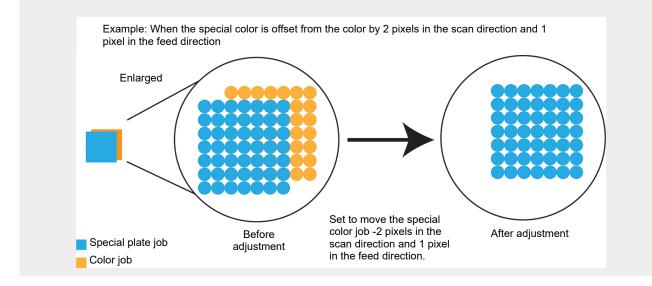

#### Adjust the special color size

- Select the job to be set for Special Color Over Print on the [Job List] tab.
- Click [Layer] in the [Function] menu or the [Layer] function icon (3).

**3** Select a job for which special ink is to be printed on the [Job List] tab.

| Composition |                 |        |           |
|-------------|-----------------|--------|-----------|
| Thumbnail   | Attribute       | Mirror | Output Or |
|             | ClearPlate Type | OFF    |           |
|             | Color           | OFF    | [2]       |

4 Select the [Correct the size] check box for the layer on which the special color ink is to be printed in [Position Correction] on the [Layer Adjust] tab.

#### **5** Select the required items.

• [Thickening] or [Thinning] can be selected.

## 6 Enter the number of pixels in [Scan] and [Feed].

• The special color size is altered for the selected job.

· The size setting method is the same for all models.

- $\cdot$  [Special color size correction] is useful in the following cases.
- · When you wish to print clear ink to cover a color job
- When you wish to print a special color (white or primer) slightly smaller because the white or primer ink printed as the base will be printed protruding from the color

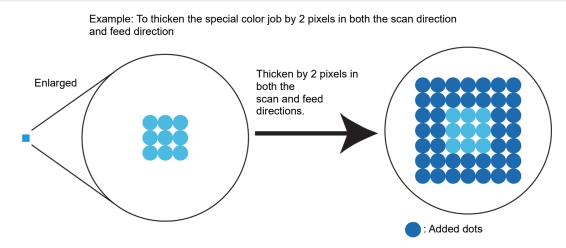

## 2.2.13 Color Replacement

Replaces the job colors with different colors.

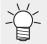

• With RasterLink7, replacing specific job colors with different colors is referred to as "color replacement".

#### **Color Replacement - Functions**

[Color Replacement] allows the following operations.

- Replace a spot color or CMYK
- · Replace a gradation color
- Replace a color using a colorimeter
- Use a color collection
- Select from a color collection
- · Register to a color collection
- · Create a color chart with the Lab value after replacement as the base color

#### Conditions

#### image data

Color replacement is possible when using the following original data.

| Color mode  | СМҮК         |
|-------------|--------------|
| File format | ps, eps, pdf |
| Object      | Vector data  |

(montant!) Colors cannot be replaced in raster data.

If using vector data containing the following effects, correct printing may not be possible even when colors have been replaced.

- Objects created with filter effects such as drop shadow, transparency, and blurring in Adobe Illustrator
- Gradation objects created in Adobe Illustrator with compatible gradation and gradation mesh
  printing selected
- (moutant!) If a PDF file set to contain an embedded profile is saved, color replacement will not take place even if it is set to do so.

The following warning message will appear for such jobs:

"This job contains an embedded profile. It may be printed without CMYK or Gradation color replacement."

If you wish to use CMYK or gradation color replacement with a PDF file, ensure it is saved so as not to contain an embedded profile.

#### Colors that can be replaced

The following color data can be replaced.

 Spot colors (colors such as special named colors, metallic, or fluorescent colors that cannot be represented using CMYK combinations, also referred to as special colors)
 For more information on precautions, refer to IP recautions when replacing spot colors" (P. 151). • CMYK (also referred to as process colors)

(moutant!) • Set the density of the original image data as an integer value.

· Gradation

For more information on precautions, refer to (2) "Precautions when replacing gradation colors" (P. 153).

#### Ink after replacement

The following colors can be set as the ink after replacement.

| Ink color     | Replaced with the printer ink color.<br>The density can be set in a range 0% to 100%.                                                                                                    |
|---------------|----------------------------------------------------------------------------------------------------|
| L*a*b* values | Replaces colors based on L* (lightness), a* (color space coordinates from red to green), and b* (color space coordinates from blue to yellow).<br>L*a*b* values are color space coordinates that are independent of devices. |

The actual colors printed may differ from the colors set as ink colors and L\*a\*b\* values depending on the conditions and environment such as the printing model and ink.

Linking with color collections

- Color collections are libraries containing color replacement information. For more information, refer to (2017) "Color Collection" (P. 211).
- If [Color Collection] is set to be used on the [Color Collection] window, colors will be replaced automatically if the conditions match when an image is imported. <sup>(2)</sup> P. 212

#### Precautions when replacing spot colors

Note the following points when spot colors are set within the original image data and those densities are altered before use.

- With RasterLink7, the ink density after replacement is set based on a spot color density of 100%. In the case of densities other than 100%, the ink density will be automatically calculated and set.
   Example: When a spot color called [Spot] (display color C = 100, M = 0, Y = 0, K = 0) is applied at 100% in some areas and at 50% in others in Adobe Illustrator
  - Replacing the spot color [Spot] with ink color densities C = 0, M = 80, Y = 20, and K = 0 in RasterLink7 prints with ink color densities C = 0, M = 80, Y = 20, and K = 0 for those parts in the original image data where [Spot] is applied at 100%.
     Parts of the original image data where [Spot] is applied at 50% will be printed with ink densities automatically calculated, resulting in C = 0, M = 40, Y = 10, and K = 0.
- Enter the spot color name using single-byte alphanumeric characters. The following problems may result if any other characters are used:
  - Images cannot be imported to RasterLink7.
  - The spot color names may be displayed as garbled characters.
  - They may be output without color replacement even when color replacement has been set.

#### • Precautions when replacing colors in white objects

The density must be set to a minimum of 1 % for objects subject to color replacement. Color replacement specifications for white objects such as those below may produce unintended color replacement results:

• Objects with C=0, M=0, Y=0, K=0

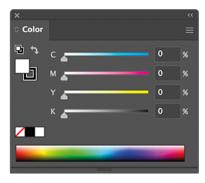

• Object with spot color density set to 0%

| New Swatch                                     | x ↔                      |
|------------------------------------------------|--------------------------|
| Swatch Name: Spot2<br>Color Type: Spot Color ~ | ♥ ♥ T 100 %<br>Spot2 ■ ■ |
| Color Mode: CMYK ~                             |                          |
| Add to my Library Create New Library >         |                          |

• Objects with spot colors of C=0, M=0, Y=0, and K=0

| New Swatch                                          | ົ×<br>≎ Color |
|-----------------------------------------------------|---------------|
| Swatch Name: Spot1<br>Color Type: Spot Color ~      | Spot1 100 ■   |
| Color Mode: CMYK ~                                  |               |
| Add to my Library Create New Library ><br>Cancel OK |               |

## Method for setting spot color in Adobe Illustrator

## Select [CMYK Color] for [Document Color Mode] in the Adobe Illustrator [File] menu.

This sets the image data color mode to [CMYK].

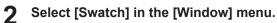

- The [Swatch] window appears.
- **3** Click the icon at the top right of the window, then select [New Swatch] in the menu displayed.
  - The [New Swatch] window opens.

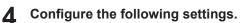

| New Swatch         |                         |            |   |        |
|--------------------|-------------------------|------------|---|--------|
| Swatch Name        | White ink               |            |   | OK     |
| Color <u>T</u> ype | : Spot Color            | -          |   | Cancel |
|                    | <u>√</u> <u>G</u> lobal |            |   |        |
| Color Mode         | : CMYK                  | -          |   |        |
|                    | 4                       | <b>þ</b> 0 | % |        |
| Mg                 |                         | 0          | % |        |
| 🛛 🖸 🖸 Y 🖉          | ,                       | 0          | % |        |
| K J                |                         | 0          | % |        |

[Name] [Color Type] [Color Mode] [Color]

- Enter the spot color name.
- : Select [Special Color].
- : Select [CMYK].

:

:

Set the display color. Printing uses this color if color replacement is not used.

## Click [OK].

5

• The spot color is registered in the list on the [Swatch] window.

|                |   | - 44 | I X |
|----------------|---|------|-----|
| SWATCHES       |   |      | •=  |
| [None]         |   |      |     |
| [Registration] |   | ¢    |     |
| White ink      | ۲ |      |     |
| Black          |   | ×    |     |
| CMYK Red       |   | ×    | Ŧ   |
| 1a. 9a. 🗆 📑    | 3 | 3    |     |

6 Create an object.

- **7** Select the object.
- **8** Select [Line] or [Paint] on the [Color] window.
- **Q** Select a registered spot color on the [Swatch] window.
  - The spot color is applied to the object.
- **10** Save the data in a format allowing it to be imported into RasterLink7.

## • Precautions when replacing gradation colors

Color replacement is possible only with the following four types of gradation.

| Туре                          | Maximum density (%) |     |     | Mi  | nimum d | density ( | %) |   |
|-------------------------------|---------------------|-----|-----|-----|---------|-----------|----|---|
|                               | С                   | М   | Y   | К   | С       | М         | Y  | К |
| Cyan                          | 100                 | 1   | 1   | 1   | 0       | 1         | 1  | 1 |
| Magenta                       | 1                   | 100 | 1   | 1   | 1       | 0         | 1  | 1 |
| Yellow                        | 1                   | 1   | 100 | 1   | 1       | 1         | 0  | 1 |
| Black                         | 1                   | 1   | 1   | 100 | 1       | 1         | 1  | 0 |
|                               |                     |     |     |     |         |           | 1  |   |
| Maximum<br>density<br>density |                     |     |     |     |         |           |    |   |

Set the gradation within the range defined by the maximum and minimum densities.

- Color replacement is not possible if a midpoint has been set and the color has been changed between the maximum and minimum densities of a gradation.
- Color replacement may not be performed correctly on gradations that include a large number of clipping passes.
- Illustrations containing the same colors as included in the gradation will also be color replaced.

Example: Maximum density C = 100, M = 1, Y = 1, K = 1 Minimum density C = 0, M = 1, Y = 1, K = 1

If the data includes an illustration with C = 50, M = 1, Y = 1, and K = 1, the illustration (vector data) color will also be replaced.

• Depending on the original image data, colors may not necessarily be correctly replaced even if gradation replacement settings are enabled on the [Color Replacement] screen. Always make a reduced-size print to confirm that color replacement has been performed correctly.

For more information on original image data conditions that allow color replacement, also refer to "Conditions"(P. 150) in Color Replacement.

#### Method for setting gradations in Adobe Illustrator

- Select [CMYK Color] for [Document Color Mode] in the Adobe Illustrator [File] menu.
  - This sets the image data color mode to CMYK.
- 2 Create an object.
- **3** Select the object.
- **A** Select [Gradation] in the [Illustration] menu.
  - The [Gradation] window appears.

**5** Set the maximum and minimum density.

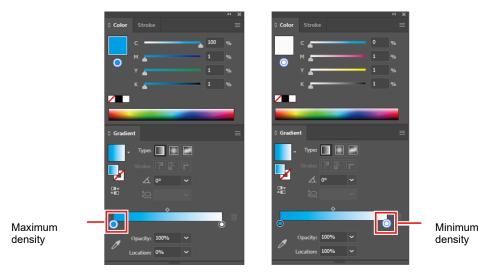

Save the data in a format allowing it to be imported into RasterLink7.

#### • Color replacement of a spot color used in a gradation

Color replacement of a spot color used in a gradation must satisfy either of the following conditions:

1. A PDF file

6

2. An image file created in Adobe Illustrator with [Compatible Gradation and Gradient Mesh Printing] disabled in the [Print] menu or the EPS options.

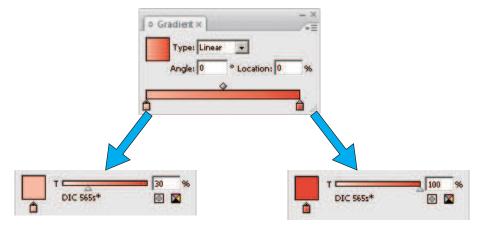

2

#### • If different spot colors are specified in a gradation

Color replacement may not be possible if multiple spot colors are specified for a single gradation object in an EPS file.

Try after resaving as a PDF file.

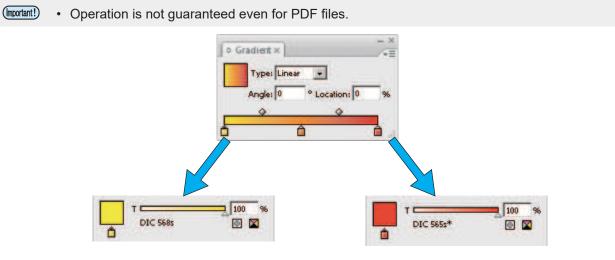

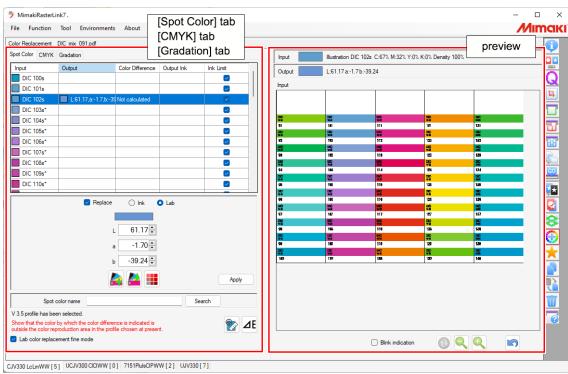

## • [Color Replacement] screen

## • [Spot Color] tab, [CMYK] tab, [Gradation] tab

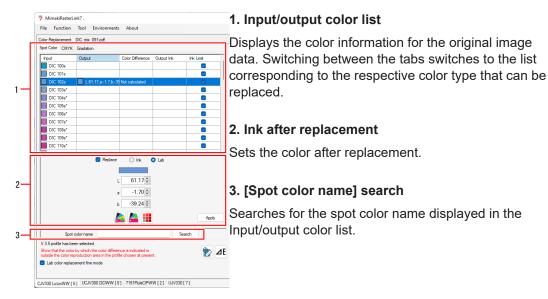

## • [Spot Color] tab

| Spot Color CN | 1YK Gradation |               |            |              |
|---------------|---------------|---------------|------------|--------------|
| Input         | Output        | Color Differe | Output Ink | Ink Limit    |
| DIC 9s        | L:88.71,a:0.3 |               |            |              |
| DIC 8s        | L:85.78,a:9.3 | (             |            |              |
| DIC 7s        | L:82.71,a:17. |               |            |              |
| DIC 6s*       | L:79.54,a:26. |               |            | $\checkmark$ |
| DIC 5s*       | L:80.68,a:24. | 8             |            | $\checkmark$ |

[Input] [Output]

[Ink Limit]

- : Displays the spot color name and preview color.
- : Displays the color after replacement and the simulated printed color.
- : When printing, the check box will be displayed as selected when using the ink limit for the device profile.
  - If [Ink after replacement] is [Ink], whether or not this is used can be set in the [Ink after replacement] box.
  - If [Ink after replacement] is [Lab], this will always be displayed as selected.

• If a v3.5 or later device profile has been selected, the following information can be displayed by clicking the  $[\Delta E]$  icon.

Color difference: Displays the color difference calculated from the following two L\*a\*b\* values. (1) Output L\*a\*b\* values

(2) L\*a\*b\* values calculated from the device profile selected from the [Print Condition] screen.

 Note, however, that the color difference will not be displayed when the output L\*a\*b\* values are within the color reproduction range of the selected device profile. The ink for output will also be displayed if a L\*a\*b\* values are set in [Output Ink] [Output].

## • [CMYK] tab

| Spot Color CMYK | Gradation |                |            |              |
|-----------------|-----------|----------------|------------|--------------|
| Input           | Output    | Color Differen | Output Ink | Ink Limit    |
| C:0,M:10,Y:90,K |           |                |            | $\checkmark$ |
| C:80,M:20,Y:0,K |           |                |            |              |
| C:20,M:100,Y:4  |           |                |            | $\checkmark$ |
| C:100,M:100,Y:  |           |                |            | $\checkmark$ |
| C:0,M:0,Y:0,K:0 |           |                |            | $\checkmark$ |
| C:100,M:40,Y:0  |           |                |            | $\checkmark$ |

[Input]: Displays the CMYK component values and preview colors.

[Output]: Displays the color after replacement and the simulated printed color.

[Ink Limit]: Selecting this applies the ink limit inside the device profile.

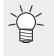

• If the [Color Difference] and [Output Ink] columns have Lab values for the color after

replacement in the same way as on the [Spot Color] tab, this is displayed by clicking the [**2**] icon.

## • [Gradation] tab

| Spot C | olor CMYK Gradation |                     |                     |
|--------|---------------------|---------------------|---------------------|
| Input  |                     | Output(Lower Limit) | Output(Upper Limit) |
|        | Black               |                     |                     |
|        | Magenta             |                     |                     |
|        | Cyan                |                     |                     |
|        | Yellow              |                     |                     |

[Input]: Displays the gradation type. (RP P. 153

[Output (Lower Limit)]: Displays the lower limit for the gradation after replacement.

[Output (Upper Limit)]: Displays the upper limit for the gradation after replacement.

#### Preview

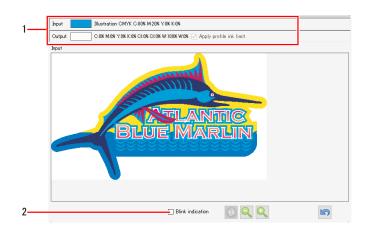

#### 1. Color information

Displays color information for the location clicked on the preview. [Input]: Displays information on the object, color mode, and original image data color. [Output]: Displays the color after replacement.

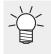

• If there are locations where color replacement was not possible, click the corresponding locations on the preview. This allows you to check whether or not replacement is possible from the [Input] information.

#### 2. [Display selected color in negative]

Selecting this check box inverts the color of parts selected in the Input/output color list on the [Spot Color] tab, [CMYK] tab, or [Gradation] tab.

## **Color Replacement - Operations**

#### • Replace a spot color or CMYK

- Select the job for color replacement on the [Job List] tab.
- 2 Click [Color Replacement] in the [Function] menu or the [Color Replacement] function icon (().
- **3** Select the [Spot Color] tab or [CMYK] tab on the [Color Replacement] screen.
  - The spot color or CMYK process colors used in the image data are displayed.

| Spot Color | CMYK Gradation        |                |            |           |
|------------|-----------------------|----------------|------------|-----------|
| Input      | Output                | Color Differe  | Output Ink | Ink Limit |
| DIC 20     | 09s* 🔲 L:82.7,æ18.47  | Not calculated |            |           |
| DIC 20     | 08s* 🔲 L:73.73,a:39.4 | Not calculated |            |           |
| DIC 20     | 07s 🔲 L:79.41,æ25.6   | Not calculated |            |           |
| DIC 20     | 06s* 🔲 L:78.12,a:31.8 | Not calculated |            |           |
| DIC 20     | 05s* 🔲 L:73.81,a:27.9 | Not calculated |            |           |

- **A** Select the spot color or CMYK process color you wish to replace from the list.
- 5 Select the [Replace] check box for [Ink after replacement].
- 6 Select [Ink] or [Lab].

For more information on original image data settings, refer to Precautions when replacing spot colors" (P. 151).

#### 7 Sets the color after replacement.

| 🛃 Replace 🔷 Ink 💿 Lab                                                                                 | 🖂 Replace 💿 Ink 🔿 Lab   |
|----------------------------------------------------------------------------------------------------|-------------------------|
|                                                                                                    |                         |
| L 61.17                                                                                               | Cyan 0 🗭 %              |
| a -1.70 📩                                                                                             | Magenta 0 💭 %           |
| ь -39.24 ÷                                                                                            | Yellow 0 🗭 %            |
| Apply                                                                                                 | Black 0 🔹 %             |
|                                                                                                    | Clear 0 🔹 %             |
| Spot color name Search                                                                                | Clear 0 🔹 %             |
| V 3.5 profile has been selected.<br>Show that the color by which the color difference is indicated is | White O 😴 %             |
| outside the color reproduction area in the profile chosen at present.                                 | White 0 🚔 %             |
| Lab color replacement fine mode                                                                       | Apply profile ink limit |
|                                                                                                    | Apply Apply             |

• Set the percentage if [Ink] is selected, and set the L\*a\*b\* values if [Lab] is selected.

✓ About [Apply profile ink limit]

- This is displayed when [Ink] is selected.
- Enabling this applies the device profile ink limit.
- The setting is automatically converted to a lower value to minimize ink overflowing when printing. (Even if set to 100%, a lower value is used for printing.)
- When not selected, printing uses the color component values as set, but this increases the possibility of printing defects such as bleeding due to ink overflowing. Where possible, this setting should normally be selected.
- It is automatically enabled if the special color inkset uses three or more slots.

About [Lab color replacement fine mode]

- This mode is displayed when [Lab] is selected with a profile of V3.5 or later selected.
  - When turned on, the resolution of numerical values is higher than Ver. 3.1.0 or earlier, and more detailed numerical values can be specified.

## **B** Click [Apply].

- If color replacement is performed using color ink and special color ink at the same time, printing will be as follows depending on the special color overlay printing settings I Layer Operations" (P. 147) in the printer and layer settings.
  - Special Color Over Print not used: The special color and color will be printed simultaneously. The special color ink and color ink will appear to intermix. Color 
     Special color: The color ink will be printed first, then overprinted with the special color. Special color 
     Color: The special color ink will be printed first, then overprinted with the color.
  - If color replacement is performed using different special color inks at the same time, the results will differ depending on the particular model and settings.

#### • Replace a gradation color

- (montant) For more information on original image data settings, refer to (2) "Precautions when replacing gradation colors" (P. 153) and (2) "Precautions when replacing spot colors" (P. 151).
  - Select the job for color replacement on the [Job List] tab.
  - 2 Click [Color Replacement] in the [Function] menu or the [Color Replacement] function icon (().

**3** Select the [Gradation] tab on the [Color Replacement] screen.

• The gradations used in the original image data are displayed.

| Spot Color CMYK Gradation | 1                   |                     |
|---------------------------|---------------------|---------------------|
| Input                     | Output(Lower Limit) | Output(Upper Limit) |
| Black                     |                     |                     |
| Magenta                   |                     |                     |
| Cyan                      |                     |                     |
| Yellow                    |                     |                     |

Select the gradation you wish to replace with a different color.

**5** Select the [Replace] check box for lnk after replacement.

| Output(Upper Limit) | _                                           |                                                                                                    |                                                                                                    |
|---------------------|---------------------------------------------|----------------------------------------------------------------------------------------------------|----------------------------------------------------------------------------------------------------|
| Cyan                | 100 🗘                                       | %                                                                                                    |                                                                                                    |
| Magenta             | 0                                           | %                                                                                                    |                                                                                                    |
| Yellow              | 100 🗘                                       | %                                                                                                    |                                                                                                    |
| Black               | 0                                           | %                                                                                                    |                                                                                                    |
| White               | 0                                           | %                                                                                                    |                                                                                                    |
| White               | 0                                           | %                                                                                                    |                                                                                                    |
|                     |                                             |                                                                                                    |                                                                                                    |
|                     |                                             |                                                                                                    |                                                                                                    |
|                     | Cyan<br>Magenta<br>Yellow<br>Black<br>White | Oyan     100 ♀       Masenta     0 ♀       Yellow     100 ♀       Black     0 ♀       White     0 ♀       White     0 ♀ | Cyan     100 ÷     %       Magenta     0 ÷     %       Yellow     100 ÷     %       Black     0 ÷     %       White     0 ÷     % |

- **6** [Output (Lower Limit)]: Sets the minimum density for the gradation after color replacement.
- **7** [Output (Upper Limit)]: Sets the maximum density for the gradation after color replacement.
- **8** Click [Apply].

#### • Replace a color using a colorimeter

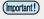

• If a v3.5 or later device profile has been selected on the [Print Condition] screen, a colorimeter can be used.

1 Click the [🔭] icon.

| Replace                                                                                                    | 🔿 Ink  | ◉ Lab |          |
|----------------------------------------------------------------------------------------------------|--------|-------|----------|
|                                                                                                    |        |       |          |
|                                                                                                    | L 0.00 |       |          |
|                                                                                                    | a 0.00 |       |          |
|                                                                                                    | ь 0.00 | x -   |          |
|                                                                                                    | 🛕 📥    | l     | Apply    |
| Spot color name                                                                                            |        | Sea   | rch      |
| V 3.5 profile has been selected.<br>Show that the color by which the<br>outside the color reproduction are |        |       | <b>⋛</b> |

- The [Calibration] dialog appears.
- **2** Place the colorimeter on the white datum, then click [Next].

| Calibration                                      |                     | ×              |
|--------------------------------------------------|---------------------|----------------|
| Colorimeter of calibration: i1Pro                |                     |                |
| Please press the [Next] the colorimeter is place | ed on top of the wi | nite reference |
|                                                  | Back                | Next           |
|                                                  |                     |                |

- The Spot Measurement screen appears once white datum measurement is complete.
- **3** Select the color to be measured from the list.

| o Measuring Chip                          |              |        |        | ×      |
|-------------------------------------------|--------------|--------|--------|--------|
| Place the color measurement device to the | target of th | e chip |        |        |
| L*<br>a*<br>b*                            |              |        |        |        |
|                                           | L*           | a*     | b* ^   |        |
| C:80. M:20. Y:0. K:0                      | 0.00         | 0.00   | 0.00   | Delete |
| C:100, M:40, Y:0, K:0                     | 0.00         | 0.00   | 0.00   |        |
| C:100, M:100, Y:30, K:0                   | 0.00         | 0.00   | 0.00   |        |
|                                           |              |        | ~      |        |
| <                                         |              |        | >      |        |
|                                           |              |        | Finish | Cancel |

#### **1** Hold the corresponding color against the colorimeter, then click the colorimeter button.

• The color measurement results (L\*a\*b\* values) are displayed. To continue and measure other colors, repeat steps (3) and (4).

| Measuring Chip                                               |     |       |       |       |     |        | × |
|--------------------------------------------------------------|-----|-------|-------|-------|-----|--------|---|
| Place the color measurement device to the target of the chip |     |       |       |       |     |        |   |
| L* 41<br>a* -0<br>b* -3                                      | .62 |       |       |       |     |        |   |
|                                                              |     | L*    | a*    | b*    | ^   | Delete |   |
| C:80, M:20, Y:0, K:0                                         |     | 0.00  | 0.00  | 0.00  |     | Delete |   |
| C:100, M:40, Y:0, K:0                                        |     | 41.75 | -0.62 | -36.6 |     |        |   |
| C:100, M:100, Y:30, K:0                                      |     | 0.00  | 0.00  | 0.00  |     |        |   |
|                                                              |     |       |       |       | ~   |        |   |
| <                                                            |     |       |       | >     |     |        |   |
|                                                              |     |       |       | Fin   | ish | Cancel |   |

## 5 Click [Back].

• The measured L\*a\*b\* values are displayed.

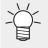

 If [Uncalculated] is displayed in the [Color Difference] column of the Input/output color list, click the [ E] icon. The information for the color difference and output ink is calculated and displayed.

| Input            | Output             | Color Difference     | Output Ink |
|------------------|--------------------|----------------------|------------|
| C:0,M:10,Y:90,K: | 1                  |                      |            |
| C:80,M:20,Y:0,K: | 1                  |                      |            |
| C:20,M:100,Y:40, | <(                 |                      |            |
| C:100,M:100,Y:3  | .K                 |                      |            |
| C:0,M:0,Y:0,K:0  |                    |                      |            |
| C:100.M:40.Y:0.K | 0 🔲 L:41.75.a:-0.6 | 2,b:-3: Uncalculated |            |

#### Select from a color collection

Select color replacement information from a color collection and apply it to a job.

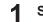

Select the job for color replacement on the [Job List] tab.

- 2 Click [Color Replacement] in the [Function] menu or the [Color Replacement] function icon (()).
- 3 Select the [Replace] check box for lnk after replacement.

## **1** Click the [ ] icon.

• The [Import from Color Collection] dialog appears.

| Import from Color Coll | ection  |                  |            |        |                  |                 | ×      |
|------------------------|---------|------------------|------------|--------|------------------|-----------------|--------|
| Color Collection       | Use     | Туре             | Modify     | Input  | Output           |                 | ^      |
| DIC Color Guide CS2    |         | Spot Color : Lab | Impossible | DIC 1s | 📃 L:85.86, a     | 12.91, b:19.64  |        |
| PANTONE+ Solid Coate   |         | Spot Color : Lab | Impossible | DIC 2s | 📃 L:84.09, a     | :14.97, b:13.45 |        |
| PANTONE+ Solid Uncoa   |         | Spot Color : Lab | Impossible | DIC 3s | L:82.7, a:       | 8.47, b≔1.46    | ~      |
| EM System Color        |         | Spot Color : Ink | Impossible |        | Color patch list |                 | 1      |
| DIC Color Guide        |         | Spot Color : Lab | Impossible |        |                  |                 |        |
| Mimaki Around Register |         | Spot Color : Ink | Impossible |        |                  |                 |        |
| Mimak i RasterLink     |         | Spot Color : Ink | Impossible |        |                  |                 |        |
| MImaki 2               |         | Spot Color : Ink | Possible   |        |                  |                 |        |
| C                      | olor co | ollection list   | ]          |        |                  |                 |        |
|                        |         |                  |            |        |                  | ОК              | Cancel |
|                        |         |                  |            |        |                  | UK              | Gancel |

- **5** Select the color collection to be used from the color collection list.
- Select the color to be set as the color after replacement from the color patch list.

## Click [OK].

• [Output] is refreshed on the input/output color list.

#### • Register to a color collection

Register color replacement information to a color collection.

- 1 Select the colors for which color replacement is set in the input and output lists on the [Color Replacement] screen.
- **?** Click the [🎑] icon.
  - The [Export to Color Collection] dialog appears.

| Export to Color C | ollection |                  |            |                           |        |                          |                                           | ×        |
|-------------------|-----------|------------------|------------|---------------------------|--------|--------------------------|-------------------------------------------|----------|
| Color Collection  | Use       | Туре             | Modify     | Input                     | Output |                          | Ink Limit                                 |          |
| EM System Color   |           | Spot Color : Ink | Impossible | pink                      | G:0, N | 130, Y:0, K:0, W:0, Pr:0 |                                           |          |
| Mimaki RasterLink |           | Spot Color : Ink | Impossible | light cyan                | C:30,  | M:0, Y:0, K:0, W:0, Pr:0 |                                           |          |
| Pastel Color      |           | Spot Color : Ink | Possible   |                           |        |                          | _                                         |          |
|                   |           |                  |            |                           | Color  | patch list               |                                           |          |
|                   |           |                  |            | Input                     |        | Output                   |                                           |          |
|                   | Color     | collection       | list       | Spot color name<br>purple |        |                          | <b>&gt;≑ %</b>                            |          |
|                   | 00101     | conection        |            |                           | →      |                          | 0€ %<br>0€ %                              |          |
|                   |           |                  |            |                           |        | Black                    | X ≑C                                      |          |
|                   |           |                  |            |                           |        |                          | C≑ %                                      |          |
|                   |           |                  |            |                           |        | Primer (                 | ⊃ 🜩 %<br><limit< td=""><td></td></limit<> |          |
|                   |           |                  |            |                           | Co     | lor input                |                                           |          |
|                   |           |                  |            |                           |        |                          | _                                         |          |
|                   |           |                  |            |                           |        |                          |                                           | Register |
|                   |           |                  |            |                           |        |                          |                                           | Close    |

- **3** Select the color collection to be registered from the color collection list.
- **1** Check that the color information to be registered is set in the color input area.

#### **5** Click [Register].

• The color is registered in the color patch list.

#### **Restrictions on the Color Replacement function**

The Color Replacement function is restricted for the following models/ink sets.

- Models: UJF-6042MkII, UJF-6042MkIIe
- Ink set: CMYK+CIPWW

Restrictions are as follows.

- · Color Replacement to primer is not available.
- · Color Replacement to clear is not available.

For corresponding models/ink sets, use single color replacement or Special plate function.

If the image data input contains "ClearTexture" spot color name, uncheck the "Use" check box of the "Mimaki RasterLink" color collection before inputting the image data.

#### • Print a color chart based on the color after replacement

A Lab color chart can be created with the set color used as the base color if the color after replacement is Lab.

This is useful for adjusting the color after the color replaced image has been output. For more information on Lab color charts, refer to (2) "Lab Color Chart"(P. 210).

- Select the color to be replaced from the list.
- 2

Select the [Replace] check box for [Ink after replacement] if it is not already selected.

- 3 Select [Lab], then set the Lab after replacement.
- **d** Click the **[**] icon.

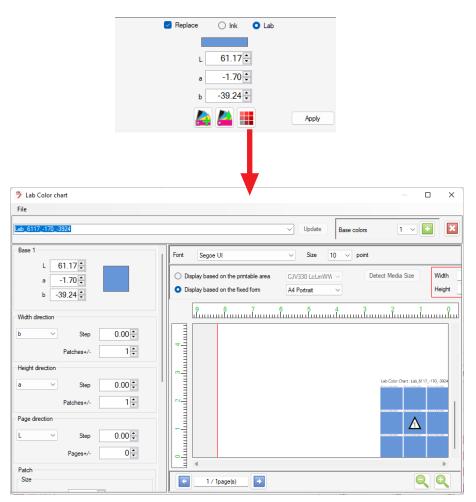

## 2.2.14 Favorite

Saves and manages the various function settings as a favorite.

## **Favorite Settings - Functions**

RasterLink7 lets you save various settings as favorites. Settings saved (registered) as favorites can be applied to other print data.

The following conditions can be set as favorites for each function.

## [Properties]

- [Job Attribute]
- [Source color], [Ink] Displayed when [Job Attribute] is set to [Mono Color].
- [UV Mode]

The UV Mode settings can be set as favorites in the case of the following jobs:

- · Jobs for which [Job Attribute] is set to [Full Color] and a CMYK color or spot color has not been replaced with a special color
- · Jobs for which [Job Attribute] is set to [Mono Color]
- [UV Mode] (Color Replacement) UV mode for registering and using with jobs for which a CMYK color or spot color has been replaced with a special color

• [UV Mode] (Special plate)

UV mode for registering and using with jobs for which a special plate has been created or special plate jobs created automatically

For more information on how to set and apply, refer to ( "Favorite Settings - Operations" (P. 170).

(montant!) Settings cannot be saved as favorites. Favorite settings cannot be applied with the following jobs:

- · Jobs for which [Job Attribute] is set to [Cut Only] on the [Properties] screen
- · Jobs for which the original image was in RGB color mode

(montant!) The following items cannot be saved as favorites:

[Properties] when [Attribute] in [Job List] is [Color (Glossy)]

## [Print Condition]

All of the conditions that can be set on the [Print Condition] screen

#### General Print]

[Scale]

- [Rotation]
- [Mirror]

- [Deskew]
- [Arrange in the Center]

- [Add Label]
- [Cut Edit]
- [Register Mark]

- [Jig Print]
  - [Jig name]
  - [Mirror]

- [Scale]
- [Rotation]

## • [Tiling]

- [Scale] [Rotation] • [Mirror] • [Tile number]
- [Overlap]
- [Add Label]

• [Step & Repeat]

• [Scale]

- [Rotation]
- [Mirror]
- [Add Label]

• [Cut line]

- [Arrange in the Center] • [Reference Line]
- [Jig Print]

•

| [Kebab Edit ON/OFF] | • [Scale] | <ul> <li>[Rotation]</li> </ul> |
|---------------------|-----------|--------------------------------|
|                     |           |                                |

• [Type]

- [Mirror]
- [Special plate]

#### • [Special plate] • [Special Color Print Area] • [Execute]

- [Automatic Creation]
- [Layer]
  - [Position Correction] • [Special color size
    - correction]

## • [Execute]

• [Print Count]

## **Favorite Settings - Screen Layout**

## • [Favorite]

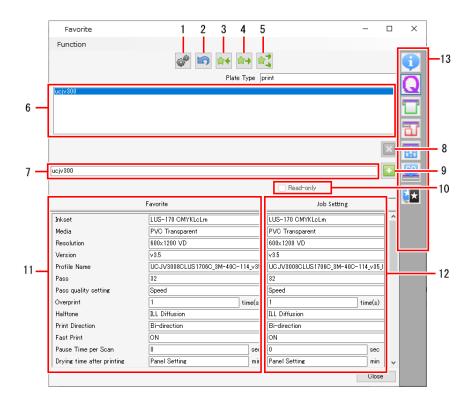

| 1  | Create/delete hot<br>folder | Creates and deletes hot folders and printer drivers.                                                                                                   |
|----|-----------------------------|----------------------------------------------------------------------------------------------------|
| 2  | Cancel                      | Cancels the last saved details.                                                                                                    |
| 3  | Save                        | Saves the values displayed in [Job setting] as a favorite.                                                                                             |
| 4  | Apply                       | Applies the value for the selected function displayed in [Favorite] to [Job setting].                                                                  |
| 5  | Apply all                   | Applies the values for all the functions displayed in [Favorite] to [Job setting].                                                                     |
| 6  | List                        | Displays the favorites list.                                                                                                    |
| 7  | Input box                   | Used to enter a name for a newly added favorite setting.                                                                                               |
| 8  | Delete                      | Deletes a favorite setting.                                                                                                    |
| 9  | Add new favorite            | Adds a new favorite setting.                                                                                                    |
| 10 | Read-only                   | Check this box to set the selected favorite setting to read-only. This setting is used to prevent accidentally altering or deleting favorite settings. |
| 11 | Favorite                    | Displays the settings and values for the selected function set for a favorite.                                                                         |
| 12 | Job setting                 | Displays the settings and values set for the job selected or currently being edited.                                                                   |
| 13 | Function icons              | Click on an icon to go to the favorites for the corresponding functions.                                                                               |

## **Favorite Settings - Operations**

#### Adding a new favorite setting

- Click [Favorite] in the [Function] menu or the Favorite function icon.
- 2 Entering the name for the favorite setting in the input box.
- **3** Click the [12] icon.
  - The new favorite setting is added to the favorites list.
  - If a printer is registered, a favorite is created with the same name as the printer.
    - The number of favorite sets that can be created is up to 100 for all printer settings registered in RasterLink7.

#### • Saving current settings as a favorite

- Click a function to be edited from the [Function] menu or the corresponding function icon.
- 2 Configure the various settings.
- **3** Click [Favorite] in the [Function] menu or the Favorite function icon.
- **A** Select the destination favorite from the list.
  - The settings and values for the selected favorite are displayed in [Favorite].
- **5** Click the function icon in step 1.

## 6 Click the [11] icon.

- The job settings are saved in [Favorite] for the selected favorite.
- The settings and values set for the favorite are displayed.

#### Calling up and applying favorite settings

- Select the required job.
- Click [Favorite] in the [Function] menu or the Favorite function icon.
- **3** Select the favorite to be applied from the list.
  - The settings and values for the favorite are displayed in [Favorite].
- **1** Click the function icon for the settings to be applied.
  - Check that the values in [Favorite] are correct.

## 5 Click the 🔛 icon.

• The settings and values displayed in [Favorite] are applied to [Job setting].

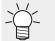

• Click the [1] icon to apply the contents of the selected favorite to all function settings, not just the function settings currently displayed.

- Create a special color job automatically when an image is imported
  - **1** Create a special plate using the conditions to be used for automatic plate creation.

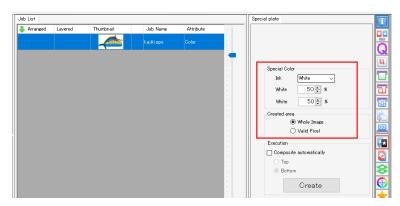

**2** Select the special plate to be created on the [Job List] tab, then click the [Favorite] icon.

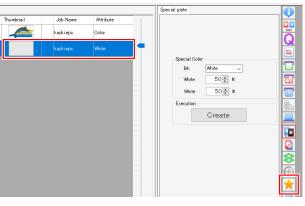

• The [Favorite] screen appears.

## **3** Create a new favorite.

| Favorite                  |          |                  | -        |   | >  |
|---------------------------|----------|------------------|----------|---|----|
| Function                  |          |                  |          |   |    |
|                           |          | భి 🔄 🚖 🖘 📬       |          |   | Ģ  |
|                           |          | Plate Type print |          |   | Q  |
| ujv100_8c1_lus210cmyk_clc | lano     |                  |          |   |    |
|                           |          |                  |          |   | 51 |
|                           |          |                  |          |   | H  |
|                           |          |                  |          |   | ш  |
|                           |          |                  |          | × |    |
| -50-50                    |          |                  |          | • | *  |
|                           |          | Read             | only     |   | 8  |
|                           | Favorite |                  | JobSetup |   |    |
| Job Attribute             | Color    | White            |          | ^ |    |

**1** Click the [Special plate] icon on the [Favorite] screen.

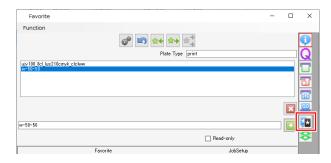

## **5** Click the et al. icon to save the current conditions.

• The conditions ([Special plate] and [Special Color Print Area]) set for the job are saved as a favorite.

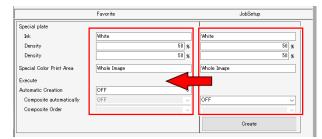

## 6 Enable [Automatic Creation].

|                          | Favorite    | JobSetup      |
|--------------------------|-------------|---------------|
| Special plate            |             |               |
| link                     | White       | White         |
| Density                  | 50 9        | 6 50 <u>%</u> |
| Density                  | 50 9        | 50 x          |
| Special Color Print Area | Whole Image | Whole Image   |
| Execute                  |             |               |
| Automatic Creation       |             | 7             |
| Composite automatically  | ON<br>OFF   | OFF 🗸         |
| Composite Order          | OFF         |               |
|                          |             | Create        |
|                          |             | 1             |
|                          |             | Close         |

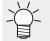

• If you wish to combine special plates created, set [Composite automatically] to [ON], then specify [Composition order].

|                          | Favorite    |      | JobSetup    |
|--------------------------|-------------|------|-------------|
| Special plate            |             |      |             |
| Ink                      | Clear       |      | Clear       |
| Density                  |             | 50 % | 50 9        |
| Density                  |             | 50 🕺 | 50 9        |
| Special Color Print Area | Valid Pixel |      | Valid Pixel |
| Execute                  |             |      |             |
| Automatic Creation       | ON          | ~    |             |
| Composite automatically  | ON          | ~    |             |
| Composite Order          | Bottom      | ~    |             |
|                          |             |      | Create      |
|                          |             |      |             |

7 Select the favorite set, then import the image data (287 "Favorite" (P. 167).

| Select file name to print                                                                                                    |      |                                |                | - 🗆 X                                                                                                    |
|----------------------------------------------------------------------------------------------------|------|--------------------------------|----------------|----------------------------------------------------------------------------------------------------|
| Deskop<br>→ Deskop<br>→ My Pictures<br>→ Camera Poll<br>→ Ime<br>→ Saved Pictures<br>→ Saved Pictures<br>→ Ny Network<br>→ T<br>→ T<br>→ T<br>→ T<br>→ T<br>→ T<br>→ T<br>→ T | Name | Date modified<br>2013/09/20 1_ | Size<br>121 MB | Printer Name Uucy300 Bet Lus 210 cmyk.clclww (cy310 blac 26 Lus 21 cmyklem y yr 100 Bet 25 22 cmyklemko.rtk Uucy310 blac 152 22 cmyklemko.rtk Uucy310 blac 152 20 cmyklemko.rtk Uucy310 blac 152 20 cmyklemko.rtk Uucy310 blac 152 20 cmyklebww Weisign 20 blac 152 20 cmyklebww Weisign 20 blac 152 20 cmyklebww Weisign 20 blac 152 20 cmyklebww Weisign 20 blac 152 20 cmyklebww Weisign 20 blac 152 20 cmyklebww Weisign 20 blac 152 20 cmyklebww Uucy310 blac 152 20 cmyklebww Weisign 20 blac 152 20 cmyklebww Weisign 20 blac 152 10 cmyklebww Weisign 20 blac 152 10 cmyk |
| File name kajkieps                                                                                                    |      |                                | All F          | Cancel                                                                                                    |

• A special color job will be created automatically based on the imported image data.

#### • Deleting favorite settings

Click [Favorite] in the [Function] menu or the Favorite function icon.

**2** Select the favorite to be deleted from the list.

## 3 Click the [12] icon.

- The selected favorite will be deleted.
- Hot folders and printer drivers will be deleted.

• Favorites created when a printer was registered cannot be deleted.

#### • Creating a hot folder and printer driver from favorite settings

**1** Click [Favorite] in the [Function] menu or the Favorite function icon.

#### **2** Click [Create].

- A hot folder will be created.
- The hot folder will be created in the following location. "RasterLink7 installation folder\Hot\Favorite name"

# 2.2.15 Duplicate

This is useful when you wish create a job similar to another job with only certain settings altered.

## **Duplicate - Functions**

[Duplicate] allows the following operations.

• Duplicate a job

## **Duplicate - Screen Layout**

## • [Duplicate] screen

| MimakiRasterLink7 – 🗆 X                                                                                                    |  |  |  |  |  |  |  |
|----------------------------------------------------------------------------------------------------|--|--|--|--|--|--|--|
| File Function Tool Environments About                                                                                                    |  |  |  |  |  |  |  |
| Printer Job List Duplication                                                                                                    |  |  |  |  |  |  |  |
| Status Local Idle Arranged Layered Thumbnail Job Name Attribute -                                                                                                    |  |  |  |  |  |  |  |
| Status Local Idle Status Indexe Status Index |  |  |  |  |  |  |  |
| 2 Magenta                                                                                                    |  |  |  |  |  |  |  |
| 3)*elow                                                                                                    |  |  |  |  |  |  |  |
| 6 Lipht Magenta                                                                                                    |  |  |  |  |  |  |  |
| 7 White                                                                                                    |  |  |  |  |  |  |  |
| Print Length 0.00 m                                                                                                    |  |  |  |  |  |  |  |
| rrm.tengm 1000 m                                                                                                    |  |  |  |  |  |  |  |
| Media Size                                                                                                    |  |  |  |  |  |  |  |
| Job Queue [0] Rumning                                                                                                    |  |  |  |  |  |  |  |
|                                                                                                    |  |  |  |  |  |  |  |
| Lihum_ Job _ Status Progr Duplicate                                                                                                    |  |  |  |  |  |  |  |
|                                                                                                    |  |  |  |  |  |  |  |
|                                                                                                    |  |  |  |  |  |  |  |
| [Job List] tab [Duplicate] tab                                                                                                    |  |  |  |  |  |  |  |
|                                                                                                    |  |  |  |  |  |  |  |
|                                                                                                    |  |  |  |  |  |  |  |
|                                                                                                    |  |  |  |  |  |  |  |
|                                                                                                    |  |  |  |  |  |  |  |
|                                                                                                    |  |  |  |  |  |  |  |
| UC.JV300 [2] CJ/V300Plus @colar SS21-wsi [ u j u j u or ovezmu juculur = Luo = 1 u j u or ovezmu juculur = Luo = 1 u j u j u or ovezmu juculur = Luo = 1 u j u j u or ovezmu juculur = Luo = 1 u j u j u or ovezmu juculur = Luo = 1 u j u j u or ovezmu juculur = Luo = 1 u j u j u or ovezmu juculur = Luo = 1 u j u j u or ovezmu juculur = Luo = 1 u j u j u or ovezmu juculur = Luo = 1 u j u j u or ovezmu juculur = Luo = 1 u j u j u j u j u j u j u j u j u j u                                                                                                    |  |  |  |  |  |  |  |

## **Duplicate - Operations**

## • Duplicate a job

Select a job in the [Job List].

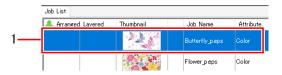

2 Enter the number of duplicates for the job in [Duplicate counts] on the [Duplicate] screen.

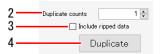

## 3 Select or deselect the [Include ripped data] check box.

• Selecting the check box duplicates both the job and ripped data.

## Click [Duplicate].

The duplicated job(s) will have the same name as the original job.
 The duplicated job(s) should be renamed appropriately on the [Properties] screen. It is a job"(P. 34)

## 2.2.16 Backup

Creates a job backup file.

Restores a backed-up job from a file.

## **Backup - Functions**

[Backup] allows the following operations.

- Back up jobs
- Restore jobs from backup files

#### Conditions

Jobs cannot be restored from backup files in the following cases.

· With backup files for RasterLink6Plus or earlier

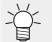

• The transfer tool should be used to transfer RasterLink6Plus backup files to RasterLink7. For more information, refer to the separate "RasterLink7 Transfer Tool Guide".

- When the printer or special color inkset registered in the backup file is not registered in the restore destination RasterLink7
- When the device profile or input profile specified in the backup file is not installed in the restore destination RasterLink7

## **Backup - Screen Layout**

#### MimakiRasterLink7 × File Function Tool Environments About Mimaki Printer Job List Backup Ð 4 Arranged Layered Thumbnail Job Nam Attribute Status Local Idle Q 1 Oyan 2 Magenta 3 Yellow 4 Black 5 Light Mage 6 Light Cyan 7 White 8 White 6- J [BLUE]Ladv 01.e. EV4 [RED]Lady 01eps Color ц kajiki.eps Color Τ പ Print Length 0.00 m Ш Backup Media Size 🗌 Delete Job after Backup Job Queue [0] Running Restore \* Thum... Job ... Status Progr.. Restore [Job List] tab [Backup] tab UCJV300 [ 3 ] CJV300Plus\_8color\_SS2

#### • [Backup] screen

## **Backup - Operations**

## Back up jobs

### Select a job in the [Job List].

• If multiple jobs are selected, these will all be saved in a single backup file.

|    | Job List         |           |                 |           |
|----|------------------|-----------|-----------------|-----------|
|    | Arranged Lavered | Thumbnail | Job Name        | Attribute |
| 1— |                  |           | Butterfly_p.eps | Color     |
|    |                  |           | Flower_p.eps    | Color     |

2 Select or deselect the [Delete Job after Backup] check box on the [Backup] tab.

• Selecting the check box deletes the job(s) after backing up.

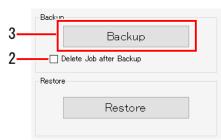

## **3** Click [Backup].

• The [Select file name to save] dialog appears.

#### Add a suitable name, then click [Save].

• A backup file is created.

 $\prec$  Backup files save the following data.

- Original image data
- Job setting information
- · Device profiles
- Input profiles
- Setting files

(montant!) • Ripped data is not saved in backup files.

· Jobs should be ripped again if they have been restored from a backup file.

### • Restore jobs from backup files

- Click [Restore] on the [Backup] tab.
  - The [Select backup file] dialog appears.

| Backup                    |         |  |
|---------------------------|---------|--|
|                           | Backup  |  |
| 🗌 Delete Job after Backup |         |  |
| Restore                   |         |  |
|                           | Restore |  |
|                           |         |  |

#### **2** Select the file to be restored, then click [Open].

- The job is restored.
- When restoring jobs, an error message may appear indicating that a device profile or input profile is not installed. If this occurs, the device profile and input profile inside the backup file will be saved in "installation folder\Tmp". Details on the save destination are displayed in the message area.
  - In such cases, restore using the following procedure.
    - (1) Exit RasterLink7.
    - (2) Launch [Profile Manager] from the Windows Start menu.
    - (3) Install the necessary device profiles and input profiles.
    - (4) Restart RasterLink7.
    - (5) Click [Restore] on the [Backup] tab.

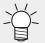

· Jobs can also be restored from backup files by selecting [File] - [Restore].

## 2.2.17 Delete

Deletes a job.

## **Delete - Functions**

[Delete] allows the following operations.

· Delete jobs and ripped data

#### Conditions

Jobs cannot be deleted in the following cases.

· When only certain jobs in a group of jobs with [Composite] or [Arrange] set are selected

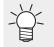

• An entire group of jobs can be deleted if all of the jobs with [Composite] or [Arrange] set are selected.

• Individual jobs can be deleted if [Composite] or [Arrange] is canceled.

## **Delete - Screen Layout**

## • [Delete] screen

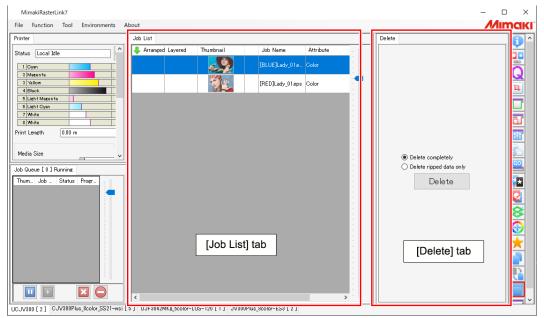

## **Delete - Operations**

## • Delete jobs and ripped data

Select a job in the [Job List].

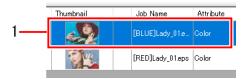

**2** Select the [Delete] tab items.

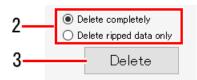

- [Delete completely]: Deletes all of the job information.
- [Delete ripped data only]: Deletes the ripped data for the selected job(s).

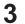

## Click [Delete].

• The job and ripped data is deleted.

## 2.2.18 Jig Print

Positions the job on a jig before printing.

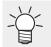

• Items that fix the print target (such as ballpoint pen or case) are referred to as "jigs".

#### **Jig Print - Functions**

[Jig Print] allows the following operations.

- Edit a jig template
- Print a jig outline
- Enlarge or reduce a jig print job
- · Rotate a jig print job
- · Reverse a jig print job
- · Copy a jig print job
- · Import and export a jig definition file

#### Conditions

#### **Compatible models**

Flatbed printers

#### **Editing conditions**

Jig printing may not be available depending on the job settings.

| Setting                                                     | Jig layout |
|-------------------------------------------------------------|------------|
| [Composite]                                                 | Yes        |
| [Arrange]                                                   | Yes        |
| [Crop]                                                      | Yes        |
| [Tiling]                                                    | No         |
| [Step & Repeat]                                             | No         |
| [Lock the trimming position]                                | No         |
| [Kebab Jig Print]                                           | No         |
| Yes: Jig printing possible<br>No: Jig printing not possible |            |

#### Placing multiple jobs together in one jig

Configure the [Jig Print] settings after arranging multiple jobs.

#### Jig Print - Screen Layout

#### • [Jig Print] screen

| MimakiRasterLink7               | -                                                                                                    |      |
|---------------------------------|----------------------------------------------------------------------------------------------------|------|
| File Function Tool Environments |                                                                                                    | limo |
| Job List                        | Jig template selection                                                                                                    |      |
| Trunbrail                       | My Je     Image: Second second s |      |
|                                 | Sean         150000 %         8         86.02 % mn           Feed         150000 %         172.05 % mn           Ø Henrae         Marcr         Potation           Orgy         12 % cop/du                                                                                                    |      |
| [Job List] tab                  | [Jig Layout] tab<br>[Jig Definition] tab                                                                                                    |      |
|                                 |                                                                                                    |      |

#### • [Job List] tab

Displays the jobs to be edited in [Jig Print].

• Jig template selection

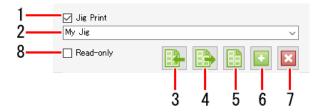

- 1. [Jig Print] Select whether or not to use jig printing.
- 2. Jig template name Select a jig template.
- Import a jig definition file
   Imports a jig template definition file to RasterLink7.
- 4. Export a jig definition file Saves a jig template definition file as an xml format file.
- 5. Print jig outline Prints a jig outline.
- 6. Add jig template Adds a new jig template.
- 7. Delete jig template Deletes a jig template.
- 8. [Read-only] Selects whether jigs are read-only or can be edited.

#### • [Jig Layout] tab, [Jig Definition] tab, Preview

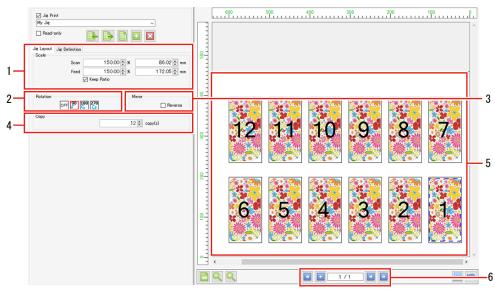

- 1. [Scale] Sets the job size.
- 2. [Rotation] Rotates the job.
- 3. [Mirror] Reverses the job.
- 4. [Copy] Sets the number of job copies.
- 5. Layout Preview Displays the job positioned on the jig template.
- Panel switching
   Click I E E E to switch the panel.

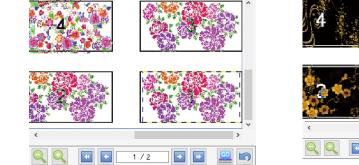

First panel (1/2)

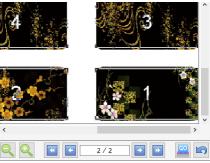

Next panel (2/2)

#### • [Jig Definition] tab

|      | Jig Layout Jig Definition             | 1. [Size]                                                                       |
|------|---------------------------------------|---------------------------------------------------------------------------------|
| Ē    | Size                                  | Sets the overall jig size.                                                      |
| 1_   | Width 610.00 🗭 mm                     |                                                                                 |
| Ĺ    | Height 420.00 🗭 mm                    | 2. [Position]                                                                   |
| 2—   | Position<br>Width 0.00 mm             | Sets the distance from the print origin position to the lower right of the jig. |
|      | Height 0.00 🛊 mm                      |                                                                                 |
| 3—   | Deskew                                | 3. [Deskew]                                                                     |
| Ĩ    | 0.00 ਦ degree                         | Sets the jig skew.                                                              |
|      | Material<br>Size                      | It cannot be used in combination with [Variable Edit].                          |
| 4—   | Width 85.60 🗭 mm                      | 4. [Size]                                                                       |
| ļ    | Height 54.00 🜩 mm                     | Sets the size for one material.                                                 |
| 5—   | Counts<br>Width 6                     |                                                                                 |
| 5    | Height 6                              | 5. Counts                                                                       |
| _    | Interval(Pitch)                       | Sets the number of materials to be positioned.                                  |
| 6—   | Width 98.00 ← mm<br>Height 70.00 ← mm | 6. [Interval (Pitch)]                                                           |
| ł    | Height 70.00 ਦ mm                     | Sets the material spacing.                                                      |
| 7—   | Width 17.20 🜩 mm                      |                                                                                 |
| ļ    | Height 8.00 🐳 mm                      | 7. [First position]                                                             |
| 8—   | Layout                                | Sets the distance from the lower right of the jig to the lower right of         |
| 0    |                                       | the first material.                                                             |
|      | Adjustment                            | Jig size                                                                        |
| 9    | Material 1 v                          |                                                                                 |
| 10 - | Position                              |                                                                                 |
| 11-  | Width 0.00 mm                         | e First                                                                         |
| L    | Height 0.00 🖨 mm                      | material                                                                        |
|      |                                       |                                                                                 |
|      |                                       | First material position                                                         |
|      |                                       | Material interval Jig                                                           |

#### 8. [Layout]

Sets the material position used as the reference for placing jobs.

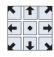

#### 9. [Material]

Selects the material to be adjusted.

#### 10. [Skip]

Selects whether or not to include a material in printing.

#### 11. [Position]

Adjusts the material position.

### **Jig Print - Operations**

#### • Start jig printing setting

#### Select the [Jig Print] check box on the [Jig Print] screen.

• This allows the various [Jig Print] function settings to be edited.

#### Edit a jig template

#### Create a new jig template

|    | 🗹 Jig Print |   |   |
|----|-------------|---|---|
| 1— | My Jig      | ~ |   |
|    | Read-only   |   | 2 |

**1** Enter the name of the new jig template to be set in the jig template selection input box.

## 2 Click the [

- The [Jig Definition] tab appears.
- [Jig] : Sets the overall jig size, print origin position, and skew. Set the skew as the angle (-45° to 45°) with respect to the lower right of the jig.
  - Skewing the jig also skews each material on the jig. Adjust the skew to correct tilt with respect to the table.
    - Skewing jigs will cause job outlines and direct parts to become slightly jagged. Jagged edges will become particularly noticeable with low-resolution raster data. When skewing raster data, data should be created using a resolution close to the print resolution.
- [Material] : Sets the individual material size, number, first material position, and placement.
  - Size is set as valid print size (minimum 25.4 mm), count is set up to 99 x 99 (total 9,801), and interval is set as pitch (width is the distance from the right-hand edge of the right-hand material, and height is the distance from the bottom edge of the material below).
- [Adjustm : Selects a material and finely adjusts its position. Select using the material pull-down menu or click the material in the preview. The selected material is shown in the preview in a red box.

#### Edit a jig template

- Select a jig template from the jig template selection pull-down menu.
- **2** Select the [Jig Definition] tab.
- Click the [12] icon after configuring the various jig settings.
  - The jig template settings will be overwritten.
- (montant) The [Entire print area] jig template cannot be edited.

#### Delete a jig template

Select a jig template from the jig template selection pull-down menu.

**2** Click the  $[\begin{subarray}{c} \end{subarray}]$  icon.

• The jig template will be deleted.

(montant!) • The [Entire print area] jig template cannot be deleted.

#### • Print a jig outline

## 1 Click the [E] icon.

• The [Print jig outline] dialog appears.

| [Favorite]   | : | Selects the favorite used when printing an outline. |
|--------------|---|-----------------------------------------------------|
| [Line Width] | : | Sets the outline width.                             |
| [Color]      | : | Sets the outline color.                             |
| [Offset]     | : | Sets the method for drawing the jig rectangle.      |

(The red box in the following figure indicates the jig rectangle, and the black lines indicate the outlines printed.)

| Offset                | mm                | Drawing setti                                                        | ng |
|-----------------------|-------------------|----------------------------------------------------------------------|----|
| Select                | For 0             | Prints an outline with the jig rectangle in the center of the lines. |    |
|                       | Greater than<br>0 | Prints an outline outside the jig rectangle.                         |    |
| Half of line<br>width | No setting        | Prints an outline touching the jig rectangle on the outside.         |    |

## 2 Click [Print].

• The outline is printed.

## 3 Click [Save].

• A PDF file is created.

#### • Enlarge or reduce a jig print job

Select the [Valid] check box in [Scale] on the [Jig Layout] tab.

**2** Sets [Scan] and [Feed] for the job to be printed.

- [Scan] and [Feed] can be set as ratios (%) or size.
- If the [Keep aspect ratio] check box is selected, jobs can be enlarged or reduced while retaining the aspect ratio of the original image.

#### • Rotate a jig print job

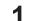

- Select the angle for counter-clockwise rotation in [Rotation] on the [Jig Layout] tab.
- With arranged jobs, the [Job List] thumbnails and settings for the jobs selected on the jig print preview screen are refreshed.

#### • Reverse a jig print job

- Select the [Reverse] check box in [Mirror] on the [Jig Layout] tab.
  - With arranged jobs, the [Job List] thumbnails and settings for the jobs selected on the jig print preview screen are refreshed.

#### Copy a jig print job

- Select the number of copies required using [Copy] on the [Jig Layout] tab.
  - · The job is copied and automatically positioned.
  - With arranged jobs, the [Job List] thumbnails and settings for the jobs selected on the jig print preview screen are refreshed.

#### • Print

Click the [🕮] icon in the preview.

This starts ripping and printing using the same settings as the last time [Execute] was used.
 For more information on settings, refer to <sup>(2)</sup> "Execute"(P. 119).

#### Use the jig barcode function

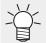

For more information on the jig barcode function, refer to the separate "Jig Barcode Function Guide".

#### • Printing procedure using a jig

This example describes how to print on material with the dimensions shown in the following figure.

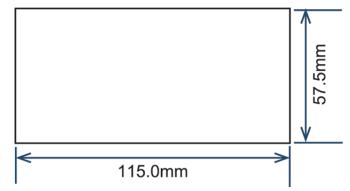

#### **1** Register a new jig template.

- (1) Select the job to be printed, then click the [11] icon to open the [Jig Print] screen.
- (2) Enter a suitable name for the jig template (here we use "MyJig"), then click the [
  - The display automatically switches to the [Jig Definition] tab.

| 🗹 Jig Print |   |
|-------------|---|
| My Jig      | ~ |
| Read-only   |   |

## 2 Set the jig template.

• Enter the size information for the jig mounted on the printer. The example here describes the procedure for the jig created and mounted with the following dimensions.

The numbers in the figure correspond to the step numbers shown after it.

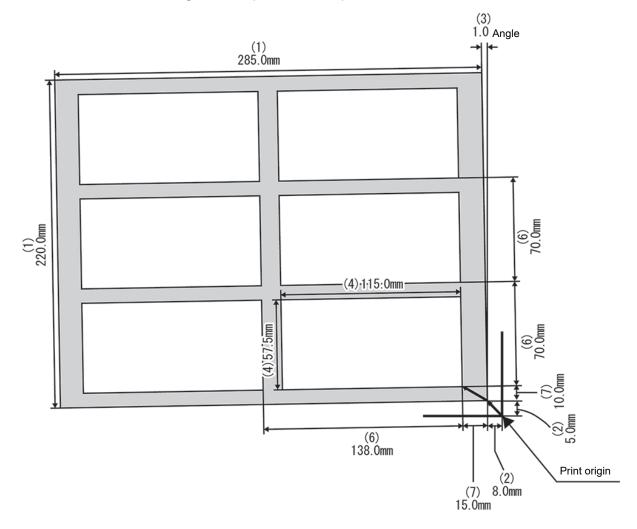

- (1) Enter the overall jig size.
- (2) Enter the distance from the print origin position to the lower right of the jig.
- (3) Enter the angle for the jig skew with respect to the table. Enter positive values for counter-clockwise angles and negative values for clockwise angles.
- (4) Enter the material size.
- (5) Enter the number of materials placed in the width and height directions respectively.
- (6) Enter the interval and pitch when laying out materials in rows.
- (7) Enter the distance from the lower right of the jig to the lower right of the material position.
- (8) Select the job placement reference if the material size does not match the image size.

| Jig<br>Size |             |
|-------------|-------------|
| Width       | 610.00 🌲 mm |
| Height      | 420.00 🖨 mm |

| -Position- |           |
|------------|-----------|
| Width      | 0.00 🔹 mm |
| Height     | 0.00 🔹 mm |

| Deskew |               |
|--------|---------------|
|        | 0.00 🖨 degree |

| Material<br>Size |            |
|------------------|------------|
| Width            | 85.60 🔹 mm |
| Height           | 54.00 🗭 mm |

| Counts |     |  |
|--------|-----|--|
| Width  | 6 🔹 |  |
| Height | 6 🜲 |  |

| -Interval(Pi | tch)       |
|--------------|------------|
| Width        | 98.00 🌩 mm |
| Height       | 70.00 🔹 mm |

| -First posit | ion        |
|--------------|------------|
| Width        | 17.20 🌩 mm |
| Height       | 8.00 🗭 mm  |

| -Layout- |  |
|----------|--|
|          |  |
|          |  |
|          |  |

#### **3** Positions the job on a jig.

- (1) Click the job [ 😳 ] icon to display the [Job List] tab.
- (2) Select the job to be printed, then open the [Jig Print] screen. The example here shows the procedure for selecting three arranged jobs.

| Job List                               |                  | Properties |                      | - 6 |
|----------------------------------------|------------------|------------|----------------------|-----|
| 🐥 Arranged Layered Thumbn              | Job Na Attrit    | Lock       |                      |     |
| •••••••••••••••••••••••••••••••••••••• | Nadeshiko Color  | File       |                      |     |
|                                        |                  | Job Name   | Nadeshiko.eps Rename |     |
|                                        | Heart.eps Color  | File Name  | Nadeshiko.eps        | 11, |
|                                        | Flower.eps Color | Format     | EPS                  |     |
|                                        |                  | Image Size | 1.71 MB              |     |
|                                        |                  | Pages      | 1                    |     |
|                                        | - I -            | Page size  | 114.70 × 57.35 mm    |     |

- (3) Select the jig template created (MyJig).
  - The jobs are placed in the preview one by one. ☑ Jig Print My Jig 300 200 100 0 200 300 Read-only Jig Layout Jig Definition Scale Scan 100.00 🜩 % 115.00 🌻 mm 100.00 🜩 % 57.50 🌩 mm 6 5 Feed 🖂 Keep Ratio Rotation Mirro 4 OFF 90 180 270 Reverse Сору 1 🔹 copy(s) 1/1 • ► ▶ 5
- (4) If each job is to be printed multiple times, select the job in the preview, then set the number of copies to be printed in [Copy]. Here we set two copies of each job to be printed.

| Jig Print                                                                 |  |
|---------------------------------------------------------------------------|--|
| My Jie V<br>Read-only                                                     |  |
| Jig Layout Jig Definition                                                 |  |
| Scan 100.00 ♣ % 115.00 ♠ mm<br>Feed 100.00 ♣ % 57.50 ♣ mm<br>✓ Keep Ratio |  |
| Rotation Mirror<br>OFF 90 180 270<br>Copy                                 |  |
| 2 🐑 copy(s)                                                               |  |
|                                                                           |  |
|                                                                           |  |

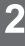

- [Jig Print] cannot be selected if multiple non-arranged jobs are selected. Depending on the conditions, some settings may not allow [Jig Print] to be selected. For more information, refer to Compositions" (P. 181).
  - Placement proceeds from the upper jobs. If the printing sequence is important, note the sequence in which images are imported into RasterLink7.
     (The order of the job list is determined automatically by the order in which images are imported. The job list cannot be reordered after images have been imported.)

#### **4** Print.

Click the [22] icon below the preview to print.

#### • Corrective action when printing issues arise

#### When the print position is offset

If the print position is offset even when the previously set jig template is called up and printing is repeated, set [Adjustment] on the [Jig Definition] tab.

In the example described here, the third material position is offset.

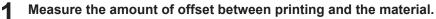

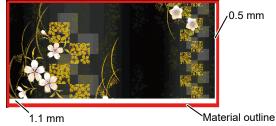

- **2** Opens the [Jig Print] screen.
- **3** Open the [Jig Definition] tab.

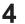

Select [Material 3] in [Adjustment], then enter [Width] and [Height] as shown below.

| ~         |           |
|-----------|-----------|
|           |           |
|           |           |
| 0.50 🌩 mm |           |
| 1.10 🜩 mm |           |
|           | 0.50 🗣 mm |

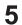

Print again and check the position.

Print only a specific job when one material is not correctly printed (when copy is set with only one job)

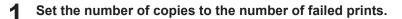

2 Print.

Print only a specific job when one material is not correctly printed (when using arrangement)

- Cancel arrangement.
- **Repeat arrangement for only the job that was incorrectly printed.**
- 3 Print.

#### Import a jig definition file to RasterLink7

Import a jig definition file created as described in (27) "When exporting a jig definition file" (P. 194).

**1** Click the [**b**] (Import) icon.

• A file selection dialog appears.

**2** Select the required jig definition file, then click [OK].

• The jig template set by the definition file will now be selected.

(moutant!) The selected jig definition file cannot be imported in the following cases:

- When a jig template with the same name already exists in RasterLink7
- When the selected definition file size exceeds the table size of the printer displayed in RasterLink7.
- · When the exported jig definition file has been renamed

#### • When exporting a jig definition file

- Select the jig template to be exported.
- **2** Click the [**b**] (Export) icon.
  - The file save dialog appears.
- **3** Add a suitable name, then click [Save].

• The name specified here will be used as the name of the jig template when the jig definition file is imported to RasterLink7.

# 2.3 Tool

This section explains the various color charts, color collections, and calibration.

Select from the [Tool] menu at the top of the main screen.

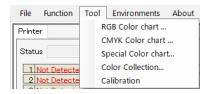

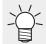

In RasterLink7, "color charts" refer to color samples with varying color components centering around a base color.

## 2.3.1 RGB Color chart

The functions screen layout and operations for [RGB Color chart] are the same as for [CMYK Color chart].

[CMYK] in [CMYK Color chart] should be replaced with [RGB] when referring to the explanation.

## 2.3.2 CMYK Color chart

The CMYK color chart printed can be used to alter the colors of a CMYK image using design software before spooling to output the desired colors.

If a printed color differs from the intended color, creating a color chart focusing on that color makes it easier to identify the target color.

#### **CMYK Color chart - Functions**

[CMYK Color chart] allows the following operations.

- · Add a color chart definition file
- · Edit a color chart definition file
- Create a PDF from a color chart
- · Import a color chart PDF as a job
- · Delete a color chart definition file

#### **CMYK Color chart - Screen Layout**

#### [CMYK Color chart] screen

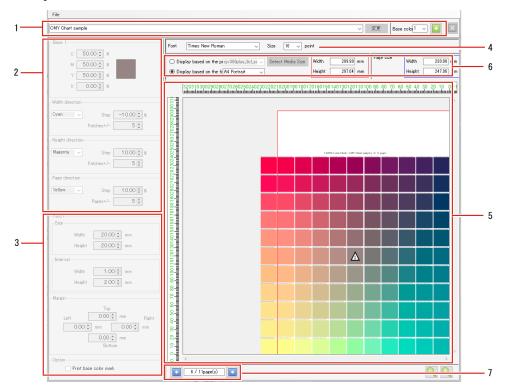

#### 1. Color chart definition file

Adds, selects, deletes, and edits chart definition files.

#### 2. Color settings

Sets the base color(s) and color component variations.

The number of base colors can be selected as 1, 2, or 4.

The details displayed will vary depending on the number of base colors.

#### With one base color

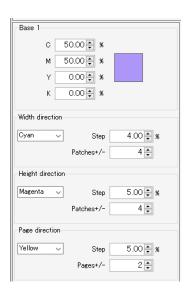

Base 1 c 60.00 🜩 % 10.00 🜩 % М 20.00 🜩 🕺 Y 0.00 🖨 🕺 Κ Base 2 c 100.00₽ % м 100.00 🖨 🕺 0.00 🔹 % Y К 0.00 🖨 % Width direction Base 1 3 🖨 Base 2 Height direction Magenta  $\sim$ Step 10.00 🜩 % 1 🜲 Patches+/-Page direction Yellow 10.00 🜲 🕺  $\sim$ Step Pages+/-3 🛟

With two base colors

#### 50.00 🜩 🕺 К Base 2 c 100.00 € % 50.00 🜩 🕺 М Y 0.00 🜲 % Κ 0.00 🜩 % Base 3 0.00 🗘 % С 50.00 🗘 🕺 М 50.00 🜩 🕺 Y 50.00 🖨 🕺 Κ Base 4 0.00 🜩 🕺 C 50.00 🐥 🕺 М Y 0.00 🐥 🕺 0.00 🐥 🕺 К Patches Base 3 Base 4 3 🛟 3 🛊 Base 2 Base 1 Page direction Black $\sim$ 10.00 🖨 % Step Pages+/-5 🜲

With four base colors

#### 3. Layout settings

Sets patch, margin, and base color mark printing.

• In RasterLink7, "patches" refer to colored rectangles within the chart preview.

#### 4. [Font]

Sets the text font used for color charts and the title size for each page.

#### 5. Chart preview

Displays the color chart preview.

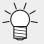

 Clicking a patch selects that patch and displays its color component densities at the bottom of the screen.
 Right-clicking a patch displays a pop-up menu. The selected colors can be set to base colors 1 to 4.

Apply color to Base 4

14

#### 6. Preview display settings

Sets the area displayed in the chart preview.

[Display based on the printable area]: Displays based on the media size for the selected printer.

[Display based on the fixed form]: Displays based on the selected fixed form size and orientation.

• The area set here is the display area on the preview and differs from the actual page size. The actual color chart created will use the [Page size] area enclosed in blue.

#### 7. Pages

Switches between pages created if [Pages ±] in [Page direction] is set to more than one page.

#### **CMYK Color chart - Operations**

#### Add a color chart definition file

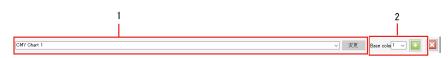

**1** Enter the name of the definition file for the new color chart to be created in the input box for chart name on the [CMYK Color chart] screen.

2 Select the number of base colors from the [Base colors] list, then click the [[22]] icon. Three different charts can be created, depending on the number of base colors.

• [1 base : Creates a color chart based on one base color with color components (CMYK) colors] varied in three directions across height, width, and pages.

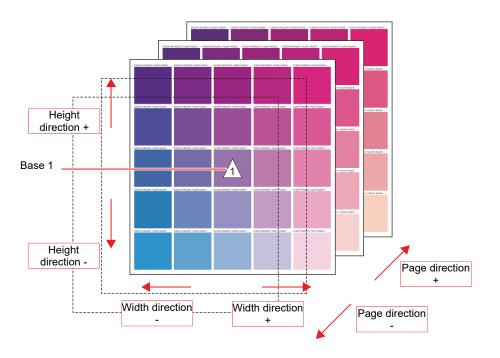

• [2 base colors] : Varies two base colors across the width direction. Also creates a color chart with color components (CMYK) varied in two directions across height and pages.

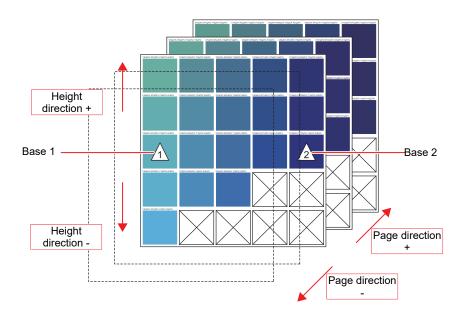

• [4 base colors] : Varies four base colors across the width and height directions. Also creates a color chart with color components (CMYK) varied across pages.

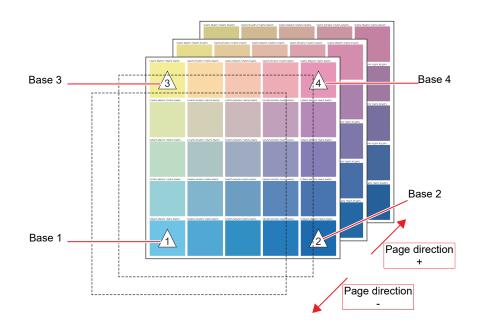

 If a color chart definition file with the same name already exists, an overwrite confirmation dialog will appear.

Overwriting will change all of the values.

#### Edit a color chart definition file

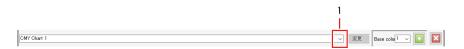

- Select the name of the color chart to be set in the pull-down menu for chart definition file name on the [CMYK Color chart] screen.
- **2** Enter the CMYK density in the Color settings base color input boxes.
  - The square to the right of the input boxes changes to the color input.
    - Clicking the square displays a color selection dialog.

Click the desired color from the displayed colors to set the base color.

| Base 1         C         00000 X         X         C         0000 X         X         C         0000 X         X         C         0000 X         X         C         0000 X         X         C         0000 X         X         C         0000 X         X         C         000 X         X         C         000 X         X         C         000 X         X         C         C         000 X         X         C         C |
|----------------------------------------------------------------------------------------------------|
|----------------------------------------------------------------------------------------------------|

#### Set the value in the [Width direction] patches input box.

• This varies the number of patches in the width direction on the color chart.

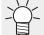

3

 If only one base color was set, the color component (CMYK) to be varied in the width direction is set together with the increment (%).

#### **A** Set the value in the [Height direction] patches input box.

• This varies the number of patches in the height direction on the color chart.

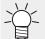

• If one or two base colors were set, the color component (CMYK) to be varied in the height direction is set together with the increment (%).

#### **5** Set the value in the [Page direction] pages input box.

• This varies the number of color chart pages.

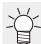

• Set the color component (CMYK) to be varied in the page direction and the increment (%).

#### 6 Configure the various settings for the color chart patches in [Patch].

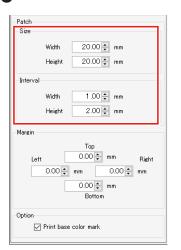

- [Size] : Sets the size (width and height) of each patch.
- [Interval] : Sets the spacing (width and height) between patches.

7 Sets the color chart page margins (top, bottom, left, right) in [Margin].

## 8 To set base color marks to be printed, enable the [Print base color mark] check box in [Option].

• If enabled, a color chart is printed with the  $\triangle$  symbol added to the base color.

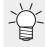

- The base color 
   <sup>A</sup> symbol is displayed in the chart preview regardless of the [Print base color mark] setting.
- Clicking [Update] on the [CMYK Color chart] screen once the settings have been completed updates the color chart definition file.

#### • Create a PDF from a color chart

Create a PDF from a color chart.

**1** Select [Create PDF] in the [File] menu on the [CMYK Color chart] screen.

• The [Select condition for Color chart] dialog appears.

#### **2** Specify the PDF size, then click [OK].

| Select condition for Color chart X   |  |  |  |  |
|--------------------------------------|--|--|--|--|
| Fit size on fixed form<br>Fixed form |  |  |  |  |
| Orientation                          |  |  |  |  |
| OK Cancel                            |  |  |  |  |

• The [Save] dialog appears.

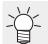

 Selecting the [Fit size on fixed form] check box allows the color chart PDF media size and orientation to be selected.

#### **3** Enter the file name, then click [Save].

• A PDF is created from the color chart.

#### • Import a color chart PDF as a job

Automatically imports a color chart PDF as a job.

#### Select [Create Job] in the [File] menu on the [CMYK Color chart] screen.

The [Select condition to print] dialog appears.
 Selecting the [Fit size on fixed form] check box allows the CMYK color chart PDF media size and orientation to be selected.

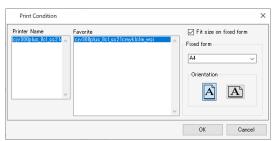

#### **2** Select one [Favorite], then click [OK].

• The CMYK color chart PDF will be imported as a RasterLink7 job.

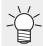

• The imported job will be the same as a job created by importing a typical multi-page PDF.

#### • Delete a color chart definition file

Select the name of the color chart to be deleted in the pull-down menu for chart name on the [CMYK Color chart] screen.

## 2 Click the [12] icon.

• The color chart definition file is deleted.

## 2.3.3 Special Color chart

The special color chart printed is used to specify the ink density for colors after replacement using <sup>(2)</sup> "Color Replacement"(P. 150).

If a printed color including special color ink differs from the intended special color, creating a color chart focusing on that color makes it easier to identify the target color.

This can be used for checking in cases such as when color replacement uses colors including special color ink, such as white and silver.

#### **Special Color chart - Functions**

[Special Color chart] allows the following operations.

- Add a special color chart definition file
- · Edit a special color chart definition file
- Import a special color chart PDF as a job
- Delete a special color chart definition file

#### **Special Color chart - Screen Layout**

#### • [Special Color chart] screen

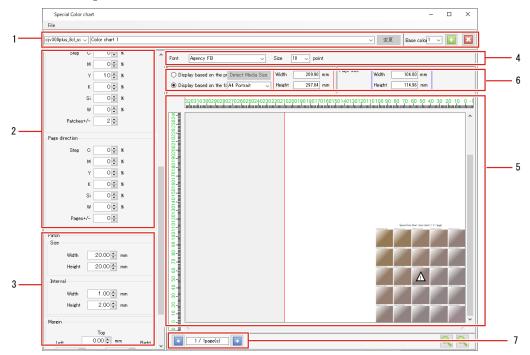

#### 1. Color chart definition file

Adds, selects, deletes, and edits chart definition files.

#### 2. Color settings

Sets the base color(s) and color component variations.

The number of base colors can be selected as 1, 2, or 4.

The details displayed will vary depending on the number of base colors.

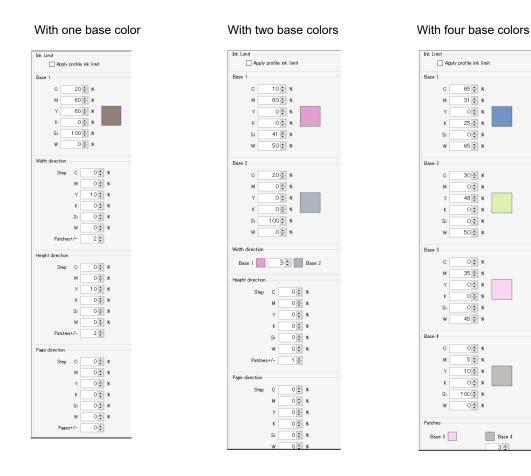

#### 3. Layout settings

Sets patch, margin, and base color mark printing.

#### 4. [Font]

Sets the text font used for special color charts and the title size for each page.

#### 5. Chart preview

Displays the color chart preview.

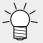

|   | • Clicking a patch selects that patch and displays its color component densities at the bottom of the screen.                                                                                                |
|---|----------------------------------------------------------------------------------------------------|
| ~ | <ul> <li>Right-clicking a patch displays a pop-up menu.</li> <li>The selected colors can be set to base colors 1 to 4.</li> <li>The selected colors can also be registered in a color collection.</li> </ul> |
|   | Apply color to Base 1<br>Apply color to Base 2<br>Apply color to Base 3<br>Apply color to Base 4<br>Register to Color Collection                                                                             |

#### 6. Preview display settings

Sets the area displayed in the chart preview.

[Display based on the printable area]: Displays based on the media size for the selected printer.

[Display based on the fixed form]: Displays based on the selected fixed form size and orientation.

(moutant) • The area set here is the display area on the preview and differs from the actual page size. The actual color chart created will use the [Page size] area enclosed in blue.

#### 7. Pages

Switches between pages created if [Pages ±] in [Page direction] is set to more than one page.

#### **Special Color chart - Operations**

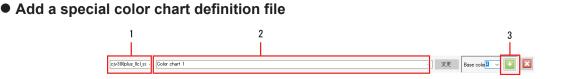

- Select the printer in the pull-down menu to the left of chart name on the [Special Color chart] screen.
  - A color chart can be created using the special color inks for the printer selected.
  - Enter the name of the new color chart definition file to be created in the input box on the right.

**3** Select the number of base colors from the [Base colors] list, then click the [<sup>1</sup>] icon. Three different charts can be created, depending on the number of base colors.

• [1 base : Creates a special color chart based on one base color with color components colors] varied in three directions across height, width, and pages.

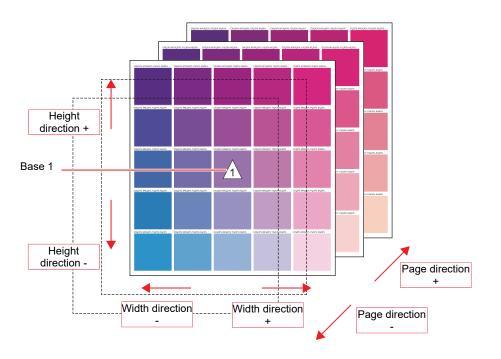

• [2 base colors] : Varies two base colors across the width direction. Also creates a special color chart with color components varied in two directions across height and pages.

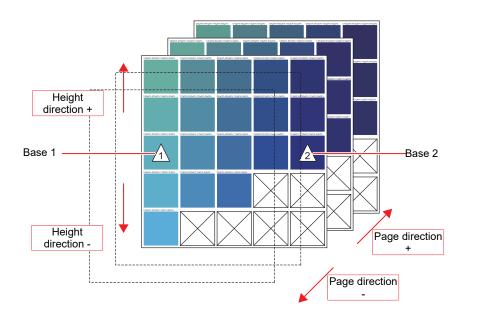

• [4 base colors] : Varies four base colors across the width and height directions. Also creates a special color chart with color components varied across pages.

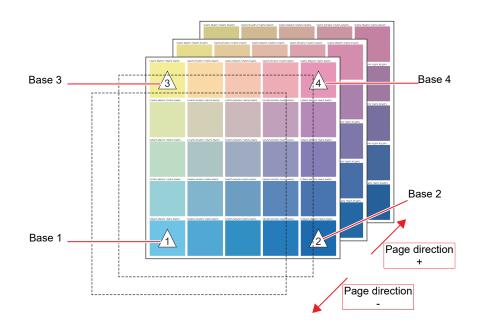

 If a color chart definition file with the same name already exists, an overwrite confirmation dialog will appear.

Overwriting will change all of the values.

#### • Edit a special color chart definition file

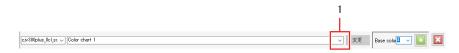

**1** Select the name of the color chart definition file to be set in the pull-down menu for chart definition file name on the [Special Color chart] screen.

**2** Select or deselect the [Apply profile ink limit] check box.

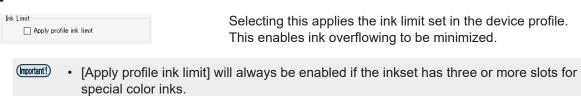

#### 3 Enter the ink density in the Color settings base color input boxes.

• The square to the right of the input boxes changes to the color input.

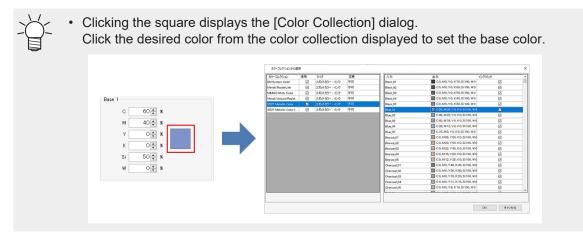

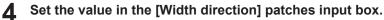

• This varies the number of patches in the width direction on the color chart.

• If only one base color was set, the ink density (%) to be varied in the width direction is set.

#### Set the value in the [Height direction] patches input box.

• This varies the number of patches in the height direction on the color chart.

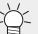

• If one or two base colors were set, the ink density (%) to be varied in the height direction is set.

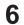

5

#### Set the value in the [Page direction] pages input box.

This varies the number of color chart pages.

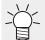

• The ink density (%) to be varied in the page direction is set.

#### Configure the various settings for the color chart patches in [Patch].

|                | Width  | 20.00   | mm                         |
|----------------|--------|---------|----------------------------|
|                |        |         |                            |
|                | Height | 20.00 🜩 | mm                         |
| Interval       |        |         |                            |
|                | Width  | 1.00    | mm                         |
|                | Height | 2.00 🛊  | mm                         |
| Margin —       |        |         |                            |
| Margin<br>Left | 0.00   | mm      | ım Right<br>D.OO∳ mm<br>ım |

- [Size] : Sets the size (width and height) of each patch.
- [Interval] : Sets the spacing (width and height) between patches.

**8** Sets the color chart page margins (top, bottom, left, right) in [Margin].

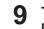

To set base color marks to be printed, enable the [Print base color mark] check box in [Option].

• If enabled, a color chart is printed with the  $\triangle$  symbol added to the base color.

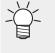

- The base color △ symbol is displayed in the chart preview regardless of the [Print base color mark] setting.
- Clicking [Update] on the [Special Color chart] screen once the settings have been completed updates the color chart definition file.

#### • Import a special color chart PDF as a job

Automatically imports a special color chart PDF as a job.

#### Select [Create Job] in the [File] menu on the [Special Color chart] screen.

The [Select condition to print] dialog appears.
 Selecting the [Fit size on fixed form] check box allows the special color chart PDF media size and orientation to be selected.

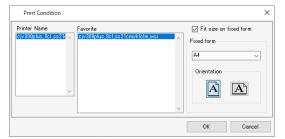

#### **2** Select one [Favorite], then click [OK].

- The special color chart PDF will be imported as a RasterLink7 job.
- The imported job will be the same as a job created by importing a typical multi-page PDF.
- The imported job has color replacement set on the Color Replacement screen.

#### • Delete a special color chart definition file

- **1** Select the name of the special color chart definition file in the pull-down menu for chart definition file name on the [Special Color chart] screen.
- **2** Click the [<sup>[23]</sup>] icon.
  - The special color chart definition file is deleted.

## 2.3.4 Lab Color Chart

Lab Color Chart is a function that assists in creating and printing a color chart based on Lab values and for using it to specify the colors after color replacement in ( "Color Replacement" (P. 150).

The function, screen, and operations are the same as for (P. 204). Each ink color should be read replaced as "Lab".

## 2.3.5 Color Collection

Sets color collections and automatically replaces colors.

#### About color collections

Color collections contain color replacement (P. 150) information.

Collection files can be created separately for color information before and after replacement to suit requirements.

#### • Color Collection screen display

Open [Color Collection] in the [Tool] menu.

Or click 📥 on the Color Replacement screen.

#### **Color Collection - Functions**

[Color Collection] allows the following operations.

- Check color collection settings
- Add a color collection
- · Edit a color collection
- Duplicate a color collection
- Delete a color collection
- Create an Adobe Illustrator swatch file

#### **Color Collection - Screen Layout**

#### • [Color Collection] screen

| Color Collection       |              |                  |            | ī                           |                                              |                                      |              |
|------------------------|--------------|------------------|------------|-----------------------------|----------------------------------------------|--------------------------------------|--------------|
| Color Collection       | Use          | Туре             | Modify     | Input                       | Output                                       | Ink Limit                            |              |
| DIC Color Guide        |              | Spot Color : Lab | Impossible | RawWhite                    | C:0, M:0, Y:0, K:0, W:10                     | 00, W:100                            |              |
| DIC Color Guide CS2    |              | Spot Color : Lab | Impossible | RawWhite_TOP                | C:0, M:0, Y:0, K:0, W:10                     | )0, W:100                            | $\checkmark$ |
| PANTONE+ Solid Coate   |              | Spot Color : Lab | Impossible |                             |                                              |                                      |              |
| PANTONE+ Solid Uncoa   |              | Spot Color : Lab | Impossible |                             | Color lis                                    | t                                    |              |
| EM System Color        | $\checkmark$ | Spot Color : Ink | Impossible |                             |                                              |                                      | E            |
| Mimaki Around Register | $\checkmark$ | Spot Color : Ink | Impossible | Input                       | Output                                       |                                      |              |
| Mimaki RasterLink      |              | Spot Color : Ink | Impossible |                             |                                              |                                      |              |
| MImaki 2               |              | Spot Color : Ink | Possible   | Spot color name<br>RawWhite | Cyan                                         | 0 🗘 %                                |              |
| (                      | Color co     | ollection list   | ]          |                             | Yellow<br>Black<br>White<br>White<br>Poply p | 0 - %<br>0 - %<br>100 - %<br>100 - % |              |
|                        |              |                  |            |                             | Color registra                               | ation                                | Register     |

#### • Color collection list

Displays the list of color collections that can be used with the printer displayed in RasterLink7.

• [Color Collection]

Displays the color collection file name.

• [Use]

If selected, colors are replaced automatically in accordance with the color collection settings when the original image is imported.

• [Type]

Displays the color collection type.

| Color collection type |     | Colors replaced                                       |
|-----------------------|-----|-------------------------------------------------------|
| Spot color            | Ink | The spot color is replaced by the printer ink.        |
|                       | Lab | The spot color is replaced by the Lab values.         |
| СМҮК                  | Ink | The CMYK process color is replaced by ink.            |
|                       | Lab | The CMYK process color is replaced by the Lab values. |
| Gradation             |     | Gradation is replaced with the gradation set.         |

#### • Modify

Indicates whether or not the color can be modified.

#### • Notes about preset color collections

The following color collections are preset. These color collections cannot be modified.

#### • DIC Color Guide Spot Colors<sup>\*1</sup> (Type: Lab)

| Color collection name | Adobe Illustrator version |
|-----------------------|---------------------------|
| DIC Color Guide       | 8 to CS supported         |
| DIC Color Guide CS2   | CS2 onward supported      |

#### • PANTONE® Color Spot Colors<sup>\*1</sup> (Type: Lab)

| Color collection name        | Number of colors |
|------------------------------|------------------|
| PANTONE+ Solid Coated-V3     | 1867             |
| PANTONE+ Solid Uncoated-V3   |                  |
| PANTONE(R) Solid Coated-V4   | 2161             |
| PANTONE(R) Solid Uncoated-V4 |                  |
| PANTONE(R) Solid Coated-V5   | 2390             |
| PANTONE(R) Solid Uncoated-V5 |                  |

#### • Spot colors that can be replaced by special color inks (white, clear, primer) only<sup>\*2, \*3</sup> (Type: Ink)

| Color collection name | Adobe Illustrator swatch file | Remarks                                      |
|-----------------------|-------------------------------|----------------------------------------------|
| Mimaki RasterLink     | MIMAKI RasterLink Library     | "CutContour" is included in the swatch file. |

## • Spot colors that use white ink<sup>\*2, \*3</sup> (Type: Ink)

| Color collection name | Adobe Illustrator swatch file |
|-----------------------|-------------------------------|
| Mimaki Whity Color    | MIMAKI Whity Library 370      |

#### • Spot colors that use silver ink<sup>\*2, \*3</sup> (Type: Ink)

| Color collection name                     | Adobe Illustrator swatch file       | When usable                                                               |
|-------------------------------------------|-------------------------------------|---------------------------------------------------------------------------|
| SS21 Metallic Color                       | MIMAKI Metallic Color Library       | When using SS21 silver ink                                                |
| SS21 Metallic Color (No Silver)           |                                     | • When using SS21 silver ink $^{^{*4}}$                                   |
| Metallic Color (No Silver)                |                                     | <ul> <li>When using MUH-100 (silver ink)*4</li> </ul>                     |
| SS21 Metallic Orange Color                | MIMAKI SS21Metallic Orange<br>Color | <ul> <li>When using SS21 orange or<br/>silver ink</li> </ul>              |
| SS21 Metallic Orange Color (No<br>Silver) |                                     | <ul> <li>When using SS21 orange or<br/>silver ink<sup>*4</sup></li> </ul> |

#### • Spot colors that use fluorescent ink (fluorescent yellow, fluorescent pink)<sup>\*2, \*5</sup> (Type: Ink)

| Color collection name            | Adobe Illustrator swatch file    | When usable                                                                                                |
|----------------------------------|----------------------------------|----------------------------------------------------------------------------------------------------|
| Artista Textile Color Collection | Artista Textile Color Collection | <ul> <li>When using sublimation<br/>transfer ink 411 fluorescent<br/>yellow or fluorescent pink</li> </ul> |

- \*1. With the initial default settings, if an imported image contains the same color information as within the color collection, the output data is automatically set to not have color replaced automatically. If you wish to have colors replaced automatically, set "Use" to "ON". To collection Screen Layout"(P. 212)
- \*2. The Adobe Illustrator swatch file is located in the following folder. RasterLink installation folder/Swatch/Illustrator
- \*3. The color charts (PDF) specifying the color collection spot colors are located in the following folder. RasterLink installation folder/ColorChart/Default
- \*4. Silver ink is not included in colors after replacement. This is used when creating a silver plate separately.

For more information refer to the separate "Metallic Color Printing Guide".

\*5. The color charts (PDF) specifying the color collection spot colors are available on the official Mimaki website.

https://mimaki.com/topics/product/artista/atcc-download.html

#### • Color list

Displays the colors registered in the color collection file selected from the color collection list.

#### • Color registration

Registers and edits color settings (colors before and after replacement) in the color collection file selected from the color collection list. Refer to (2) "Color Replacement - Functions" (P. 150).

#### Check color registration settings

| Color Collection     | Use | Туре             | Modify     |   | Input           | Output      |                       | Tek Limit |           | _ |
|----------------------|-----|------------------|------------|---|-----------------|-------------|-----------------------|-----------|-----------|---|
| DIC Color Guide      |     | Spot Color : Lab | Impossible |   | RawWhite        | 🔜 M:0, C:0, | Y:0, K:0, W:100, W:10 |           |           |   |
| DIC Color Guide CS2  |     | Spot Color : Lab | Impossible |   | RawWhite_TOP    | L M:U, C:U, | YEU, KEU, WETUU, WETU | n         | $\bowtie$ | _ |
| PANTONE+ Solid Coate |     | Spot Color : Lab | Impossible | 1 | RawWhite_test01 | M:0, C:0,   | Y:0, K:0, W:100, W:10 | 0         |           |   |
| PANTONE+ Solid Uncoa |     | Spot Color : Lab | Impossible |   |                 |             |                       |           | Ī         |   |
| EM System Color      |     | Spot Color : Ink | Impossible |   |                 |             |                       |           | ļ         | × |
| Mimaki RasterLink    |     | Spot Color : Ink | Impossible | 1 | Input           |             | Output                |           |           | - |
| MIMAKI Whity Color   | M   | Spot Color : Ink | Impossible | 1 |                 |             |                       |           |           |   |

- Select a color collection file from the color collection list on the [Color Collection] screen.
  - The color list is displayed.

Select a color in the color list.

- The color settings before and after replacement are displayed in color registration.
- Automatically replace a color in accordance with color collection settings
  - **1** Select the color collection to be used and select a [Use] check box in the color collection list on the [Color Collection] screen.
  - **2** Click the [[12]] icons to reorder the color collection.
    - The color collection order of priority is modified.
    - If the [Use] check box is selected for more than one color collection and they contain the same conditions, the color collections higher in the list will be applied.

| Color Collection     | Use | Туре             | Modify     |
|----------------------|-----|------------------|------------|
| DIC Color Guide      |     | Spot Color : Lab | Impossible |
| DIC Color Guide CS2  |     | Spot Color : Lab | Impossible |
| PANTONE+ Solid Coate |     | Spot Color : Lab | Impossible |
| PANTONE+ Solid Uncoa |     | Spot Color : Lab | Impossible |
| EM System Color      |     | Spot Color : Ink | Impossible |
| Mimaki RasterLink    |     | Spot Color : Ink | Impossible |
| MIMAKI Whity Color   |     | Spot Color : Ink | Impossible |
| test01               |     | Spot Color : Ink | Possible   |
|                      |     | $\sim$           |            |

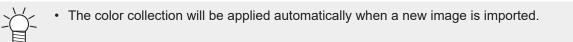

#### Add a color collection

Click the [[12]] icon on the color collection list on the [Color Collection] screen.

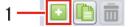

• The [Add] dialog appears.

2 Select the color collection type in the [Type] list in the [Add] dialog.

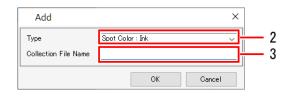

**3** Enter the color collection file name in [Collection File Name].

• The color collection is added.

#### • Edit a color collection

Select one color collection file from the color collection list on the [Color Collection] screen.

| Color Collection     | Use | Туре             | Modify     |
|----------------------|-----|------------------|------------|
| DIC Color Guide      |     | Spot Color : Lab | Impossible |
| DIC Color Guide CS2  |     | Spot Color : Lab | Impossible |
| PANTONE+ Solid Coate |     | Spot Color : Lab | Impossible |
| PANTONE+ Solid Uncoa |     | Spot Color : Lab | Impossible |
| EM System Color      |     | Spot Color : Ink | Impossible |
| Mimaki RasterLink    |     | Spot Color : Ink | Impossible |
| MIMAKI Whity Color   |     | Spot Color : Ink | Impossible |
| test01               |     | Spot Color : Ink | Possible   |

**2** Set the color information before replacement in [Input] in the register area.

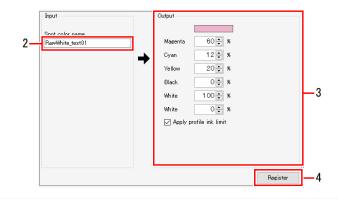

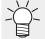

 The color information that can be set will vary depending on the color collection type. Refer to P. 150.

**3** Set the color information after replacement in [Output] in the register area.

 The color information that can be set will vary depending on the color collection type. Refer to P. 150.

#### Click [Register].

4

• The color is added to the color list.

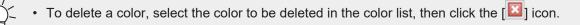

#### • Duplicate a color collection

**1** Select the color collection to be duplicated in the color collection list on the [Color Collection] screen.

| DIC Color Guide CS2  |            | Spot Color : Lab | Impossible |
|----------------------|------------|------------------|------------|
| PANTONE+ Solid Coate |            | Spot Color : Lab | Impossible |
| PANTONE+ Solid Uncoa |            | Spot Color : Lab | Impossible |
| EM System Color      |            | Spot Color : Ink | Impossible |
| Mimaki RasterLink    |            | Spot Color : Ink | Impossible |
| MIMAKI Whity Color   |            | Spot Color : Ink | Impossible |
| test01               |            | Spot Color : Ink | Possible   |
| $\sim$               |            | $\sim$           | $\sim$     |
|                      | $\searrow$ | $\sim$           |            |

2 Click the [b] icon.

3 Enter the color collection file name in [Collection File Name] in the [Duplicate] dialog.

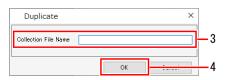

#### Click [OK].

• The color collection is duplicated.

#### • Delete a color collection

Select the color collection to be deleted in the color collection list on the [Color Collection] screen.

| $\sim$                       |              |                                      | $\sim$                 |
|------------------------------|--------------|--------------------------------------|------------------------|
| MIMAKI Whitv Color<br>test01 |              | Spot Color : Ink<br>Spot Color : Ink | Impossible<br>Possible |
| Mimaki RasterLink            | $\checkmark$ | Spot Color : Ink                     | Impossible             |
| EM System Color              | $\checkmark$ | Spot Color : Ink                     | Impossible             |
| PANTONE+ Solid Uncoa         |              | Spot Color : Lab                     | Impossible             |
| PANTONE+ Solid Coate         |              | Spot Color : Lab                     | Impossible             |
| DIC Color Guide CS2          |              | Spot Color : Lab                     | Impossible             |
| DIC Color Guide              |              | Spot Color : Lab                     | Impossible             |

2 Click the [III] icon.

- A [Confirmation] dialog appears.
- Clicking [Yes] deletes the color collection.

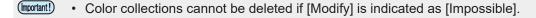

#### • Create an Adobe Illustrator swatch file

**1** Select the color collection for which you want to create a swatch in the color collection list on the [Color Collection] screen.

| PANTONE+ Solid Coate                 | Spot Color : Lab                     | Impossible               |
|--------------------------------------|--------------------------------------|--------------------------|
| PANTONE+ Solid Uncoa                 | Spot Color : Lab                     | Impossible               |
| EM System Color<br>Mimaki BasterLink | Spot Color : Ink<br>Spot Color : Ink | Impossible<br>Impossible |
| MIMAKI Whity Color                   | Spot Color : Ink                     | Impossible               |
| test01                               | Spot Color : Ink                     | Possible                 |

# 2 Click the [] icon.

• The [Select file name to save] dialog appears.

#### **3** Enter the file name for [File Name] in the [Select file name to save] dialog, then click [Save].

- An Adobe Illustrator swatch file will be created.
- The file types vary as follows due to the application used by the swatch file.
  - For Adobe Illustrator : Illustrator (AI)
  - For CorelDRAW X4 or lower : CorelDRAW(CPL)
  - For CorelDRAW X5 or later : CorelDRAW(XML)

| Select file name                        | e to save                                            | ×              |
|-----------------------------------------|------------------------------------------------------|----------------|
| $\leftarrow \rightarrow \cdot \uparrow$ | ڻ v                                                  | Search notes 🔎 |
| Organize 👻 Ne                           | w folder                                             | 811 👻 😮        |
|                                         | <ul> <li>Name</li> <li>Type</li> <li>Size</li> </ul> |                |
|                                         | No items match your search                           | 1.             |
|                                         |                                                      |                |
|                                         |                                                      |                |
|                                         | ÷                                                    |                |
| File name:                              |                                                      | ~              |
| Save as type:                           | Illustrator swatch (AI) (*.ai)                       | ~              |
| ∧ Hide Folders                          |                                                      | Save Cancel    |

- (montant!) Adobe Illustrator swatch files cannot be created in the following cases.
  - With color collections for which [Modify] is indicated as [Impossible]
  - With color collection files for which [Type] is [Gradation], [CMYK: Ink], or [CMYK: Lab]

# 2.3.6 Calibration

Calibration can be performed using RasterLink7 by installing a separate calibration tool.

For more information on how to set up and use the calibration tool, refer to the separate "Calibration Tool Guide".

#### 2.3.7 Profile Manager

Profile Manager can be launched from RasterLink7 to install and uninstall profiles.

For more information, refer to the separate "Profile Manager Reference Guide".

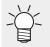

• RasterLink7 and Profile Manager can be running at the same time, and profiles installed and uninstalled using Profile Manager are immediately updated in RasterLink7.

# 2.3.8 Mimaki Remote Access

Mimaki Remote Access ("MRA") is a remote access tool that allows information acquisition and panel operation of Mimaki printers and plotters from a remote location.

MRA can be launched provided it is installed on the same PC on which RasterLink7 is installed and the currently selected printer supports MRA.

# 2.4 Environments

This section explains the various setting procedures. Select from the [Environments] menu at the top of the main screen.

| File    | Function    | Tool | Environments About |
|---------|-------------|------|--------------------|
| Printer |             |      | Auto Execution     |
| Status  |             |      | Option             |
|         |             |      | Printer Management |
|         | ot Detected |      | Setup work folder  |
|         |             |      |                    |

## 2.4.1 Auto Execution

This is a function for automatically starting ripping and outputting when image data is imported.

#### **Execute - Functions**

The process for [Auto Execution] is as follows.

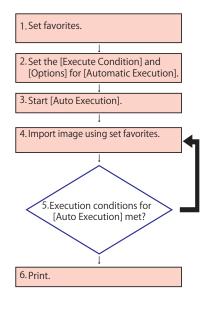

- 1. Set the favorites for the image data to be printed using [Auto Execution].
- 2. Set the conditions for starting printing and when printing is stopped.
- 3. Start [Auto Execution].
- 4. Import image data to the hot folder or printer driver with the same name as the favorites set in 1.
- 5. Accumulate jobs until the execution conditions for auto execution set in 2 are met.
- 6. Printing starts automatically once the execution conditions are met.

 Jobs that are awaiting printing under auto execution (with light blue backgrounds) cannot be operated on using the various menus. If you wish to work on a job, first stop [Auto Execution].

#### Conditions

The following operations are not possible with [Auto Execution].

- [Composite]
- [Tiling]
- [Step & Repeat]
- [Jig Print] (with flatbed printers)
- · Fotoba cut mark printing
- Braille Printing
- Jobs with register marks added in FineCut

#### **Execute - Screen Layout**

#### • [Auto Execution] tab in [Environments] menu - [Option] dialog

Set [Execute condition], [Option], and [Extended function] on [Auto Execution] tab.

| Option         |                                                           |                              | ×         |
|----------------|-----------------------------------------------------------|------------------------------|-----------|
| Job Control A  | uto Execution Display Disk Device Communic                | ation                        | 1         |
| Execute condit | tion<br>anged print                                       |                              |           |
|                | ☑ By Number of jobs                                       | 2 🔹                          |           |
|                | By Paper length(only for roll to roll)                    | 1,000.0                      | 10 ‡ mm   |
|                | ☑ By Printable area full (only for flat printer)<br>Space |                              |           |
|                | Printer Name                                              | JFX600                       | ~         |
|                | Scan margin                                               | 0.00 🗭 mm                    |           |
|                | Feed margin                                               | 0.00 🗭 mm                    |           |
|                |                                                           | Arrange in the Center        |           |
| 🔾 Indi         | vidual print                                              |                              |           |
| Option         | p auto-execution if the image exceeds media size          |                              |           |
|                | p Job Queue if an error occurred during auto-executi      | on                           |           |
| Printe         | r Settings                                                |                              |           |
| Pr             | inter Name                                                | JFX600                       | ~         |
|                |                                                           | 🔲 Delete ripped data after p | vrint     |
|                |                                                           | Delete Job after print       |           |
|                |                                                           |                              |           |
| Extended func  | tion<br>resh media information                            |                              |           |
| L              |                                                           |                              | OK Cancel |

#### **Execute - Operations**

#### • Set favorites

- Sets the favorite settings to be applied when original image data is imported.
  - For more information on how to set favorites, refer to CP "Favorite"(P. 167).

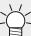

• Color replacement applies the color collection settings. (28 "Color Collection"(P. 211)

#### • Start [Auto Execution]

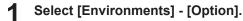

• The [Option] dialog appears.

#### Select the [Auto Execution] tab in the [Option] dialog

#### Set [Execute condition].

• Jobs that are awaiting printing (with light blue backgrounds) cannot be edited. If you wish to edit such jobs, first stop auto execution.

#### • [Arranged print]:

Jobs are held until any of the following the conditions is met, and are then arranged and printed using the minimize alignment mode.

· [By Number of jobs]

When this is selected, printing starts once the specified number of jobs has been imported.

• [By Paper length(only for roll to roll)] (With roll-to-roll printers) When this is selected with a roll-to-roll printer, the imported jobs are arranged using the minimum area, and printing starts once the specified length has been reached. For more information, refer to the IP 223 Tips.

• [By Printable area full (only for flat printer)] When this is selected with a flatbed printer, the imported jobs are arranged using the minimum area, and printing starts when the arranged job exceeds the print area set in the favorite setting.

· [Space]

Sets the width and feed direction margins, and enables/disables center arrangement for each individual printer.

• [Individual print]:

Ripping and printing is executed as soon as image data is imported.

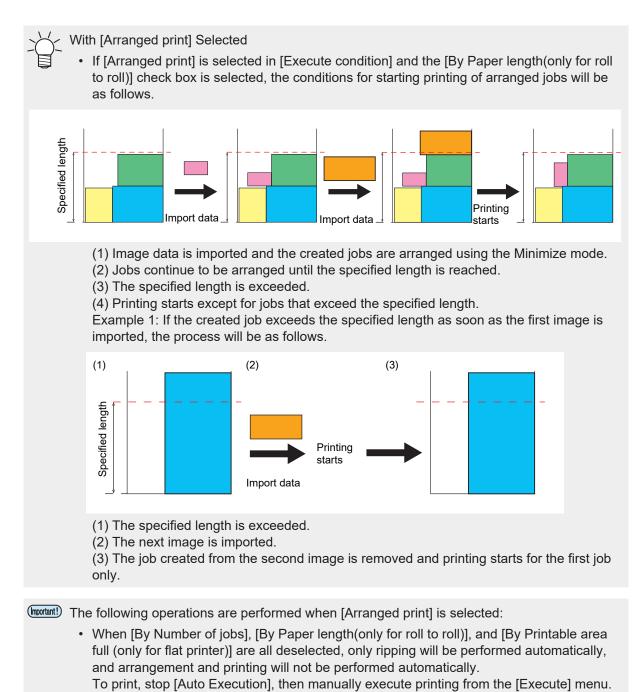

- Jobs will be arranged using [Minimize], so they may be rotated automatically depending on the size.
- When multiple favorites are set for the same printer, arranging and printing will be performed for each favorite setting used when the image data was imported.
- Print jobs and print & cut jobs will be arranged separately.

## 4 Sets [Option].

- [Stop auto-execution if the image exceeds media size] Selecting this stops auto execution when a job created from an imported image exceeds the print area.
  - $\cdot$  With roll-to-roll printers, this occurs when the media width is exceeded.
  - · With flatbed printers, this occurs when the print area set in the favorite settings is exceeded.
- [Stop Job Queue if an error occurred during auto-execution]
   Selecting this automatically stops the job queue when an error occurs.
   Subsequent image data importing, ripping, and printing will also be stopped.
   Check the error before restarting the job queue. Implication (P. 121)
- [Printer Settings] Sets deletion of data after printing for each individual printer. For more information, refer to IP "Set the deletion processing for data after printing in Execution Option."(P. 122)

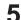

#### Set [Extended function].

• [Refresh media information]: Used when using Simple POP. For more information, refer to the Simple POP manual.

#### Select [Environments] menu - [Auto Execution] - [Start].

- · Auto execution restarts.
- When auto execution is in progress, [Auto executing] is displayed for [Job Queue]. I [Job Queue] tab"(P. 121)

| Job Queue | e [ 0 ] Auto | executine | 5      |
|-----------|--------------|-----------|--------|
| Thumb     | Job Na       | Status    | Progre |

#### Import original print data.

• Printing starts automatically once the execution conditions are met.

For information on how to import jobs, refer to 🖙 "Importing Print Data"(P. 13).

• After printing, the settings for <sup>(2)</sup> "[Delete ripped data after print] or [Delete Job after print]"(P. 122) on the job [Execute] screen are applied.

#### Stop auto execution

#### Select [Environments] menu - [Auto Execution] - [Stop].

- · Auto execution stops.
- (montant!) To cancel ripping or printing
  - Execute "Stop Job Queue" ( [Job Queue] tab"(P. 121). Simply selecting [Stop] for [Auto Execution] alone does not cancel ripping or printing.

# 2.4.2 [Option]

Sets the RasterLink7 performance.

## [Option] - Functions

[Option] allows the following operations.

- Set job control
- · Set the display
- · Set the disk
- · Set the colorimeter
- · Set the interface

#### Conditions

Settings changed in [Option] will be applied after RasterLink7 has been restarted.

#### [Option] - Screen Layout

#### • [Environments] - [Option] dialog

Configures the various environmental settings.

| Option                    |                  |          |          |               |    |        |
|---------------------------|------------------|----------|----------|---------------|----|--------|
| lob Control Auto Executio | n Display        | Disk     | Device   | Communication |    |        |
| Hyper Job Threading       |                  |          |          |               |    |        |
| ○ OFF                     |                  |          |          |               |    |        |
| Level 1                   |                  |          |          |               |    |        |
| O Level 2                 |                  |          |          |               |    |        |
| Calculate Ink Consum      | otion            |          |          |               |    |        |
| Notify ink shortage wi    | nen there is rip | pped dat | a.       |               |    |        |
| Printer Name              |                  | CI       | V3304Col | or ×          |    |        |
| The contraction           |                  | -        | 100000   | -             |    |        |
| Remaining ink             |                  |          |          | 2 🗘 💈         |    |        |
| Lock the job after prin   | ing              |          |          |               |    |        |
| RL6Plus compatible        |                  |          |          |               |    |        |
| Save Job results          |                  |          |          |               |    |        |
| Destination               |                  |          |          |               |    | Setup  |
|                           |                  |          |          |               |    |        |
| Number of jobs that can b | e registered     |          |          | 200 count(s)  |    |        |
|                           |                  |          |          |               |    |        |
|                           |                  |          |          |               | OK | Cancel |

#### [Option] - Operations

#### • Set job control

Select the [Job Control] tab in the [Environments] - [Option] dialog.

|     | P Option                                         | ×                                                                                       |
|-----|--------------------------------------------------|-----------------------------------------------------------------------------------------|
| 1 — | Job Control Auto Execution Display D             | isk Device Communication                                                                |
| 2 — | Hyper Job Threading<br>OFF<br>Level 1<br>Level 2 |                                                                                         |
| 3 — | Create information for estimating ink consu      | Imption                                                                                 |
| 4   | Calculate Ink Consumption from riped             |                                                                                         |
|     | Notify ink shortage.                             |                                                                                         |
|     | Printer Name                                     | CJV330 LcLmWW                                                                           |
|     | Remaining ink                                    | 10 🔹 💈                                                                                  |
|     | Lock the job after printing                      |                                                                                         |
|     | RL6Plus compatible                               |                                                                                         |
|     | Save Job results                                 |                                                                                         |
|     | Destination                                      | Setup                                                                                   |
|     | Number of jobs that can be registered            | 200 count(s)                                                                            |
|     | print length warning                             |                                                                                         |
|     | Printer Name                                     | UJV330 ~                                                                                |
|     | After executing 2.5D printing, dis               | play warning according to following print length.                                       |
|     |                                                  | 787.402 🖨 inch                                                                          |
|     | Job execution settings<br>Printer Name           | CJV330 LeLmWW                                                                           |
|     | Frinter Name                                     | Apply job execution settings                                                            |
|     |                                                  | Execution Order Print                                                                   |
|     |                                                  | Pirt       Immediate Print       Immediate Print       PIP Only       Pint Only         |
|     |                                                  | Execution Times 1 🔆 time(s)<br>Delete inpoed data after print<br>Delete Job after print |
|     |                                                  | OK Cancel                                                                               |

#### **2** Select the [Hyper Job Threading] item.

- This sets whether or not to process multiple jobs simultaneously with a single printer.
- [OFF] : Jobs are not processed simultaneously. Image data importing, ripping, and printing is processed in sequence.
- [Level 1] : Ripping and printing is processed simultaneously. Up to two jobs can be processed simultaneously.
- [Level 2] : Image data importing, ripping, and printing is processed simultaneously. Up to three jobs can be processed simultaneously.

#### **3** Set [Create information for estimating ink consumption].

• When creating a job, whether or not the data is created for use to calculate the estimated value can be set in (2) "Estimate ink consumption"(P. 124).

| Selection item     | Job<br>creation<br>time | Estimate<br>processing | Accura<br>cy | Remarks                                                                                            |
|--------------------|-------------------------|------------------------|--------------|----------------------------------------------------------------------------------------------------|
| [Create]           | Slow                    | Fast                   | Poor         |                                                                                                    |
| [Automatic]        | Slow                    | Medium                 | Good         | Decision on whether or not to create data depends on the job size and favorite settings.           |
| [Do not<br>create] | Normal                  | Slow                   | Good         | Data is not created. When the estimate function is used, calculation uses the original image data. |

#### **A** Select or deselect the [Calculate Ink Consumption from riped Data] check box.

• Selecting this calculates the ink consumption values and displays them in ( "Properties" (P. 32).

#### 5 Select or deselect the [Notify ink shortage.] check box.

• When either of the following is printed, a warning is displayed indicating insufficient ink for printing based on the calculated value and ink level.

 $\cdot$  The [Calculate Ink Consumption from riped Data] check box is selected and the ink consumption has been calculated before printing.

· [Ink Consumption Estimation] has previously been performed.

- Printer name Select the printer for ink level adjustment.
- Ink level Adjust the threshold ink level for warnings, as needed. The default value varies depending on the model.

#### Select or deselect the [Lock the job after printing] check box.

• Selecting this displays a lock symbol for the job after printing, preventing the settings for that job from being edited or deleted.

#### 7 Select or deselect the [RL6Plus compatible] check box.

When selected, the processing for the following items will be the same as for RasterLink6Plus.
 If a flatbed printer is used for composites consisting of continuous special color jobs, these will be combined into separate outputs.

 $\cdot$  When using special color, the same special color over print as RasterLink6Plus is set as the default.

#### **Q** Change [Number of jobs that can be registered] as necessary.

Default: 200, maximum: 1,000
 Increasing the number of registered jobs increases the amount of image data displayable on the
 [Job List] tab. However, it also increases the time taken to display the [Job List] tab after starting
 up RasterLink7.

#### Click [OK].

• Settings that have been changed will be applied after restarting RasterLink7.

#### Save execution results to a file

Selecting this check box outputs the execution results in CSV format once printing and cutting are complete if a save destination is set.

• File output setting method

#### Select the [Save execution result to a file] check box.

| 🔽 Save Job results |  | <br> |  |  |  |  |  |  |   |   |    |   |   |        |  |
|--------------------|--|------|--|--|--|--|--|--|---|---|----|---|---|--------|--|
| Destination        |  |      |  |  |  |  |  |  |   |   |    | ] | ; | Setup  |  |
| 1                  |  |      |  |  |  |  |  |  |   |   |    |   |   |        |  |
|                    |  |      |  |  |  |  |  |  |   |   |    |   |   |        |  |
|                    |  | <br> |  |  |  |  |  |  | _ |   |    | _ |   |        |  |
|                    |  |      |  |  |  |  |  |  |   | C | ЭK |   |   | Cancel |  |

 When initially specifying the save destination, the file save destination selection dialog appears automatically.

In such cases, proceed to Step 3.

#### **2** Click [Setup].

· The file save destination selection dialog appears.

| Save Job results Destination |    | Setup  |
|------------------------------|----|--------|
| p                            |    |        |
|                              | ОК | Cancel |

3 Select the save destination for the output file, then click [Select].

#### Click [OK].

| Save Job results |    |        |
|------------------|----|--------|
| Destination      |    | Setup  |
|                  |    |        |
|                  |    |        |
|                  | ок | Cancel |

• The following information will be output.

#### For printing

File name, results, ink consumption results, ripping start time, ripping end time, printing start time, printing end time, number of executions, detailed results

#### For cutting

File name, results, ink consumption results, cutting pass creation start time, cutting pass creation end time, cutting start time, cutting end time, number of executions, detailed results

#### **Display print length warning**

After outputting a specific job, a warning will be displayed when the total print length reaches the specified length. This is displayed and can be set when the following printer is registered:

Printer: UCJV330

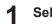

#### Select the printer to be set from [Printer Name].

- Select or deselect the [After executing 2.5D printing, display warning according to following print length.] check box.
  - The print length can be specified when this is selected.

#### Warning timing

Continuing to wind 2.5D printed media may cause meandering. The warning is intended to alert you about this.

- After launching RasterLink7, the start of 2.5D printing on the printer involved is treated as zero, and the warning is displayed before starting printing that will reach the specified length, regardless of the job type.
- After the warning is displayed, restarting 2.5D printing counts the print length from zero again.
- The print length counter will be reset to zero when RasterLink7 is restarted.

#### Set the [Execute] icon operation on each function screen

Set the operation performed by clicking [Execute] on the [General Print], [Tiling], and [Step & Repeat] screens.

The settings are configured separately for each printer registered.

#### **1** Select the printer to be set from [Printer Name].

| Job execution settings       |
|------------------------------|
| Printer Name CJV330 LcLmWW V |

2

| Job execution settings |                            |        |
|------------------------|----------------------------|--------|
| Printer Name           | CJV330 LcLmWW              | $\sim$ |
|                        | Apply job execution settin | s      |
|                        |                            |        |

• If this is not selected, the previously used conditions will be used.

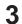

#### Sets the execution procedure.

• The setting details are the same as for (27 "Execute"(P. 119).

#### • Set the display

Select the [Display] tab in the [Environments] - [Option] dialog.

| 1   | Option     Display Disk Device Communication                                                                   |   |
|-----|----------------------------------------------------------------------------------------------------|---|
|     | Display Disk Device Communication                                                                              |   |
| 2-  | English V                                                                                                    |   |
|     | Preview Resolution                                                                                             | 3 |
| 4   | Display Tooltips                                                                                               |   |
| 4-  | Disblay topulos                                                                                                |   |
| 5 — | Unit                                                                                                    |   |
|     | Length mm V                                                                                                    |   |
| 6 — | Display print progress                                                                                         |   |
| 7 — | Display job name search function.                                                                              |   |
| 8-  | Use a barcode reader.                                                                                          |   |
|     | Use Jig BarCode                                                                                                |   |
| 9—  | Spot Color information analysis processing<br>(a) Run when less than<br>Number of Spot Colors 250 (c) count(s) |   |
|     | Number of Spot Colors 250 € count(s)<br>○ Run always                                                           |   |
| 10— | Display Layout Preview                                                                                         |   |
| 11_ | ✓ Display Usage Disc                                                                                           |   |
| 10  | Display Usage Disc     Improved accuracy of print completion time                                              |   |
| 12— | Improved accuracy of print completion time                                                                     |   |
|     | ОК                                                                                                    |   |

#### **2** Select the display language from the [Language] pull-down menu.

• Set the display language used for RasterLink7.

#### Adjust the [Preview Resolution] slider.

- Moving the slider to the right increases the display resolution on the [Preview] window but makes the preview slower.
- Moving the slider to the left reduces the display resolution on the [Preview] window but makes the
  preview faster.

**A** Select or deselect the [Display Tooltips] check box.

• When this is selected, simple explanations (tool tips) are displayed for individual items at the mouse cursor position.

#### 5 Select [Unit].

6

• Set the display units for length to mm or inch.

#### Select or deselect the [Display print progress] check box.

• If this is selected and connected to the printer, Print progress is displayed during printing. (P. 18

Select or deselect the [Display job name search function.] check box.

- When this is selected, the job name search input box is displayed.
- The job name search input box enables jobs to be searched. (P. 268)

**R** Select or deselect the [Use a barcode reader.] check box.

 Selecting this allows search parameters created as barcodes using standard barcode conversion software to be imported to RasterLink7. Important Using a Barcode Reader" (P. 270)

#### **Q** Set the movement when image data for which spot colors are specified is loaded.

- [Run when less than] : The spot color information is analyzed when the number of spot colors within the image data is smaller than the value set. If the number of spot colors is equal to or greater than the value set, image data is loaded faster since analysis is not performed.
- [Run always] : The spot color information is always analyzed regardless of the number of spot colors within the image data.
  - (montant) The following restrictions apply to jobs created without executing [Spot color information analysis processing]:
    - The density of the spot color selected in the color replacement list will not be displayed on the [Color Replacement] screen.

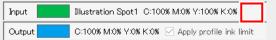

In the input colors, CMYK are all shown as 0% if the selected spot color has been set as a gradation object color.

| Color ReplacemerGradatic | m.pdf  |                  |            |           |                                              |
|--------------------------|--------|------------------|------------|-----------|----------------------------------------------|
| Spot Color OMYK Grad     | lation |                  |            |           | Input Illustration Spot1 C:0% M:0% Y:0% K:0% |
| Input                    | Output | Color Difference | Output Ink | Ink Limit | Output                                       |
| Spot2                    |        |                  |            |           |                                              |
| Spot1                    |        |                  |            |           | Input                                        |
|                          |        |                  |            |           |                                              |

 The input/output information will not be displayed even when the cursor is hovered over the position for the specified spot color in the preview.

| Input               |                   |                    |                          |   |
|---------------------|-------------------|--------------------|--------------------------|---|
| Output              |                   |                    |                          |   |
| Input               |                   |                    |                          | • |
|                     |                   |                    |                          |   |
| Q100, M10, Vt 0,000 | C.0. M.100, VolKe | CO, MO (12100, ICO | C50, M50, V50, M100      | _ |
|                     |                   |                    |                          |   |
| C-90, M00, 750, 800 | CO, M:90, V0,ICO  | CO, MIO, VEROJCIO  | C30, 1030, V30, V30, V30 |   |
|                     |                   |                    |                          |   |
| C200, M30, 750,050  | CO_M200_V203CO    | Cio, Mio, 1990/Cio | CO, M/O, YOJC60          |   |
|                     |                   |                    |                          |   |
| C230, M30, V00,C0   | CO, M:30, V:03CO  | C.0, M:0, V:70,00  | Co, Mo(Yo)CO             |   |
|                     |                   |                    |                          |   |
|                     |                   |                    |                          |   |
| 4-41                | \$-42             | 5p-043             | Spo M                    |   |
|                     |                   |                    |                          |   |
| 3996                | 9-40<br>          | 5po 12             | 59-89                    |   |

• The spot color position will not be highlighted in the preview even when a spot color has been selected from the color replacement list and the [Display selected color in negative] check box is checked.

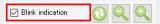

- The spot color in the color replacement list will not be selected even when the spot color position is clicked in the preview.
- If single color replacement has been used, the position of the specified spot color will be determined as having no color in the preview. There will be no problem with the actual print.

[Analyze color value] : Errors may occur if imported image data contains a large amount of vector objects with spot colors specified. In this case, clear the check box.

#### **1** Set [Display Layout Preview].

• Selecting this displays the layout preview on the main screen. (27 P. 17

#### **1** Set [Display Usage Disc].

• Selecting this displays the amount of disk usage on the main screen. (2) P. 17

#### **12** Select [Improved accuracy of print completion time].

This will change the display when selecting [Properties] - [Results] - [Time] - [Print] as follows. P P. 34

- Selecting this displays the time from the start of printing until printing is complete.
- Unselecting this displays the time from the start of printing until data has been sent to the printer.

## **13** Click [OK].

• Settings that have been changed will be applied after restarting RasterLink7.

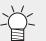

• For more information on the jig barcode function, refer to the separate "Jig Barcode Function Guide".

#### • Set the disk

Select the [Disk] tab in the [Environments] - [Option] dialog.

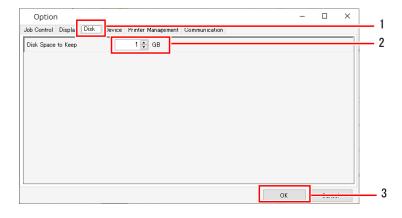

**2** Set a suitable value for [Disk Space to Keep].

- Set the minimum free space on the hard disk where the work folder is located.
- Job execution is canceled if the space available drops below this setting.

#### **3** Click [OK].

• Settings that have been changed will be applied after restarting RasterLink7.

#### • Set the colorimeter

- Install the driver for the colorimeter to be used.
- **2** Connect the colorimeter to the ripping PC.

**3** Select the [Device] tab in the [Environments] - [Option] dialog.

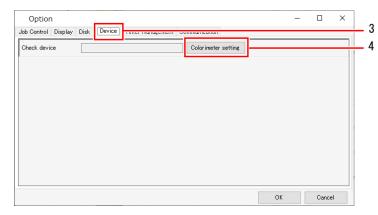

#### **Δ** Click [Colorimeter setting].

• The [Setup] dialog appears.

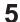

Connect the colorimeter to the PC, then click [Check device].

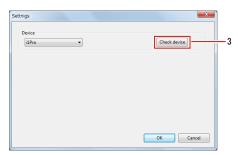

• The [Check device] dialog appears once the connection has been confirmed.

#### 6 Click [OK].

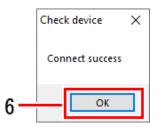

• Settings that have been changed will be applied after restarting RasterLink7.

# 2.4.3 Printer Management

Sets a printer and function icons.

#### **Printer Management - Functions**

[Printer Management] allows the following operations.

- Add a printer
- Check and edit printer settings
- Link a cutting device to a printer
- Delete a registered printer
- Setting a function icon

#### **Printer Management - Screen Layout**

#### • [Printer Management] dialog

Adds or deletes printers, edits the settings, and links cutting devices.

| Printe | r Management    |        |        |               |                     |               |
|--------|-----------------|--------|--------|---------------|---------------------|---------------|
| No.    | Printer Name    | Model  | Color  | Output Port   | Cutter model name   | Output Port   |
|        | 1 CJV330 LcLmWW | CJV330 | 8Color | Ethernet      |                     |               |
|        | 2 JV330 4C      | JV330  | 4Color | File          | CG-60AR             | File          |
|        |                 |        |        |               |                     |               |
| A      | dd Delete       |        |        | Cutter device | registe Function ic | on Properties |
|        |                 |        |        |               |                     | Close         |

#### **Printer Management - Operations**

#### • Add a printer

- Select [Environments] [Printer Management] from the menu.
  - The [Printer Management] dialog appears.

#### 2 Click [Add].

• The [Printer Setting] dialog appears.

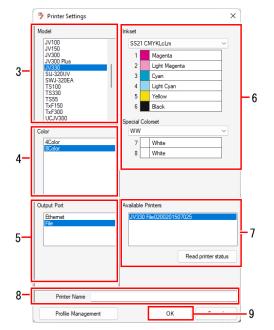

- **3** Select the printer model.
- **4** Select the printer color.
- **5** Select the output port type.
- **6** Select the inkset and special color set that are set in the printer.
- 7 If [USB2.0] or [Ethernet] is selected for [Output Port], select the printer to be connected from [Available Printers].
  - Clicking [Read printer status] updates the [Available Printers] information.
- 8

9

#### Enter a suitable name.

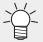

 At least one device profile must have been installed for the printer to be registered. Before clicking [OK], click [Profile Management] to launch Profile Manager and check to confirm that a profile has been installed.

#### Click [OK].

• Printer addition and the settings are applied.

#### • Delete a registered printer

#### Select [Environments] - [Printer Management] from the menu.

- The [Printer Management] dialog appears.
- **2** Click the printer to be deleted.

#### 3 Click [Delete].

• The selected printer will be deleted from the list.

• Deleting a printer also deletes all of the jobs registered to that printer.

#### • Check and edit registered printer settings

- Select [Environments] [Printer Management] from the menu.
  - The [Printer Management] dialog appears.

#### **2** Click [Properties].

• The [Printer Setting] dialog appears.

#### • Setting a function icon

- Select [Environments] [Printer Management] from the menu.
  - The [Printer Management] dialog appears.

#### **2** Select the target printer, then click the function icon.

- The [Function icon setting] dialog appears.
- Only those function icons supported by the selected printer are displayed.

|    | Function    | icon setting      | ×            |                      |
|----|-------------|-------------------|--------------|----------------------|
|    | Function ic | Function name     | Appearance   | <ul> <li></li> </ul> |
|    |             | Properties        |              |                      |
|    |             | Arrangement       |              |                      |
|    | Q           | Quality           |              | L                    |
|    | ц           | Сгор              |              | L                    |
|    |             | General Print     |              | L                    |
|    | Ŧ           | Jig Print         |              |                      |
|    | 3           | Tiling            |              | - 3                  |
|    | 111         | Step & Repeat     |              |                      |
|    |             | Variable Edit     |              |                      |
|    | <u></u>     | Execution         |              |                      |
|    |             | Composition       |              |                      |
|    | <b>O</b>    | Color Replacement |              |                      |
|    | -           | Eavorite          |              | 1                    |
| 4- | ▲           | ◯ Large           |              | -5                   |
| 0  |             | Bac               | k to Default |                      |
| 7- |             | ОК                | Cancel       |                      |
|    |             |                   |              |                      |

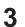

#### Select the [Appearance] check box.

• Selecting this displays the function icons and unselecting it hides the icons. Note that the check box cannot be unselected if the function name background is gray.

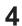

Select a function, then click the [[1]] icon.

• The function icon display order is refreshed.

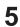

Select the function icon size.

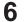

Select or deselect the [Show [Function] menu at main window] check box.

• Selecting this displays the menu bar and unselecting it hides the menu bar.

#### 7 Click [OK].

• The function icon settings are applied.

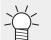

Clicking [Back to Default] restores the initial settings.

#### • Configure the cutting device settings

A cutting device that supports RasterLink7 can be linked to a registered printer.

Data can be sent directly from RasterLink7 to the linked cutting device.

For more information on how to link devices, refer to the separate "RasterLink7 Installation Guide".

## 2.4.4 Update notify settings...

Sets application update notifications.

#### **Update notify settings... - Functions**

[Update notify settings] allows the following operations.

- Receive RasterLink7 update information
- · Set to receive device profile update information

#### Conditions

Notifications cannot be received in the following cases.

- · When the PC on which RasterLink7 is installed is not connected to the Internet
- · When the RasterLink7 license has not been authenticated

#### Update notify settings - Screen Layout

#### • [Environments] - [Update notify settings] dialog

Sets notifications.

| Update notify settings                       | Х |
|----------------------------------------------|---|
| Update notify settings                       |   |
| Check for Updates and Notify                 |   |
| Interval Time                                |   |
| Every Month v                                |   |
| Notify contents                              |   |
| Application                                  |   |
| Profile                                      |   |
| O All Profile                                |   |
| Select printer model and ink type     select |   |
| Internet Option OK Cancel                    |   |

(Important!) When using a proxy server

• Set the proxy server in [Internet Option].

#### **Update notify settings - Operations**

#### • Set to receive RasterLink7 update information

- Select [Environments] [Update notify settings] from the menu.
  - The [Update notify settings] dialog appears.
- **2** Select the [Check for Updates and Notify] check box.
  - Notifications cannot be used in the following cases, even when the [Check for Updates and Notify] check box is selected.
    - · When the PC is not connected to the Internet
    - · When the license has not been authenticated

|     | Update notify settings                       | × |
|-----|----------------------------------------------|---|
|     | Update notify settings                       |   |
| 2 — | Check for Updates and Notify                 |   |
|     | Interval Time                                |   |
| 3 — | Every Month ~                                |   |
|     | Notify contents                              |   |
| 4 — | Application                                  |   |
|     | Profile  All Profile                         |   |
|     | Select printer model and ink type     select |   |
|     |                                              |   |
|     | Internet Option                              |   |
|     | OK Cancel                                    |   |

- **3** Select the interval for checking for new information from the [Interval Time] list.
  - This can be selected as [Every Launch], [Every Day], [Every Week], or [Every Month].

**A** Select the [Application] check box for [Notify contents].

239

#### **5** Click [OK] to restart RasterLink7.

- This enables the notification settings.
- A dialog appears on startup if new information exists.
- Clicking [Yes, Sure] launches program updating.

| 🗿 new ve                     | rsion                                                            | × |
|------------------------------|------------------------------------------------------------------|---|
| ?                            | The latest version of the Application.<br>Update to new version? |   |
| title<br>vers<br><u>more</u> | ion<br><u>e information</u>                                      |   |
| <u>Open L</u>                | pdate notify settings<br>Yes, Sure No, Thanks                    |   |

#### • Set to receive device profile update information

Select [Environments] - [Update notify settings] from the menu.

• The [Update notify settings] dialog appears.

2 Select the [Check for Updates and Notify] check box.

Notifications cannot be used in the following cases, even when the [Check for Updates and Notify] check box is selected.

- · When the PC is not connected to the Internet
- · When the license has not been authenticated
- **3** Select the interval from the [Interval Time] list.
  - This can be selected as [Every Launch], [Every Day], [Every Week], or [Every Month].

Select the [Profile] check box for [Notify contents].

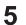

#### Select the notification items.

- (1) [All Profiles]
- (2) [Select printer model and ink type]
  - Clicking [Setup] displays the [Update notify settings] dialog, allowing the printer and ink to be selected.

|     | Update notify settings                       | × |
|-----|----------------------------------------------|---|
|     | Update notify settings                       |   |
| 2 — | Check for Updates and Notify                 |   |
|     | Interval Time                                |   |
| 3 — | Every Month ~                                |   |
|     | Notify contents                              |   |
| 4 — | Application                                  |   |
|     | V Profile                                    |   |
| (1) | O All Profile                                |   |
| (2) | Select printer model and ink type     select |   |
|     |                                              |   |
|     | Internet Option                              |   |
|     | OK Cancel                                    |   |

#### 6 Click [OK] to restart RasterLink7.

- This enables the notification settings.
- A dialog appears on startup if new information exists.
- Clicking [Yes, Sure] launches Profile Manager and displays the profile download screen. Download the latest profile.

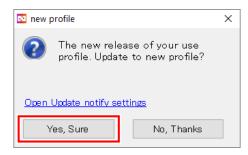

# 2.4.5 Setup Work Folder

Changes the work folder location.

#### **Setup Work Folder - Functions**

[Setup Work Folder] allows the following operations.

Change the work folder location to a different disk

#### Setup Work Folder - Screen Layout

#### • [Environments] - [Setup work folder] dialog

Changes the work folder location.

| Setup work                       | folder                                                                       |                                | ×               |
|----------------------------------|------------------------------------------------------------------------------|--------------------------------|-----------------|
| Set the working<br>enough space. | g folder to hold printing job informat<br>It is possible to change it later. | ion. Please select it of the c | trive which has |
| Folder Path                      | C:¥MijCtrl¥Jobs                                                              |                                | Browse          |
|                                  |                                                                              | ОК                             | Cancel          |

#### **Setup Work Folder - Operations**

• Change the work folder location to a different disk

Select [Environments] - [Setup work folder] from the menu.

- The [Setup work folder] dialog appears.
- **2** Click [Browse...] on the [Setup work folder] dialog.
  - The folder browse dialog appears.

| Setup work fold                               | er                                                                       |                        | ×              |
|-----------------------------------------------|--------------------------------------------------------------------------|------------------------|----------------|
| Set the working fold<br>enough space. It is p | er to hold printing job information. Ple<br>oossible to change it later. | ase select it of the d | rive which has |
| Folder Path C¥                                | ∕lijCtrl¥Jobs                                                            |                        | Browse         |
|                                               |                                                                          | ОК                     | Cancel         |

3 Select the work folder to be used, then click [OK].

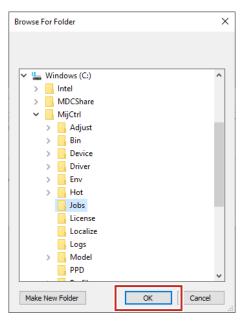

#### **1** Click [OK] on the [Setup work folder] dialog.

| Set the workin | s folder to hold printing jol<br>It is possible to change it | o information. Pleas | se select it of the | drive which ha |
|----------------|--------------------------------------------------------------|----------------------|---------------------|----------------|
| спочен эрасс.  |                                                              |                      |                     |                |
|                |                                                              |                      |                     |                |
| Folder Path    | C:¥MijCtrl¥Jobs                                              |                      |                     | Browse         |
|                |                                                              |                      |                     | I              |
|                |                                                              |                      | OK                  | Cancel         |

- (moutant!) Select a folder within a disk that has sufficient free space.
  - The following folders cannot be selected as work folders.
    - · The disk root folder
    - · The RasterLink7 installation folder
- **5** The RasterLink7 exit confirmation dialog appears once the work folder has been changed. Click [OK].

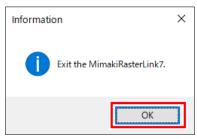

- RasterLink7 cannot be operated until the work folder changes are complete.
- RasterLink7 shuts down automatically.
- The new work folder can be used once RasterLink7 has been restarted.

# 2.5 About

# 2.5.1 Version

Selecting [About] from the menu displays the RasterLink7 serial key used for license authentication and other information.

| Version Information of MimakiRasterLink7                                                                                | 7 1.2.0      | ×          |
|----------------------------------------------------------------------------------------------------|--------------|------------|
| Raste                                                                                                    | r Link       | 7          |
| MimakiRasterLink7<br>Version : 1.2.0<br>Serial Key :<br>Copyright © MIMAKI ENGINEERING CO, LTD. 20<br>Oredit or license | 20<br>Detail |            |
| Boost Software License<br>Harlequin Host Renderer<br>libHaru<br>libtiff<br>OpenSSL<br>PANTONE                           | ·            |            |
|                                                                                                    | C            | <u>0</u> K |

# **Chapter 3 Advanced Operations**

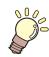

This chapter

Explains the advanced printing operations available for individual printer models.

| Overview of Advanced Operations | 246 |
|---------------------------------|-----|
| Operation Details               | 247 |
| Print & Cut                     | 247 |

| Twin Roll Printing  | .257 |
|---------------------|------|
| Multilayer Printing | .264 |
| Braille Printing    | .266 |

# 3.1 Overview of Advanced Operations

RasterLink7 can be used to perform various advanced operations with compatible printers.

#### Print & Cut

Outputs to a print & cut machine or a cutting device.

(3) "Print & Cut"(P. 247)

#### Twin Roll Printing

Prints using two media rolls mounted on a single printer with the SJI-320UV or UJV55-320.

(CP "Twin Roll Printing"(P. 257)

#### Multilayer Printing

This function prints multiple layers, utilizing the features of UV ink.

"Multilayer Printing"(P. 264)

#### Braille Printing

This function allows easy Braille printing simply by setting a spot color with RasterLinkTools for the created Braille data portion.

#### The Printing" (P. 266)

 $\checkmark$  The following printing is also possible in addition to the operations described above:

 2.5D printing Machines using UV ink can be used to produce a three-dimensional effect by printing overlaid print layers. Compatible printers: JFX200EX, JFX600, UJF-7151plusII, UCJV330 For more information, refer to "2.5 TextureMaker Guide" for the corresponding printer.
 Kebab jig printing

Uses a Kebab system to print on the outer circumference of a cylinder. For more information, refer to the corresponding Kebab system operation manual.

# 3.2 Operation Details

# 3.2.1 Print & Cut

#### Print & Cut - Overview

RasterLink7 allows cut data to be output to print & cut machines and cutting devices as follows:

#### Direct output to a print & cut machine

Print data and cut data can be output directly to a print & cut machine (CJV/UCJV Series). This section describes the settings.

#### Direct output to a cutting device

Cut data can be output directly to a cutting device by linking it to a printer registered in RasterLink7. This section describes the settings.

#### Output to a cutting device using CuttingLink

When printing data for cutting, ID data is printed at the same time, and the function for cutting based on this ID data is referred to as "ID Cut".

CuttingLink is the software used to manage cut data, link it to ID data, and output to a cutting device.

# Typical ID printing

#### • Output method using CuttingLink

Data can be output using CuttingLink using either of the following two methods:

#### 1. Send cut data from FineCut

This method is used when there are conditions or other parameters that can be set only in FineCut.

The output procedure is as follows:

- 1. Create print & cut data with ID data using FineCut.
- 2. Configure the various output settings using FineCut, then send to CuttingLink.
- 3. Print the created data using RasterLink7.
- 4. Load the printed media in the cutting device or print & cut machine, then scan the ID.
- 5. Acquire the cut data from CuttingLink, then cut the media.

For more information, refer to the separate "ID Cut Guide (Using FineCut)".

#### 2. Send cut data from RasterLink7

This method is used when direct output from RasterLink7 is not supported. It also helps to prevent selection mistakes when using a print & cut machine, as there is no need to output the cutting data again when cutting after having removed the media from the printer, such as when cutting after post-processing such as lamination after printing.

The output procedure is as follows:

- 1. Add ID data to print & cut jobs using RasterLink7, then use [Cut after Print].
  - The print data is sent to the printer, and the cut data is sent to CuttingLink.
- 2. Load the printed media in the cutting device or print & cut machine, then scan the ID.
- 3. Acquire the cut data from CuttingLink, then cut the media.

For more information, refer to the separate "Print & Cut Machine ID Cut Guide".

#### **Print & Cut - Functions**

Outputs to a print & cut machine or a cutting device.

#### • image data

| File format              | ps, eps, pdf                            |
|--------------------------|-----------------------------------------|
| Objects that can be cut  | Vector data                             |
| Color of paths to be cut | The spot color prefixed by "CutContour" |

#### Create an object for cutting in Adobe Illustrator

- Set a spot color for the cutting path on the object to be cut.
- · Prefix the spot color name with "CutContour".
- Other characters can be included after "CutContour" (like CutContourCut1 and CutContourHalf). This enables multiple paths to be created with different cutting conditions.

(moutant!) • Single-byte alphanumeric characters must be used for the characters added after "CutContour".

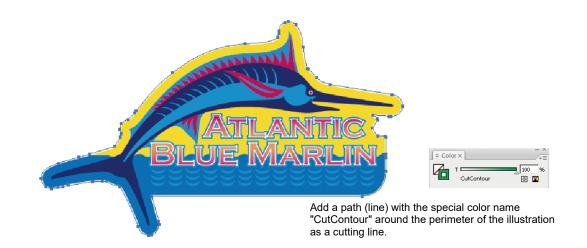

- Using RasterLinkTools enables objects for cutting to be created easily in Adobe Illustrator/ CoreIDRAW. For more information, refer to "Create a Cut Path Around an Object" in the separate "RasterLinkTools Guide".
  - Please check @ "The same location is cut twice or cut paths are not recognized."(P. 296) as a precaution when creating an object for cutting with Adobe Illustrator.
- When using the [Output to RasterLink] function for creating RasterLink cut data by using FineCut, select "Straight line" in [Approximation Type] on the [Plotter] tab in the [Plotter/User Setting] dialog of FineCut.

| Command: MKL %  Step Size 0025mm  Approximation Type: Lite  Output Condition Setup | UCJV300 Series | × |
|------------------------------------------------------------------------------------|----------------|---|
| Approximation Type: Line                                                           |                | × |
|                                                                                    |                | ~ |
|                                                                                    |                |   |

#### • Use in conjunction with other functions

Print & Cut can be used in conjunction with the following settings:

| Function                  | Intercompatibility |
|---------------------------|--------------------|
| [Arrange] <sup>*1</sup>   | Yes                |
| [Crop]                    | No                 |
| [Tiling]                  | No                 |
| [Step & Repeat]           | No                 |
| [Special plate]           | Yes                |
| [Composite] <sup>*2</sup> | Yes                |
| [Color Replacement]       | Yes                |

- \*1. Arranged print & cut jobs
- \*2. Combination of print & cut and print jobs only

Important! • Print & Cut jobs for multi-page jobs are not supported.

#### Print & Cut - Screen Layout

#### • [General Print] - [Cut Edit] tab

| 1—  | Image Edit Cut Edit Cut data output destination Cut with a cutting device                                         |
|-----|----------------------------------------------------------------------------------------------------|
|     | Cut Path Spot color Cut Cut Cut Cut Cut Cut Cut Cut Cut Cut                                                       |
| 2—  | Spot color path Cut<br>Cut Condition Panel Setting                                                                |
|     | Tool         CUT1           Speed         30 ÷           Pressure         100 ÷           0 Offset         0.30 ÷ |
| 3—  | Offset 0.30 ⊕ mm Apply<br>Print & Cut origin adjust                                                               |
|     | Cut Pinch Roller Pressure Panel Setting  Cut Pinch Roller Pressure Inner OFF                                      |
| 4 — | Auto Cut Max Data Length + 0.394 ♀ inch                                                                           |
|     | Outer Frame Cut(Individual) Detail Outer Frame Cut Outer Frame Cut(Whole) Detail                                  |
|     | Heater Temperature After Print Deater Off Sot Sheet Feed Approximation Type Arc                                   |

#### 1. [Cut with a cutting device]

Selecting this outputs data to a cutting device if linked to the printer.

Selecting this outputs cut data to a cutting device if linked to a print & cut machine. If not selected, cut data is sent to the print & cut machine.

When linked to a printer, this will always be selected, and cannot be altered.

#### 2. [Cut Path]

Sets the cutting method.

#### 3. [Print & Cut origin adjust]

Prints & cuts an adjustment pattern to adjust the origin position.

#### 4. [Option]

Sets the cutting options.

#### **Print & Cut - Operations**

#### • Set a print & cut job

Import print & cut data, then configure the various settings.

#### Import the print & cut data.

| - Arranged | Layered | Thumbnail | Job Name      | Attribute |
|------------|---------|-----------|---------------|-----------|
|            | 2       | - 7Þ      | kajik_cuteps  | Cut       |
|            |         |           | kajik_cut.eps | Color     |

- Importing one set of data automatically creates a job with two attributes (cut and color).
- The two jobs are automatically combined.
- The **[1**] icon indicating cutting is displayed on the thumbnail for the cut job.

2

When a cutting device is linked to a print & cut machine, use [Cut with a cutting device] to select the device to which cut data is output.

- The [Cut Path] and [Option] setting items on the [Cut Edit] tab will change depending on the output selection.
- 3 Select one spot color to be cut from the spot color list displayed for [Cut Path] on the [General Print] [Cut Edit] tab.
  - Different cutting methods can be set for each spot color.

Select the [Spot color path Cut] check box. (The default value is On)

- The path created using the selected spot color will be cut.
- **5** Select the conditions from the [Cut Condition] list.
  - Selecting [User Definition] allows the cutting method to be set.

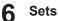

#### Sets the cutting method.

| [Tool]     | : | Select the cutter.                  |
|------------|---|-------------------------------------|
| [Speed]    | : | Set the cutting speed.              |
| [Pressure] | : | Set the cutter pressure.            |
| [Offset]   | : | Correct the cutter center position. |
|            |   |                                     |

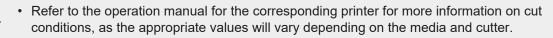

#### Set the cutting options in [Option]

- [Sort] Selecting this sorts according to the optimum cutting order to reduce the cutting time.
- [Sheet Feed] When selecting this, feed the media before cutting to check if the job can be cut.
- [Approximation Type] Selects the method used for cutting curves.
  - [Straight : Cuts by approximating curves to a series of short straight lines.
    - Line] This reduces quality but increases speed.
    - [Arc] : Cuts by approximating curves to a series of short arcs. This reduces quality but increases speed.

#### When outputting to a print & cut machine

- Cut Pinch Roller Pressure Sets the pinch roller pressure during cutting.
- [Auto Cut] Selecting this automatically cuts the media once cutting has ended.

| [Max Data Length +] | : Sets the length from the end of the job to the position where it is to be cut. |
|---------------------|----------------------------------------------------------------------------------|
| [Detail Cutting]    | : Selecting this cuts jobs laid out as copies after each line printed.           |

[Outer Frame Cut]

Cuts the rectangle forming the job border or the rectangle of the entire job.

| [Outer Frame Cut<br>(Individual)]                           | : Selecting this cuts a rectangle for each job.       |  |
|-------------------------------------------------------------|-------------------------------------------------------|--|
| [Outer Frame Cut<br>(Whole)]                                | : Selecting this cuts a rectangle for the entire job. |  |
| Oliation (Datail) allows the authing any differents has not |                                                       |  |

Clicking [Detail] allows the cutting conditions to be set.

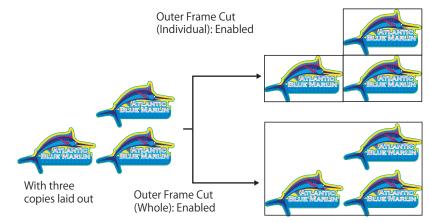

• [Heater Temperature After Print] (only for models equipped with a heater) Selecting the [Heater Off] check box turns off the heater when cutting.

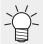

• Depending on the media, heat from the heaters may cause distortion, reducing the cutting accuracy.

The heaters should be turned off in such cases.

#### When the output destination is a cut device

The settings vary depending on the cut device.

CG-AR

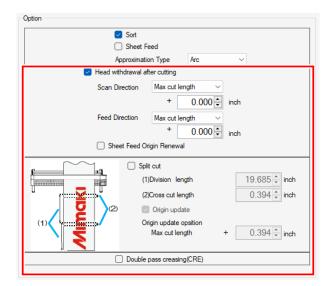

Head withdrawal after cutting

Sets the head position after cutting has ended. Sets the position with respect to the reference position (select [Max cut length] or [Current origin]). Selecting [Update sheet feed direction origin] sets the position after head withdrawal to the origin. Selecting this when using continuous output with identical sheets helps to prevent mistakes involving cutting over the previous cutting position.

- When the [Split cut] check box is selected
  - The [Head withdrawal after cutting] option is disabled, and the head is withdrawn to the position set for [Origin update] in [Split cut].
  - When two or more copies are set for [General Print] and [Individual registration marks] is selected

The [Head withdrawal after cutting] option is disabled, and [Head withdrawal after cutting] is not performed.

· Split cut

Sets split cutting in the feed direction. Split cutting helps to minimize cutting offsets due to the sheets meandering.

The design will be split and cut in sequence from the first sheet as shown in the following figure. Sheet feeding is performed for each split area.

| Item                              | Explanation                                                                        | Range                       | Default |
|-----------------------------------|------------------------------------------------------------------------------------|-----------------------------|---------|
| Division length<br>(mm)           | Division length in the X direction                                                 | 100 to 5000<br>(1 mm pitch) | 500     |
| Cross cut length<br>(mm)          | Length of duplicated cut range to eliminate uncut parts.                           | 0 to 50<br>(1 mm pitch)     | 10      |
| Origin update                     | Selecting this updates the origin after split cutting is complete.                 | On/Off                      | On      |
| Origin update<br>position<br>(mm) | Position after origin update<br>Must exceed the X direction maximum cut<br>length. | 0 to 51000<br>(1 mm pitch)  | 10      |

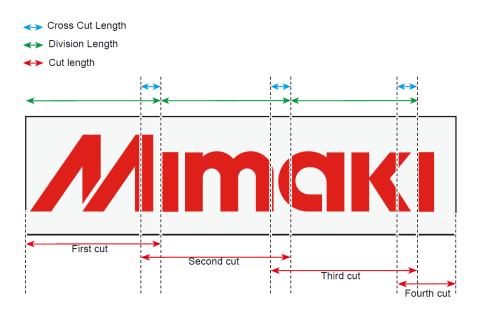

The operation will be as follows depending on the option settings:

- When the [Sort] check box is selected Sorts by the design before splitting.
- When the [Sheet Feed] check box is selected The entire media is fed before the first cut starts. Feeding is not performed for each individual split area.
- When the [Split cut] check box is selected The [Head withdrawal after cutting] option is disabled, and the head is withdrawn to the position set for [Origin update] in [Split cut].

Note that [Split cut] and [Register Mark] in the [Image Edit] window cannot be enabled at the same time.

- When the [Split cut] is turned on, the register mark setting is automatically turned off.
- When the register mark setting is turned on, [Split cut] is automatically turned off.
- Double pass creasing(CRE)

If CRE (creasing) is selected using the tool for a cut path, that cut path will be output twice. Select this in cases where a crease is not formed with single creasing.

#### CG-FXIIPlus

| Auto Cut                        | Max Da         | ata Length +  | 0       | .394 🌻 | inch |  |
|---------------------------------|----------------|---------------|---------|--------|------|--|
|                                 | Det            | ail Cutting   |         |        |      |  |
|                                 | 🗹 Sort         |               |         |        |      |  |
| Sheet Feed                      |                |               |         |        |      |  |
| Approximation Type 🛛 Arc 🗸 🗸    |                |               |         |        |      |  |
| 🗌 Hea                           | d withdrawal ( | after cutting |         |        |      |  |
| Scan Direction Current origin 🗸 |                |               |         |        |      |  |
|                                 |                | +             | 0.000   | inch   |      |  |
| Fe                              | ed Direction   | Current ori   | ein 🗸   |        |      |  |
|                                 |                | +             | 0.000 🜲 | inch   |      |  |
| Sheet Feed Origin Renewal       |                |               |         |        |      |  |

• [Auto Cut]

Selecting this automatically cuts the media once cutting has ended.

| [Max Data Length +] | : Sets the length from the end of the job to the position where |
|---------------------|-----------------------------------------------------------------|
|                     | it is to be cut.                                                |

- [Detail Cutting]
- It is to be cut. : Selecting this cuts jobs laid out as copies after each line printed.
- · Head withdrawal after cutting

Sets the head position after cutting has ended. Sets the position with respect to the reference position (select [Max cut length] or [Current origin]). Selecting [Update sheet feed direction origin] sets the position after head withdrawal to the origin. Selecting this when using continuous output with identical sheets helps to prevent mistakes involving cutting over the previous cutting position.

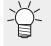

 When two or more copies are set for [General Print] and [Individual registration marks] is selected

The [Head withdrawal after cutting] option is disabled, and [Head withdrawal after cutting] is not performed.

### 8 Click [Apply].

• The settings are applied.

| image Edit Out Edit<br>Out Path |                |               |         |          |  |
|---------------------------------|----------------|---------------|---------|----------|--|
| Spot color                      | Cut            |               | Cut C   | ondition |  |
| CutContour                      |                |               | Panel S | Setting  |  |
| Spot color p                    |                |               |         |          |  |
| Cut Conditi                     | on             | Panel Setting | ~       |          |  |
| Tool                            |                | CUT1          | $\sim$  |          |  |
| Sp(                             | eed            |               | 30 🔹    | cm/s     |  |
|                                 |                | 4             | 00 1    | _        |  |
| Pre                             | essure         | 1             | 00      | e        |  |
|                                 | issure<br>iset |               | .30 🛊   | e<br>mm  |  |

**Q** Select the [Execute] menu, then execute print & cut.

• For more information, refer to <sup>(27)</sup> "Execute"(P. 119).

- (Important!)
  - Multiple images (jobs) cannot be cut consecutively. To cut consecutively, use ID cutting.
    - When using RasterLink7 to output cut data, be sure to wait for cutting to end for the image (job) currently in progress.

Cutting will not be performed correctly if the next cut job is output before cutting has ended.

# • Print & cut origin adjustment (CJV300, CJV150, CJV300 Plus, UCJV300, CJV330, and UCJV330)

Adjusts the print & cut origin by printing and cutting an adjustment pattern.

Select a job in the [Job List].

2

Set the print & cut origin to the print conditions to be applied on the [Print Condition] screen.

**3** Click [Print & Cut origin adjust] on the [General Print] - [Cut Edit] tab.

• The [Print & Cut origin adjust] dialog appears.

| Print & Cut origin adjust                                                                                                    | × |  |  |  |  |  |
|----------------------------------------------------------------------------------------------------|---|--|--|--|--|--|
| Output test pattern of [Print and Cut Origin Adjust]<br>When Print&Cut are done, tear off the seal along cut line on the                                                            | ^ |  |  |  |  |  |
| pattern. Then input adjustment value to a printer. Adjustment value<br>is the number printed on a patch with minimal positional shift<br>between outline of the patch and cut line. |   |  |  |  |  |  |
|                                                                                                    |   |  |  |  |  |  |
|                                                                                                    |   |  |  |  |  |  |
|                                                                                                    |   |  |  |  |  |  |
|                                                                                                    |   |  |  |  |  |  |
| Option Add register mark                                                                                                    |   |  |  |  |  |  |
| Add Label                                                                                                    |   |  |  |  |  |  |
|                                                                                                    |   |  |  |  |  |  |
| OK Cancel                                                                                                    |   |  |  |  |  |  |

#### **A** Set the register marks and labels.

- · Selecting [Add register mark] adds register marks before printing.
- Selecting [Add label] adds information about the resolution, number of paths, and waveform at the top left of the adjustment pattern.

### 5 Click [OK].

• Printing and cutting of the adjustment pattern starts.

# 6 Check the adjustment pattern printed and cut, then enter the X and Y adjustment values on the printer input screen.

- If the resolution or paths have been altered after adjusting the print & cut origin, the print & cut origin must be readjusted.
  - The print & cut origin adjustment job will be deleted from the job list automatically once the adjustment pattern has been printed and cut.
  - The print & cut origin adjustment job will not be deleted automatically if the data is cleared or an error occurs while the adjustment pattern is being printed and cut. In such cases, jobs should be deleted manually.

# **3.2.2 Twin Roll Printing**

## **Twin Roll Printing - Functions**

Prints using two media rolls mounted at the same time with the SJI-320UV or UJV55-320.

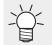

Twin roll printing with RasterLink7 refers to printing with two media rolls mounted at the same time.

Twin roll printing can be used in the following three ways:

- Copy a job and print on two rolls (For operation details, refer to I Copy a job and print on two rolls"(P. 258))
- Arrange multiple jobs and print on two rolls (For operation details, refer to I range multiple jobs and print on to two rolls"(P. 260))

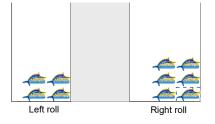

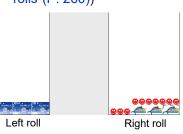

 Divide a job and print on two rolls (For operation details, refer to I "Divide a job and print on two rolls"(P. 261))

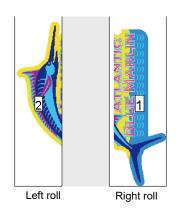

### Conditions

#### <u>Model</u>

Twin roll printing is possible with the SIJ-320UV and UJV55-320 only when the printer status can be acquired after mounting two media rolls.

### <u>Job</u>

Twin roll printing cannot be used for jobs with the following conditions:

• Jobs with [Step & Repeat] enabled

#### **Register marks**

Register marks cannot be printed when twin roll printing is used for jobs with the following settings:

- · When copies are set in [General Print] and [Each move] is selected
- When the [Add fotoba cut mark] check box is selected in [General Print]
- · When [Arrange] is set

### Twin Roll Printing - Screen Layout

The printer status acquisition can be checked on the [Printer] tab.

| Printer            |       |                      |        |                         |                    |
|--------------------|-------|----------------------|--------|-------------------------|--------------------|
| Status Remote Idle |       |                      |        |                         |                    |
| 1 Magenta          |       |                      |        |                         | 26%                |
| 2 Cyan             |       |                      |        |                         | 100%               |
| 3 Yellow           |       |                      |        |                         | 100%               |
| 4 Black            |       |                      |        |                         | 100%               |
| 5 White            |       |                      |        |                         | 100%               |
| 6 Light Magenta    |       |                      |        |                         | 100%               |
| 7 Light Cyan       |       |                      |        |                         | 100%               |
| Print Length 0.0 f | ft    | Spacing b            | etwe   | en rolls                |                    |
| Media Size         |       |                      | Ţ      |                         |                    |
| Scan 💿 Auto Detect | ion 🗲 | 59.06 <del></del>    | 3.94 - | <mark>→&lt; 5</mark> 9, | 06                 |
| O Manual Insut     |       | 1                    |        | 1 25 Q                  | inch inch          |
|                    | -     | eft roll<br>dia size |        |                         | ht roll<br>ia size |

### **Twin Roll Printing - Operations**

- Copy a job and print on two rolls
  - Select one job on the [Job List] tab.
  - 2 Select [General Print].
  - **3** Set the number of copies in [Copy] on the [Image Edit] tab.
    - The copied job is laid out on the right roll.

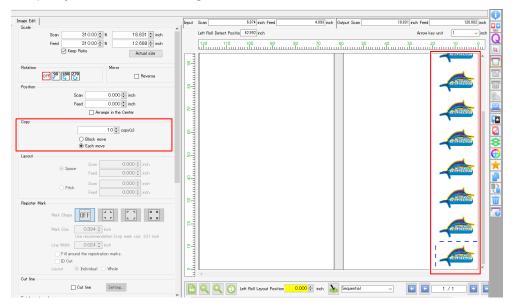

4 Check [Left Roll Detect Position], then enter the print origin for the left roll in [Left Roll Layout Position].

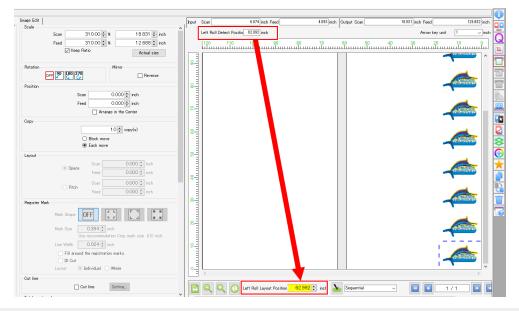

• Enter the value above shown for [Left Roll Detect Position] in [Left Roll Layout Position].

5 Click the [迹] icon.

- 6 Check that [Each move] is selected with using [Copy] on the [Image Edit] tab.
- 7 Click the 🕹 icon.
  - The copied job is laid out on the left roll.

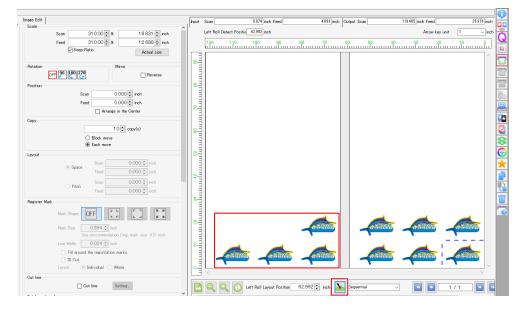

8 Use [Execute] to start printing.

• For more information, refer to (27 "Execute"(P. 119).

- Arrange multiple jobs and print on to two rolls
  - Select multiple jobs on the [Job List] tab.

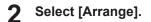

- 3 Click [Arrange].
  - Multiple jobs are arranged.
     For more information, refer to <sup>(2)</sup> "Arrange"(P. 42).

### **A** Select [General Print].

**5** Check [Left Roll Detect Position], then enter the print origin for the left roll in [Left Roll Layout Position].

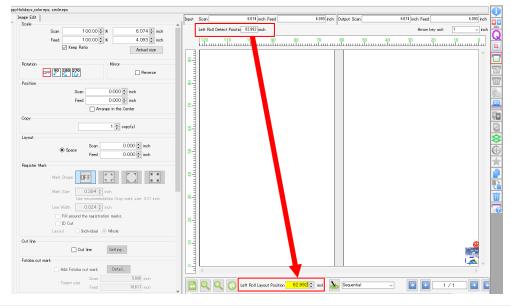

• Enter the value above shown for [Left Roll Detect Position] in [Left Roll Layout Position].

### Click the [ass] icon.

6

• Odd-numbered jobs in the job list will be positioned on the right roll; even-numbered jobs will be positioned on the left roll.

| 110                          |                           |   |   |     |
|------------------------------|---------------------------|---|---|-----|
|                              |                           |   |   |     |
| Left Roll Layout Position 62 | 2.992 🛊 inch 🐱 Sequential | ~ | • | 1/1 |

7 Select the job to be copied on the [Job List] tab.

### 8 Set the number of copies in [Copy] on the [Image Edit] tab.

- The copied jobs are laid out on the left and right rolls.
- At this stage, the jobs are laid on top of each other.

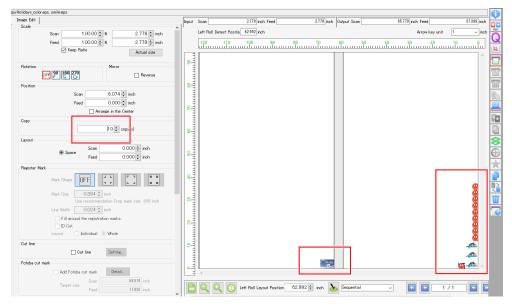

## **9** Click the [b] icon.

· This cancels the overlaid arrangement.

| lolidays_colo        | reps, smile.eps |                                        |                              |                              |        |                     |               |             |                                              |            |          |        |        |             |                |                             |          |
|----------------------|-----------------|----------------------------------------|------------------------------|------------------------------|--------|---------------------|---------------|-------------|----------------------------------------------|------------|----------|--------|--------|-------------|----------------|-----------------------------|----------|
| nage Edit  <br>Scale |                 |                                        |                              | Input                        | Scan   |                     | 6.063 inch    | Feed        |                                              | 4.213 inch | Output 3 | Scan   |        | 81.181 inch | Feed           | 4,213                       | inch     |
| Scale                | Scan            | 100.00÷ %                              | 6.063 🜩 inch                 | ^ '                          | Left I | Roll Detect Positio | 62.992 inch   |             |                                              |            |          |        |        |             | Arrow key unit | 1 ~                         | inch     |
|                      | Feed            | 100.00 🛊 %                             | 4.213 🛊 inch                 |                              | 120    | 110                 | 100           | 90          | 80                                           | 70         | 60       | 50     | 40     | 30          | 20             | 10                          | <u>,</u> |
|                      |                 | Geep Ratio                             | Actual size                  |                              |        |                     |               |             |                                              |            |          |        | multin |             |                |                             |          |
|                      |                 | Mirror                                 |                              | 8-                           |        |                     |               |             |                                              |            |          |        |        |             |                |                             |          |
| Rotation             | OFF 90 180      |                                        | Reverse                      |                              |        |                     |               |             |                                              |            |          |        |        |             |                |                             |          |
| Position             |                 |                                        |                              | 8                            |        |                     |               |             |                                              |            |          |        |        |             |                |                             |          |
|                      |                 | Scan 62.992                            | 🗘 inch                       |                              |        |                     |               |             |                                              |            |          |        |        |             |                |                             |          |
|                      |                 |                                        | inch inch                    |                              |        |                     |               |             |                                              |            |          |        |        |             |                |                             |          |
|                      |                 | Arrange in th                          | e Center                     |                              |        |                     |               |             |                                              |            |          |        |        |             |                |                             |          |
| Сору                 |                 |                                        |                              |                              |        |                     |               |             |                                              |            |          |        |        |             |                |                             |          |
|                      |                 | 3 🛊                                    | copy(s)                      | 8-                           |        |                     |               |             |                                              |            |          |        |        |             |                |                             |          |
| Layout               |                 |                                        |                              |                              |        |                     |               |             |                                              |            |          |        |        |             |                |                             |          |
|                      | (i) Sp          | ace Feed                               | 0.000 ‡ inch<br>0.000 ‡ inch | 8-                           |        |                     |               |             |                                              |            |          |        |        |             |                |                             |          |
| Register M           | lark            |                                        |                              |                              |        |                     |               |             |                                              |            |          |        |        |             |                |                             |          |
|                      | Mark Shap       | » OFF                                  |                              | 0 10 20 30 40 50 60 70 30 90 |        |                     |               |             |                                              |            |          |        |        |             |                |                             |          |
|                      | Mark Size       | 0.394 📮 inch<br>Use recommendation Cro | o mark nine. 0.2 inch        | 8                            |        |                     |               |             |                                              |            |          |        |        |             |                |                             |          |
|                      | Line Width      |                                        | p mane and to a men          |                              |        |                     |               |             |                                              |            |          |        |        |             |                |                             |          |
|                      |                 | around the registration mark           | ı.                           |                              |        |                     |               |             |                                              |            |          |        |        |             |                |                             |          |
|                      | D D C           |                                        |                              |                              |        |                     |               |             |                                              |            |          |        |        |             |                |                             |          |
|                      | Layout          | 🕕 Individual 💿 Whole                   |                              |                              |        |                     |               |             |                                              |            |          |        |        |             |                |                             |          |
| Cut line             |                 |                                        |                              | 2-                           |        |                     |               |             |                                              |            | 1        |        |        |             |                |                             | <u>h</u> |
|                      |                 | Cut line Settin                        | 5                            |                              |        |                     |               |             |                                              |            |          |        |        |             |                |                             |          |
| Fotoba cut           | mark            |                                        |                              |                              |        |                     |               |             | an an a' a' a' a' a' a' a' a' a' a' a' a' a' | 0 0        |          | 6      | DOOO   | 0000        | 000 🕫          | ⊨ <i>, d</i> = <i>, d</i> = |          |
|                      | Add             | Fotoba cut mark Dete                   |                              |                              | <      |                     |               |             |                                              |            |          |        |        |             |                | >                           | -        |
|                      | Targe           | Scan                                   | 68.819 inch                  |                              |        |                     |               |             | 60.000 A                                     |            |          | 2.1    |        |             |                |                             |          |
|                      | 10164           | Feed                                   | 36.926 inch                  | .     -                      |        | <u>्र</u> ्थ्यः     | eft Roll Layo | ut Position | 62.992 🛟                                     | inch 👌     | 5 Beque  | intial | ~      | •           | 1              | /1 💽                        |          |

### **1 O** Use [Execute] to start printing.

- For more information, refer to ( "Execute" (P. 119).
- Divide a job and print on two rolls
  - Select one job on the [Job List] tab.
  - 2 Select [Tiling].

**3** Select the [Tiling Edit] check box on the [Divide Edit] tab.

| File       | Functio        | n To     | ol Envi | ronments | About |
|------------|----------------|----------|---------|----------|-------|
| Tiling     |                | kajiki.e | ps      |          |       |
| Divide     | e Edit i La    | ayout    |         |          |       |
| <b>⊡</b> 1 | iling Edit     |          |         |          |       |
|            | ge Edit<br>ale |          |         |          |       |
|            |                |          |         | Se       | an    |

**4** Select the [Free Location] check box on the [Layout] tab, then select [Nest] from the [Alignment Mode] list.

| Divide Edit | Layout |                 |           |              |  |  |  |  |
|-------------|--------|-----------------|-----------|--------------|--|--|--|--|
| Layout      |        | Reverse Ever    | n-numbere | d Column     |  |  |  |  |
|             |        | ✓ Free Location |           |              |  |  |  |  |
|             |        | Alignment Mode  | Nest      | ~            |  |  |  |  |
|             |        | Scan margin     |           | 0.000 🖨 inch |  |  |  |  |
|             |        | Feed margin     |           | 0.000 🌩 inch |  |  |  |  |
|             |        |                 |           | Rearrange    |  |  |  |  |
|             |        | Arrange in th   | e Center  |              |  |  |  |  |

**5** Check [Left Roll Detect Position], then enter the print origin for the left roll in [Left Roll Layout Position].

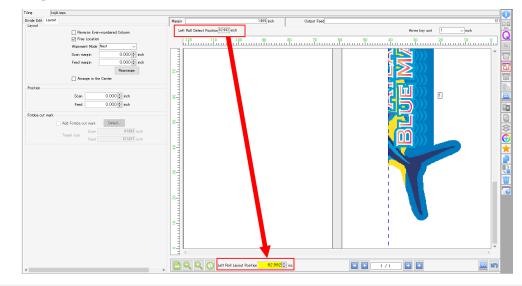

• Enter the value above shown for [Left Roll Detect Position] in [Left Roll Layout Position].

### 6 Click [Rearrange].

• Odd-numbered tiles of the job list are arranged on the "Right roll" and even-numbered tiles on the "Left roll".

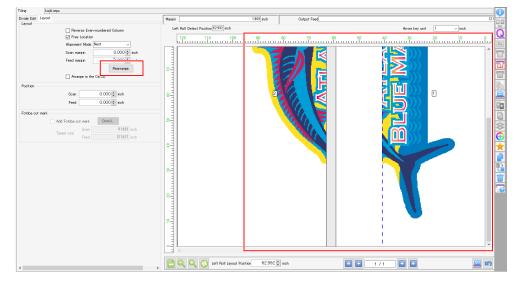

## **7** Use [Execute] to start printing.

• For more information, refer to <sup>(27)</sup> "Execute"(P. 119).

## 3.2.3 Multilayer Printing

### **Multilayer Printing - Functions**

This function prints multiple layers, utilizing the features of UV ink. This allows new print styles not achievable with a single layer.

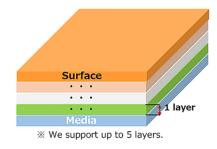

### Conditions

Compatible models: UCJV300, UCJV330

### • Four-layer printing - Day&Night

Jobs are printed as four overlaid layers. This gives different results depending on whether the sheet is backlit or not backlit.

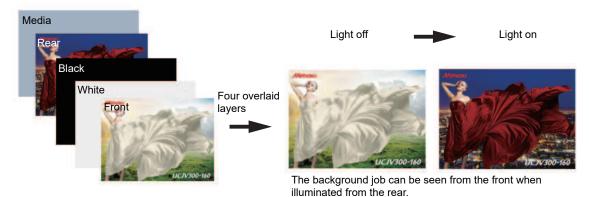

### • Five-layer printing

Jobs are printed as five overlaid layers.

This gives different results for a single media sheet depending on whether it is viewed from the front or the rear.

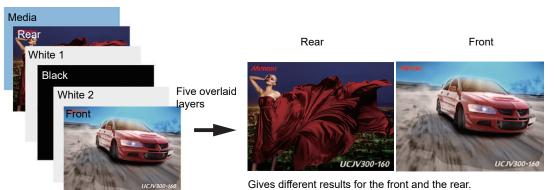

### • Three-layer printing - Watermark printing (UCJV330)

Jobs are printed as three overlaid layers.

Printing three overlaid layers consisting of the color layer, white ink layer, and clear ink layer makes it possible to produce a printing effect known as "watermark printing" in which the clear ink area is visible through the front when illuminated from behind.

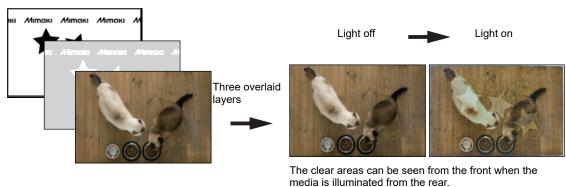

For more information on multilayer printing, refer to the "Multilayer Printing Guide" for the corresponding printer.

# 3.2.4 Braille Printing

### **Braille Printing - Functions**

This function allows easy Braille printing simply by setting a spot color with RasterLinkTools for the created Braille data portion.

This function allows overlaid Braille printing on color jobs without the need to set the number of prints.

For more information on Braille printing, refer to the separate "Braille Printing Guide".

# **Chapter 4 Useful Functions**

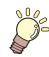

This chapter

Explains functions that are useful to know.

| Job Name Search                  | 268   |
|----------------------------------|-------|
| Display Job Name Search Function | . 268 |
| Search for a Job                 | . 269 |
| Search Using a Barcode Reader    | . 270 |

| FAQ Page Link2              | 272 |
|-----------------------------|-----|
| Show the Printer FAQ Page2  | 272 |
| Environment Backup/Restore2 | 274 |

# 4.1 Job Name Search

Lets you search for jobs using the job name. This is useful when a large number of jobs are registered.

# 4.1.1 Display Job Name Search Function

Select [Environments] - [Option] - [Display] tab.

| MimakiRasterLink7                |              |                               |                |
|----------------------------------|--------------|-------------------------------|----------------|
| File Function Tool               | Environments | About                         |                |
| Printer                          | Auto Exec    | ution                         | ▶ at           |
|                                  | Option       |                               | ranged Layered |
| 1 Not Detected                   | Up Custon    | nagement<br>nize this applica | tion.          |
| 2 Not Detected<br>3 Not Detected | Setup wor    | k folder                      |                |
| 4 Not Detected                   |              |                               |                |

**2** Select the [Display job name search function.] check box.

| Option         |                          |             |               |    | ×          |
|----------------|--------------------------|-------------|---------------|----|------------|
| Job Control    | Auto Execution Display   | Disk Device | Communication |    |            |
| Language       | English                  |             | ~             |    |            |
| Preview Re     | solution                 |             |               |    |            |
|                |                          |             |               |    |            |
| Low(Fast)      |                          | Default     |               |    | High(Slow) |
| 🗹 Display      | Tooltips                 |             |               |    |            |
| Unit<br>Length | mm 🗸                     |             |               |    |            |
| 🔲 Display      | print progress           |             |               |    |            |
| 🗹 Display      | job name search function |             |               |    |            |
| 📃 Use a b      | arcode reader.           |             |               |    |            |
| 🗌 Use Jig      | BarCode                  |             |               |    |            |
|                |                          |             |               | ОК | Cancel     |

### **3** Restart RasterLink7.

• The job search is displayed.

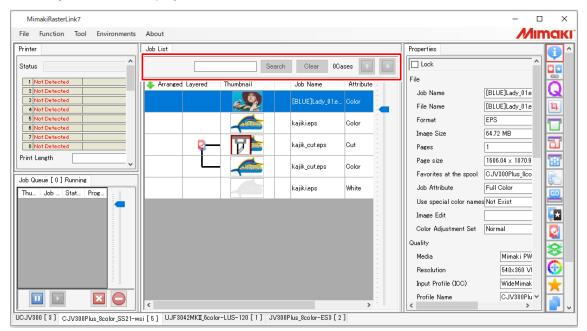

# 4.1.2 Search for a Job

Searches for jobs by job name.

|                                        | 1                                         | 2                            | 3            |                        |                  |            |
|----------------------------------------|-------------------------------------------|------------------------------|--------------|------------------------|------------------|------------|
| MimakiRasterLink7                      |                                           |                              |              |                        | - 0              | ı x        |
| File Function Tool Environments        | About                                     |                              |              |                        | Min              | naki       |
| Printer                                | Job List                                  |                              |              | Properties             |                  | <b>G</b> ^ |
| Status Local Idle                      | SA                                        | Search Clear 2Cases          | $\mathbf{+}$ | Lock                   | ^                |            |
| 1 Cyan                                 | Arranged Layered Thumbnail                | Job Name At                  | tribute _    | File                   |                  |            |
| 2 Magenta                              |                                           |                              |              | Job Name               | SAMPLE01(dog)    | Q          |
| 4 Black                                |                                           | kajiki.eps Co                | lor          | File Name              | SAMPLE01(dog)    | 11         |
| 5 Light Magenta<br>6 Light Oyan        |                                           | DIC_color_005_C Co           | lor .        | Format                 | EPS              |            |
| 7 White                                |                                           |                              |              | Image Size             | 231.44 KB        |            |
| 8 White                                |                                           | SAMPLE01(dog) Co             | lor -        | Pages                  | 1                |            |
| Print Length 0.00 m                    |                                           | SAMPLE01(dog) Co             | lor          | Page size              | 95.88 × 58.12 mm | 183        |
| Job Queue [ 0 ] Running                |                                           |                              |              | Favorites at the spool | UCJV300          |            |
| Thu Job Stat Prog                      |                                           |                              | -            | Job Attribute          | Full Color       | GO         |
|                                        |                                           |                              | -            | Use special color name |                  |            |
|                                        |                                           |                              | 1            | Image Edit             | Step & Repeat    | *          |
|                                        |                                           |                              |              | Color Adjustment Set   | Normal           |            |
|                                        |                                           |                              | -            | Quality                |                  |            |
|                                        |                                           |                              | -            | Media                  | Mimaki PW        |            |
|                                        |                                           |                              | -            | Resolution             | 1200×1200        |            |
| I I I I I I I I I I I I I I I I I I I  |                                           |                              | 1            | Input Profile (ICC)    | MimakiHiC        | <b>×</b>   |
|                                        | <                                         |                              | >            | Profile Name           | UCJV3008         |            |
| UCJV300 [ 4 ] CJV300Plus_8color_SS21-w | si [ 5 ] UJF3042MKII_6color-LUS-120 [ 2 ] | ] JV300Plus_8color-ES3 [ 2 ] |              |                        |                  |            |

#### **1** Enter any part of the job name in the job name input box.

• The function searches for initial matches and is case-sensitive.

### 2 Click [Search].

- Job names that match the search parameters are displayed in red.
- Job names that do not match the search parameters are displayed in black and cannot be selected.
- Clicking [Clear] cancels the search.
- **3** Click the [[2]] icons, then select the required job.

## 4.1.3 Search Using a Barcode Reader

Job search parameters can be read in using a barcode reader for searching.

(moutant!) Compatible barcode readers must satisfy the following specifications:

- Must feature a COM/RS-232C interface.
- · Must be able to scan one-dimensional barcodes.
- Must be able to set an "ENTER" code for the keyboard end character.
- Recommended model: iTex ITL-3000/3000Plus
- Barcode type: CODE39 or CODE128

QR codes and a barcode reader capable of reading QR codes will be required for Japanese and other double-byte characters.

This function may not operate if RasterLink6Plus with this function enabled and RasterLink7 are running at the same time.
 If this occurs, either exit RasterLink6Plus or disable this function with RasterLink6Plus.

Connect the barcode reader to the PC.

- Before connecting the barcode reader, install the barcode reader driver on the PC on which RasterLink7 is installed.
- **2** Convert the job search parameters into a barcode.
  - · Use barcode conversion software.

Search condition [III2017]

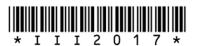

Convert to bar code (code 39)

**3** Print the barcode created on documents such as work instructions.

Select [Environments] - [Option] - [Display] tab in RasterLink7.

|    | Option         |              |            |       |                    |               |   |    | - |          | ×    |
|----|----------------|--------------|------------|-------|--------------------|---------------|---|----|---|----------|------|
| 4— |                | Display      | Disk D     | evice | Printer Management | Communication |   |    |   |          |      |
|    | Low(Fast)      |              |            |       | Default            |               |   |    |   | High(Slo | wi ^ |
|    | 🗹 Display      | Tooltips     |            |       |                    |               |   |    |   |          |      |
|    | Unit<br>Length | mm           | ~          |       |                    |               |   |    |   |          |      |
| 5— | 🗸 Display      | job name s   | earch fund | ction |                    |               |   |    |   |          | -    |
| •  | Use a t        | arcode read  | ler.       |       |                    |               |   |    |   |          |      |
|    | Barco          | le reader se | tting      |       |                    |               |   |    |   |          |      |
| 6— |                | Serial port  | COM1       | 1     |                    |               | ~ |    |   |          |      |
|    |                | Baud rate    |            | 960   | 0 .                | bps           |   |    |   |          |      |
|    |                | Data lengt   | h          | 8     |                    | bits          |   |    |   |          |      |
|    |                | Stop bits    |            | 1     |                    | bits          |   |    |   |          |      |
|    |                | Parity       |            | Nor   | ne                 |               |   |    |   |          | ~    |
| 7— |                |              |            |       |                    |               |   | OK |   | Cancel   |      |

- 5 Select the [Use a barcode reader.] check box.
- Select a barcode reader connected in [Serial port].
- 7 Click [OK].

8 Read in the barcode using the barcode reader.

• The corresponding job will be searched for in RasterLink7.

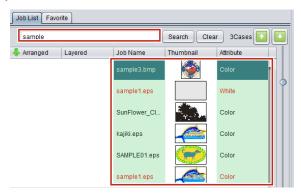

# 4.2 FAQ Page Link

If you are unsure about anything while using RasterLink7, refer to the FAQ page.

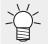

• FAQ stands for "frequently asked questions" and lists frequently asked questions together with their answers.

# 4.2.1 Show the Printer FAQ Page

If you are unsure about anything while using the printer, you can click the printer [7] icon to display the corresponding printer FAQ page in your web browser.

### Select the printer by switching the printer on the screen.

| MimakiRasterLink7                    |                          |           |                    |                   |     |                        | - 0                | ×         |
|--------------------------------------|--------------------------|-----------|--------------------|-------------------|-----|------------------------|--------------------|-----------|
| File Function Tool Environments Ab   | bout                     |           |                    |                   |     |                        | Min                | naki      |
| Printer                              | Job List                 |           |                    |                   |     | Properties             |                    |           |
| Status Local Idle                    | 🐥 Arranged Layered       | Thumbnail | Job Name           | Attribute         | : [ | Lock                   | ^                  |           |
| 1 Cyan t                             |                          |           |                    |                   | -   | File                   |                    |           |
| 2 Magenta (                          |                          |           |                    |                   |     | Job Name               | kajiki.eps         | Q         |
| 3 Tellow .<br>4 Black E              |                          |           | kajiki.eps         | White             |     | File Name              | kajiki.eps         | ц.        |
| 5 Light Magenta 1<br>6 Light Oyan 3  |                          |           |                    |                   | -   | Format                 | EPS                |           |
| 7 White                              |                          |           |                    |                   | -   | Image Size             | 1.21 MB            |           |
| 8 White !                            |                          |           |                    |                   | 1   | Pages                  | 1                  |           |
| Print Length 0.00 m                  |                          |           |                    |                   |     | Page size              | 267.80 × 157.96 mm | H         |
| Job Queue [ 0 ] Running              |                          |           |                    |                   | -   | Favorites at the spool | UCJV300_8color_LUS |           |
| Thum., Job Status Progr              |                          |           |                    |                   | -   | Job Attribute          | Full Color         | <u>CO</u> |
|                                      |                          |           |                    |                   | 1   | Use special color name | s Not Exist        |           |
|                                      |                          |           |                    |                   | 1   | Image Edit             |                    |           |
|                                      |                          |           |                    |                   | -   | Color Adjustment Set   | Normal             | 28        |
|                                      |                          |           |                    |                   | -   | Quality                |                    | 8         |
|                                      |                          |           |                    |                   |     | Media                  | Mimaki PWS-G       |           |
|                                      |                          |           |                    |                   | -   | Resolution             | 1200×1200 VD       |           |
|                                      | 4                        |           |                    |                   |     | Input Profile (ICC)    | MimakiHiContra 🗸   | <b>×</b>  |
| UCJV300_8color_LUS-170CMYKLcLmWW [2] | UV300Plus_8color_SS21-ws | oi[5]     | feolor=LUS=120 [ 1 | 1 JV/300Plue Scol | >   | <                      | >                  | <u> </u>  |

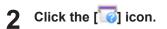

| Job Cursue [ 0] Rumine     Page size     [26/30 : 15/35 mm]       Thum Job Status Progr     Image Edit                                                                                                    | MimakiRasterLink7                 |                              |                    | - [                            | - ×      |
|----------------------------------------------------------------------------------------------------|-----------------------------------|------------------------------|--------------------|--------------------------------|----------|
| Statue       Logered       Trumbnall       Job Name       Attribute         Image: Statue       Image: Statue       Logiki rpp       Color         Image: Statue       Image: Statue       Image: Statue       Image: Statue         Image: Statue       Image: Statue       Image: Statue       Image: Statue       Image: Statue         Image: Statue       Image: Statue       Imag | File Function Tool Environments A | bout                         |                    | M                              | maki     |
| Open       Image       Kajik jepa       Color         Description       Kajik jepa       Kajik jepa       Kajik jepa         Description       Kajik jepa       Kajik jepa       Kajik jepa         Description       Kajik jepa       Kajik jepa       Kajik jepa         Description       Kajik jepa       Kajik jepa       Kajik jepa         Description       Kajik jepa       Kajik jepa       Kajik jepa         Description       Kajik jepa       Kajik jepa       Kajik jepa         Description       Kajik jepa       Kajik jepa       Kajik jepa         Print Linesh       0.00 m       Kajik jepa       Kajik jepa         Job Outsus [0] Juminej       Kajik jepa       Kajik jepa       Kajik jepa         Job Outsus [0] Juminej       Kajik jepa       Kajik jepa       Kajik jepa         Job Outsus [0] Juminej       Kajik jepa       Kajik jepa       Kajik jepa         Job Outsus [0] Juminej       Kajik jepa       Kajik jepa       Kajik jepa         Job Attrbute       Full Color       Kajik jepa       Kajik jepa         Job Attrbute       Full Color       Kajik jepa       Kajik jepa         Job Attrbute       Full Color       Kajik jepa       Kajik jepa         Job                                                                                                    | Printer                           | Job List                     |                    | Properties                     | · 💾 ^    |
| Openini<br>3 Meter       Addition       Addition       Addition       Addition         3 Meter       Addition       Addition       Addition       Addition       Addition         3 Meter       Addition       Addition       Addi                                                                                          | Status Local Idle                 | 🐥 Arranged Layered Thumbnail | Job Name Attribute | - Lock                         |          |
| State     Image Size     Image Size     Image Size     Image Size       Cluck Vegenth     Image Size     Iz1 MB     Image Size     Image Size       Status Progr.     Image Size     Image Size     Image Size     Image Size       Toum Job Status Progr.     Image Size     Image Size     Image Size     Image Size                                                                                                    | 1 Cyan !                          |                              | kajiki.eps Color   | File                           | 17       |
| district       1         district       1                                                                                                    |                                   |                              |                    | Job Name kajiki.eps            |          |
| 6 List Open       1         9 Winke       1         9 Winke       1         9 Winke       1         10 Mark       1         10 Mark       1         10 Ma                                                                                                    |                                   |                              | kajiki.eps White   | File Name kajiki.eps           |          |
| 2 Wints                                                                                                    |                                   |                              |                    | Format EPS                     |          |
| Print Length     0.00 m     Pee size     267.20 x 157.96 mm       Job Oueue [ 0] Purning     Fourties at the spool     UCUVS00_Dosing LLIS       Tuum Job Status Progr     UCUVS00_Exist       Tuum Job Status Progr     Image Exist                                                                                                    |                                   |                              |                    | Image Size 1.21 MB             |          |
| International (assertion of the speet)     Image: Status Progr.       Thum., Job . Status Progr.     Image: Status Progr.                                                                                                    |                                   |                              |                    | Pages 1                        | ×.       |
| Trum Job Status Progr Job Attribute Full Color Use special color names[Not Exist Image Edit                                                                                                    | Print Length 0.00 m v             |                              |                    | - Page size 267.80 × 157.96 mm |          |
| Use special color name\$Not Exist                                                                                                    | Job Queue [ 0 ] Running           |                              |                    |                                |          |
| I Image Edit                                                                                                    | Thum Job Status Progr             |                              |                    |                                | 8        |
| I Image Edit                                                                                                    |                                   |                              |                    |                                |          |
|                                                                                                    |                                   |                              |                    |                                |          |
|                                                                                                    |                                   |                              |                    | Color Adjustment Set Normal    |          |
|                                                                                                    |                                   |                              |                    |                                |          |
|                                                                                                    |                                   |                              |                    |                                |          |
| Resolution 1200x1200 VD                                                                                                    |                                   |                              |                    |                                | <b>T</b> |
|                                                                                                    |                                   | 2                            |                    |                                | · 🖂      |
| UCJV300 &color LUS-170CMYKLoLmWW [2] CJV300Plus_&color_SS21-wsi [5] UJF3042MKII_&color-LUS-120 [1] JV300Plus_&color=ES3 [2]                                                                                                    | IC 0 (200 0                       |                              |                    |                                | - 💷 -    |

• The FAQ for the selected printer is displayed in your web browser.

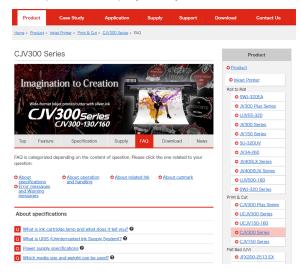

# 4.3 Environment Backup/Restore

The following RasterLink7 settings can be saved in a file as a backup and restored in another environment.

### • List of settings that are backed up/restored

- Registered Device Information
- Favorite
- Printer/Hot Folder Information
- All Preset Files
- Color Adjustment
- Color Matching
- Device Adjustment
- Print Area
- Jig layout
- Profiles
- Device profiles
- Input profiles
- Calibration information created by calibration tool
- RasterLink7 option information

(montant!) This function does not back up or restore a job.

- To back up a job, use RasterLink7 backup function (<sup>CP</sup> P. 176).
- The method of restoring a job varies depending on the restore destination.
  - (1) Restoring in the same model  $\rightarrow$  Use RasterLink7 restore function ( $\Im P$ . 176).
  - (2) Restoring in a successor model  $\rightarrow$  Use the job migration tool.
    - The job migration tool can transfer a RasterLink6Plus job to RasterLink7.
    - For more information on the tool, refer to the separate "Job Migration Tool Guide".

## Backup

If the RasterLink7 unit and Profile Manager have started up, terminate their operation.

2 Select [Mimaki RasterLink7] – [Environment Backup] from the Start menu.

| 🙆 Env | ironment Backup Tool |         | - | × |
|-------|----------------------|---------|---|---|
|       |                      | Backup  |   |   |
|       |                      | Restore |   |   |

• The [Environment Backup Tool] dialog appears.

### **3** Click [Backup].

• The [Save] dialog appears.

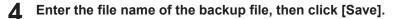

• A progress screen appears.

(montant!) About the environment backup file

- The file extension is "\*.rlenv7".
- · Save the file on a disk with sufficient storage space.
- When the backup operation is completed, the following message screen appears to notify that the backup file has been saved.

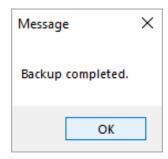

### Restore

(montant!) Be sure to read the following before restoring.

- If a device is already registered at the restore destination, the contents of the backup file will be restored after all devices and jobs are deleted.
   If the existing data at the restore destination is needed, create a backup of the job by using the environment backup tool and RasterLink7 backup function before restoring.
- If the RasterLink7 unit and Profile Manager have started up, terminate their operation.
- **2** Select [Mimaki RasterLink7] [Environment Backup] from the Start menu.
  - The [R7 Environment Backup and Restore] dialog appears.

#### **3** Click [Restore].

• The [Restore File Path] dialog appears.

**4** Select the backup file for restoration, then click [Open].

- The restoration progress dialog appears.
- When the restoration is completed, the following message is displayed.

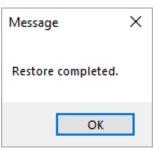

**5** Launch RasterLink7, then confirm that the environment has been restored.

# **Chapter 5 Troubleshooting**

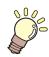

#### This chapter

Explains how to resolve problems that may arise and describes operation procedures that may be unclear.

| Dealing with Error Messages                     | 278        |
|-------------------------------------------------|------------|
| PC-Related Installation Issues                  | 286        |
| Unable to connect to the Internet when us tools | 0          |
| The screen display is faulty in RasterLink7     | <b>7</b> . |
|                                                 | 286        |
| RasterLink7 fails to start                      | 286        |
| Precautions Regarding Design Software           | 287        |
| Adobe Illustrator Related Issues                | 287        |

| Macintosh Related Issues                                             | .300 |
|----------------------------------------------------------------------|------|
| Precautions when using hot folders                                   | .300 |
| Ways to improve import speed when prin from design software          | •    |
| Miscellaneous                                                        | .301 |
| Ways to improve ripping speed for image containing gradation objects |      |

# 5.1 Dealing with Error Messages

| Error message                                                                                                    | Display conditions (causes)                                                                                                    | Corrective action                                                                                                    |
|----------------------------------------------------------------------------------------------------|----------------------------------------------------------------------------------------------------|----------------------------------------------------------------------------------------------------|
| Failed to load the execution<br>module: [Execution module<br>name]                                                                                                    | A file required for executing<br>RasterLink7 is corrupted.                                                                                                    | Reinstall RasterLink7.                                                                                                    |
| Failed to get the profile information.                                                                                                    | The printer attribute information<br>and installed profile information<br>could not be acquired from the<br>database file (Profile\Profile.mdb)<br>when launching.                                   | The profile database file may be corrupted. Reinstall RasterLink7.                                                                                     |
| There is no RGB input profile.<br>Please install at least one profile.                                                                                                    | An attempt was made to launch<br>RasterLink7 with all RGB input<br>profiles uninstalled in<br>ProfileManager.                                                                                        | Install an RGB input profile using<br>ProfileManager.                                                                                                  |
| There is no CMYK input profile.<br>Please install at least one profile.                                                                                                    | An attempt was made to launch<br>RasterLink7 with all CMYK input<br>profiles uninstalled in<br>ProfileManager.                                                                                       | Install a CMYK input profile using<br>ProfileManager.                                                                                                  |
| There is no full color device<br>profile. Please install at least one<br>profile.<br>[Printer name: Inkset name]                                                                                                    | The printer could not be<br>registered when adding in [Printer<br>Management], as none of the<br>specified [Inkset] device profiles<br>have been installed.                                          | Install the device profile for the specified printer and inkset using ProfileManager.                                                                  |
|                                                                                                    | An attempt was made to launch<br>RasterLink7 with all of the device<br>profiles for [Inkset] at the time a<br>printer was registered deleted<br>using ProfileManager after<br>registering a printer. |                                                                                                    |
| The inkset information [Inkset<br>discrimination] is not defined in<br>the database.                                                                                                    | Inkset information could not be<br>identified when adding a printer in<br>[Printer Management] due to<br>incorrect specifications for<br>[Model] or [Color].                                         | When adding a printer in [Printer<br>Management], select [Model] and<br>[Color] settings from the lists that<br>match the actual printer<br>connected. |
| The Device profile specified in the<br>Favorite setting [Favorite name]<br>was not found. The settings were<br>initialized. Please check the<br>settings. The settings were<br>initialized. Please check the<br>settings. | An attempt was made to launch<br>RasterLink7 with the device<br>profiles associated with the<br>favorite setting deleted using<br>ProfileManager.                                                    | RasterLink7 automatically<br>updated Device Profile<br>Specification in [Favorite]. Check<br>the favorite settings.                                    |
| The device profile specified in the<br>Job [Job name] was not found.<br>The settings were initialized.<br>Please check [Quality] settings.<br>The settings were initialized.<br>Please check [Quality] settings.          | An attempt was made to launch<br>RasterLink7 with the device<br>profiles associated with the job<br>deleted using ProfileManager.                                                                    | RasterLink7 automatically<br>updated Device Profile<br>Specification for the job. Check<br>the print settings.                                         |

| Error message                                                                                                    | Display conditions (causes)                                                                                                    | Corrective action                                                                                                    |
|----------------------------------------------------------------------------------------------------|----------------------------------------------------------------------------------------------------|----------------------------------------------------------------------------------------------------|
| Any available printer has not been specified.                                                                                                   | An attempt was made to register<br>a printer not connected in [Printer<br>Management].                                                                                        | Check the connection to the printer.                                                                                                    |
| The printer name has been already used.                                                                                                    | An already registered [Printer<br>Name] was specified when<br>registering multiple printers in<br>[Printer Management].                                                       | Enter a [Printer Name] not<br>registered in [Printer<br>Management] and a [Printer<br>Name] not registered in [Control<br>Panel] - [Hardware and Sound] -<br>[Devices and Printers].                                                                                                    |
| The selected available printer has<br>been related to another printer<br>(printer name).                                                        | [Available Printers] already<br>specified as a registered printer<br>was specified when registering<br>multiple printers in [Printer<br>Management].                          | Multiple printers cannot be<br>registered for a single printer in<br>[Printer Management].                                                                                                    |
| The ink configuration had<br>changed. Please register a new<br>printer. Please register a new<br>printer.                                       | [Printer Management] -<br>[Properties] - [OK] was clicked<br>after changing the printer inkset<br>or installed ink.                                                           | The [Inkset] information cannot<br>be modified after a printer has<br>been registered. Delete the<br>original registered printer in<br>[Printer Management], then add a<br>new printer.                                                                                                    |
| [MACHINE NAME] is duplicated<br>for some printers. Please specify<br>a unique [MACHINE NAME] for<br>each printer by the operation<br>panel.     | A printer could not be registered<br>when registering multiple printers<br>in [Printer Management], as<br>[MACHINE NAME] matched a<br>printer that was already<br>registered. | If two or more printers are<br>connected via USB 2.0, specify a<br>unique [MACHINE NAME] for<br>each printer on the operation<br>panel.                                                                                                    |
| Could not stop Print Spooler.<br>Could not start Print Spooler.                                                                                 | The Windows Print Spooler<br>service could not be stopped or<br>started when creating or deleting<br>a hot folder.                                                            | The Windows Print Spooler<br>service cannot currently be<br>stopped or started. Note that<br>antivirus software may prevent<br>starting or stopping of the service<br>program. Either temporarily<br>uninstall the antivirus software or<br>temporarily disable the virus<br>detection function. |
| Cannot create the printer driver.<br>[Printer driver name]<br>Cannot create the printer. [Printer<br>name]<br>Cannot remove the printer driver. | The printer driver corresponding<br>to a hot folder could not be<br>created or deleted when<br>attempting to create or delete the<br>hot folder.                              | This may be due to a non-Mimaki<br>printer. Delete the non-Mimaki<br>printer in [Control Panel] -<br>[Hardware and Sound] - [Devices<br>and Printers].                                                                                                    |
| [Printer driver name]<br>Cannot remove the printer.<br>[Printer name]                                                                           | The printer driver could not be<br>deleted when uninstalling<br>RasterLink7.                                                                                                  | If this error occurs when<br>uninstalling RasterLink7, restart<br>the PC, then delete the printer<br>created by RasterLink7 in<br>[Control Panel] - [Hardware and<br>Sound] - [Devices and Printers].                                                                                            |
| The file name contains prohibited<br>characters.<br>Please change the file name.                                                                | The file could not be imported due to a problem with the file name.                                                                                                    | Remove any prohibited<br>characters such as punctuation<br>and brackets.                                                                                                    |

| Error message                                                                                                    | Display conditions (causes)                                                                                                    | Corrective action                                                                                                    |
|----------------------------------------------------------------------------------------------------|----------------------------------------------------------------------------------------------------|----------------------------------------------------------------------------------------------------|
| File name is too long.                                                                                                    | A file could not be accessed<br>when attempting to import the file<br>using the [File] - [Open] menu or<br>by dragging and dropping<br>because the full path for the file<br>was too long. | File paths supported by Windows<br>must not exceed 255 bytes. Path<br>names may become long<br>particularly for network drives.<br>Copy the file to a local hard disk<br>or USB memory drive before<br>importing to RasterLink7.                                                                                                    |
| The maximum number [***] of<br>registered jobs has been<br>exceeded. No more jobs can be<br>registered. Please delete<br>unnecessary jobs. | The maximum number of<br>registered jobs (*** jobs) was<br>reached when attempting to<br>import a file using [File] - [Open]<br>or by dragging and dropping.                               | Please delete unnecessary jobs.                                                                                                    |
| Cannot recognize the file format.                                                                                                    | An attempt was made to import a file with an unsupported format.                                                                                                    | Output the printer driver from the application [File] - [Print] menu.                                                                                                    |
| Cannot get the image size.                                                                                                    | The image size (media size) of the file imported could not be determined.                                                                                                    | Output the printer driver from the application [File] - [Print] menu.                                                                                                    |
| Cannot move the file from<br>[source]to [destination].                                                                                     | This may occur when copying files from a client PC to a hot folder.                                                                                                    | This occurs when the copied files<br>are not released by the client PC.<br>Restart the client PC.                                                                                                    |
| PostScript Error                                                                                                    | The RIP core detected an error when importing a file or when                                                                                                    | Output the printer driver from the application [File] - [Print] menu.                                                                                                    |
|                                                                                                    | ripping.                                                                                                    | If [VMerror] or [limitcheck] occur,<br>this indicates that the input image<br>data is too complex. Simplify the<br>data such as by rasterizing vector<br>objects. If the image includes<br>gradation objects, try disabling<br>[Compatible gradation], and if it<br>includes gradation meshes, try<br>enabling [Gradation mesh print]. |
|                                                                                                    |                                                                                                    | If [invalidaccess] occurs when<br>attempting to import a PDF file,<br>this indicates that the PDF file is<br>password-protected. Remove the<br>PDF file password protection<br>before resaving the PDF file.                                                                                                    |
| The operation cannot continue                                                                                                    | There is very little available                                                                                                    | Restart RasterLink7.                                                                                                    |
| due to extremely insufficient memory.                                                                                                    | memory.                                                                                                    | Select [Environments] - [Option] -<br>[Display], and reduce [Preview<br>Resolution].                                                                                                    |
| Layout preview cannot be displayed because the media                                                                                       | The display was switched to the layout preview screen when no                                                                                                    | Install the media in the printer, then reacquire the printer status.                                                                                                    |
| width is zero. Confirm the media<br>width at [Printer Status]-[Media].<br>Confirm the media width at<br>[Printer Status]-[Media].          | media was installed in the printer<br>or when [Media Size] was set to<br>[Manual Input: 0 mm].                                                                                             | When entering [Fit to Media<br>Width], be sure to specify a valid<br>size.                                                                                                    |

| Error message                                                                                                    | Display conditions (causes)                                                                                                    | Corrective action                                                                                                    |
|----------------------------------------------------------------------------------------------------|----------------------------------------------------------------------------------------------------|----------------------------------------------------------------------------------------------------|
| The job is arranged out of the print area.                                                                                                    | The job has been arranged completely outside the print area.                                                                                        | Arrange the job inside the print area.                                                                                                    |
| The job is arranged out of range of the print area.                                                                                                    | The job has been arranged<br>partially outside the print area.<br>Parts outside the area will not<br>print.                                         | If this presents a problem, make<br>sure the job fits completely within<br>the print area.                                                       |
| Any of print tiles is not specified.                                                                                                    | No tiles have been selected for printing on the [Tiling] screen.                                                                                    | Set at least one tile using [Divide<br>Edit] - [Print Order].                                                                                    |
| The size of top row tiles is too<br>small.<br>The size of left column tiles is too<br>small.<br>The size of some tiles is too<br>small.                              | Tiles on the [Tiling] screen are smaller than the minimum size.                                                                                     | Check the tiling settings to ensure<br>that the tiling size is larger than 1<br>inch (25.4 mm).                                                  |
| The size of some tiles is smaller than the overlap.                                                                                                    | Tiles on the [Tiling] screen are smaller than the overlap size.                                                                                     | Set so that the tiling size is larger than the overlap size.                                                                                     |
| Different [Resolution] is specified in selected jobs.                                                                                                    | An attempt was made to arrange<br>multiple jobs with different<br>resolutions or dot types (ND/VD)<br>on the [Arrange] screen.                      | Make sure all of the jobs to be<br>arranged have the same<br>resolution and dot type on the<br>[Print Condition] screen.                         |
| Different [Multilayer Print Type]s<br>are specified in selected jobs.                                                                                                | An attempt was made to arrange<br>multiple jobs with different<br>multilayer print types on the<br>[Arrange] screen.                                | Make sure all of the jobs to be<br>arranged have the same<br>multilayer print type on the [Layer]<br>screen.                                     |
| This Print Condition is different<br>from the selected job.<br>[first job name] Print Condition<br>applies to all selected jobs in<br>case of arrangement.<br>OK?    | An attempt was made to arrange<br>multiple arrangeable jobs on the<br>[Arrange] screen, but the print<br>settings will be changed when<br>arranged. | Select [No] if you do not wish to change the print settings.                                                                                     |
| Only a part of Composited /<br>Arranged Job is not Deletable. If<br>you wish to delete certain jobs,<br>cancel the arrangement/<br>composition before deleting them. | An attempt was made on the<br>[Delete] screen to delete some of<br>the arranged jobs or some of the<br>composite jobs.                              | Cancel the arrangement or<br>composition before deleting the<br>jobs.                                                                            |
| Unexpected abort from RIP<br>CORE. [PREVIEW]                                                                                                    | An error occurred when reading the file.                                                                                                    | Please read the file again.                                                                                                    |
| Unexpected abort from RIP<br>CORE. Restart RasterLink7. [RIP]                                                                                                    | An error occurred during RIP processing.                                                                                                    | Restart RasterLink7.                                                                                                    |
| USB2 : Cannot open port (W).<br><error details=""><br/>USB2: Cannot open port (U).<br/><error details=""></error></error>                                            | Cannot connect to the printer.                                                                                                    | Check that the printer is turned on<br>and that the printer is connected<br>to the PC with a USB 2.0 cable.                                      |
| USB2: [DATA CLEAR] function was performed by the printer.                                                                                                    | [DATACLEAR] was clicked on the<br>operation panel while printing was<br>in progress.                                                                | Printing was aborted by the data<br>clear operation. Printing cannot<br>be resumed. If you wish to print<br>the job again, print from the start. |

| Error message                                                                                                    | Display conditions (causes)                                                                                                    | Corrective action                                                                                                    |
|----------------------------------------------------------------------------------------------------|----------------------------------------------------------------------------------------------------|----------------------------------------------------------------------------------------------------|
|                                                                                                    | The media end was detected while printing was in progress.                                                                                             | Use the following methods. (1)<br>Use a USB cable no longer than                                                                                                    |
|                                                                                                    | Data may be cleared<br>unexpectedly if there is a<br>communication problem with the<br>USB interface while print data is<br>being sent to the printer. | 3 m.<br>(2) Use a USB hub.<br>(3) Increase the number of USB<br>interfaces.                                                                                                    |
| DRV: An error has occurred<br>during output (W). <error details=""><br/>DRV An error has occurred<br/>during output (O). <error details=""></error></error> | A USB communication fault<br>occurred while the print command<br>was being sent to the printer.                                                        | This problem is more likely to<br>occur when using non-<br>recommended configurations<br>such as those below.                                                                                         |
|                                                                                                    |                                                                                                    | <ul> <li>When not using a PC<br/>containing a genuine Intel<br/>chipset</li> </ul>                                                                                                    |
|                                                                                                    |                                                                                                    | <ul> <li>When using a USB cable<br/>extended using a repeater<br/>cable</li> </ul>                                                                                                    |
|                                                                                                    |                                                                                                    | <ul> <li>When using a poor-quality<br/>USB cable<br/>(It is recommended that you<br/>use a Mimaki-recommended<br/>cable, available separately.)</li> </ul>                                            |
|                                                                                                    |                                                                                                    | If you are already using the<br>recommended setup, use the<br>following methods.<br>(1) Use a USB cable no longer<br>than 3 m.<br>(2) Use a USB hub.<br>(3) Increase the number of USB<br>interfaces. |
| Cannot connect to the printer with<br>USB2.0 Hi-Speed mode. Check<br>that the PC USB port, USB cable,<br>and USB hub all support USB2.0.                    | Unable to connect in USB 2.0 Hi-<br>Speed mode with the USB<br>connection to the printer.                                                              | Check the USB 2.0 connection configuration.                                                                                                    |
| Cannot get information for the calculation of the consumption of                                                                                            | An attempt was made to RIP<br>while the printer was not                                                                                                | Check the connection to the printer.                                                                                                    |
| ink from the printer status.                                                                                                    | connected. With certain Mimaki<br>printer models, the printer must<br>be connected to allow calculation<br>of ink consumption.                         | If ink consumption does not need<br>to be calculated, disable<br>[Calculate Ink Consumption] in<br>[Environments] - [Option] - [Job<br>Control].                                                      |
| Cannot execute the Job because the media width is zero.                                                                                                    | An attempt was made to print<br>when no media was installed in                                                                                         | Install the media in the printer, then reacquire the printer status.                                                                                                    |
|                                                                                                    | the printer or when [Media Size]<br>was set to [Manual Input: 0 mm].                                                                                   | When entering [Fit to Media<br>Width], be sure to set a valid size.                                                                                                    |
| Cannot get information for multi<br>layer print from the printer status.<br>Please check the connection to                                                  | An attempt was made to RIP a 3-<br>layer print job while the printer<br>was not connected.                                                             | Check the connection to the printer.                                                                                                    |

| Error message                                                                                                    | Display conditions (causes)                                                                                                    | Corrective action                                                                                                    |
|----------------------------------------------------------------------------------------------------|----------------------------------------------------------------------------------------------------|----------------------------------------------------------------------------------------------------|
| the target printer. Please check<br>the connection to the target<br>printer.                                                                                                    |                                                                                                    |                                                                                                    |
| Unable to read the file. Either the                                                                                                    | A fault was detected in the input                                                                                                    | Create the input file once more.                                                                                                    |
| the target printer. Please check<br>the connection to the target<br>printer.<br>Unable to read the file. Either the<br>file has been damaged or the file<br>format is not valid. Either the file<br>has been damaged or the file<br>format is not valid.<br>No restorable printer is registere<br>(Model name).<br>Cannot restore the file because i<br>was backed up by newer versior<br>of RasterLink7. Please update<br>RasterLink7 to [Version No.] or<br>later.<br>Cannot restore the job because<br>the necessary profile has not<br>been installed. Please exit<br>RasterLink7 and install the<br>following profile by<br>ProfileManager and then restore<br>the job again.<br>The free space of the working<br>drive (Drive Name) is less than<br>the setting size (## GB). Please<br>delete unnecessary jobs or<br>Ripped Data.<br>Cannot operate the job which is<br>not ready.<br>No operation applies to locked | file during ripping.                                                                                                    | This error also occurs when an<br>alpha channel TIFF has been<br>imported. Remove the alpha<br>channel.                                                                                         |
| No restorable printer is registered<br>(Model name).                                                                                                    | A job could not be restored when<br>restoring the backup job file on<br>the [Backup] screen because the<br>printer for the backed-up job is<br>not registered.                                       | Add a printer with the same<br>conditions as the printer for the<br>backed-up job in [Printer<br>Management].                                                                                   |
| RasterLink7 to [Version No.] or                                                                                                    | An attempt was made to restore a<br>job backed up with a version of<br>RasterLink7 newer than the<br>version of RasterLink7 installed<br>when restoring a backup job file<br>on the [Backup] screen. | Backup job files created using a<br>newer version of RasterLink7<br>cannot be restored in an older<br>version of RasterLink7.<br>First update RasterLink7 to the<br>specified version or later. |
| the necessary profile has not been installed. Please exit                                                                                                    | A job could not be restored when<br>restoring the backup job file on<br>the [Backup] screen because the<br>profile used by the backup job is<br>not installed.                                       | Exit RasterLink7, then install the profile specified in ProfileManager in accordance with the message.                                                                                          |
| drive (Drive Name) is less than<br>the setting size (## GB). Please<br>delete unnecessary jobs or<br>Ripped Data.<br>Please delete unnecessary jobs                                                                                                    | The free space on the HDD has<br>fallen below the setting<br>([Environments] - [Option] - [Disk]<br>- [Disk Space to Keep]).                                                                         | Delete any unwanted jobs to free<br>up space on the hard disk.                                                                                                    |
|                                                                                                    | Execution was set for a job being executed before execution was completed.                                                                                                    | Wait until the job has been fully executed.                                                                                                    |
| No operation applies to locked job.                                                                                                    | An attempt was made to change<br>the attributes of or to arrange,<br>create a plate, compose, or<br>delete a locked job.                                                                             | Unlock in [Properties] before operating.                                                                                                    |
| because one or more jobs has                                                                                                    | An attempt was made to select a<br>locked job and open the Edit<br>screen. Changes made on the<br>Edit screen will not be saved<br>when switching to a different<br>screen.                          | If you wish to edit the job settings,<br>unlock in [Properties].                                                                                                    |
| The print condition in effect is not<br>the recommended print condition<br>(recommended drawing mode) of                                                                                                    | This appears when the print<br>settings (number of paths,<br>overprinting, print direction, fast                                                                                                    | <ul> <li>Print using the recommended<br/>print settings.</li> </ul>                                                                                                    |

| Error message                                                                                                    | Display conditions (causes)                                                                                                    | Corrective action                                                                                                    |
|----------------------------------------------------------------------------------------------------|----------------------------------------------------------------------------------------------------|----------------------------------------------------------------------------------------------------|
| the profile. It may compromise<br>quality if you continue with<br>printing.                                                                                                    | printing) do not correspond to the<br>recommended print settings for<br>the profile and the UV irradiation                          | <ul> <li>Set the printer UV mode to a setting other than [Host].</li> </ul>                                                                                                    |
| printing.                                                                                                    | value inside the profile cannot be obtained.                                                                                        | Selecting [Yes] aborts printing.                                                                                                    |
|                                                                                                    |                                                                                                    | Selecting [No] resumes printing<br>and uses the printer UV<br>irradiation setting.                                                                                                    |
| The specification method of the printing page range is not suitable.                                                                                                    | The page specification specified<br>invalid characters, or the upper<br>limit of input pages exceeded the<br>total number of pages. | Set the page configuration while<br>taking care not to use "-" twice<br>and characters other than "-" or<br>",", or to specify an upper limit for<br>the input pages exceeding the<br>total number of pages. |
| Cannot composite jobs with<br>different color set of device<br>profile.                                                                                                    | An attempt was made to combine<br>jobs with different color sets. Jobs<br>with different color sets cannot be<br>combined.          | Change to device profiles with the same color set.                                                                                                    |
| jobs with different device profile.<br>Combine using [Quality].jobs with different device profile.<br>Jobs were combined using the<br>same conditions as for [Quality].con<br>the<br>to b<br>agaCannot Speed-priority Composite<br>jobs with different resolutions.<br>Combine using [Quality].Cannot Speed-priority Composite<br>jobs with different resolutions.<br>Jobs were combined using the<br>same conditions as for [Quality].Wh<br>con<br>same<br>to b<br>to b<br>to b<br>to b<br>to b |                                                                                                    | When combining using the same<br>conditions as for [Speed], apply<br>the same profile to all of the jobs<br>to be combined, then combine<br>again using [Speed].                                             |
| jobs with different resolutions.                                                                                                    | jobs with different resolutions.<br>Jobs were combined using the                                                                    | When combining using the same<br>conditions as for [Speed], set the<br>same resolution for all of the jobs<br>to be combined, then combine<br>again using [Speed].                                           |
| Server is busy, so cannot connect<br>to the database. Please wait for a<br>while and try again. Please wait<br>for a while and try again.                                                                                                    | An attempt was made to activate<br>a license while the server was<br>undergoing maintenance.                                        | Wait a while and try again later.                                                                                                    |
| Re-activate is needed.                                                                                                    | The license may not have been activated.                                                                                            | Deactivate the license as<br>described in the operation<br>manual, then repeat license<br>activation.                                                                                                    |
| The PC configuration has been changed after your activation.                                                                                                    | If the license was activated via a<br>LAN cable connection, but<br>RasterLink7 was started using a<br>wireless LAN connection       | <ol> <li>Restore to the same<br/>configuration as at the time of<br/>license activation before<br/>starting.</li> </ol>                                                                                      |
|                                                                                                    | If the license was activated via a<br>wireless LAN connection, but<br>RasterLink7 was started using a<br>LAN cable connection       | Restore the network<br>connection method (LAN<br>cable or wireless LAN<br>connection) motherboard to<br>the original configuration.                                                                          |
|                                                                                                    | Because the PC configuration<br>changed (such as motherboard<br>replacement)                                                        | <ol> <li>Deactivate the license, repeat<br/>license activation, then start<br/>RasterLink7.<br/>If not connected to the<br/>Internet, deactivate the proxy<br/>license.</li> </ol>                           |

| Error message                                  | Display conditions (causes)                                                                                                    | Corrective action                                                                                                    |
|------------------------------------------------|----------------------------------------------------------------------------------------------------|----------------------------------------------------------------------------------------------------|
| Error occurred during activation.              | <ul> <li>Errors may occur with the following network connections:</li> <li>PPP network adapter (such as USB data communication terminals)</li> </ul>                                                                                                    | Connect using a LAN cable for<br>license activation. Do not use<br>PPP connection or USB<br>connection network adapters. |
|                                                | <ul> <li>USB connection network<br/>adapter (such as USB<br/>wireless LAN adapters)</li> </ul>                                                                                                    |                                                                                                    |
| This serial key is already used on another PC. | This error occurs if a serial key<br>already used for activation is<br>reused without first deactivating<br>the license. (For example, if you<br>attempt to install RasterLink7 and<br>activate the license while another<br>activated PC already exists) | Deactivate the license on the<br>activated PC, then activate the<br>license on the new PC.                               |
| An overflow error occurred.                    | This occurs if the image size for<br>outline extraction in<br>RasterLinkTools is too large.                                                                                                    | If outline extraction is not possible, reduce the image size.                                                            |

# 5.2 PC-Related Installation Issues

## 5.2.1 Unable to connect to the Internet when using tools

If you are using security software that includes a firewall feature, connections to a network (Internet) may be blocked when using tools for license activation, program updating, and profile updating. Most security software will prompt the user for permission to connect when the software connects to a network for the first time.

Be sure to allow the connection if prompted to confirm for the first time for license activation, program updating, and profile updating.

If you accidentally refuse the connection, refer to the manual for the security software in use and allow network connections for the following files:

- RasterLink7 installation drive\ RsLink7thWeb\Bin\AppWebcLicense.exe
- RasterLink7 installation drive\ RsLink7thWeb\Bin\AppWebcNotify.exe
- RasterLink7 installation drive\ RsLink7thWeb\Bin\AppWebcProfile.exe
- RasterLink7 installation drive\ RsLink7thWeb\Bin\AppWebcProgram.exe

## 5.2.2 The screen display is faulty in RasterLink7.

The following problems may occur with the screen display in RasterLink7:

- · Parts of the previous tab display remain when selecting other tabs.
- The preview is corrupted.
- The screen display may become corrupted or the PC may freeze if RasterLink7 runs for extended periods.

Check the following details if problems like this occur:

• Update the graphic board driver to the latest version. For more information on how to update the graphic board driver, refer to the manual for your PC or graphic board.

## 5.2.3 RasterLink7 fails to start.

RasterLink7 may sometimes fail to start even when the RasterLink7 icon on the desktop is double-clicked.

Check the following details if problems like this occur:

• Launch RasterLink7 from the Windows Start menu.

# 5.3 Precautions Regarding Design Software

## 5.3.1 Adobe Illustrator Related Issues

### Transparency effects and drop shadows

Data with transparency effects applied may result in noticeable jagged edges when enlarged and printed with RasterLink7.

If problems like this occur, set [Document Setup] in Adobe Illustrator as follows.

| Do | ocument Setup                                                                                                    |             |
|----|----------------------------------------------------------------------------------------------------|-------------|
|    | Transparency                                                                                                    |             |
|    | Grid Size: Medium 💌                                                                                                    |             |
|    | Grid Colors: 💽 Light 💌                                                                                                    | Cancel      |
|    | 🗐 Simulate Colored Paper                                                                                                    | Prev        |
|    | Printing & Export                                                                                                    | Next        |
|    | Quality/Speed:                                                                                                    |             |
|    | The entire illustration is printed or exported as vector data, to the greatest extent possible. This produces the highest quality resolution-independent output. Processing of complex illustrations may be very time and memory intensive. | Print Setup |
|    |                                                                                                    |             |

If the Drop Shadow command is used, the color around the object with a drop shadow added will differ from other colors.

Set the same [Color Matching Method] for [Illustration] and [Image] in RasterLink7.

| -Color Matching CM1 Read-only                                                                                                    |   |   |
|----------------------------------------------------------------------------------------------------|---|---|
| ✓ Valid Illustration Color Matching Method Perceptus(Image) Pure K Pure C Pure M Pure Y Image Color Matching Method Perceptus(Image) Pure K Pure C |   |   |
| □ Pure M<br>□ Pure Y<br>Input Profile (ICC)<br>RGB sRGB.icm ~<br>CMYK WideMimak/CMYK.icm ~                                                         | ► | * |

### Text does not print correctly

If text cannot be printed, is printed in italics, or if parts of objects around text fail to print at all, create an outline for the fonts being used.

If printing using a printer driver, select the [Download Font] checkbox.

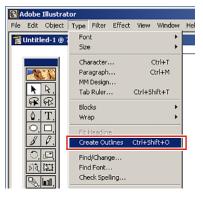

| Pages From IV Selection  Output: Composite V Separation Setup  Inge Separation Setup  Ingrote Ogenitring in Composite Output  PostScree Secure Poster Secure Secure Intert: Relative Colonnetic  V Face Forts to Dognited OK Cance                                                                                                    | Ready     Edd:Pin1       Edd:Pin1     Pink to File       ge     Copies:       is     Frage       is     Frage       is     Copies:       is     is       is     Copies:       is     is       is     is       is     Separation Setup:       is     Is       is     Separation Setup:       is     Is       is     Separation Setup:       is     Is       is     Separation Setup:       is     Is       is     Separation Setup:       is     Is       is     Separation Setup:       is     Is       is     Separation Setup:       is     Is       is     Separation Setup:       is     Separation Setup:       is     Separation Setup:       is     Separation Setup:       is     Setup:       is     Setup:       is     Setup:       is     Setup:       is     Setup:       is     Setup:       is     Setup:       is     Setup:       is     Setup:       is     Setup:    <                                                                                                    | nt                     |                                       |                                       |     |
|----------------------------------------------------------------------------------------------------|----------------------------------------------------------------------------------------------------|------------------------|---------------------------------------|---------------------------------------|-----|
| Status: Ready<br>Type: EditPin1<br>Vorte: Mittal_127.0.01_EDIT_1<br>Consent: Pink to File<br>Pink to File<br>P | Ready                                                                                                    | Name:                  | E dit&Print1                          | ▼ Pronetties                          | 1   |
| Type:       Eddt.Print1         Where:       Mistal_127.0.0.1_EDIT_1         Comment:       Print to File         Pirk Range:       Copies:         * All       Copies:         * Pages:       From         * Selection       1         Output:       Copies:         * Genetics:       1         Output:       Composite         * Selection       Separation Setup         * Ignore Ogenprinting in Composite Output       Source Space         Document:       Unlagged CMYK.         Pirt Readine:                                                                                                    | EditPrint<br>Mithal 127.00.1_EDIT_1<br>Print to File<br>P<br>P<br>s From: [0]<br>[0]<br>[0]<br>[0]<br>[0]<br>[0]<br>[0]<br>[0]                                                                                                    | -                      | ,                                     |                                       |     |
| Where:     Mistral 127.0.0.1_EDIT_1       Commert:     Print to File       Pirk Rage:     Gold:       Page:     Form:       Page:     Form:       Selection     Separation Setup       Upput:     Composite       Upput:     Composite       Source Space     Document:       Document:     Unstaged CMYK       Print Space     Print to Toppitod       Internet:     Face Forms to Dognitad                                                                                                    | t Pink to Fije  Per to Figs  Per to Figs  Per to Figs  Per to Figs  Per to Figs  Per to Figs  Per to Figs  Per to Figs  Per to Figs  Per to Dogetad  Per to Dogetad  Per to Do |                        | · · · · · · · · · · · · · · · · · · · |                                       |     |
| Comment     Pink to File       Pink Range     Copies       Pages From     Copies       Pages From     Image       Pages From     Image       Image     Image       Image     Image                                                                                                    | t Pink to Fije  Per to Figs  Per to Figs  Per to Figs  Per to Figs  Per to Figs  Per to Figs  Per to Figs  Per to Figs  Per to Figs  Per to Dogetad  Per to Dogetad  Per to Do |                        | Mistral 127.0.0.1 EDIT 1              |                                       |     |
| All     Number of Expire:     Separation Setue     Separation Setue     Ignore Openining in Composite Output     EontScript®, Level 2         Z         Data ASCII      Profile Same As Source     Intert:     Rederive Coloninghics     Frace Forsits to Dogglass     OK Cance                                                                                                    | Image: Separation Setup       Image: Separation Setup       Image: Setup Setup       Image: Setup Setup       Image: Setup Setup       Image: Setup Setup Setup       Image: Setup Setup Setup Setup Setup Setup Setup Setup Setup Setup Setup Setup Setup Setup Setup Setup Setup Setup Setup Setup Setup Setup Setup Setup Setup Setup Setup Setup Setup Setup Setup Setup Setup Setup Setup Setup Setup Setup Setup Setup Setup Setup Setup Setup Setup Setup                                                                                                    |                        |                                       | 🔲 Print to File                       |     |
| Pages From:                                                                                                    | es Frogs to Colonetric Connection                                                                                                    | Print Range            |                                       | Copies                                |     |
| Selection  Gutput: Composite Separation Setup  Ignore Dyseiprinting in Composite Output  BoutSergie Level 2  Data: ASCII Source Space Document: Untract: FaceEfants to Dogritad  K Cance K Cance K                                                                                                    | ation 2 12 12 17 Colder<br>Compose V Separation Setup<br>I tance Oxepiniting in Compose Durput<br>sete Level 2 V Data: ASCII V<br>pace<br>I througed CMYK<br>ce<br>Same As Source V<br>Forth to Dogeticad OK Cancel                                                                                                    | <ul> <li>▲I</li> </ul> |                                       | Number of Copies: 1                   | ÷   |
| Selection  Output: Composite Separation Setup  Ignore Ogenprinting in Composite Output BostScripte*  Source Space Document: Unlagged CMYK Print Space Profile: Same As Source Intert: Relative Colometric  Force Forts to Dogrilosd OK Cance                                                                                                    | Composite y Separation Setup<br>Ignare Ogerprinting in Composite Output<br>sete: Level 2 y Data: ASCII y<br>pace<br>nt: Unlagged CMYK<br>see<br>Same As Source<br>Relative Colorinetric<br>Fronts to Dogwtoad<br>OK Cancel                                                                                                    | C Pages                | From: Lo:                             |                                       |     |
| Inforce Overprinting in Composite Output  PostSorpte®, Level 2     Image CMYK  PostSpace  Poster Space  Inform As Source  Inform Relative Colorimetric   Force Forts to Dogridad  OK  Cance  OK  Cance  Cance  Cance  OK  Cance  OK  Cance  OK  Cance  OK  Cance  OK  Cance  Cance Cance Cance  Cance Cance Cance Cance Cance Cance Cance Cance Cance Cance Cance Cance Cance Cance Cance Cance Cance Cance Cance Cance Cance Cance Cance Can                                                                                                    | T Ignore Ogepinining in Composite Output<br>gete: Level 2 ▼ Data: ASCII ▼<br>pace<br>nt: Unlagged CMYK<br>ce<br>Same As Source ▼<br>Relative Colorimetric ▼<br>eFonts to Dogwiload OK Cancel                                                                                                    | C Selecti              | on                                    |                                       |     |
| Inforce Overprinting in Composite Output  PostSorpte®, Level 2     Image CMYK  PostSpace  Poster Space  Inform As Source  Inform Relative Colorimetric   Force Forts to Dogrided  OK  Cance  OK  Cance  Cance Cance  Cance  Cance  Cance Cance Cance Cance Cance Cance                                                                                                    | T Ignore Ogeppinting in Composite Output<br>gete: Level 2 ▼ Dala: ASCII ▼<br>pace<br>nt: Unlagged CMYK<br>ce<br>Same As Source<br>Feldive Colorimetric<br>Fonts to Dogetload<br>OK Cancel                                                                                                    |                        |                                       |                                       |     |
| PortScript®: Level 2   Pola: ASCII  Source Space Document: Untagged CMYK Prink Space Profile Same As Source Intert: Relative Colometric  Force Fortis to Dogritoed OK Cance                                                                                                    | gele: Level 2 ▼ Data: ASCII ▼<br>pace<br>nt: Untagged CMYK<br>ce<br>Same As Source<br>Fents to Dogetoad<br>OK Cancel                                                                                                    | Oytput:                | Composite 💌                           | Separation Setup                      |     |
| PortScript®: Level 2   Pola: ASCII  Source Space Document: Untagged CMYK Prink Space Profile Same As Source Intert: Relative Colometric  Force Fortis to Dogritoed OK Cance                                                                                                    | gele: Level 2 ▼ Data: ASCII ▼<br>pace<br>nt: Untagged CMYK<br>ce<br>Same As Source<br>Fents to Dogetoad<br>OK Cancel                                                                                                    |                        | I lanore Overprinting in Co           | mposite Output                        |     |
| Source Space Document: Untagged CMYK Pink Space Profile: Same As Source Intent: Relative Colometric  Face Forts to Dogridad OK Cance                                                                                                    | pace net: Unlagged CMYK ce Same As Source Same As Source Selative Colorinetric Fonts to Dogwtoad OK Cancel                                                                                                    |                        |                                       | · · · · · · · · · · · · · · · · · · · | 1   |
| Document: Untagged CMYK Pink Space Profile [Same As Source Intert: Relative Colometric  Force Fonts to Dogwload OK Cance                                                                                                    | rk: Unlagged CMYK<br>see<br>Same As Source 2<br>Relative Colormetric 2<br>Fonts to Dogwtload 0K Cancel                                                                                                    | FostScripts            | 2. jLevel 2                           | Data: JASCII                          | l   |
| Pint Space Profile (Same As Source Inter: (Relative Colorimetric  Pinter Findstrive Colorimetric  Pinter Findstrive Colorimetric  OK Cance                                                                                                    | ce Same As Source Same As Source Sam |                        |                                       |                                       |     |
| Protie  Same As Source    Intent   Relative Colorimetric    IF Force Fonts to Dogwload    OK   Cance                                                                                                    | Relative Colorimetric                                                                                                    | Document:              | Untagged CMYK                         |                                       |     |
| Intent: Relative Colorimetric                                                                                                    | Relative Colormetric                                                                                                    | Print Space            |                                       |                                       |     |
| Force Fonts to Download DK Cance                                                                                                    | = Fonts to Download OK Cancel                                                                                                    | Profile: Sa            | me As Source                          |                                       | v   |
| Force Fonts to Download DK Cance                                                                                                    | = Fonts to Download OK Cancel                                                                                                    | Intent: Re             | lative Colorimetric                   |                                       | ΨĪ  |
|                                                                                                    |                                                                                                    | . 100                  |                                       |                                       | _   |
|                                                                                                    | ap Printing                                                                                                    | Force F                | onts to Download                      | OK Can                                | cel |
| L Bitmap Hinting                                                                                                    |                                                                                                    | E Bitmap               | Printing                              |                                       |     |

#### Circles and text appear as polygons

Circles and text will appear as polygons if the path output resolution is low in Adobe Illustrator or if the scale set in RasterLink7 is too high. (For example, when the scale for RasterLink7 is set to 1,000%.)

The default path output resolution in Adobe Illustrator is 800 dpi. Either increase the path output resolution in Adobe Illustrator or reduce the scale in RasterLink7.

| Document Setup                                                                                           |                  |
|----------------------------------------------------------------------------------------------------|------------------|
| Printing & Export                                                                                        | OK               |
| Flatness = Printing Device Resolution / Output Resolution                                                | Prev             |
| Options<br>Gradient Mesh Resolution: 150 ppi                                                             | Next Print Setup |
| <ul> <li>Use Printer's Default Screen</li> <li>Compatible Gradient and Gradient Mesh Printing</li> </ul> |                  |
|                                                                                                    |                  |
|                                                                                                    |                  |

When increasing the path output resolution in Adobe Illustrator, calculate resolution using the following equation. No benefits will be gained even when a value greater than this is set.

There is no path output resolution setting when saving to an eps file. Output from Adobe Illustrator using the printer driver with [Smoothness] in [Graphics] set to [High quality].

| Print                                                                                              |                                             |
|----------------------------------------------------------------------------------------------------|---------------------------------------------|
| Print Pre <u>s</u> et:<br><u>B</u> rinter:<br>PP <u>D</u> :                                        | Custom   JV3-SP8  Default (RasterLinkProID) |
| General<br>Setup<br>Marks & Bleed<br>Output<br>Graphics<br>Color Management<br>Advanced<br>Summary | Flatness:<br>Quality Speed                  |
|                                                                                                    | Dgwnload: Subset                            |

Circles and text may be printed as polygons if the scale value has not been increased in RasterLink7 or if the path output resolution has been increased in Adobe Illustrator.

If this occurs, select the corresponding objects in Adobe Illustrator, then use [Add Anchor Point] one to three times to shorten individual curve segments.

| 9            | Adobe )      | lllustra                                                                                                    | tor                                                                            |                                     |                 |                                                                                |                       |                 |                |
|--------------|--------------|----------------------------------------------------------------------------------------------------|--------------------------------------------------------------------------------|-------------------------------------|-----------------|--------------------------------------------------------------------------------|-----------------------|-----------------|----------------|
| <u>F</u> ile | <u>E</u> dit | <u>O</u> bject                                                                                                    | Type                                                                           | <u>S</u> elect                      | Fi <u>l</u> ter | Effe <u>c</u> t                                                                | ⊻iew                  | <u>₩</u> indow  | v <u>H</u> elp |
| 1            | Untitle      | <u>T</u> rans<br><u>A</u> rran                                                                                          |                                                                                |                                     | ł               | iew)                                                                           |                       |                 |                |
|              |              | Hide<br>Show<br>Expar<br>Elatte<br>Raste<br>Oreat<br>Slige<br>Path<br>Blend<br>Enyel<br>Clippi<br>Comp<br>Orop<br>Graph | k All<br>All<br>ad<br>e Gra <u>d</u> i<br>ope Dis<br>ound P.<br>Mar <u>k</u> s | sparency<br>ent Mesh.<br>:tort<br>k | à<br>2<br>3     | Join<br>Average.<br>Outline S<br>Offset Pa<br>Simplifu<br>Add Ancl<br>Qlean Up | Ctrl+<br>troke<br>ith | Dtrl+J<br>Alt+J |                |

#### Text with transparency effects applied appears jagged

Text with transparency effects applied may appear jagged when enlarged in RasterLink7.

If problems like this occur, set [Document Setup] in Adobe Illustrator as follows.

| Document Setup                                                                                                    |                                      |
|----------------------------------------------------------------------------------------------------|--------------------------------------|
| Transparency                                                                                                    |                                      |
| Grid Size: Medium ▼<br>Grid Colors: CLight ▼<br>Simulate Colored Paper                                                                                                    | Cancel                               |
| Printing & Export Quality/Speed: Lower/Faster Higher/Slower The entire illustration is printed or exported as vector data, to the greatest extent possible. This produces the highest quality resolution- independent output. Processing of complex illustrations may be very time and memory intensive. | <u>N</u> ext<br>P <u>r</u> int Setup |
|                                                                                                    |                                      |

### Some parts are not printed or unwanted lines are printed

Some rectangular parts may fail to print, or unwanted lines may print with complex objects or photographs with transparency effects applied.

If problems like this occur, set [Document Setup] in Adobe Illustrator as follows.

| Transparency                           | OK          |
|----------------------------------------|-------------|
| Grid Size: Medium                      | Cancel      |
| Grid Colors: 🔛 Light 💌                 |             |
| 🗖 Simulate Paper                       | Prev        |
| Flattening Settings                    | Next        |
| Raster /Vector Balance Rasters Vectors | Print Setup |
| Rasterization Resolution: 300 ppi      |             |
| Convert All Text to Outlines           |             |
| Convert All Strokes to Outlines        |             |
| 🗖 Clip Complex Regions                 |             |
| Preserve Overprints When Possible      |             |

#### Problems occur with gradation printing

#### • Saving in eps format

Set the [EPS Options] as follows when saving in eps format.

| EPS Options                                                                                                    |              |
|----------------------------------------------------------------------------------------------------|--------------|
| Version: Illustrator CS2 EPS<br>Preview<br>Eormat: TIFF (8-bit Color)<br>① Iransparent<br>② Dpaque                                 | OK<br>Cancel |
| Transparency     Overprints: Preserve      Preset: Custom     Custom     Custom                                                    |              |
| Fonts Fonts Fonts Fonts (for other applications)                                                                                   |              |
| Include Coursent Thumbnails  Include CMYK PostScript in RGB Files  Compatible Gradient and Gradient Mesh Printing                  |              |
| Use Printer's Default Screen Adobe PostScript®: LanguageLevel 2                                                                    |              |
| Warnings  The Document Raster Effects resolution is 72 ppi or less.  Only fonts with appropriate permission bits will be embedded. |              |

#### • Printing

Set the [Print] options as follows when outputting with the printer driver.

| Print                                                                                             |                                                                                                    |
|---------------------------------------------------------------------------------------------------|----------------------------------------------------------------------------------------------------|
|                                                                                                   | Preşet: Custom   Printer: JV3-SP  PPD: Default (RasterLinkProlii)                                                                                                    |
| General Setup<br>Marks and Bleed<br>Output<br>Graphics<br>Color Management<br>Advanced<br>Summary | Graphics Paths Flatness:                                                                                                    |
|                                                                                                   | Dgwnload:       Subset         Options         PostSgript@:       LanguageLevel 3         Data Eormat:       ASCII         Image: Compatible Gradient and Gradient Mesh Printing         Document Raster Effects Resolution:       72 ppi         Image: This value can be edited from Effect > Document Raster Effects Settings. |
| Save Preset Setyp                                                                                 | Print Cancel Do <u>n</u> e                                                                                                    |

(moutant) • In the case of data that includes gradation replacement, do not select the [Compatible gradation and Gradation mesh print] checkbox. This will prevent color replacement.

#### Positioned images are missing and ripping does not start

If data created in Adobe Illustrator contains positioned link images, embed these images using Adobe Illustrator.

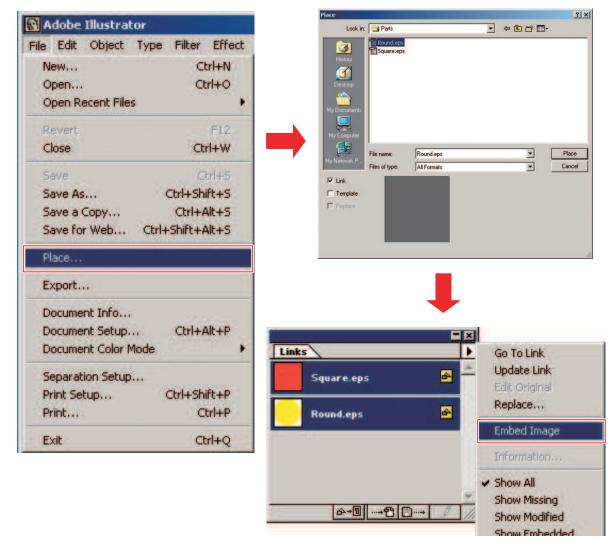

#### Parts surrounding images are missing

When rectangular objects are positioned with thin lines around images, the lines may become thinner or fail to print at all.

This occurs because Adobe Illustrator clips by rounding the overall image size to the nearest integer number of points when saving in eps format.

When using Adobe Illustrator, either place dummy objects around the image when saving in eps format or set a slightly larger PostScript custom page size with the printer driver output.

#### The image size in the design software differs from the image size in RasterLink7

The size of images created in design software will not perfectly match the image size displayed in RasterLink7. This can be due to a number of reasons.

#### Restrictions on how image size is handled in PostScript language

Size is normally specified in units of mm or inches in design software, but in PostScript, values are managed in Points (1/72 inch).

The sizes of image objects are handled as the actual number of Points, but the overall size when saving as an eps file or PostScript custom page size for printer driver output is ultimately converted to an integer-based number of Points. This can result in conversion errors of up to 1 Point (0.353 mm).

#### · Effects of line width

The object size displayed in the [Information] window in Adobe Illustrator does not include line width. The actual object size will be the size including line width.

#### • Effects of size calculation method in specific design software

Effects occur due to specific size calculation methods in the design software, in the same way as described in (2) "Parts surrounding images are missing" (P. 294).

Because errors of approximately 1 Point will occur for this reason even when outputting at actual size, enlarging or reducing using RasterLink7 will increase these errors. (An error of 1 Point will become an error of 3.5 mm if enlarged by 1000%.)

If accuracy of the output size is an important factor, the following points should be borne in mind to minimize any errors:

- Try to print at actual size where possible.
- Set in % when enlarging or reducing. (Do not set values in mm or inches.)

#### The same location is cut twice or cut paths are not recognized.

When data with transparency effects applied is printed and cut using RasterLink7, cut data may be subject to cutting twice or cut paths may not be recognized.

If this occurs, set the data as follows in Adobe Illustrator:

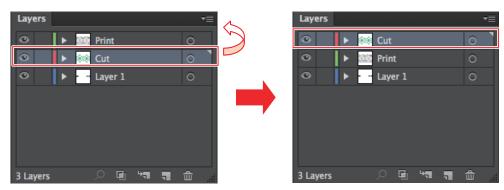

#### Split print data and cut data onto separate layers and move the cut data layer to the top.

**2** Unselect the [Convert all text to outlines] and [Convert all lines to outlines] checkboxes.

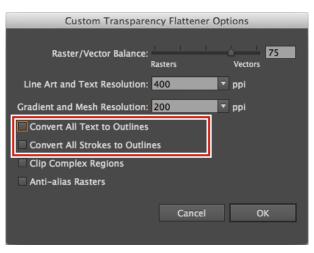

- If the above procedure does not resolve the issue, use the Adobe Illustrator file save function to save the data in PDF1.4 or later format.

#### Pattern objects are printed offset

When printing pattern objects created using Illustrator, the pattern objects may sometimes be printed offset compared to the Illustrator screen display.

The extent of the offset varies depending on the printing resolution.

It will also vary depending on the distance correction value for a flatbed printer, if specified.

• Illustrator screen display

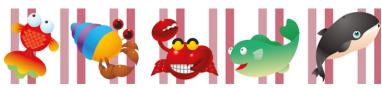

· Printed results when scan direction distance correction is specified in RasterLink7

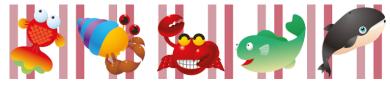

Use the following procedure to set division and expansion for the object pattern:

- Select the pattern object in Illustrator.
- 2 Select [Object] [Expand].

| Ai 🏠            | File       | Edit           | Object | Туре     | Select   | Effect | View   | Window  |
|-----------------|------------|----------------|--------|----------|----------|--------|--------|---------|
|                 | Patter     | n ndf <i>ø</i> | Tra    | nsform   |          |        |        | >       |
|                 |            |                | Arr    | ange     |          |        |        | >       |
|                 | 0          | 600            | Alig   | gn       |          |        |        | >       |
| ブ (SP)          | 0 -<br>5 - |                | Gro    | oup      |          |        |        | Ctrl+G  |
| Ø. Ø.           | 0 -        |                | Un     | group    |          |        | Shift+ | -Ctrl+G |
| Τ. /.           | <u>.</u>   |                | Loc    | :k       |          |        |        | >       |
| □. /.           | 4 -<br>0 - |                | Un     | lock All |          |        | Alt    | +Ctrl+2 |
| ° <b>∕</b> , ♦, | 0          |                | Hic    | le       |          |        |        | >       |
| ි.අ             | 3 - 0 -    |                | Sho    | ow All   |          |        | Alt    | +Ctrl+3 |
| ¢.<br>N∏        | 0 -<br>2 - |                | Exp    | and      |          |        |        |         |
| ∽⊾ ⊵_           | 0 -        |                |        | ana Ab   | hearance | -      | -      |         |

• The [Expand] dialog appears.

3 Click [OK].

| Expand                  |        |
|-------------------------|--------|
| Expand                  |        |
|                         |        |
| ⊠ <u>F</u> ill          |        |
| 🗹 <u>S</u> troke        |        |
| Expand Gradient T       | ō      |
| O <u>G</u> radient Mesh |        |
|                         |        |
|                         |        |
| ОК                      | Cancel |

#### White objects are sometimes not printed

For white objects, if the [Overprint Fill] check box is selected on the [Attribute] panel, white objects may not be printed.

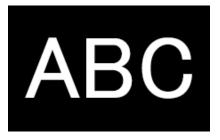

Color: CMYK (0,0,0,0) Attribute: [Overprint Fill] selected

White objects are sometimes not printed under such conditions.

If this occurs, select the [Discard White Overprint in Output] check box in [Document Setup] in the [File] menu.

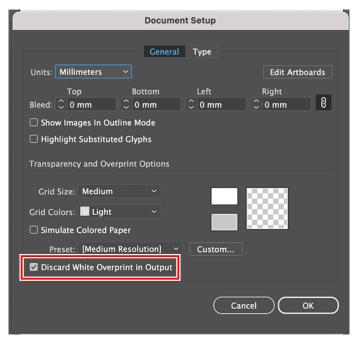

### When importing image data, colors are sometimes automatically replaced with special colors, resulting in printing with unintended overlay printing conditions

When using PSD/TIFF data with spot color channels as an embedded image, special color names may be misrecognized when the image data is imported, resulting in special color replacement being automatically set.

If this occurs, avoid setting spot color channels for the image, as this results in printing with unintended overlay printing conditions.

Alternatively, disable color collection for the special color names used for the spot color channels.

# 5.4 Macintosh Related Issues

### 5.4.1 Precautions when using hot folders

#### Errors during file copying

Files for which copying was aborted will normally be ignored or produce a read error, but RasterLink7 may sometimes malfunction if incomplete files are imported. Avoid aborting file copying where possible.

# 5.4.2 Ways to improve import speed when printing from design software

With some design software, the output destination for printing can be changed to a hot folder, which improves the import speed. Try the following methods:

Data can be imported from the design software to a hot folder using the following procedure: It may not be possible to import some files. If this problem occurs, set the printer registered in RasterLink7 in [Printer] on the [Print] screen.

#### Open the [File] - [Print] menu in the design software.

#### 2 Set a printer for RasterLink7 in [Printer].

- Select [Adobe PostScript<sup>®</sup> File] in [Printer].
- Select [MimakiInkjetPrinter (for macOS)] in [PPD].

| Print Preset  | : Custom 🗸 📩                          |
|---------------|---------------------------------------|
| Printer       | : Adobe PostScript® File 🗸 🗸          |
| PPD           | : MimakilnkjetPrinter (for macOS)     |
| General       |                                       |
| Copies        | 1 Collate Reverse Order               |
| Artboards     |                                       |
|               | Ignore Artboards Skip Blank Artboards |
| Media Size    | : Custom ~                            |
| Width         | : 612 pt Height: 792 pt               |
| Orientation   | : 🗆 Auto-Rotate 📑 🖬 📱 💵               |
|               | Transverse                            |
| Options       |                                       |
| Print Layers: | Visible & Printable Layers 🛛 🗸        |
| Placement:    | 행왕 X: Opt Y: Opt                      |
| Scaling:      | Do Not Scale V Overlap: 🗘 0 pt        |
|               | Scale: W: 100 2 H: 100                |
|               |                                       |
|               |                                       |
|               | Done Cancel Save                      |

3 Click [Save].

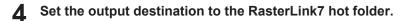

5 Click [Save].

### 5.5 Miscellaneous

### 5.5.1 Ways to improve ripping speed for images containing gradation objects

Ripping will take some time for images that contain complex gradation mesh objects or a large number of gradation objects. In such cases, the Adobe Illustrator settings can be altered to improve the ripping speed. Normally, the [Compatible gradation and Gradation mesh print] checkbox should be unselected. Try the following methods if this does not improve ripping speed:

#### Images containing a large number of gradation meshes or large gradation objects

Select the [Compatible gradation and Gradation mesh print] check box in the Adobe Illustrator settings.

#### Images containing a large number of gradations for filling and lines or large gradation objects

Unselect the [Compatible gradation and Gradation and Gradation mesh print] checkbox in the Adobe Illustrator settings.

Large number of gradation

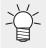

 The [Compatible gradation and Gradation mesh print] setting applies either to gradation objects or gradation mesh objects only.

Change the setting that specifies which of these should be applied in the Adobe Illustrator [Document Information] window.

| objects                                  | objects                           |
|------------------------------------------|-----------------------------------|
| X                                        | X                                 |
| Document Info Attributes                 | Document Info Attributes          |
| Objects:                                 | Objects:                          |
| Paths: 1297 (10 open, 1287 closed, 10089 | Paths: 116 (21 open, 95 closed, 6 |
| points, length = 1167475.25 pt)          | length = 38015.063 pt)            |
| Compound Paths: 683                      | Compound Paths: 2                 |
| Gradient Meshes: NONE                    | Gradient Meshes: 84               |
| Symbol Instances: NONE                   | Symbol Instances: NONE            |
| All Type Objects: NONE                   | All Type Objects: NONE            |
| Point Type Objects: NONE                 | Point Type Objects: NONE          |
| Area Type Objects: NONE                  | Area Type Objects: NONE           |
| Type on Path Objects: NONE               | Type on Path Objects: NONE        |
| Clipping Masks: 1                        | Clipping Masks: 1                 |
| Opacity Masks: NONE                      | Opacity Masks: NONE               |
| Transparent Groups: NONE                 | Transparent Groups: NONE          |
| Transparent Objects: NONE                | Transparent Objects: 73           |
| RGB Objects: NONE                        | RGB Objects: NONE                 |
| CMYK Objects: 310                        | CMYK Objects: 855                 |
| Grayscale Objects: 42                    | Grayscale Objects: NONE           |
| Spot Color Objects: NONE                 | Spot Color Objects: NONE          |
| Pattern Objects: NONE                    | Pattern Objects: NONE             |
| Gradient Objects: 1699                   | Gradient Objects: NONE            |
| Brushed Objects: NONE                    | Brushed Objects: NONE             |
| Styled Objects: NONE                     | Styled Objects: NONE              |
| Fonts: NONE                              | Fonts: NONE                       |
| Linked Images: NONE                      | Linked Images: NONE               |
| Embedded Images: NONE                    | Embedded Images: NONE             |
| Non-Native Art Objects: NONE             | Non-Native Art Objects: NONE      |
| 10000                                    |                                   |

Large number of gradation mesh

31 points

## **Chapter 6 Appendix**

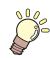

This chapter

Identifies the printer models and icons that can be used under certain printing conditions.

Available Printing Conditions, by Model .......304 Quick Reference Table of Conditions Preventing Available Conditions by Cutting Device.......307

## 6.1 Available Printing Conditions, by Model

The following compatibility table lists models that support various [Print Condition] settings.

Supported settings are indicated by check marks in the row for that model.

#### • Using the compatibility table

Setting item numbers in the table correspond to the following setting items.

- 1. Pause Time per Scan
- 2. Drying time after printing
- 3. Cut after Print
- 4. Leading Margin / Trailing Margin / Follow by data
- 5. Heater OFF
- 6. Vacuum
- 7. Top Blower
- 8. Print Pinch Roller Pressure
- 9. Estimated print time
- 10. Color Pattern Print
- 11. Selecting a head unit for printing (multi-unit machines)
- 12. Printing white at higher density
- 13. Printing white at recommended density
- 14. Printing primer at recommended density
- 15. Printing clear at recommended density
- 16. Feed direction distance correction
- 17. Scan direction distance correction
- 18. Scan direction distance correction (auto correction)
- 19. Edge optimization
- 20. Media thickness
- 21. Ink saving

| Model / Setting<br>item | 1 | 2 | 3 | 4 | 5 | 6 | 7 | 8 | 9 | 10 | 11 | 12 | 13 | 14 | 15 | 16 | 17 | 18 | 19 | 20 | 21 |
|-------------------------|---|---|---|---|---|---|---|---|---|----|----|----|----|----|----|----|----|----|----|----|----|
| JV100                   | ~ |   | ~ | ~ | ~ | ~ | ~ |   | ~ | 2  | ~  |    |    |    |    |    |    |    | ~  |    |    |
| UJV100                  |   |   | ~ | ~ |   | ~ |   |   |   | ~  | ~  |    | ~  |    |    |    |    |    |    |    |    |
| TS100                   | ~ |   | ~ | ~ |   | ~ | ~ |   | ~ | ~  | ~  |    |    |    |    |    |    |    |    |    |    |
| UCJV300                 |   |   | ~ | ~ |   | ~ |   | ~ | ~ | ~  |    |    | ~  |    |    |    |    |    |    |    |    |

#### • Compatibility table

| Model / Setting<br>item       | 1 | 2 | 3 | 4 | 5 | 6 | 7 | 8 | 9 | 10 | 11 | 12 | 13 | 14 | 15 | 16 | 17 | 18 | 19 | 20 | 21 |
|-------------------------------|---|---|---|---|---|---|---|---|---|----|----|----|----|----|----|----|----|----|----|----|----|
| JV300Plus                     | ~ |   | ~ | ~ | ~ | ~ | ~ |   | ~ | ~  | ~  |    |    |    |    |    |    |    |    |    |    |
| JV300                         | ~ |   | ~ | ~ | ~ | ~ | ~ |   | ~ | ~  | ~  |    |    |    |    |    |    |    |    |    |    |
| JV150                         | ~ |   | ~ | ~ | ~ | ~ |   |   | ~ | ~  |    |    |    |    |    |    |    |    |    |    |    |
| CJV300Plus                    | ~ | ~ | ~ | ~ | ~ | ~ | ~ | ~ | ~ | ~  | ~  |    |    |    |    |    |    |    |    |    |    |
| CJV300                        | ~ | ~ | ~ | ~ | ~ | ~ | ~ | ~ | ~ | ~  | ~  |    |    |    |    |    |    |    |    |    |    |
| CJV150                        | ~ | ~ | ~ | ~ | ~ | ~ |   | ~ | ~ | ~  |    |    |    |    |    |    |    |    |    |    |    |
| UJF-3042MkII                  |   |   |   |   |   |   |   |   |   |    |    |    | ~  | ~  |    | ~  |    |    |    |    |    |
| UJF-3042MkII EX               |   |   |   |   |   |   |   |   |   |    |    |    | ~  | ~  |    | ~  |    |    |    |    |    |
| UJF-6042MkII                  |   |   |   |   |   |   |   |   |   |    |    |    | ~  | ~  |    | ~  |    |    |    |    |    |
| UJF-A3MkII, UJF-<br>A3MkII EX |   |   |   |   |   |   |   |   |   |    |    |    | ~  | ~  |    | ~  |    |    |    |    |    |
| UJF-7151plus                  |   |   |   |   |   |   |   |   |   |    |    | ~  |    | ~  |    | ~  |    |    |    |    |    |
| UJF-3042MkII e                |   |   |   |   |   |   |   |   |   |    |    | ~  | ~  | ~  |    | ~  |    |    | ~  | ~  |    |
| UJF-3042MkII EX<br>e          |   |   |   |   |   |   |   |   |   |    |    | ~  | ~  | ~  |    | ~  |    |    | ~  | ~  |    |
| UJF-6042MkII e                |   |   |   |   |   |   |   |   |   |    |    | ~  | ~  | ~  |    | ~  |    |    | ~  | ~  |    |
| UJF-7151plusII                |   |   |   |   |   |   |   |   |   |    |    | ~  | ~  | ~  |    | ~  |    |    | ~  | ~  |    |
| JFX200                        |   |   |   |   |   |   |   |   |   |    |    |    |    | ~  |    | ~  | ~  |    |    |    |    |
| JFX500                        |   |   |   |   |   |   |   |   |   |    |    |    |    | ~  |    | ~  | ~  |    |    |    |    |
| JFX200EX                      |   |   |   |   |   |   |   |   | ~ |    |    |    | ~  |    | ~  | ~  | ~  | ~  |    |    |    |
| JFX600                        |   |   |   |   |   |   |   |   | ~ |    |    |    | ~  | ~  |    | ~  | ~  | ~  |    |    | ~  |
| JV330                         | ~ |   | ~ | ~ | ~ | ~ | ~ |   | ~ | ~  | ~  |    |    |    |    |    |    |    | ~  |    | ~  |
| CJV330                        | ~ | ~ | ~ | ~ | ~ | ~ | ~ | ~ | ~ | ~  | ~  |    |    |    |    |    |    |    | ~  |    | ~  |
| TS330                         | ~ |   | ~ | ~ | ~ | ~ | ~ |   | ~ | ~  | ~  |    |    |    |    |    |    |    |    |    |    |
| SWJ-320EA                     | ~ | ~ |   | ~ |   | ~ |   |   |   | ~  |    |    |    |    |    |    |    |    |    |    |    |
| SIJ-320UV                     | ~ | ~ |   | ~ |   | ~ |   |   |   | ~  |    |    |    |    |    |    |    |    |    |    |    |
| UJV55                         |   |   |   | ~ |   |   |   |   |   | ~  |    | ~  |    |    |    |    |    |    |    |    |    |
| TS55                          | ~ | ~ |   | ~ | ~ | ~ |   |   |   | ~  |    |    |    |    |    |    |    |    |    |    |    |
| TxF150                        | ~ |   | ~ | ~ | ~ | ~ |   |   | ~ | ~  |    |    | ~  |    |    |    |    |    | ~  |    |    |
| TxF300                        | ~ |   | ~ | ~ | ~ | ~ |   |   | ~ | ~  |    |    | ~  |    |    |    |    |    | ~  |    |    |

### Chapter 6 Appendix / 6.1 Available Printing Conditions, by Model

| Model / Setting item | 1 | 2 | 3 | 4 | 5 | 6 | 7 | 8 | 9 | 10 | 11 | 12 | 13 | 14 | 15 | 16 | 17 | 18 | 19 | 20 | 21 |
|----------------------|---|---|---|---|---|---|---|---|---|----|----|----|----|----|----|----|----|----|----|----|----|
| UCJV330              |   |   | ~ | ~ |   | ~ |   |   | ~ | ~  | ~  |    | ~  |    |    |    |    |    | ~  |    | ~  |
| UJV100Plus           |   |   | ~ | ~ |   | ~ |   |   |   | ~  | ~  |    | ~  |    |    |    |    |    | ~  |    | ~  |

## 6.2 Available Conditions by Cutting Device

This table shows the items available for individual cutting devices.

Supported items are indicated by check marks in the corresponding cutting device column.

| Conditions                              | Detailed conditions                | CG-AR Series | CG-FX II Plus<br>Series |
|-----------------------------------------|------------------------------------|--------------|-------------------------|
| Cutting conditions                      | Auto Cut                           |              | ~                       |
|                                         | Sort                               | ~            | ~                       |
|                                         | Sheet Feed                         | ~            | ~                       |
|                                         | Approximation Type                 | ~            | ~                       |
|                                         | Head withdrawal after cutting      | ~            | ~                       |
|                                         | Split Cut                          | ~            |                         |
|                                         | Double pass creasing               | ~            |                         |
| Output                                  | Intermediate register mark support | ~            |                         |
|                                         | Continuous output                  |              |                         |
| Compatible register mark types          | Туре 1                             | ~            | ~                       |
| .,,,,,,,,,,,,,,,,,,,,,,,,,,,,,,,,,,,,,, | Туре 2                             | ~            | ~                       |
|                                         | Square register mark               |              |                         |
|                                         | Zero margin register mark          |              |                         |

## 6.3 Quick Reference Table of Conditions Preventing Function Icon Selection

This quick reference table identifies conditions under which function icons cannot be selected.

If a setting/condition with a check mark is enabled, the corresponding function icon cannot be selected.

For more information on icons, see ( Function Icon List"(P. 30).

#### • Using Table 1

The following functions are represented by icons from left to right at the top of the table.

- 1. Arrange
- 2. Print Condition
- 3. Crop
- 4. General Print
- 5. Jig Print
- 6. Tiling
- 7. Step & Repeat
- 8. Variable Print
- 9. Execute
- 10. Special plate

#### • Table 1

| Setting / Condition               | 1 | 2<br><b>Q</b> | 3 | 4 | 5 | 6<br>87 | 7<br>787 | 8 | 9 | 10 |
|-----------------------------------|---|---------------|---|---|---|---------|----------|---|---|----|
| Register mark settings            |   |               |   |   | ~ | ~       | ~        |   |   |    |
| Print area definitions            |   |               |   |   | ~ |         |          |   |   |    |
| Separation marks                  | ~ |               | ~ |   | ~ | ~       | ~        |   |   | ~  |
| Information labels                |   |               |   |   | ~ |         |          |   |   |    |
| Lock the trimming position        | ~ |               |   |   | ~ | ~       | ~        |   |   |    |
| Cut lines                         |   |               |   |   | ~ |         | ~        |   |   |    |
| 2 or more copies                  |   |               |   |   |   | ~       | ~        |   |   |    |
| Mirror                            |   |               |   |   |   |         |          | ~ |   |    |
| Formats other than PDF/EPS/<br>PS |   |               |   |   |   |         |          | ~ |   |    |

| Setting / Condition                   | 1 | 2        | 3  | 4 | 5 | 6 | 7 | 8  | 9  | 10 |
|---------------------------------------|---|----------|----|---|---|---|---|----|----|----|
|                                       |   | Q        | 17 | Т | Ŧ | Ъ | Ħ | Ę- | GO | ×  |
| Сгор                                  |   |          |    |   |   |   |   | ~  |    |    |
| Composite + 2 or more copies          |   |          |    |   |   |   |   | ~  |    |    |
| Deskew                                |   |          |    |   |   |   |   | ~  |    |    |
| XY slitter                            | ~ |          |    |   | ~ | ~ | ~ |    |    |    |
| Execution status                      | ~ | ~        | ~  | ~ | ~ | ~ | ~ | ~  | ~  | ~  |
| With composite jobs                   |   |          |    |   |   | ~ | r |    |    | ~  |
| Arranged jobs                         |   |          |    |   |   | ~ | ~ |    |    | ~  |
| Jig print jobs                        |   |          |    | ~ |   | ~ | ~ |    |    | ~  |
| Tiling jobs                           | ~ |          | ~  | ~ | ~ |   | ~ |    |    | ~  |
| Step & Repeat jobs                    | ~ | <u> </u> |    | ~ | ~ | ~ |   | ~  |    | ~  |
| With Print & Cut jobs                 |   |          | ~  |   | ~ | ~ | ~ |    |    |    |
| Kebab jig print jobs                  |   |          |    | ~ | ~ | ~ | ~ |    |    |    |
| RL output + jobs with register marks  | ~ |          | ~  |   | ~ | ~ | ~ | ~  |    |    |
| Multi-page jobs                       |   |          |    |   |   | ~ | ~ | ~  |    |    |
| Cut jobs                              |   |          |    |   |   | ~ |   | ~  |    | V  |
| Braille jobs                          | ~ | ~        | ~  |   | ~ | ~ | ~ | ~  |    | V  |
| Mono color (special color) jobs       |   |          |    |   |   |   |   | ~  |    |    |
| Glossy print jobs*1                   |   |          |    |   |   |   |   |    |    |    |
| Variable print jobs                   |   |          | ~  |   |   | ~ | ~ |    |    |    |
| Composite + variable print jobs       |   |          |    |   |   |   |   |    |    |    |
| Composite + color replacement<br>jobs |   |          |    |   |   |   |   | ~  |    |    |
| 2.5D print jobs                       |   |          | ~  |   |   | ~ | ~ | ~  |    | ~  |
| Composite + 2.5D print jobs           |   |          | ~  |   |   | ~ | ~ | ~  |    |    |
| Marginless Multi Mode                 |   |          |    |   |   | ~ | ~ |    |    |    |
| Composite + Auto deskew jobs          |   |          |    |   | ~ | ~ | ~ | ~  |    | ~  |

### Chapter 6 Appendix / 6.3 Quick Reference Table of Conditions Preventing Function Icon Selection

| Setting / Condition | 1 | 2<br>Q | 3<br>[1] | 4 | 5<br>111 | 6<br><b>11</b> | 7<br>1111 | 8 | 9 | 10 |
|---------------------|---|--------|----------|---|----------|----------------|-----------|---|---|----|
| Fotoba cut mark     |   |        |          |   | ~        |                |           |   |   |    |

\*1. Varies depending on model

#### • Using Table 2

The following functions are represented by icons from left to right at the top of the table.

- 1. Composite
- 2. Layer
- 3. Color Replacement
- 4. Favorite
- 5. Properties
- 6. Duplicate
- 7. Backup
- 8. Delete
- 9. Printer FAQ
- 10. Kebab jig printing

#### • Table 2

| Setting / Condition               | 1        | 2 | 3           | 4       | 5 | 6 | 7 | 8 | 9 | 10 |
|-----------------------------------|----------|---|-------------|---------|---|---|---|---|---|----|
|                                   | <b>S</b> | 8 | $\bigoplus$ | $\star$ | • |   |   | Ū |   |    |
| Register mark settings            |          |   |             |         |   |   |   |   |   | ~  |
| Print area definitions            |          |   |             |         |   |   |   |   |   | ~  |
| Separation marks                  | ~        | ~ |             |         |   |   |   |   |   | ~  |
| Information labels                |          |   |             |         |   |   |   |   |   | ~  |
| Lock the trimming position        |          |   |             |         |   |   |   |   |   | ~  |
| Cut lines                         |          |   |             |         |   |   |   |   |   | ~  |
| 2 or more copies                  |          |   |             |         |   |   |   |   |   |    |
| Mirror                            |          |   |             |         |   |   |   |   |   |    |
| Formats other than PDF/EPS/<br>PS |          |   |             |         |   |   |   |   |   |    |
| Сгор                              |          |   |             |         |   |   |   |   |   |    |
| Composite + 2 or more copies      |          |   |             |         |   |   |   |   |   |    |
| Deskew                            |          |   |             |         |   |   |   |   |   |    |
| XY slitter                        |          |   |             |         |   |   |   |   |   |    |
| Execution status                  | ~        | ~ | ~           | ~       | ~ | ~ | ~ | ~ | ~ | ~  |
| With composite jobs               |          |   |             |         |   |   |   |   |   |    |

| Setting / Condition                     | 1 | 2 | 3           | 4       | 5 | 6 | 7 | 8 | 9 | 10 |
|-----------------------------------------|---|---|-------------|---------|---|---|---|---|---|----|
|                                         |   | 8 | $\bigoplus$ | $\star$ | 0 |   |   | Ū | 0 | =  |
| Arranged jobs                           | ~ |   |             |         |   |   |   |   |   |    |
| Jig print jobs                          | ~ | ~ |             |         |   |   |   |   |   | ~  |
| Tiling jobs                             | ~ | ~ |             |         |   |   |   |   |   | ~  |
| Step & Repeat jobs                      |   |   |             |         |   |   |   |   |   | ~  |
| With Print & Cut jobs                   |   |   |             |         |   |   |   |   |   | ~  |
| Kebab jig print jobs                    |   |   |             |         |   |   |   |   |   |    |
| RL output + jobs with register<br>marks |   |   |             |         |   |   |   |   |   | ~  |
| Multi-page jobs                         |   |   |             |         |   |   |   |   |   |    |
| Cut jobs                                |   |   | ~           |         |   |   |   |   |   | ~  |
| Braille jobs                            |   |   | ~           |         |   |   |   |   |   | ~  |
| Mono color (special color) jobs         |   |   | ~           |         |   |   |   |   |   |    |
| Glossy print jobs*1                     |   |   |             |         |   |   |   |   |   | ~  |
| Variable print jobs                     | ~ |   |             |         |   |   |   |   |   |    |
| Composite + variable print jobs         |   |   | ~           |         |   |   |   |   |   |    |
| Composite + color replacement<br>jobs   |   |   |             |         |   |   |   |   |   |    |
| 2.5D print jobs                         |   |   | ~           |         |   |   |   |   |   | ~  |
| Composite + 2.5D print jobs             |   |   |             |         |   |   |   |   |   | ~  |
| Marginless Multi Mode                   |   |   |             |         |   |   |   |   |   |    |
| Composite + Auto deskew jobs            |   |   |             |         |   |   |   |   |   | ~  |
| Fotoba cut mark                         |   |   |             |         |   |   |   |   |   | ~  |

\*1. Varies depending on model

### RasterLink7 Reference Guide

March, 2024

MIMAKI ENGINEERING CO.,LTD. 2182-3 Shigeno-otsu, Tomi-shi, Nagano 389-0512 JAPAN

D203522-26-29032024

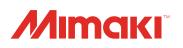